Руководство по эксплуатации

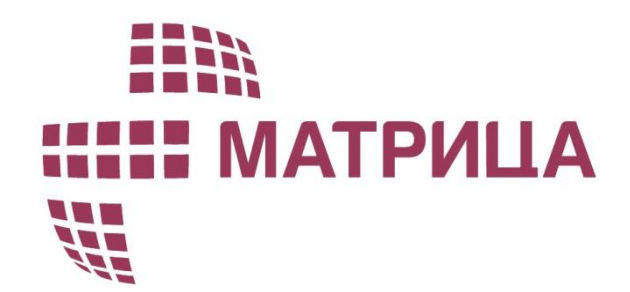

# Счетчики электрической энергии серии AD1

Версия документа 1.1

*ADDM.411152.487-01РЭ*

ООО "Матрица" 2021г

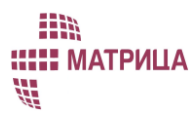

### Содержание

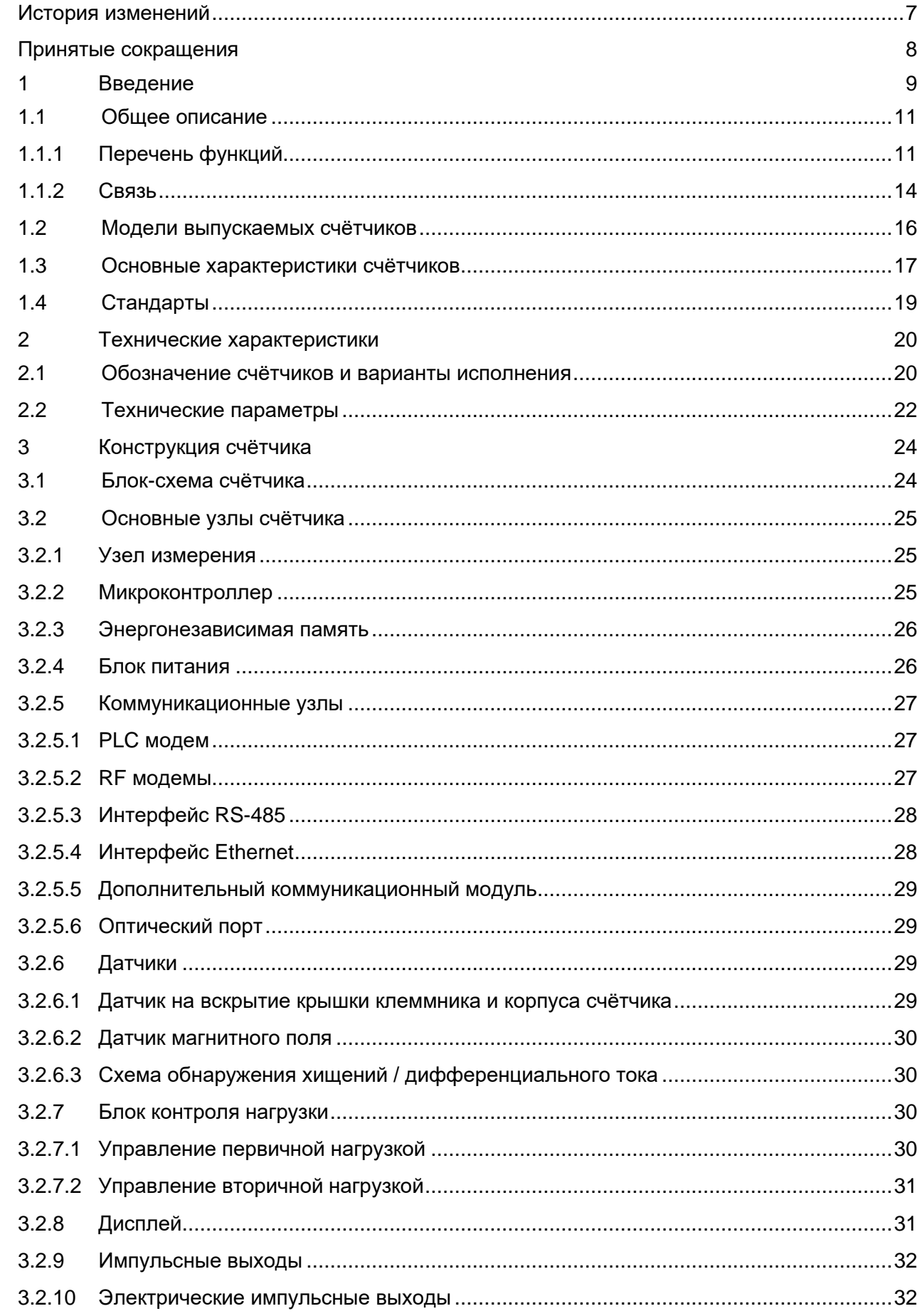

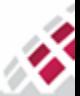

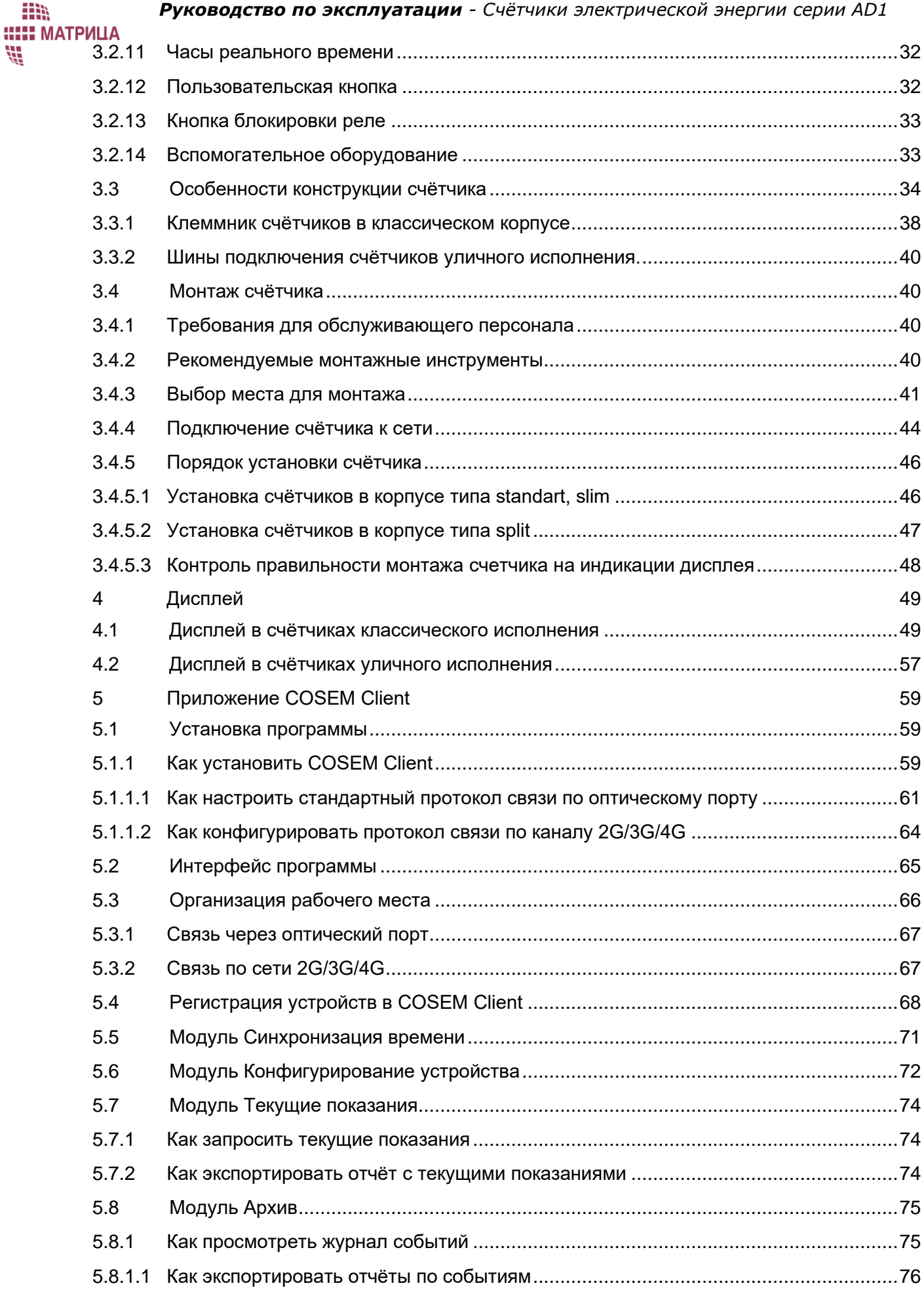

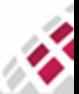

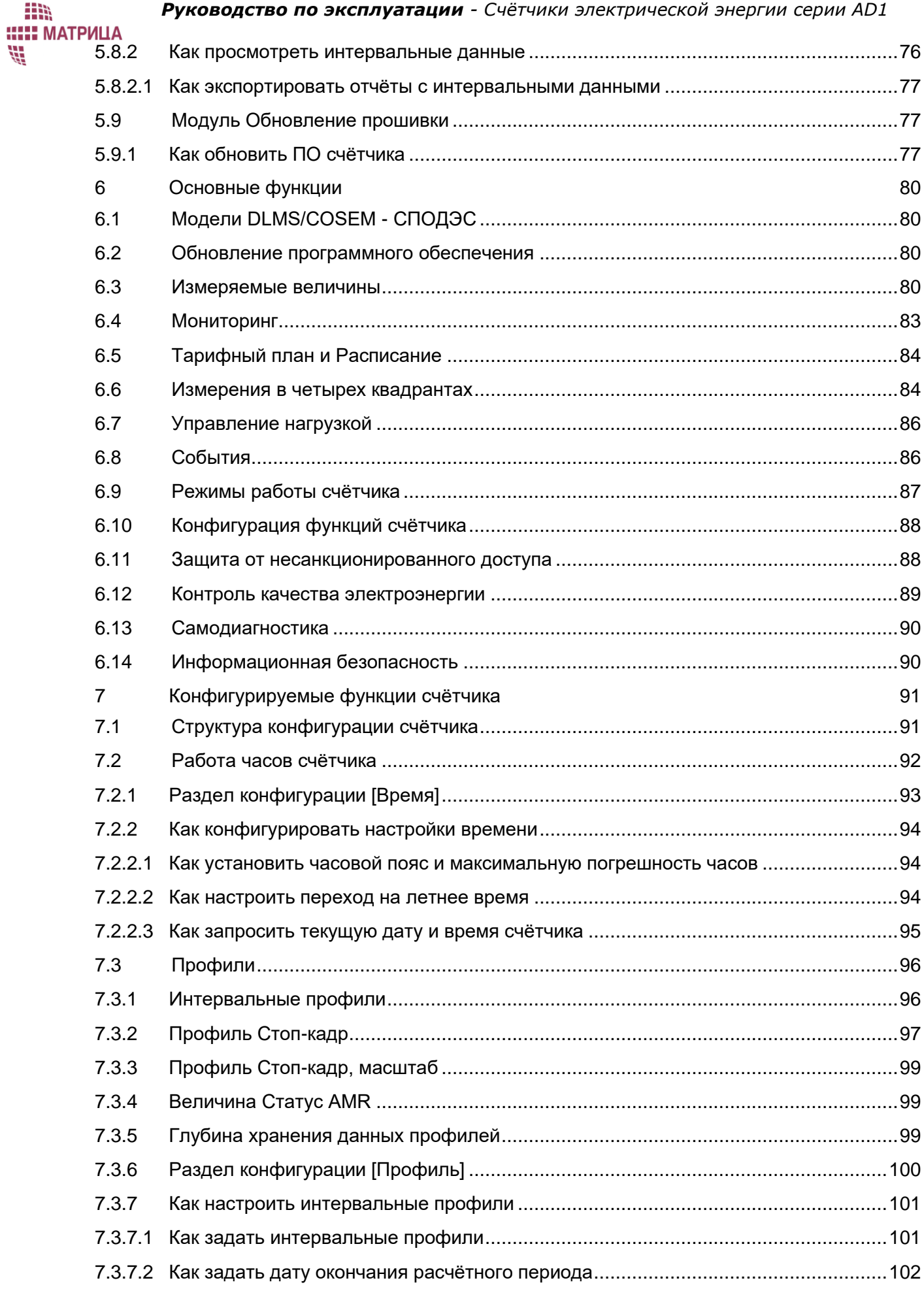

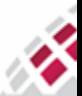

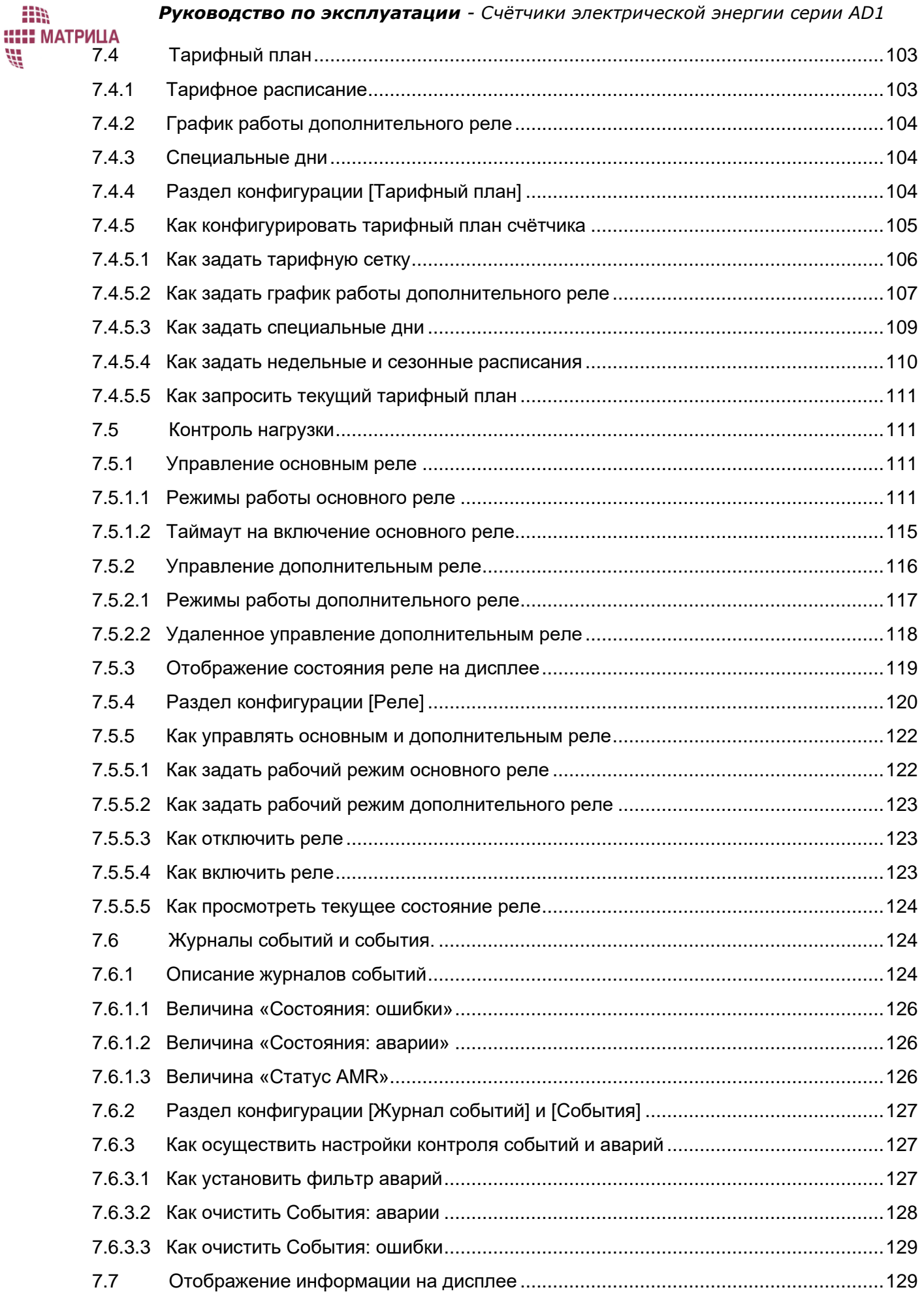

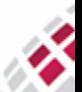

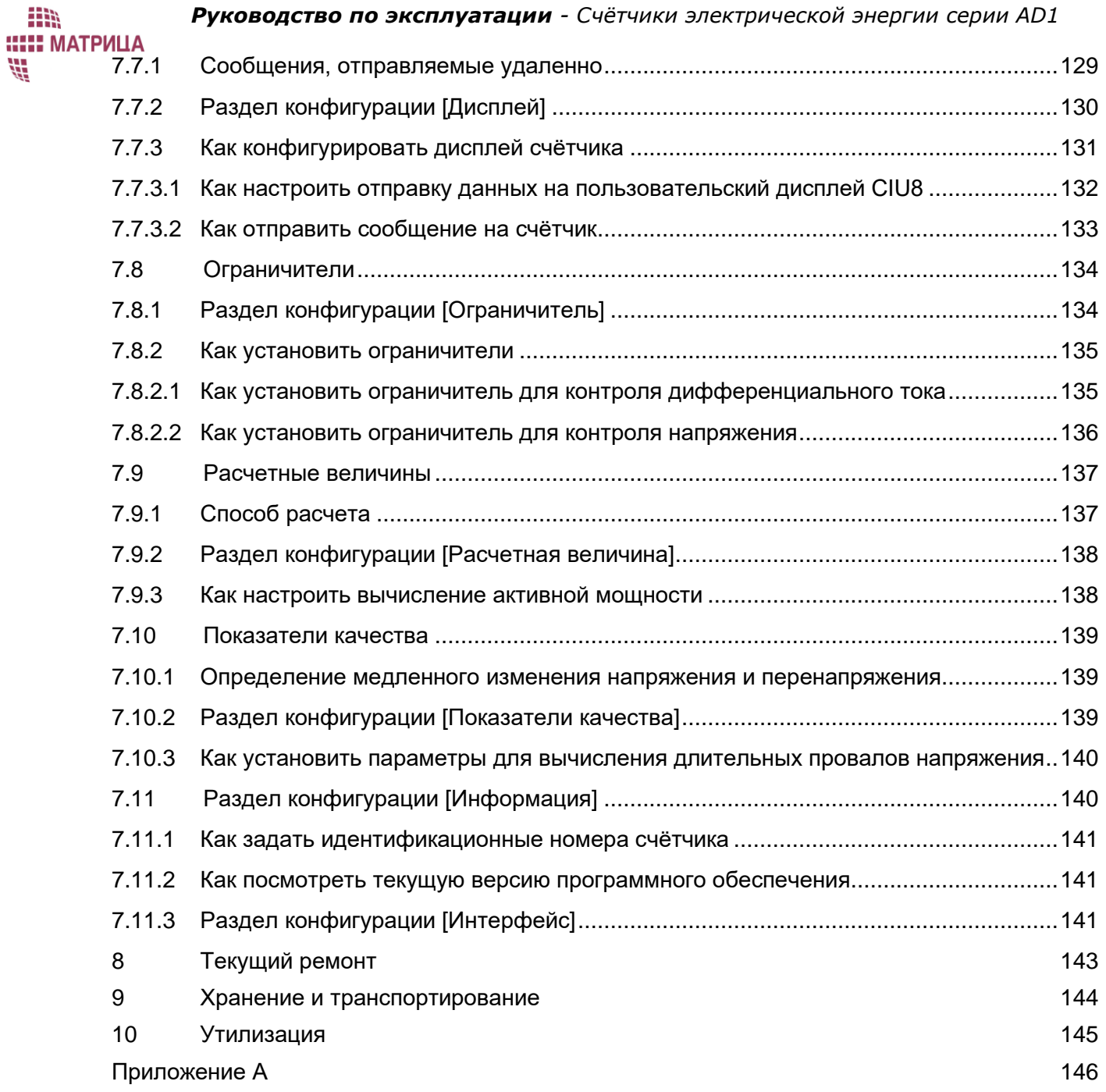

<span id="page-5-0"></span>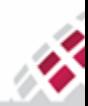

**ИСТОВИЙ**<br> **ИСТОРИЯ ИЗМЕНЕНИЙ** 

HR,

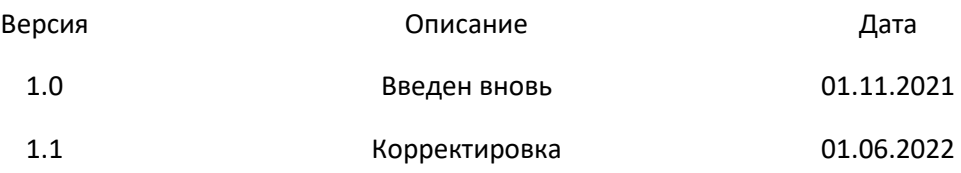

*Составитель: Ирина Морозова, инженер по технической документации ООО "Матрица"*

*По всем замечаниям и предложениям касательно содержания документа просьба обращаться по адресу [ts@matritca.ru](mailto:ts@matritca.ru)*

*Мы всегда рады сделать нашу документацию более понятной и дружелюбной!*

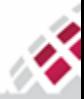

### <span id="page-7-0"></span>**Принятые сокращения**

АИИС КУЭ - автоматизированные информационно-измерительные системы коммерческого учета электроэнергии

ИВК - информационно-вычислительный комплекс. Это верхний уровень АИИС КУЭ, предназначенный для обработки и сохранения данных о потреблении, собранных с приборов учета

УСПД - устройство сбора и передачи данных. Обеспечивает двухсторонний обмен информацией между конечным оборудованием в электрической сети и ИВК

СПОДЭС - спецификация протокола обмена данными электронных счётчиков. Представляет собой единый открытый протокол передачи информации с электронных приборов учета на устройство удаленного сбора данных, разработанный ПАО «Россети» на базе протокола IEC 62056 (DLMS/COSEM).

```
ПО - программное обеспечение
```
GSM

PLC

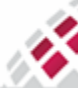

## 1 **Введение**

<span id="page-8-0"></span>Данное руководство по эксплуатации предназначено для правильной эксплуатации, ознакомления с конструкцией, изучения правил эксплуатации (использования по назначению, технического обслуживания, текущего ремонта, хранения и транспортирования), отражения сведений, удостоверяющих значения основных параметров и характеристик, гарантий и сведений по эксплуатации (длительность и условия работы, техническое обслуживание, ремонт и другие данные), а также сведений по утилизации однофазных и трёхфазных интеллектуальных приборов учета электрической энергии (счётчиков) с расширенной функциональностью типов AD11 и AD13.

Счётчики могут функционировать автономно или в составе системы АИИС "Матрица".

*АИИС "Матрица"* — это автоматизированная информационно-измерительная система на базе оборудования производства ООО "Матрица", ориентированная на решение широкого спектра задач:

- дистанционный учет потребления электрической энергии;
- программное и/или дистанционное управление потреблением электроэнергии;
- управление уличным освещением.

Система может использоваться в частном секторе (отдельные коттеджи, многоквартирные жилые дома, офисы), на объектах государственного или общественного назначения, на производственных предприятиях, а также непосредственно в распределительных сетях. АИИС "Матрица" существенно повышает платежную дисциплину, позволяет оперативно выявлять попытки хищения электроэнергии, а также определить уровень технических потерь. АИИС "Матрица" поддерживает экспорт/импорт данных в стандартных форматах и открыта для взаимодействия с другими системами, например, с внешней биллинговой системой. Используемая система полностью автоматизирована, не нуждается в штате контролеров и полностью исключает возможность влияния каких-либо субъективных факторов на процесс учёта.

АИИС "Матрица" имеет простую трехуровневую структуру.

Нижний уровень составляют приборы учета электроэнергии;

Средний уровень состоит из УСПД и распределенной сети передачи данных.

Верхний уровень представляет собой ИВК, осуществляющий сбор, хранение и обработку данных. Система способна вести учет электроэнергии в пределах отдельной трансформаторной подстанции, города, административного района. Наращивание системы производится за счёт простого монтажа новых счётчиков и УСПД. УСПД позволяет опрашивать все устройства, запитанные от одной трансформаторной подстанции 6(10)/0,4 кВ.

В системе поддерживается двусторонний обмен данными между счётчиками и ИВК. УСПД обменивается информацией с верхним уровнем с использованием одного из каналов связи: GSM, GPRS, Ethernet. Основным каналом связи для обмена информацией между УСПД и нижним уровнем является канал PLC (силовая линия 0,4 кВ).

Схема построения АИИС "Матрица" в общем виде показана на [рисунке 1.1](#page-9-0).

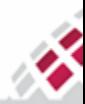

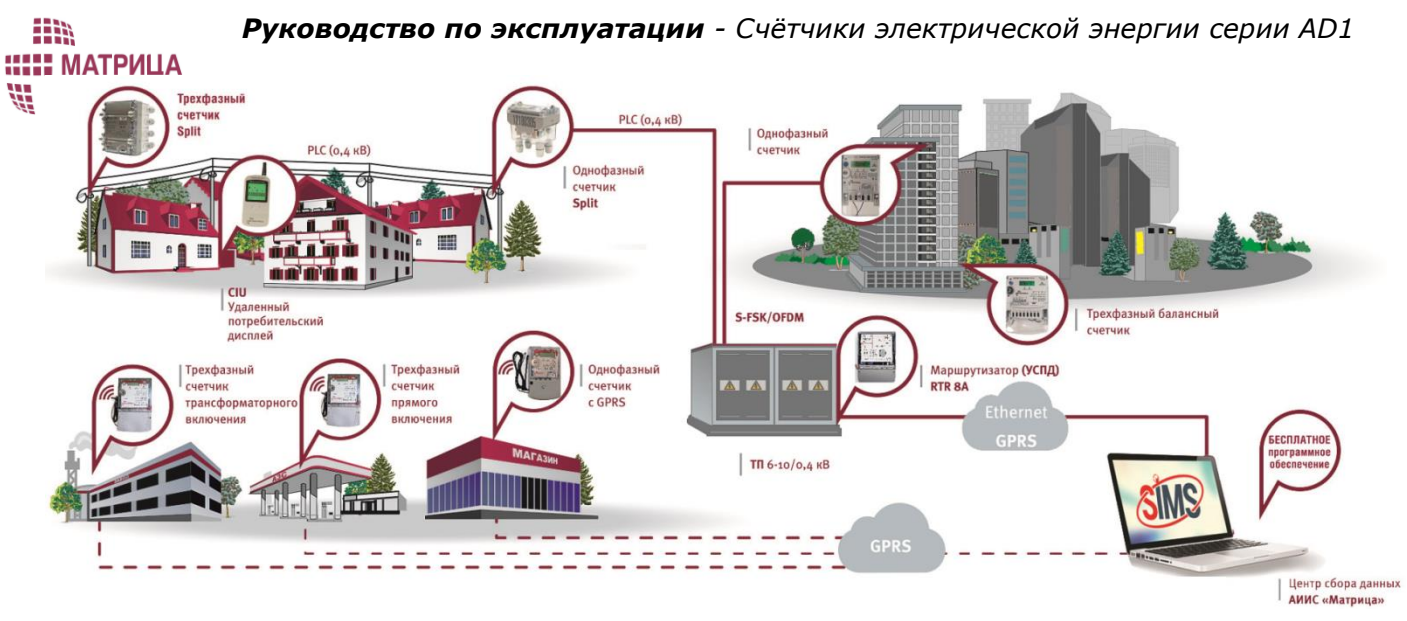

### *Рисунок 1.1 - Схема АИИС "Матрица"*

<span id="page-9-0"></span>Более подробная информация о системе АИИС "Матрица" размещена на сайте [http://matritca.ru](http://matritca.ru/) в разделе Продукция.

В настоящем руководстве описан максимально возможный набор параметров и функций счётчиков. Отдельные модели счётчиков могут иметь ограниченный набор функций.

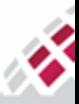

#### ₩ 1.1 Общее описание

m

**::::: МАТРИЦА** 

<span id="page-10-0"></span>Счётчики электрической энергии удовлетворяют требованиям, предъявляемым законодательством Российской Федерации об обеспечении единства измерений к средствам измерений, применяемым в сфере государственного регулирования обеспечения единства измерений.

Счётчики представляют собой высокоточные устройства, подходящие для измерения различных параметров электрической энергии в жилых и промышленных помещениях, предназначены для эксплуатации в однофазных/трёхфазных электрических сетях переменного тока.

Счётчики обеспечивают измерение/вычисление/оценку следующих параметров:

- активная электроэнергия в двух направлениях (приём, отдача);

- реактивная электроэнергия в двух направлениях (положительная, отрицательная);

- напряжение фазное;
- напряжение линейное;
- ток в фазном и нулевом проводах;
- активная, реактивная и полная мощность (для трехфазных: пофазно и суммарная величина);
- соотношение реактивной и активной мощности (коэффициент реактивной мощности) (tg φ)
- частота сети;

- фиксация небаланса токов в фазном и нулевом проводах на протяжении более 30 секунд (в % от величины наибольшего из токов (фазного или нейтрального) (для трехфазных: в % от величины суммы фазных токов) и абсолютных значениях, нижний порог чувствительности параметра 0,15∙Iб;

- суммарная продолжительность за расчетный период положительного или отрицательного отклонения уровня напряжения в точке поставки электрической энергии на величину более 10% от номинального напряжения в интервале измерений, равном 10 минутам (параметр медленного изменения напряжения);

- количество фактов положительного отклонения за расчетный период уровня напряжения в точке поставки электрической энергии на величину 20% и более от номинального напряжения (параметр перенапряжения).

Счётчики обеспечивают измерение/оценку и контроль за нарушением индивидуальных показателей качества электрической энергии, таких как, положительное и отрицательное отклонение напряжения, отклонение частоты в диапазоне от 47,5 Гц до 52,5 Гц, длительность провала напряжения, глубина провала напряжения, длительность перенапряжения в соответствии с классом S по ГОСТ 30804.4.30-2013.

Класс точности для счётчиков непосредственного подключения: 1 (активная энергия) и 2 (реактивная энергия); для счётчиков трансформаторного подключения: 0,5s (активная энергия) и 1 (реактивная энергия).

Cчётчики способны осуществлять двустороннюю связь. Каждый счётчик оснащён коммуникационными узлами, которые обеспечивают его связь с ИВК.

Счётчики позволяют управлять нагрузкой и передавать данные вверх на ИВК, а также обеспечивают удаленное конфигурирование параметров и удаленное обновление программного обеспечения счётчика.

### <span id="page-10-1"></span>1.1.1 Перечень функций

Счётчики обеспечивают:

● возможность выполнения измерений с применением коэффициентов трансформации измерительных трансформаторов тока и напряжения (для счётчиков трансформаторного включения);

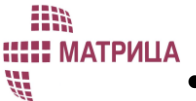

ведение времени независимо от наличия напряжения в питающей сети с требуемой погрешностью хода внутренних часов, а также с возможностью смены часового пояса (см. [таблицу 2.2](#page-21-1));

- возможность синхронизации и коррекции времени как с внешним источником сигналов точного времени, так и с УСПД;
- возможность учета активной и реактивной энергии с фиксацией на конец программируемых расчетных периодов и по требуемому количеству тарифных зон и диапазонов суммирования в соответствии с заданным тарифным расписанием;
- отображение на встроенном и (или) выносном цифровом дисплее:
- текущих даты и времени;
- текущих значений потребленной электрической энергии суммарно и по тарифным зонам;
- текущих значений активной и реактивной мощности, напряжения, тока и частоты;
- значения потребленной электрической энергии на конец последнего программируемого расчетного периода суммарно и по тарифным зонам;
- индикатора режима приема и отдачи электрической энергии;
- индикатора факта нарушения индивидуальных параметров качества электроснабжения;
- индикатора вскрытия электронных пломб на корпусе и клеммной крышке счётчика;
- индикатора факта события воздействия магнитных полей на элементы счётчика;
- индикатора неработоспособности счётчика вследствие аппаратного или программного сбоя;
- отображение информации в единицах величин в соответствии с действующим законодательством (обозначение активной электрической энергии - в кВт∙ч, реактивной - в кВАр∙ч);
- индикацию функционирования (работоспособного состояния) на корпусе и выносном дисплее (при наличии выносного дисплея);
- наличие оптического интерфейса для организации канала связи, а также дополнительно одного или нескольких каналов связи, таких как: RS-485, Ethernet, GPRS, PLC, RF, G3PLC+RF;
- защиту от несанкционированного доступа с помощью реализации в приборе учета:
- идентификации и аутентификации;
- контроля доступа;
- контроля целостности;
- регистрации событий безопасности в журнале событий;
- фиксацию попыток несанкционированного доступа к прибору учета посредством энергонезависимой электронной пломбы, фиксирующей вскрытие клеммной крышки и вскрытие корпуса;
- фиксацию воздействия сильного постоянного или переменного магнитного поля с регистрацией даты и времени начала и окончания воздействия;
- ведение нескольких журналов событий в том числе, результатов нарушения индивидуальных параметров качества электроснабжения с требуемым максимально допустимым количеством записей;
- Регистрацию в журналах следующих событий:
- дата и время вскрытия клеммной крышки;
- дата и время вскрытия корпуса счётчика;
- дата, время и причина включения и отключения встроенного реле;
- дата и время перепрограммирования;
- дата, время, тип и параметры выполненной команды;
- попытка доступа с неуспешной идентификацией и (или) аутентификацией;

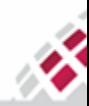

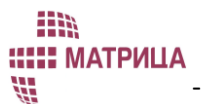

- попытка доступа с нарушением правил управления доступом;

- попытка несанкционированного нарушения целостности программного обеспечения и параметров;
- изменение направления перетока мощности;
- дата и время воздействия сильного постоянного или переменного магнитного поля;
- факт связи со счётчиком, приводящий к изменению параметров конфигурации, режимов функционирования (в том числе введение полного и/или частичного ограничения/возобновления режима потребления электрической энергии (управление нагрузкой);
- дата и время отклонения напряжения в измерительных цепях от заданных пределов;
- отсутствие или низкое напряжение при наличии тока в измерительных цепях;
- отсутствие напряжения либо значение напряжения ниже запрограммированного порога по каждой фазе с фиксацией времени пропадания и восстановления напряжения;
- инверсия фазы или нарушение чередования фаз;
- превышение соотношения величин потребления активной и реактивной мощности;
- небаланс тока в нулевом и фазном проводе;
- превышение заданного предела мощности;
- изменение текущих значений времени и даты при синхронизации времени с фиксацией в журнале событий времени в случае превышения параметра точности хода до и после коррекции или величины коррекции времени, на которую было скорректировано значение.
- формирование по результатам автоматической самодиагностики обобщенного события или каждого факта события;
- изменение текущих значений времени и даты при синхронизации времени с фиксацией в журнале событий времени до и после коррекции или величины коррекции времени, на которую было скорректировано значение;
- возможность полного и/или частичного ограничения/возобновления режима потребления электрической энергии, приостановление или ограничение предоставления коммунальной услуги (управление нагрузкой) с использованием встроенного силового реле, в том числе путем его фиксации в положении "отключено" непосредственно на счётчике, в следующих случаях:
- по команде;
- при превышении максимально допустимой мощности
- при выходе других параметров электрической сети за заданный диапазон;
- при несанкционированном доступе к счётчику (вскрытие клеммной крышки, вскрытие корпуса и воздействие сильным постоянным и переменным магнитным полем);
- возобновление подачи электрической энергии по команде, в том числе путем фиксации встроенного силового реле в положении "включено" непосредственно на счётчике;
- дистанционное управление потреблением отдельной нагрузки с помощью встроенных дополнительных реле;
- хранение профилей принятой и отданной активной и реактивной энергии с конфигурируемым интервалом времени интегрирования и требуемым периодом хранения ([см. 7.3 Профили](#page-95-0));
- хранение в энергонезависимом запоминающем устройстве счётчика данных по принятой и отданной активной и реактивной энергии с нарастающим итогом на начало требуемого количества расчетных периодов;
- обеспечение энергонезависимого хранения журнала событий, выявление фактов изменения (искажения) информации, влияющих на данные о количестве и иных параметрах

m **:: МАТРИЦА** ₩

электрической энергии, а также фактов изменения (искажения) программного обеспечения счётчика;

- возможность организации, с использованием защищенных протоколов передачи данных из состава утвержденных протоколов, информационного обмена с интеллектуальной системой учета для передачи показаний, предоставления информации о результатах измерения количества и иных параметров электрической энергии, передачи журналов событий и данных о параметрах настройки, а также для удаленного управления счётчиком, не влияющего на результаты выполняемых измерений, включая:
- корректировку текущей даты и (или) времени, часового пояса;
- изменение тарифного расписания;
- программирование состава и последовательности вывода сообщений и измеряемых параметров на дисплей;
- программирование параметров фиксации индивидуальных параметров качества электроснабжения;
- программирование даты начала расчетного периода:
- программирование параметров срабатывания встроенных коммутационных аппаратов;
- изменение паролей доступа к параметрам;
- изменение ключей шифрования:
- управление встроенным коммутационным аппаратом путем его фиксации в положении  $\overline{a}$ "отключено":
- возможность передачи зарегистрированных событий в интеллектуальную систему учета по инициативе счётчика в момент их возникновения согласно заданной конфигурации.

Счётчики могут эксплуатироваться как составная часть автоматизированной информационноизмерительной системы в соответствии с требованиями, установленными в ГОСТ Р 8.596-2002 к системам типа ИС-1.

Счётчики позволяют осуществлять централизованный сбор и передачу на УСПД информации обо всех измеряемых параметрах, как по ЛЭП 0,4 кВ посредством встроенного PLC-модема, так и по радиоканалу, благодаря встроенному RF-модему. Также доступна передача данных по сети GSM при использовании подключаемого коммуникационного GSM/GPRS - RS-485 модуля.

Протоколы передачи данных соответствуют СПОДЭС ГОСТ Р 58940-2020 и совместимы как со стандартным программным обеспечением "Smart IMS", входящим в состав АИИС "Матрица", так и со сторонним ПО верхнего уровня, в том числе ИВК "Пирамида сети", "Телескоп", "Энергосфера" и другими.

### <span id="page-13-0"></span>1.1.2 Связь

Для передачи данных на УСПД используются каналы связи PLC (3.2.4.1) и RF (3.2.4.2). В качестве основного коммуникационного модуля используется PLC модем с модуляцией OFDM в следующих стандартах:

- PRIME v1.3.6. Скорость передачи данных 21.4-64.3 Кбит/с:
- PRIME v1.4. Скорость передачи данных 5.4 64.3 Кбит/с;
	- RF канал. Скорость передачи данных 50 Кбит/с (Mode1), 100 Кбит/с (Mode2);
- G3-PLC. Скорость передачи данных:
	- CENELEC-А (35-90 кГц) до 44 Кбит/с,
	- FCC (154-487 кГц) до 230 Кбит/с,
	- RF канал (868 МГц). Скорость передачи данных до 38.4 Кбит/с.

**::::: МАТРИЦА** ₩

m

ОFDM - метод передачи данных, при котором высокоскоростной поток данных разделяется на несколько относительно низкоскоростных потоков, каждый из которых передается на отдельной поднесущей с последующим объединением данных. При использовании OFDM-модуляции увеличение пропускной способности происходит за счет существенного увеличения числа информационных каналов (поднесущих).

Наибольшее распространение в настоящее время получают спецификации PLC OFDM, предложенные альянсами PRIME и G3.

PRIME - международный стандарт с возможностью адаптации к параметрам физической среды передачи данных, для достижения оптимальных результатов передачи данных необходимо 96 поднесущих. Топология сети — древовидная, с двумя типами узлов — базовым (УСПД) и служебные (счётчики). Построение маршрутов и регистрация узлов выполняется автоматически.

Основное преимущество данного стандарта в открытости технологии, высокой скорости передачи данных и поддержке разными производителями. что обеспечивает взаимозаменяемость оборудования, а также - возможность работы в режиме SFSK, обеспечивая совместимость с более старым оборудованием.

G3-PLC - стандарт с узкополосным решением (NB-PLC), совместимый с интернет протоколом IPv6 для создания энергетических систем с управлением по сети интернет. Стандарт предполагает использование адаптивной оптимизации рабочей полосы, коррекцию ошибок и обеспечивает скоростную двухстороннюю связь для интеллектуальных электрических сетей. Стандарт более помехоустойчив, чем PRIME, но скорость передачи данных ниже. G3 не поддерживает устройства SFSK, но допускает параллельную работу с ними на одной линии.

Практической пользой применения данных стандартов является уменьшение времени сбора информации с приборов учета.

В счётчиках реализована технология G3PLC+RF (рисунок 1.2) - комбинированное решение для связи между УСПД и счётчиками с использованием стандарта G3-PLC, с возможностью альтернативной коммуникации по радиоканалу. Данное решение сочетает в себе преимущества как PLC, так и технологий передачи данных по радиоканалу и обеспечивает максимальную надежность и эффективность обмена данными. Технология G3PLC+RF основана на открытых стандартах и обеспечивает возможность интеграции со сторонним оборудованием и программным обеспечением. Ключевой особенностью технологии является способность CUPTUMKOR адаптироваться и выбирать индивидуально оптимальный на данный момент канал связи.

Основными преимуществами технологии G3PLC+RF являются:

- Высокая надежность сбора данных;
- Высокая помехоустойчивость;
- Простота наладки и эксплуатации оборудования;
- Высокая скорость передачи данных;
- Высокая безопасность.

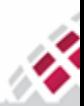

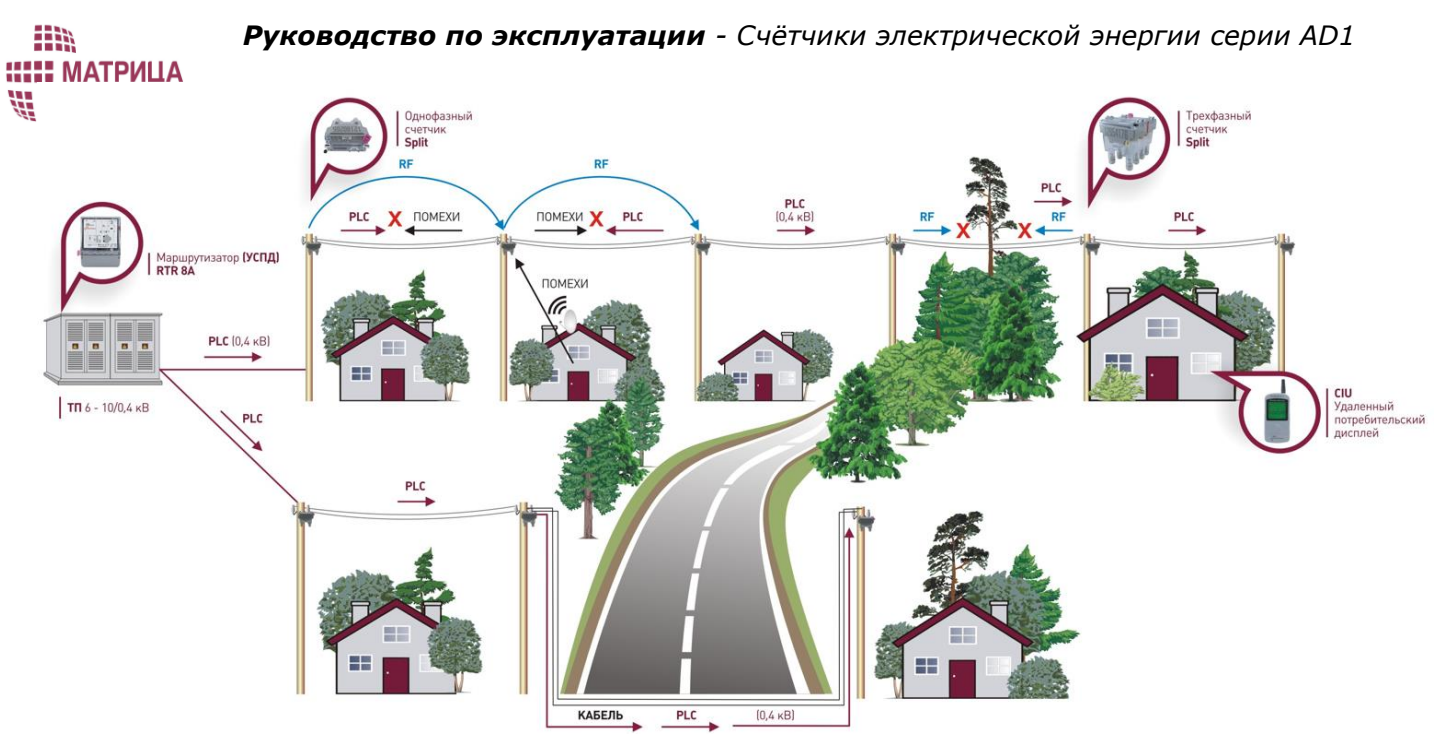

*Рисунок 1.2 - Комбинированное решение G3PLC+RF*

<span id="page-15-1"></span>Дополнительными каналами для передачи данных на УСПД являются RS-485 [\(3.2.4.3](#page-27-0)) и Ethernet [\(3.2.4.4\)](#page-27-1).

### <span id="page-15-0"></span>1.2 Модели выпускаемых счётчиков

Все выпускаемые счётчики серии AD1 по типам корпуса можно разделить на три группы:

- Классический основной, применяемый внутри помещений **standart**;
- Классический тонкий, применяемый внутри помещений **slim**. Особенности корпуса: единая крышка корпуса и клеммника счётчика, разрушаемый при вскрытии корпус;
- Уличный, применяемый снаружи помещений **split**.

Тип корпуса, а также отличительные особенности основных моделей счётчиков приведены в таблице 1.1:

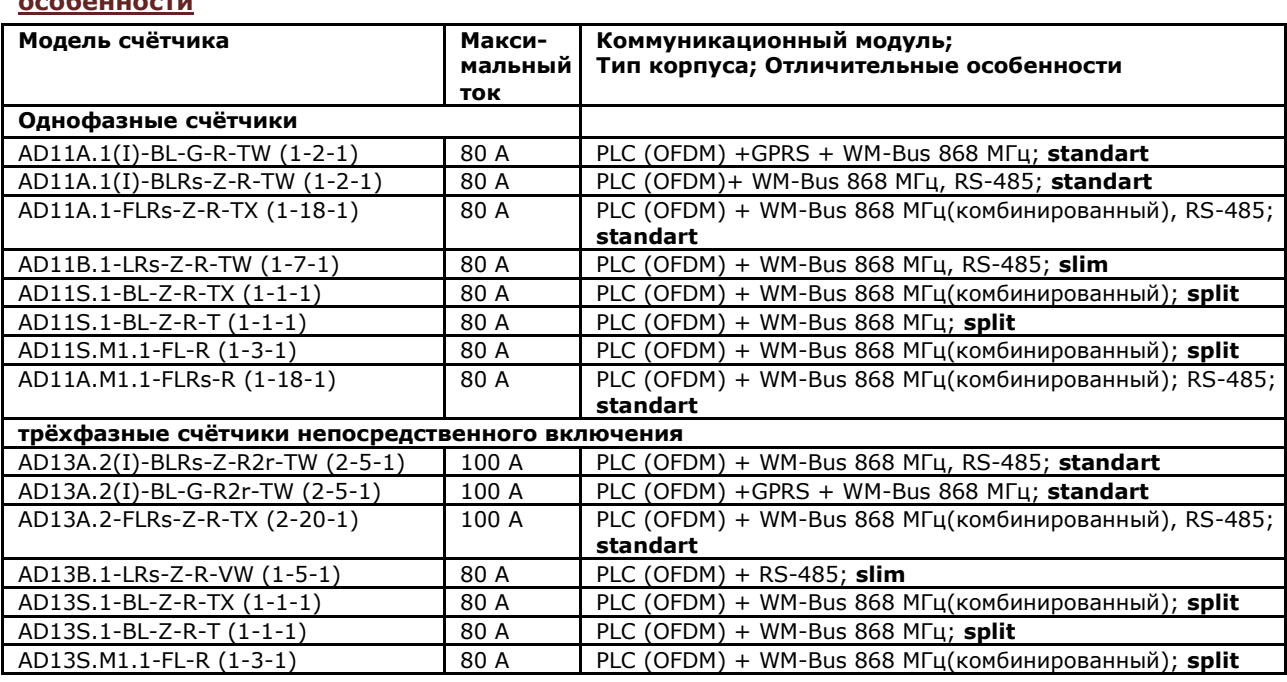

### <span id="page-15-2"></span>**Таблица 1.1 Номенклатура моделей счётчиков АИИС "Матрица" и их отличительные особенности**

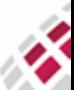

**:: МАТРИЦА** 

₩

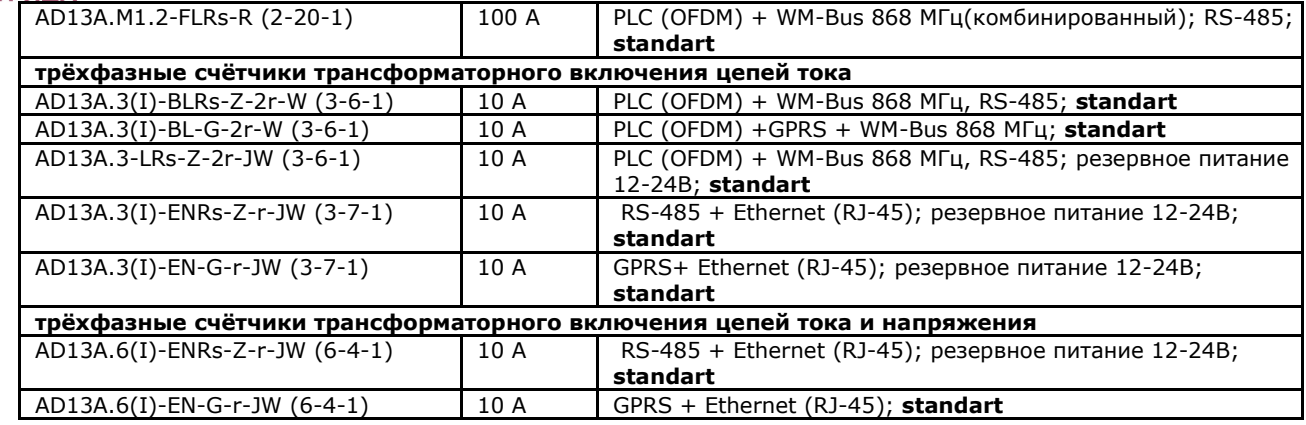

Отсутствующие в [таблице](#page-15-2) [1.1](#page-15-2) варианты исполнения моделей счётчиков можно найти на сайте **[www.matritca.ru](http://www.matritca.ru/)**, либо связавшись с технической поддержкой по телефону +7(495) 225-80-92 (доб. 114, 119, 120, 189, 190, 191), либо выполнив запрос по электронной почте [ts@matritca.ru.](mailto:ts@matritca.ru)

### <span id="page-16-0"></span>1.3 Основные характеристики счётчиков

Основными особенностями счётчиков являются следующие:

• Открытое стандартное решение: применяются открытые стеки как для протоколов связи, так и для прикладных протоколов. Использование стандартов DLMS/COSEM обеспечивает независимость производителя и коммуникационных технологий.

• Масштабируемость: Гибкое и простое масштабируемое измерительное решение может быть легко расширено от небольшого проекта до крупной управляемой системы.

• Простота развертывания: обеспечивает быстрое и плавное развертывание на основе подключения "plug and play", что существенно снижает затраты на установку и техническое обслуживание. Функция автоматического обнаружения упрощает управление вновь установленным оборудованием.

• Безопасность: обеспечивает безопасный доступ, хранение и управление информацией на основе шифрования данных и управления ключами.

• Бизнес-ориентированное решение: предоставляет все необходимые данные для коммунальных нужд и выставления счетов. Позволяет оптимизировать распределительные системы за счет минимизации потерь в распределительной сети, повышения качества электроэнергии и устранения пиковой нагрузки.

• Измерение в режиме реального времени: позволяет получать данные как в автоматическом режиме по расписанию, так и текущие значения параметров.

• Защита от несанкционированного доступа - Позволяет обнаруживать и пресекать кражу электроэнергии и мошенничество.

• Расширение функциональных возможностей - Расширение коммуникационных возможностей, функциональности интеллектуальной сети.

Ниже приведена таблица с описанием основных характеристик счётчика.

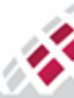

**ЕНИ ПРИ ПРИМИЛ РУКОВОДСТВО ПО ЭКСПЛУАТАЦИИ** - СЧЁТЧИ<br> **НАТРИЦА**<br>
<u>Таблица 1.2 Основные характеристики счётчика</u> Руководство по эксплуатации - Счётчики электрической энергии серии AD1

| Совместимость                                                                                             | Поддерживается совместимость счётчиков со<br>стандартными решениями других производителей,<br>работающих по стандартным протоколам PRIME или<br>G3.                                                                                                    |
|----------------------------------------------------------------------------------------------------|----------------------------------------------------------------------------------------------------|
| Многофункциональность                                                                                     | Поддерживается функциональность<br>интеллектуальных счётчиков для работы в АИИС<br>КУЭ, в том числе перечень функций в соответствии с<br>требованиями к приборам учета, которые могут<br>быть присоединены к интеллектуальной системе<br>учета (ППРФ №890 от 19.06.2020 г. №890). |
| Многотарифный механизм                                                                                    | Использование гибкой тарифной политики на<br>основе показаний по нескольким тарифам<br>позволяет снизить пиковые нагрузки и сгладить<br>график потребления.                                                                                                    |
| Измерительные каналы - в фазных и<br>нейтральном проводах                                                 | Измерение тока в нейтральном проводе<br>обеспечивает защиту от хищений электроэнергии                                                                                                    |
| Батарейка                                                                                                 | Резервное питание поддерживает работу часов<br>счётчика и некоторые функции, при отсутствии<br>основного питания, в том числе работу датчиков<br>вскрытия                                                                                                    |
| Датчики вскрытия крышки счётчика и<br>клеммника, датчик магнитного поля, датчик<br>дифференциального тока | Позволяют контролировать и регистрировать<br>попытки несанкционированных действий                                                                                                    |
| Встроенные реле: основное и<br>дополнительное (в зависимости от модели<br>счётчика см. 2.1)               | Дают возможность эффективно контролировать<br>потребление электроэнергии и управлять<br>дополнительной нагрузкой потребителя                                                                                                    |
| Технология G3PLC+RF: Двухсторонний обмен<br>по линиям электропередач (PLC) и/или<br>радиоканалу (RF).     | Два канала связи с динамическим выбором<br>оптимального в каждый момент времени<br>обеспечивают высокую надежность передачи<br>данных и низкие затраты на пуско-наладку и<br>эксплуатацию оборудования.                                                                           |
| Интерфейс RS-485 (опционально, в<br>зависимости от модели счётчика согласно<br>таблице 1.1)               | Дает возможность интеграции нового<br>оборудования или дополнительных<br>коммуникационных модулей                                                                                                    |
| Коммуникационные модули 2G/3G/4G<br>(опционально, в зависимости от модели<br>счётчика см. 2.1)            | Обеспечивают прямую связь без УСПД с<br>программным обеспечением ИВК, являясь<br>альтернативой PLC и RF каналам, где это<br>целесообразно.                                                                                                    |

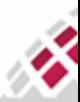

m 1.4 Стандарты

<span id="page-18-0"></span>Счётчики поддерживают требования следующих стандартов:

### **Таблица 1.3 Основные стандарты, поддерживаемые счётчиками**

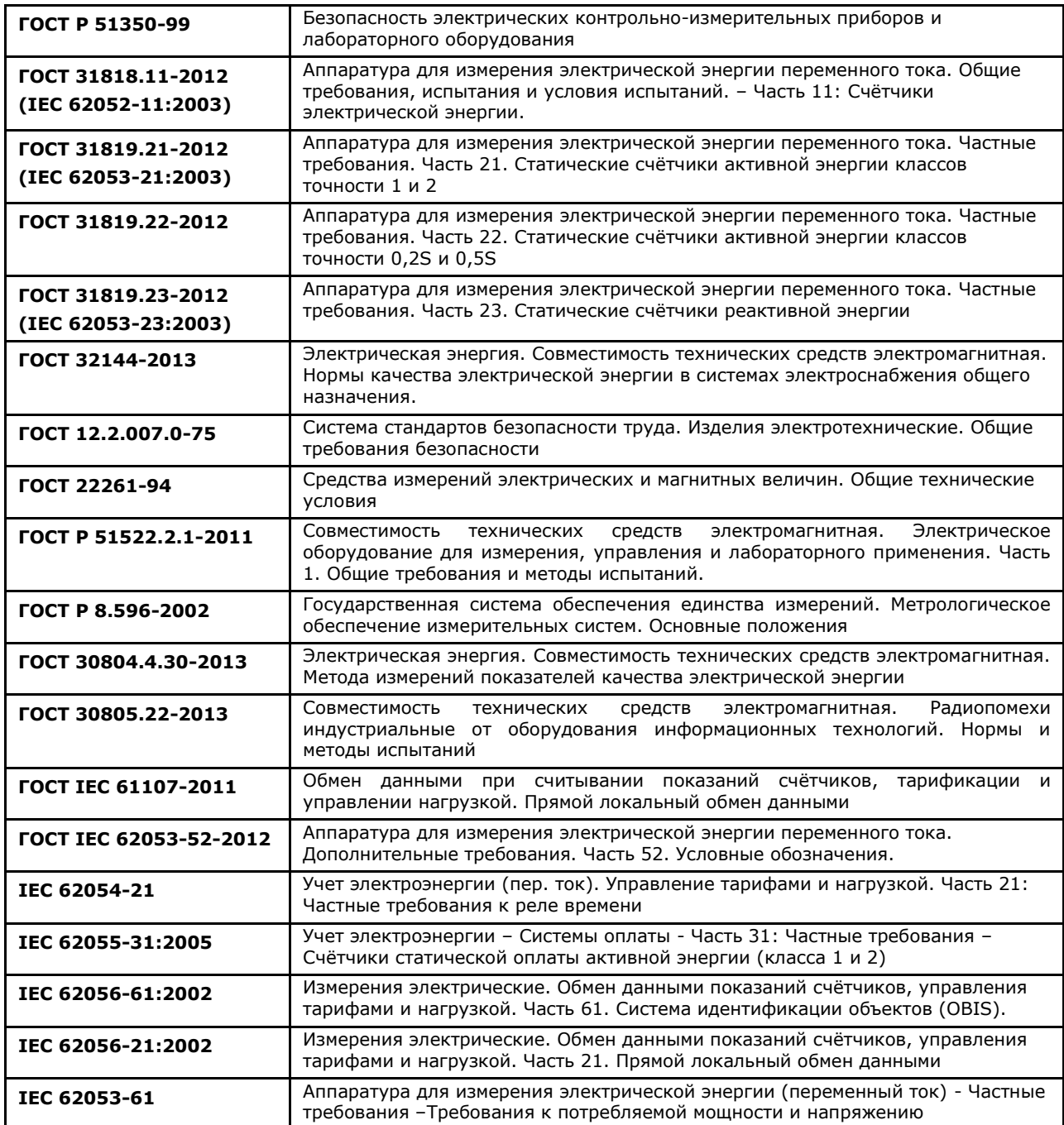

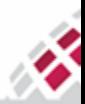

# 2 Технические характеристики

В данном разделе документа описаны основные технические характеристики, объединяющие всю серию AD1 счётчиков АИИС "Матрица".

### <span id="page-19-1"></span>2.1 Обозначение счётчиков и варианты исполнения

Обозначение счётчика должно соответствовать следующей структуре:

 $AD1XX.X(X)-X-X-X (A-B-B)$ 

**::::: МАТРИЦА** 

<span id="page-19-0"></span>₩

где символами Х обозначены позиции, которые заполняются буквами или цифрами, обозначающими метрологические и технические характеристики. Позиция, заключенная в скобки (X), может отсутствовать в обозначении. Позиции, заключенные в скобки (А-Б-В), обозначают заводской код исполнения для внутренней идентификации и могут принимать любые цифровые значения. Ниже приведены разъяснения букв и цифр, применяемых для обозначения.

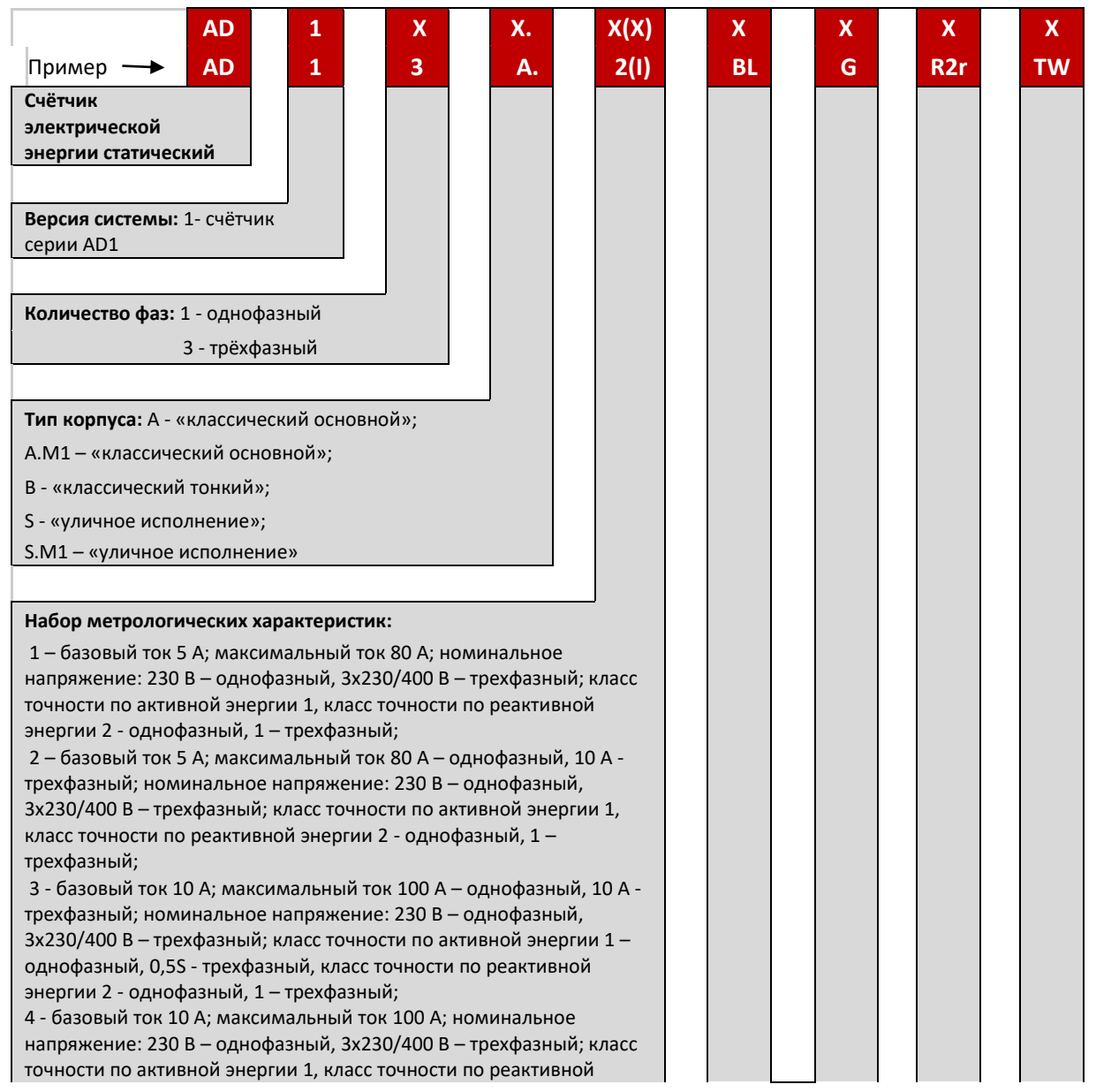

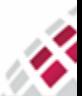

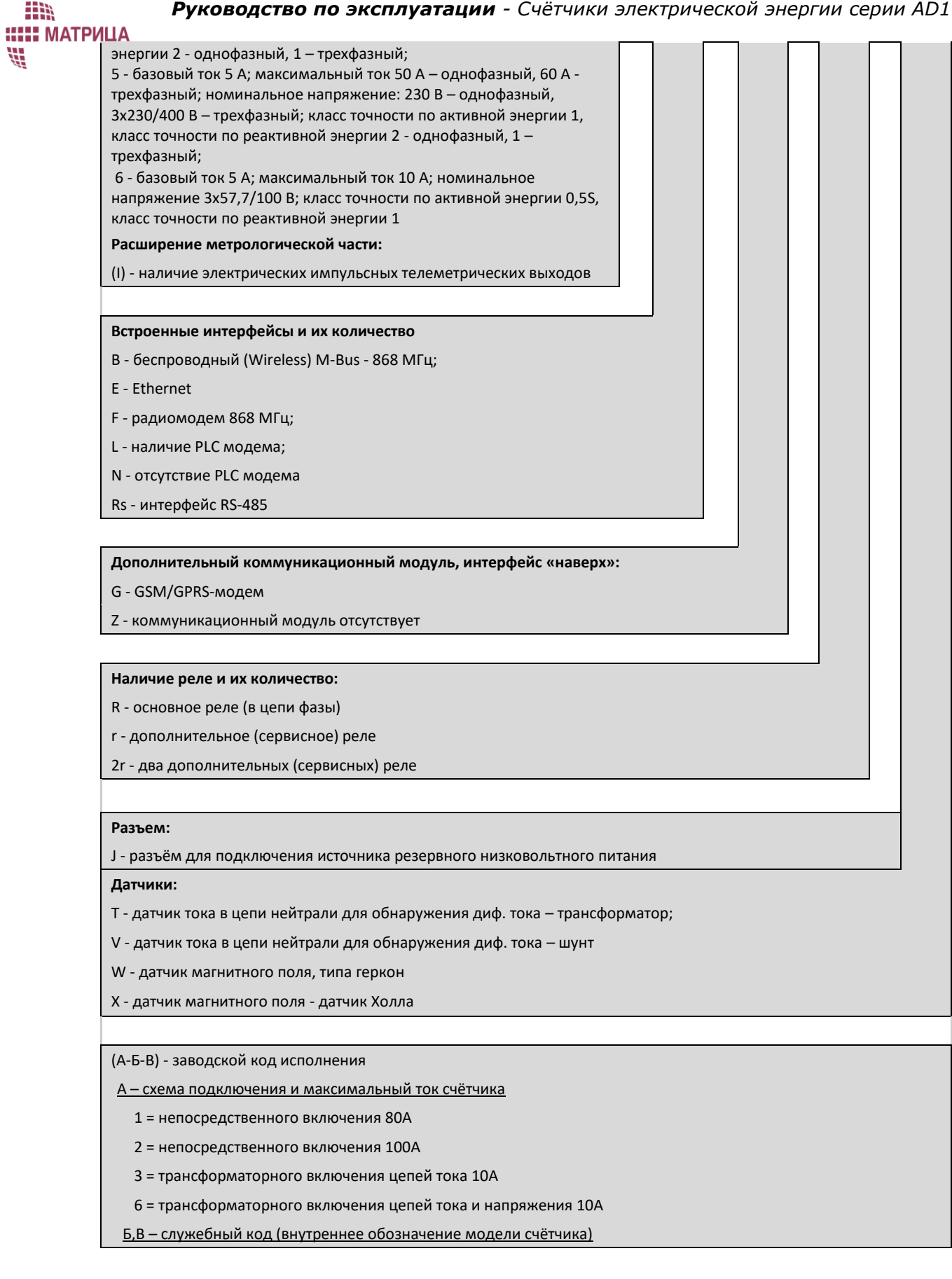

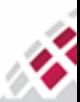

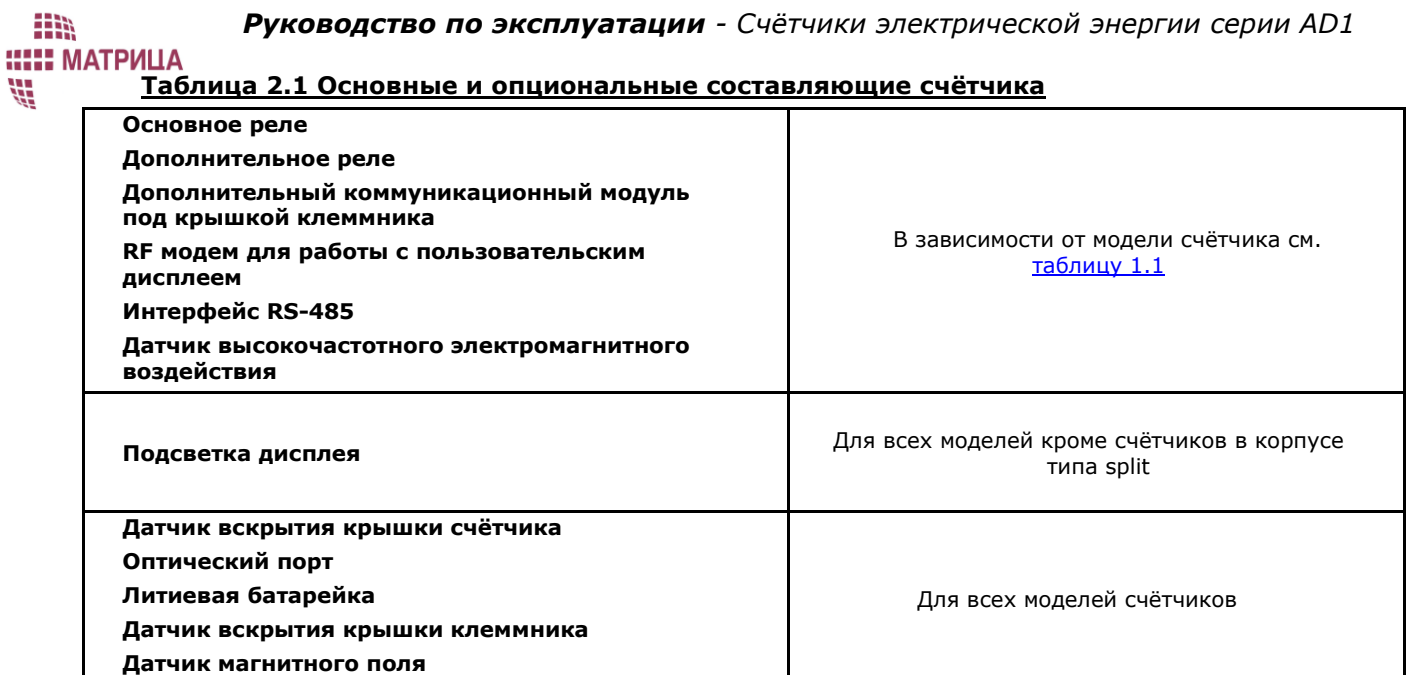

### <span id="page-21-0"></span>2.2 Технические и метрологические характеристики

Основные технические параметры счётчиков приведены ниже в таблице.

### <span id="page-21-1"></span>**Таблица 2.2 Технические параметры**

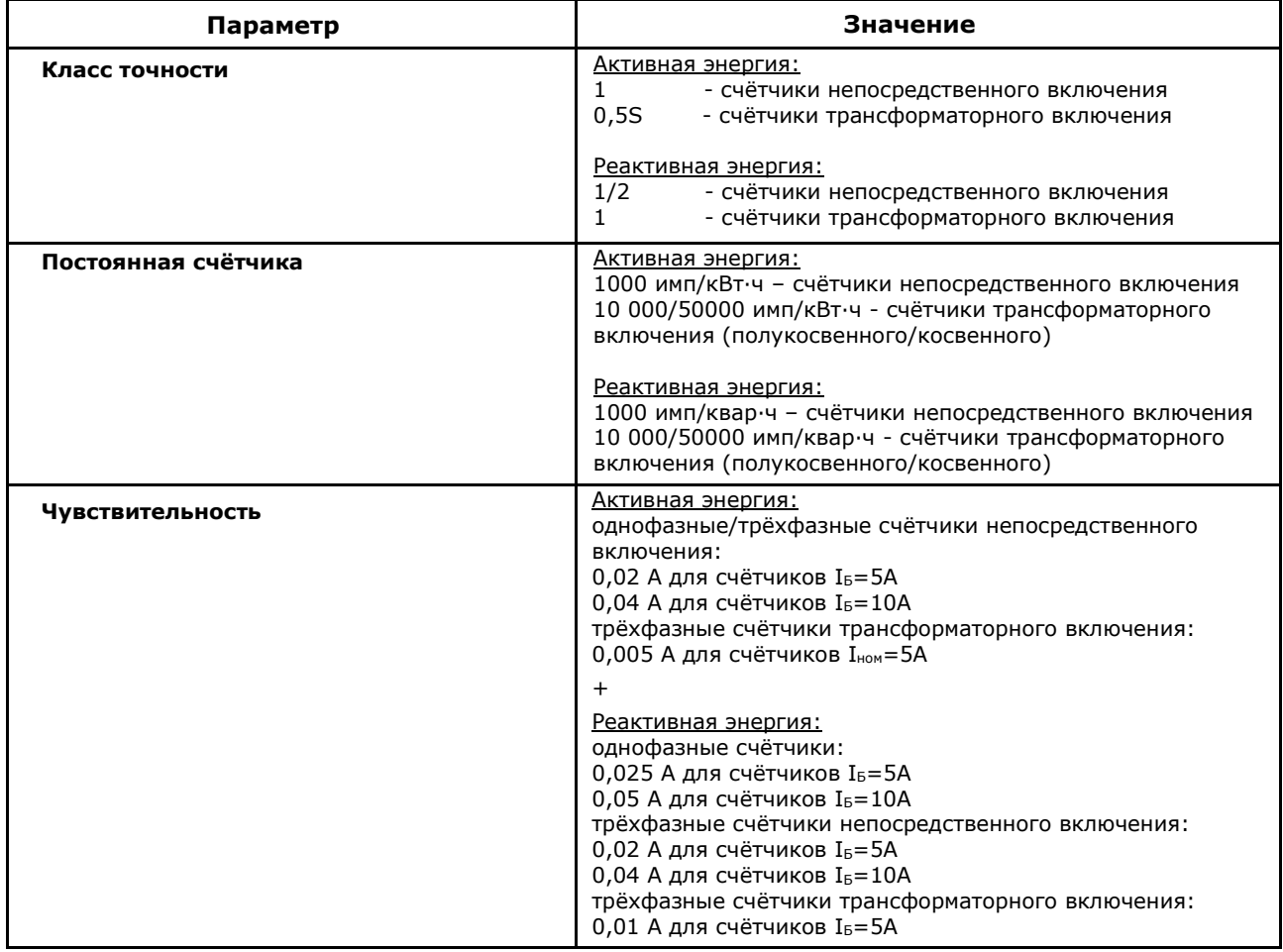

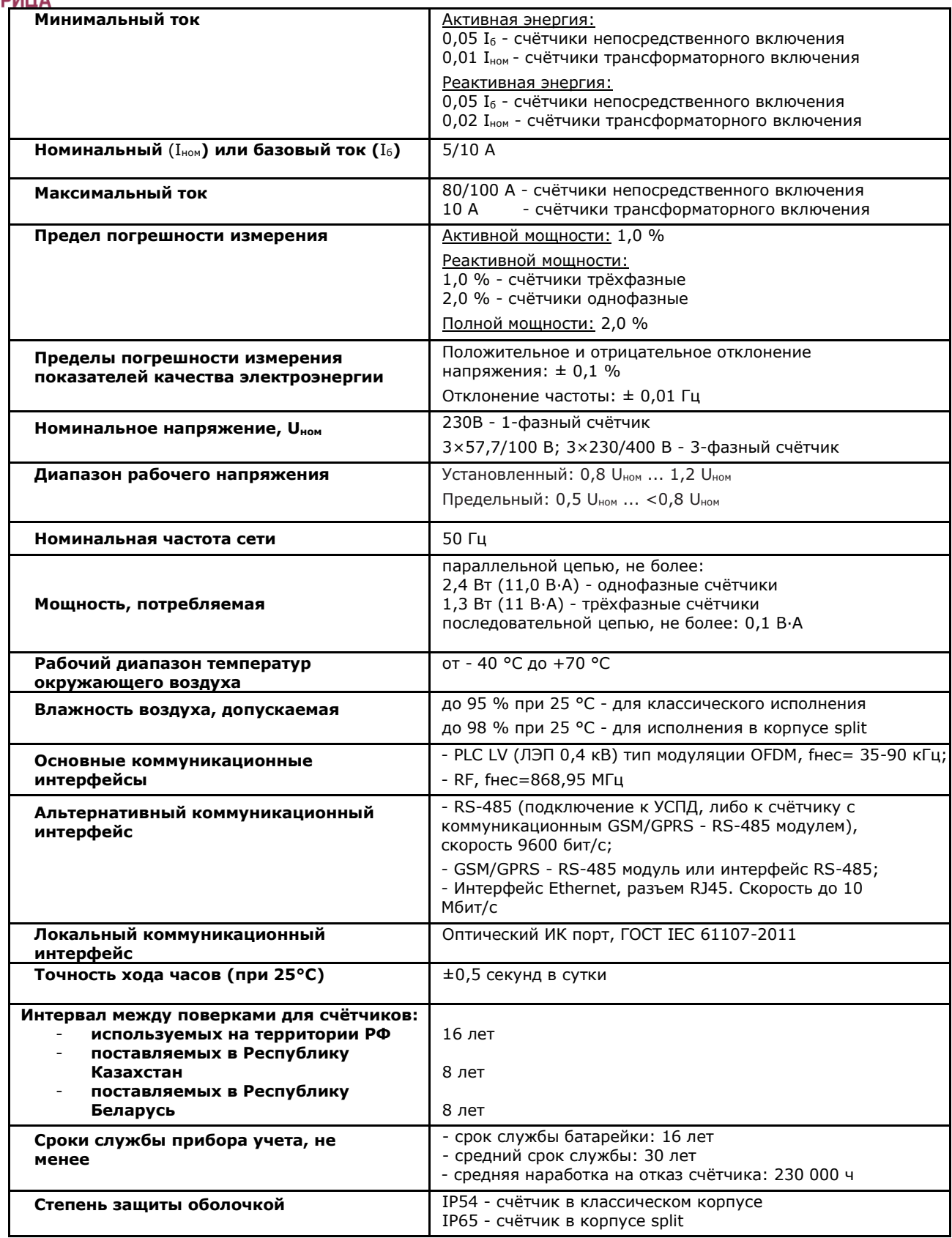

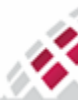

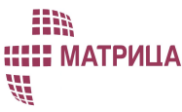

# <span id="page-23-0"></span>3 Конструкция счётчика

### <span id="page-23-1"></span>3.1 Блок-схема счётчика

Блок-схема счётчика представлена н[а рисунке](#page-23-2) [3.1](#page-23-2)

Примечание: Узлы, обозначенные пунктирными линиями, являются опциональными и доступны в зависимости от типа счётчика.

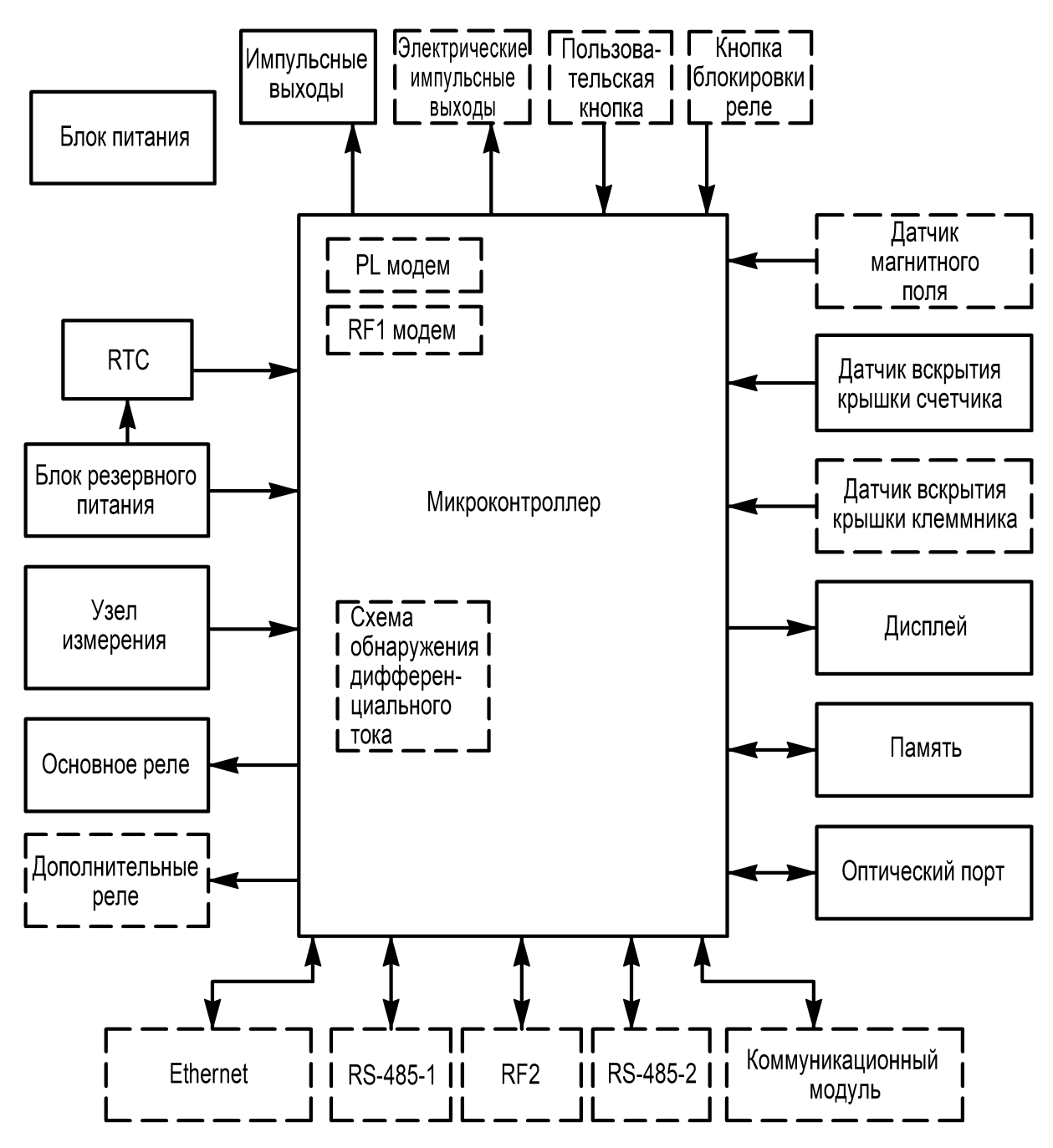

<span id="page-23-2"></span>*Рисунок 3.1 - Блок-схема счётчика* 

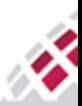

#### **::::: МАТРИЦА** H. 3.2 Основные узлы счётчика

m

<span id="page-24-0"></span>Основными узлами счётчика являются:

- Узел измерения;
- Блок микроконтроллера;
- Энергонезависимая память;
- Блок питания, в том числе резервный блок питания;
- Коммуникационный узел:
	- o PLC модем,
	- o RF модем,
	- o Дополнительный коммуникационный модуль,
	- o RS-485,
	- o Ethernet,
	- o Оптический порт;
- Блок управления нагрузкой:
	- o Основное реле (только для счётчиков непосредственного подключения),
	- $\circ$  Дополнительное реле (в зависимости от модели счётчика см[. таблицу 1.1](#page-15-2));
- Дисплей;
- Импульсные выходы;
- Схема выявления фактов хищения;
- Датчики:
	- o Датчики вскрытия крышки счётчика/клеммника,
	- o Датчик температуры,
	- o Датчик магнитного поля (геркон или датчик Холла);
- Кнопка (пломбируется опционально, кроме модели в корпусе split);
- Кнопка блокировки реле (опционально).

### <span id="page-24-1"></span>3.2.1 Узел измерения

Измерительная часть служит для преобразования реальных сигналов напряжения и тока в цифровой сигнал, который считывается и обрабатывается микроконтроллером. Датчики напряжения и тока являются основными компонентами узла учета. Для измерения напряжения используются прецизионные делители. Делители уменьшают входное напряжение до величины, подходящей измерительной схеме. Деление напряжения осуществляется с оптимальной линейностью при минимальном сдвиге фаз. В однофазных счётчиках для измерения фазного тока используется шунт, для измерения тока нейтрали - трансформатор. В трёхфазных счётчиках для измерения тока в каждой фазе и тока нейтрали используются трансформаторы.

Узел измерения производит измерение среднеквадратичного напряжения, среднеквадратичного тока, тока нейтрали, периода сети, активной энергии в обоих направлениях, реактивной энергии в 4 квадрантах [\(рисунок 6.1\)](#page-84-0), полной энергии, активной мощности, реактивной мощности, полной мощности, угла между током и напряжением и температуры и преобразование полученных результатов в цифровой код.

Данный узел производит обмен данными с микроконтроллером.

### <span id="page-24-2"></span>3.2.2 Микроконтроллер

Блок микроконтроллера выполняет следующие функции:

● Получение измерений активной/реактивной/полной энергии, среднеквадратичного напряжения, тока, температурных сигналов и других параметров от узла измерения;

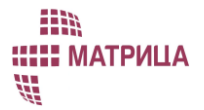

- Преобразование полученных результатов в цифровой код;
- Размещение результатов измерений в энергонезависимой памяти;
- Поддержка часов реального времени;
- Поддержка связи через локальный оптический порт;
- Обмен данными с PLC и RF модемами и дополнительным коммуникационным модулем;
- Отображение информации: вывод данных на LCD индикатор;
- Генерация сигналов для тестовых импульсных выходов (активная и реактивная энергия);
- Управление реле;
- Контроль вторичной нагрузки (через дополнительное реле);
- Регистрация вскрытия крышки клеммника и вскрытия корпуса счётчика;
- Контроль датчика магнитного поля;
- Поддерживает встроенный датчик температуры.

Для получения количества потребляемой энергии производится вычисление мощности с последующим интегрированием ее значения по времени. Также производится преобразование полученного сигнала в частоту следования импульсов, пропорциональную вычисленной мощности. Все эти вычисления производит микроконтроллер. На основе измеренных значений тока, напряжения и сдвига фаз производится вычисление остальных параметров. Также микроконтроллер производит запись в энергонезависимую память всех параметров потребления электроэнергии, на которые он был настроен.

#### <span id="page-25-0"></span>3.2.3 Энергонезависимая память

Память предназначена для хранения данных по принятой и отданной активной и реактивной энергии с нарастающим итогом на начало текущего расчетного периода и не менее 36 предыдущих программируемых расчетных периодов, коэффициентов калибровки и конфигурации, результатов нарушения индивидуальных параметров качества электроснабжения, журналов событий (в объеме не менее 500 записей), а также для осуществления обновления встроенного программного обеспечения. Защита памяти от неконтролируемого изменения реализуется с помощью алгоритма хэширования, который сравнивает вычисленное значение хэша с эталонным, записанное в памяти центрального микроконтроллера и защищенное от возможности изменения.

Запись данных с указанием даты и времени производится в отдельные выделенные сегменты энергонезависимой памяти счетчика (подробнее см. пункт [7.3.5 Глубина хранения данных](#page-98-2)  [профиля](#page-98-2)).

Длительность сохранения в памяти информации (измерительных данных, параметров конфигурации, ПО) при отключенном питании составляет не менее срока службы счётчика.

### <span id="page-25-1"></span>3.2.4 Блок питания

Блок питания импульсный, служит для питания функциональных узлов счётчика, состоит из двух частей: преобразователь до 12 вольт и преобразователь из 12 в 3,3 и в 5 В (опционально). Блок питания обеспечивает нормальный режим работы в диапазоне напряжений 85 - 275 В. Конструкция счётчика в корпусе типа split позволяет выдерживать напряжение до 450 В.

Для осуществления резервного питания, счётчик оснащен встроенной батареей типоразмера ½ АА, срок службы - 16 лет.

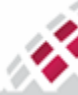

Опционально в трёхфазных счётчиках предусмотрен модуль резервного питания, обеспечивающий питание счётчика от внешнего резервного источника питания 12-24 В при отсутствии основного.

В случае отключения электросети происходит переключение на работу от резервного источника питания, таким образом обеспечивается контроль, управление счётчиком, обмен данными с ИВК при отсутствии основного питания счётчика.

### <span id="page-26-0"></span>3.2.5 Коммуникационные узлы

₩,

Наличие в счётчике широких коммуникационных возможностей позволяет использовать его в составе современных АИИС КУЭ. Оптический порт и интерфейс RS-485 позволяют, в случае необходимости, работать со счётчиком автономно. Счётчик передаёт измеренные величины, флаги, журналы событий и другую информацию на УСПД и на уровень ИВК и внешние системы по различным коммуникационным каналам (интерфейсам).

### 3.2.5.1 PLC модем

<span id="page-26-1"></span>Технологии PLC (Power Line Communication) обеспечивает передачу данных по силовым линиям электропитания. В микроконтроллер счётчика встроен PLC модем.

PLС модем обеспечивает обмен данными через низковольтную сеть переменного тока (PLC), он включает в себя:

- Узел присоединения узел, обеспечивающий подключение к ЛЭП 0.4 кВ;
- Блок модема PLС;
- Узел формирования сигнала "переход через ноль".

PLС модем имеет модуляцию OFDM в следующих стандартах:

- PRIME v1.3.6. Скорость передачи данных 21,4-64,3 Кбит/с;
- PRIME v1.4. Скорость передачи данных 5,4 64,3 Кбит/с;
- G3-PLC. Скорость передачи данных:
	- CENELEC-A (35-90 кГц) до 44 Кбит/с,
	- FCC (154-487 кГц) до 230 Кбит/с,

Счётчики с PLC-модемом могут работать в качестве ретрансляторов на больших расстояниях сети. Максимально возможное расстояние ретрансляции может достигать более 2,5 км.

<span id="page-26-2"></span>Обмен данными через PLC LV на стороне потребителя обеспечивается счётчиками.

### 3.2.5.2 RF модемы

RF модемы служат для передачи и приема данных по радиоканалу через интерфейс WM-Bus для обеспечения обмена данными с пользовательским дисплеем CIU8 и обеспечения сбора и управления данными (опционально, в зависимости от модели счетчика). В режиме энергосбережения канал WM-Bus не активен.

● Модем G3 RF1 используется в счётчиках с комбинированным решением G3PLC+RF, встроен в микроконтроллер.

Имеет следующие функции:

- Модуляция: 2-FSK,
- MAC-уровень, совместимый с G3-PLC,
- Верхние уровни: 6LoWPAN, IPv6, UDP, DLMS,
- Программируемая несущая частота (опционально).
- G3-PLC. Скорость передачи данных:
	- RF канал (868 MГц). Скорость передачи данных до 38,4 кбит/с.

### m **::::: МАТРИЦА** ₩

Модем G3 RF1 может быть частью комбинированного решения G3PLC+RF или каналом для связи с пользовательским дисплеем CIU8 (удаленность от счётчика до 200 м в открытом пространстве).

- Модем RF2 поддерживает следующие функции:
	- скорость передачи данных до 32 кбит/с,
	- дальность передачи данных до 150 м;

PRIME. Скорость передачи данных:

- RF канал. Скорость передачи данных 50 кбит/с (Mode1), 100 кбит/с (Mode2);
	- диапазон передачи и приема 868 МГц.

Цифровые и управляющие данные принимаются от микроконтроллера. RF2 собран на отдельной плате, которая входит в состав счётчика (опционально). Используется для связи с пользовательским дисплеем CIU8.

<span id="page-27-0"></span>Одновременная работа модемов RF1 и RF2 не предусмотрена.

### 3.2.5.3 Интерфейс RS-485

Интерфейс RS-485 имеет два параллельных выхода и обеспечивает связь с другими счётчиками, подключенными к той же шине RS-485, и связь между счётчиком и дополнительным коммуникационным модулем, к шине может быть подключено до 124-126 счетчиков.

Интерфейс RS-485 позволяет использовать один модем для обмена данными с группой счетчиков и ИВК. Каждый счетчик из подключенных к шине должен иметь уникальный физический адрес. Максимальное количество счетчиков, подключенных к одной шине, 222-224 штуки.

Один или два разъема располагаются в клеммной колодке счётчика:

- разъем X1 для подключения нескольких счётчиков к одной шине RS-485;
- разъем X2 для подключения дополнительного коммуникационного модуля;

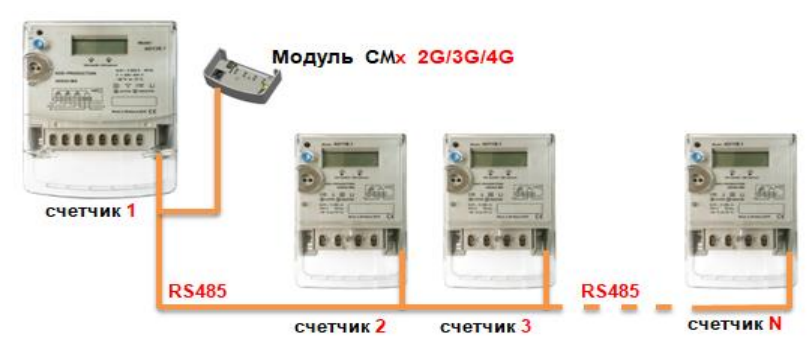

*Рисунок 3.2 - Схема шинного подключения счётчиков по RS-485.*

<span id="page-27-2"></span><span id="page-27-1"></span>Интерфейс RS-485 имеет скорость передачи данных - до 256 кбит/с. В режиме энергосбережения канал RS-485 не активен.

### 3.2.5.4 Интерфейс Ethernet

Данный интерфейс служит для подключения счетчика к сети Ethernet (поддержаны 10BASE-T/100BASE-TX). Счётчики (опционально, см. [таблицу](#page-15-2) 1.1) позволяют осуществлять централизованный сбор информации обо всех измеряемых параметрах с помощью технологии пакетной передачи данных по сети Ethernet. Скорость передачи данных до 10 Мб/с. В режиме энергосбережения канал Ethernet не активен.

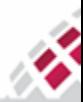

**::::: МАТРИЦА** #

m

#### <span id="page-28-0"></span>3.2.5.5 Дополнительный коммуникационный модуль

В зависимости от модели счётчика ([таблица 1.1](#page-15-2)) под крышкой клеммника счётчика классического исполнения «Матрица» может быть размещён дополнительный коммуникационный GSM/GPRS - RS-485 модуль (CMx) ([рисунок 3.3](#page-28-4)). Коммуникационный модуль предназначен для организации беспроводного канала передачи данных между счётчиком и ИВК с использованием технологии пакетной передачи данных GPRS. Коммуникационный модуль подключается к интерфейсу RS-485 (выход X2) [\(рисунок 3](#page-27-2).2), встроенному в счётчик и крепится к внутренней поверхности крышки клеммника.

Может быть использован для гарантированного сбора показаний с наиболее ответственных приборов учета. Применяется в качестве оконечного устройства сетей подвижной радиотелефонной связи стандарта GSM-900/1800 с поддержкой технологии GPRS в сетях общего пользования.

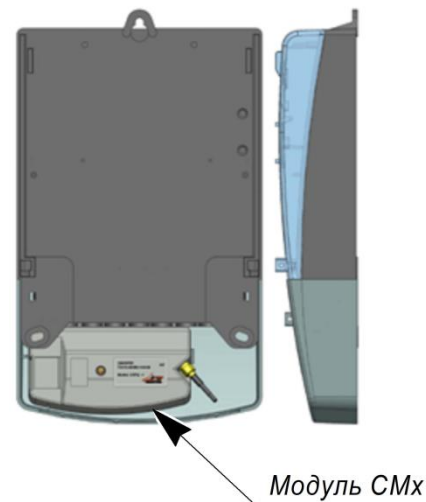

*Рисунок 3.3 - Модуль CMx, установленный в корпус счётчика классического исполнения.*

#### <span id="page-28-4"></span>3.2.5.6 Оптический порт

<span id="page-28-1"></span>Оптический порт предназначен для связи со счётчиком на этапе производства при поверке и калибровке, а также при эксплуатации счётчика, для локального обмена данными, конфигурации и обновления программного обеспечения.

Оптический порт соответствует требованиям IEC 62056-21 и обеспечивает максимальную скорость обмена данными 115200 бит/с.

Возможность конфигурирования счётчика через оптический порт определяется правами доступа.

Подключение к оптическому порту счётчика осуществляется с помощью оптической головки (см. [таблицу 5.6](#page-66-2)) из состава комплекта CM.BUS [\(рисунок 3.4](#page-32-2)), которая крепится с помощью магнита к передней панели счётчика. Оптическую головку при установке необходимо сориентировать в соответствии с указанием в ее паспорте.

### <span id="page-28-3"></span><span id="page-28-2"></span>3.2.6 Датчики

#### 3.2.6.1 Датчики вскрытия крышки клеммника и корпуса счётчика

Датчики предназначены для регистрации попыток хищения электроэнергии, при этом счётчик идентифицирует конкретное событие - вскрыт клеммный отсек или корпус счётчика.

Счётчик записывает время срабатывания датчиков.

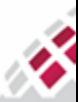

### m **::::: МАТРИЦА** ₩

<span id="page-29-0"></span>Контроль состояния датчиков вскрытия осуществляется как в штатном, так и энергосберегающем режимах работы.

### 3.2.6.2 Датчик магнитного поля

Датчик магнитного поля позволяет обнаружить постороннее магнитное поле силой от 150 мТл и регистрирует соответствующую аварию в журнале событий: попытки воровства.

Счётчик фиксирует наличие магнитного поля в журнал событий, а также, в зависимости от интенсивности поля, принимает дополнительные меры: такие как, например, отключение основных реле, снижение уровня сигнала передатчика PLC или отключение PLC модема, отключение внешних коммуникационных устройств и т.д.

#### <span id="page-29-1"></span>3.2.6.3 Схема обнаружения хищений / дифференциального тока

В схеме обнаружения хищений используется измерение тока в нейтрали. Разница между нейтральным и фазным током — это дифференциальный ток, который может быть индикатором попыток хищения электроэнергии.

### <span id="page-29-3"></span><span id="page-29-2"></span>3.2.7 Блок управления нагрузкой

### 3.2.7.1 Управление первичной нагрузкой

Все счётчики АИИС "Матрица" непосредственного включения оснащены основным реле для отключения/подключения потребителя от сети, в то время как счётчик находится под напряжением и продолжает работу.

Основные параметры:

- Тип: Поляризованное импульсное (бистабильное) реле;
- Ток переключения: 80 А (для однофазных счётчиков и счётчиков в корпусе типа split), 100 А (для трехфазных счётчиков в классических корпусах);
	- Данные катушки (время действия):
	- o Время включения: не более 20 мс,
	- o Время выключения: не более 20 мс;
	- Данные по контактам:
	- o Материал контактов: сплав серебра,
	- o Максимальная мощность переключения: 25 000 ВА,
	- o Максимальное напряжение переключения: 250 В (1ф)/277 В (3ф),
	- Сопротивление изоляции: 1000 МОм (500В постоянного тока);
	- Диэлектрическая прочность:
	- o Между катушкой и контактом: 4 000 В переменного тока, 1 мин,
	- o Между разомкнутыми контактами: 2 000 В переменного тока, 1 мин;
	- Механическая прочность контактов реле: 5 х  $10^5$  циклов;
	- Электрическая прочность контактов реле: 1 х  $10<sup>4</sup>$  циклов;
	- Диапазон рабочих температур: от 40 до + 85 °C;
	- Влажность: 5%-85%.

Реле управляется микроконтроллером. Основное реле позволяет осуществлять дистанционное, локальное (с помощью функции счётчика, например, пороговых значений) и ручное (с помощью кнопки) управление или автоматически по таймауту (зависит от модели счётчика и текущей конфигурации). Если потребитель был отключен (например, из-за наличия задолженности по оплате), реле также можно повторно включить удаленно.

### m **::::: МАТРИЦА** ₩

<span id="page-30-0"></span>Дистанционное управление может осуществляться адресной командой для счётчика и групповой командой для группы счётчиков.

#### 3.2.7.2 Управление вторичной нагрузкой

В зависимости от типа счётчика АИИС "Матрица" в его состав могут входить одно или два встроенных дополнительных маломощных реле (5 А).

Основные параметры:

- Тип: Неполяризованное реле;
- Максимальный ток переключения: 5 А;
- Время действия реле:
- o Время включения: не более 8 мс,
- o Время выключения: не более 4 мс;
- Данные по контактам:
- o Материал контактов: сплав серебра,
- o Максимальная мощность переключения: 1250 ВА,
- o Максимальное напряжение переключения: 250 В переменного тока / 30 В постоянного тока,
- o Максимальный ток переключения: 5 А;
- Сопротивление изоляции: 1000 МОм (500В постоянного тока);
- Диэлектрическая прочность:
- o Между катушкой и контактом: 5 000 В переменного тока, 1 мин,
- o Между разомкнутыми контактами: 1 000 В переменного тока, 1 мин;
- Механическая прочность контактов реле: 1 х 10<sup>6</sup> циклов;
- Электрическая прочность контактов реле: 1 х 10<sup>5</sup> циклов;
- Диапазон рабочих температур: от 40 до + 85 °C;
- Влажность: 5%-85%.

Дополнительные реле служат для подачи электроэнергии в заданные интервалы времени отдельным группам потребителей, а также для управления нагрузкой потребителей, подключенных через контактор при определенных условиях, например, при превышении установленных лимитов по мощности или при обнаружении разности токов в фазе и нейтрали, а также по команде с уровня ИВК. Для срабатывания реле, счётчик должен быть настроен на реагирование на ту или иную причину.

### <span id="page-30-1"></span>3.2.8 Дисплей

Счётчики оборудованы ЖК-дисплеем для циклического отображения учетной информации, направления передачи энергии, измеряемых параметров сети и сообщений о событиях, таких как: превышение пределов по мощности и дифференциальному току, превышения пределов показателей качества электроэнергии, воздействие магнитным полем, а также отображения попыток взлома корпуса счётчика для изменения схемы или воздействия на внутренние элементы, или попыток несанкционированного обращения к памяти счётчика через любой доступный в данной модификации интерфейс. Время цикла отображения данных устанавливается путем конфигурации параметров (п. [7.7.3\)](#page-130-0). Дисплей оснащен подсветкой, которая облегчает визуализацию данных.

ЖК-дисплей в зависимости от модификации счётчика может быть символьным или кодовосимвольным. В символьном дисплее для отображения событий используются мнемонические знаки и символы. В кодово-символьном в дополнение используются OBIS коды для идентификации отображаемой информации. В ЖК-дисплее в зависимости от модификации может использоваться

₩

русское или международное обозначение единиц величин, а также для обозначения символов и сообщений могут использоваться буквы русского или латинского алфавитов.

В счётчиках AD11S, AD13S используется дисплей малого размера с ограниченным набором выводимой информации, содержащей 8 цифр для отображения значений измеряемых параметров и символы обозначения единиц величин мощности и энергии.

В разделе [4. Дисплей](#page-48-0) приведены виды используемых дисплеев с описанием выводимой информации.

### <span id="page-31-0"></span>3.2.9 Импульсные выходы

Счётчик оснащен сигнальными светодиодами (для активной и реактивной энергии), расположенными на его передней панели. Длина волны сигнала - 650 нм. Светодиоды мигают пропорционально потребляемой мощности [\(таблица](#page-21-1) [2.2](#page-21-1)). Импульсный выход позволяет контролировать метрологические параметры счётчика во время поверки.

### <span id="page-31-1"></span>3.2.10 Электрические импульсные выходы

Счётчик дополнительно может иметь два электрических импульсных выхода, размещенных в клеммной колодке. Они могут использоваться для передачи импульсов на внешние приемники импульсов. Импульсы несут информацию об измеряемых параметрах. Импульсные выходы могут быть настроены для различных параметров, таких как активная энергия, реактивная энергия и синхронизация по времени.

Основные характеристики электрических импульсных выходов:

- Выходы электрически изолированы оптическими соединителями;
- Максимальное напряжение (Umax) 27 В постоянного тока;
- Максимальный ток во включенном состоянии 27 мА;
- Минимальный ток во включенном состоянии 10 мА;
- Максимальный ток в выключенном состоянии 2 мА.

### <span id="page-31-2"></span>3.2.11 Часы реального времени

Встроенные часы реального времени (RTC) дают возможность снабжать учетные данные и события меткой времени, поддерживать измерения тарифов в тарифном плане, обрабатывать команды управления в соответствии с установленным графиком.

Описание:

- Точность до 0,5 с/сутки при нормальных условиях (Т = 25 °С);
- Во время работы счётчика в составе измерительной системы, обеспечивается постоянная внешняя синхронизация часов счётчика с системными часами через сеть передачи данных. Локальные установки и синхронизацию часов можно также провести и через оптический порт счётчика;
- Резервное питание обеспечивает работу часов при отсутствии напряжения в сети;
- Ручная (по внешней команде) и автоматическая коррекция (синхронизация) времени;
- Возможность автоматического переключения на зимнее/летнее время;
- Непрерывный, без сбоев, отсчет текущего времени при пропадании основного питания и питания от внешнего резервного источника питания.

### <span id="page-31-3"></span>3.2.12 Пользовательская кнопка

Кнопка управления расположена на крышке корпуса счётчиков модификаций AD11A, AD11B, AD13A, AD13B. В счётчиках модификаций AD11S, AD13S кнопка управления отсутствует.

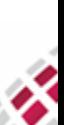

Пользовательская кнопка используется для поддержки следующих функций:

- подключение нагрузки потребителя в ручном режиме: оперативное управление контактами основного реле;
- пролистывание экранов счётчика: переключение между данными на дисплее;
- просмотр данных при отсутствии питания счётчика.

Функции могут быть отключены (включены) в процессе эксплуатации удаленно через ИВК или при подключении через оптический порт.

### <span id="page-32-0"></span>3.2.13 Кнопка блокировки реле

Данная кнопка обеспечивает аппаратную блокировку срабатывания основного реле, используемого для полного ограничения (возобновления) режима потребления электрической энергии. Кнопка блокировки реле имеет возможность пломбирования отсека, в котором она находится, что исключает нарушение пломбы сбытовой организации на клеммной крышке при включении или выключении функции блокировки.

### <span id="page-32-1"></span>3.2.14 Вспомогательные средства

В качестве вспомогательных средств, при работе со счётчиками используются:

● Комплект оптоголовки CM.BUS. Является дополнительным оптическим коммуникационным интерфейсом, позволяющим осуществлять ручное сервисное обслуживание конфигурации оборудования, входящего в состав АИИС "Матрица. Рабочее напряжение составляет 12 В.

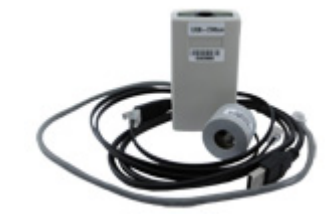

*Рисунок 3.4 - Комплект оптоголовки CM.BUS.*

- <span id="page-32-2"></span>● Программное обеспечение для локальной или удаленной конфигурации с использованием ПК;
- Адаптер USB-RS485\_AD для локального обмена данными со счётчиками, а также для настройки GSM/GPRS коммуникационного модуля;

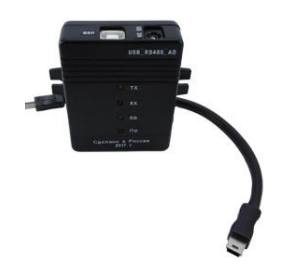

### *Рисунок 3.5 - Адаптер USB-RS485.*

● Устройство УСД 01.01 - предназначено для организации двухсторонней связи и сбора учетных данных по радиоканалу между счётчиками, оборудованными интерфейсом RF, производства ООО «Матрица» и компьютером. Используется любой свободный USB порт;

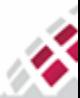

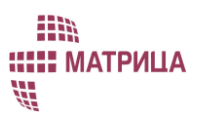

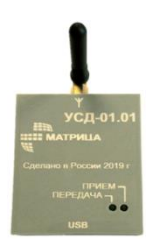

*Рисунок 3.6 - Устройство УСД 01.01.*

● Дисплей CIU8.B-2-1 - представляет собой удаленный пользовательский дисплей. Дисплей обеспечивает прямой обмен данными со счетчиком, к которому информационно привязан посредством радиоканала. Дисплей отображает учётные данные, измеренные счётчиком, и может быть расположен на расстоянии до 200 м от счётчика в открытом пространстве. Для сокращения в данном документе используется наименование "Пользовательский дисплей CIU8".

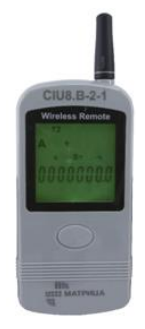

*Рисунок 3.7 - Пользовательский дисплей CIU8.B-2-1.*

### <span id="page-33-0"></span>3.3 Особенности конструкции счётчика

Счётчики изготавливаются в трёх видах корпусов:

- в классическом корпусе (standart),
- классическом тонком (slim),
- корпусе уличного исполнения (split).

Классический тип корпуса (standart) — это прямоугольная пластиковая коробка с крепежными элементами (рисунок [3.8](#page-34-0)). Крышка корпуса счётчика, а также крышка клеммника счётчика пломбируются. В крышке корпуса предусмотрено окно для отображения информации на дисплее. Вскрытие крышек корпуса или клеммника невозможно без нарушения целостности пломб или крышек. Класс защиты от воды и пыли - IP54. Корпус счётчика выполнен из ударопрочного поликарбоната, крышка корпуса счётчика из ударопрочного поликарбоната – прозрачная и непрозрачная (в зависимости от модели счётчика). На панель, устанавливаемую под прозрачную крышку корпуса, либо на непрозрачную крышку корпуса (в зависимости от модели счётчика) методом лазерной гравировки наносится маркировка с заводским номером и основными параметрами счётчика. Металлические части счётчика изготовлены металла, имеющего защитное от коррозии покрытие. В нормальных условиях эксплуатации все части счётчика эффективно защищены от коррозии.

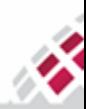

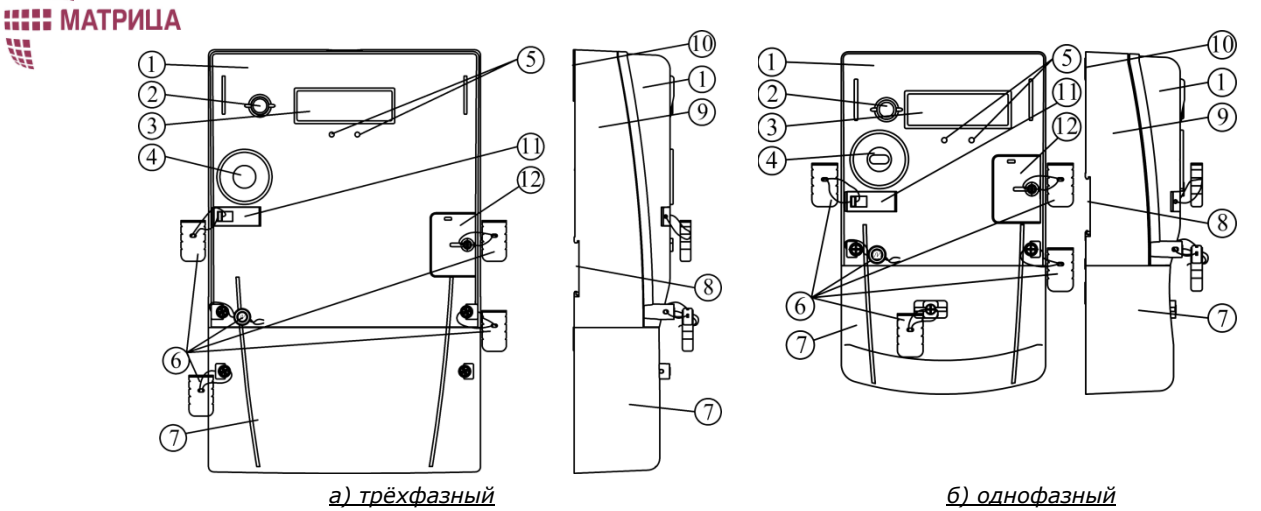

m

<span id="page-34-0"></span>*Рисунок 3.8 - Общий вид счётчиков в классическом корпусе и их структурные элементы*

| Позиция | Описание                                                                                                    |
|---------|----------------------------------------------------------------------------------------------------|
|         | Крышка корпуса счётчика                                                                                                    |
| 2       | Пользовательская кнопка                                                                                                    |
| 3       | Окно встроенного дисплея счётчика                                                                                                    |
| 4       | Оптический порт                                                                                                    |
| 5       | Оптические импульсные испытательные выходы                                                                                                    |
| 6       | Метрологическая, производственная и монтажная пломбы, пломба кнопки<br>блокировки реле (опционально), пломба батарейного отсека (опционально) |
| 7       | Крышка клеммника счётчика                                                                                                    |
| 8       | Вырез в основании для DIN-рейки                                                                                                    |
| 9       | Основание счётчика                                                                                                    |
| 10      | Выдвижной кронштейн на задней стороне основания                                                                                               |
| 11      | Крышка кнопки блокировки реле (опционально)                                                                                                   |
| 12      | Крышка батарейного отсека (опционально)                                                                                                    |

#### **Таблица 3.2 Список структурных элементов счётчика в классическом корпусе**

Классический тонкий корпус (slim) — это прямоугольная пластиковая коробка, состоящая из основания, клеммника и прозрачной крышки корпуса, объединённой с крышкой клеммника (далее – крышка корпуса) (рисунок [3.9](#page-35-0)). Крышка корпуса счётчика пломбируется. В крышке корпуса предусмотрено окно для отображения информации на дисплее, выполненное как единое целое с крышкой корпуса. Вскрытие крышки корпуса невозможно без нарушения целостности пломб или крышки.

Класс защиты оболочки от воды и пыли – IP54. Основание счётчика выполнено из ударопрочного поликарбоната, крышка корпуса счётчика – прозрачная, из ударопрочного поликарбоната. На корпус счётчика методом лазерной гравировки наносится маркировка с заводским номером и основными параметрами счётчика.

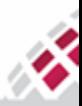

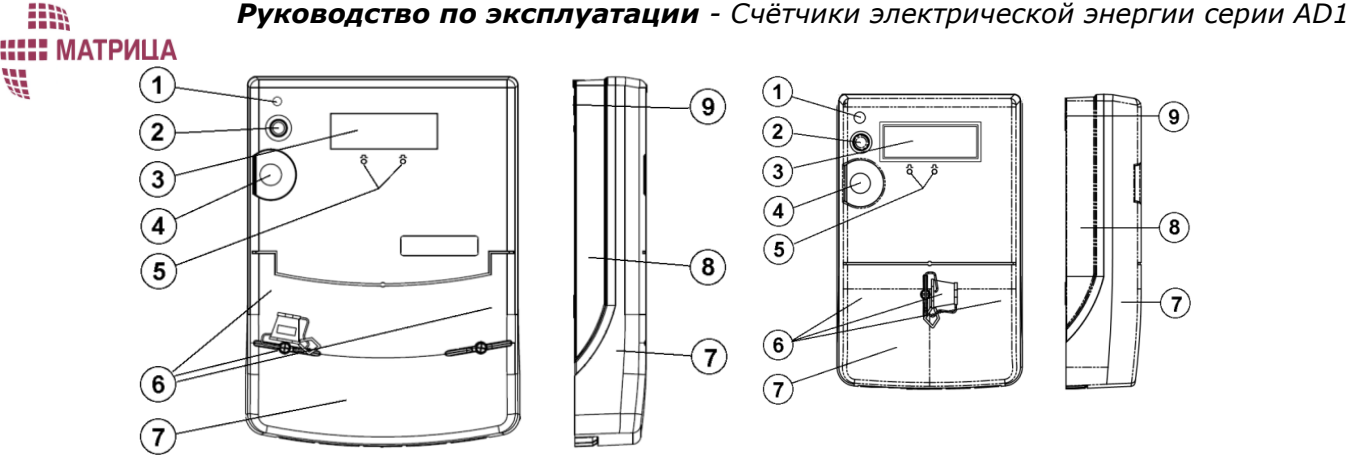

*а) трёхфазный б) однофазный*

<span id="page-35-0"></span>*Рисунок 3.9 - Общий вид счётчиков в классическом тонком корпусе и их структурные элементы*

**Таблица 3.3 Список структурных элементов счётчика в классическом тонком корпусе**

| Позиция | Описание                                             |
|---------|------------------------------------------------------|
|         | Сервисная кнопка                                     |
|         | Пользовательская кнопка                              |
|         | Окно встроенного дисплея счётчика                    |
| 4       | Оптический порт                                      |
|         | Оптические импульсные испытательные выходы           |
| 6       | Метрологическая, производственная и монтажная пломбы |
|         | Объединенная крышка корпуса и клеммника счётчика     |
| 8       | Основание счётчика                                   |
| 9       | Выдвижной кронштейн на задней стороне основания      |

Корпус уличного исполнения (split) – это корпус сложной конфигурации, учитывающий особенности эксплуатации счётчика на открытом пространстве без дополнительного шкафа защиты от атмосферных воздействий (рисунки [3.10,](#page-36-0) [3.11](#page-36-1)). Класс защиты от воды и пыли – IP65. Корпус счётчика выполнен из ударопрочного негорючего поликарбоната, крышка корпуса счётчика – прозрачная или непрозрачная (в зависимости от модели счётчика) из ударопрочного поликарбоната. Крышка корпуса счётчика и крышка фазных клемм крепятся винтами с возможностью их опломбирования.

Металлические части счётчика изготовлены из металла, имеющего защитное от коррозии покрытие. В нормальных условиях эксплуатации все части счётчика эффективно защищены от коррозии. Электронные компоненты защищены покрытием от воды и пыли.

В счётчиках AD11A.1-18-1, AD13A.2-20-1, AD11S.M1.1-3-1, AD13S.M1.1-3-1 есть возможность физической (аппаратной) блокировки срабатывания встроенного реле, используемого для полного и (или) частичного ограничения (возобновления) режима потребления электрической энергии, приостановления или ограничения предоставления коммунальной услуги (управление нагрузкой). Для кнопки блокировки реле реализована возможность опломбирования для защиты от несанкционированного нажатия.

На панель, устанавливаемую под прозрачную крышку корпуса, либо на непрозрачную крышку корпуса (в зависимости от модели счётчика) методом лазерной гравировки наносится маркировка с заводским номером и основными параметрами счётчика. Маркировка является нестираемой и разборчивой для чтения.

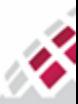
### m **::::: МАТРИЦА** 語

На боковую поверхность основания наносится методом лазерной гравировки серийный номер счётчика шрифтом не менее 30 мм. По запросу потребителя на корпус может быть нанесена дополнительная информация (QR-код, логотип).

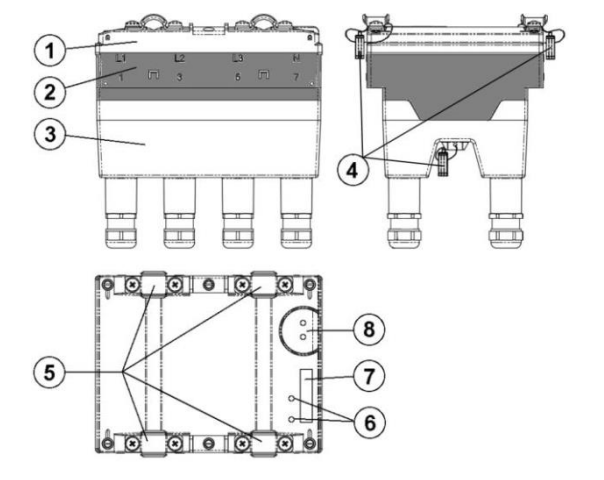

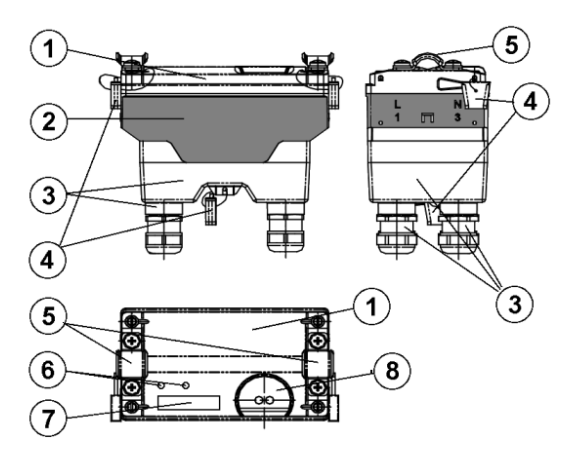

*а) трёхфазный AD13S.1-1-1, AD13S.1-1-2 б) однофазный AD11S.1-1-1, AD11S.1-1-2*

*Рисунок 3.10 - Общий вид счётчика в корпусе типа split и его структурные элементы*

### **Таблица 3.4 Список структурных элементов счётчиков AD***11S.1-1-1, AD11S.1-1-2, AD13S.1-1-1, AD13S.1-1-2*

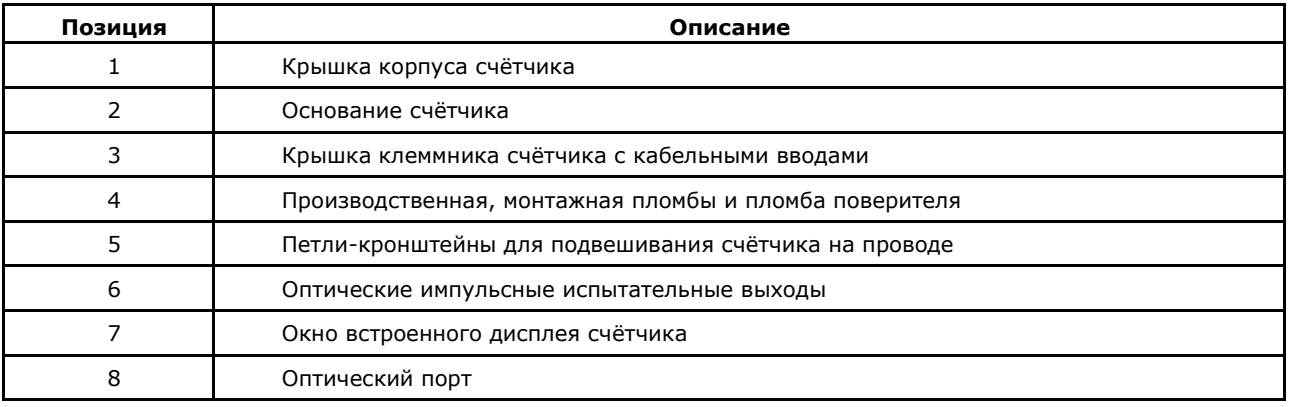

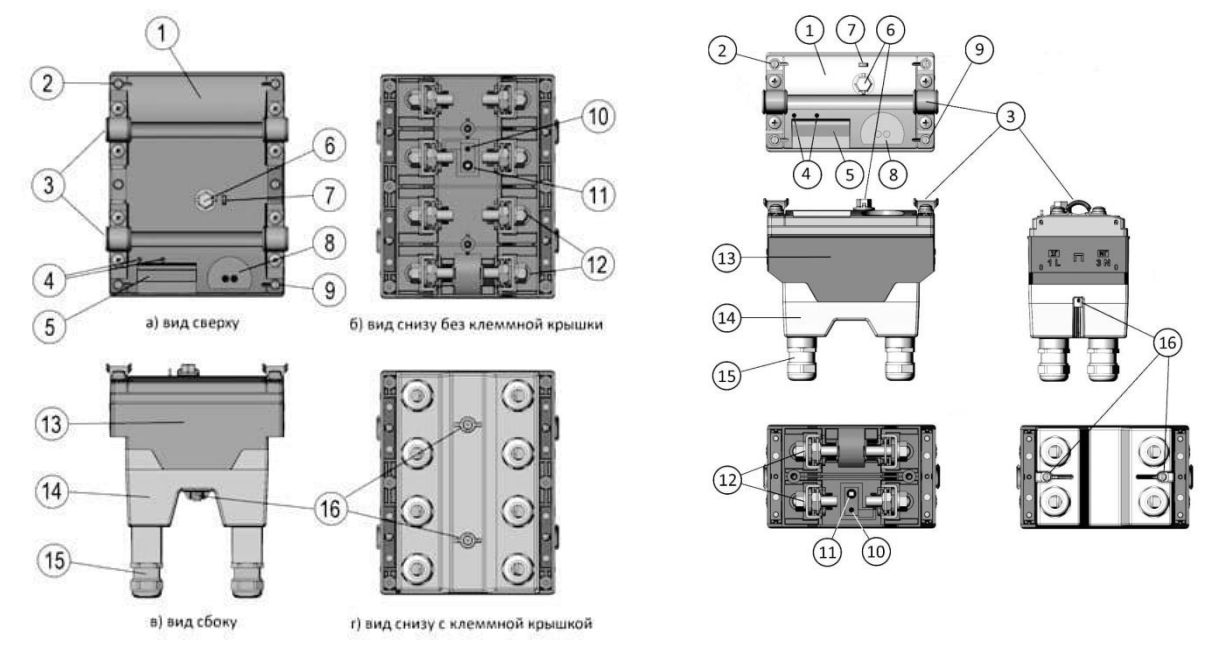

*а) трёхфазный AD13S.M1.1-3-1 б) однофазный AD11S.M1.1-3-1*

*Рисунок 3.11 - Общий вид счётчиков с кнопкой блокировки реле в корпусе типа split и их структурные элементы*

m ::: МАТРИЦА

₩

### **Таблица 3.5 Список структурных элементов счётчиков AD11S.M1.1-3-1,**

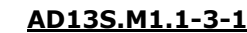

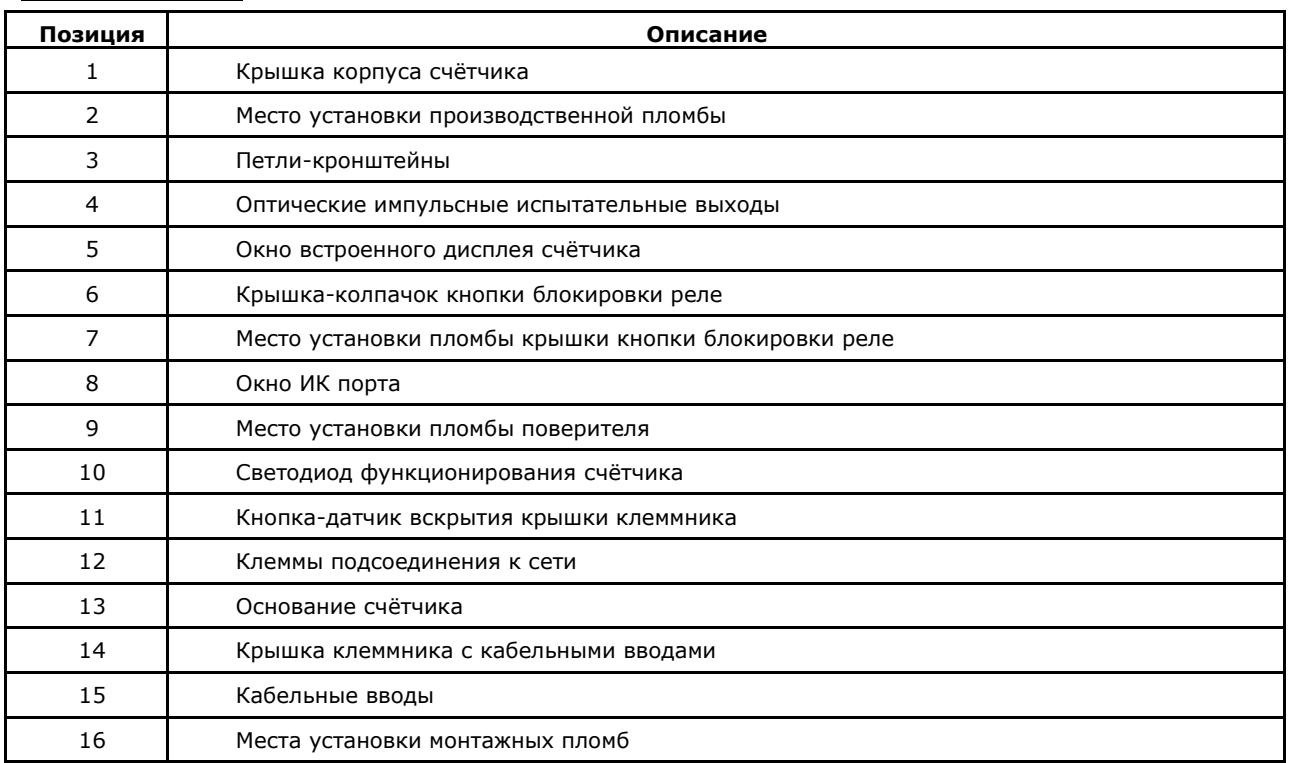

В счётчиках используются следующие три вида пломб, защищающих от несанкционированного доступа:

• Пломбы производителя и метрологического органа, закрепленные на основной крышке счётчика.

• Пломба электросетевой или энергосбытовой организации, закрепленная на крышке клеммника.

Одноразовая защитная пломба изготовлена из высокопрочного прозрачного поликарбоната и некоррозионной немагнитной проволоки из нержавеющей стали. Защитная пломба невосприимчива к любым агрессивным веществам и условиям окружающей среды. Любая попытка вытащить провод или сломать защитную пломбу, чтобы открыть крышку, может быть легко замечена.

### 3.3.1 Клеммник счётчиков в классическом корпусе

Клеммник изготавливается из ударопрочного, пожаробезопасного пластика. Клеммник закрыт прозрачной пластиковой крышкой, винты которой могут быть опломбированы.

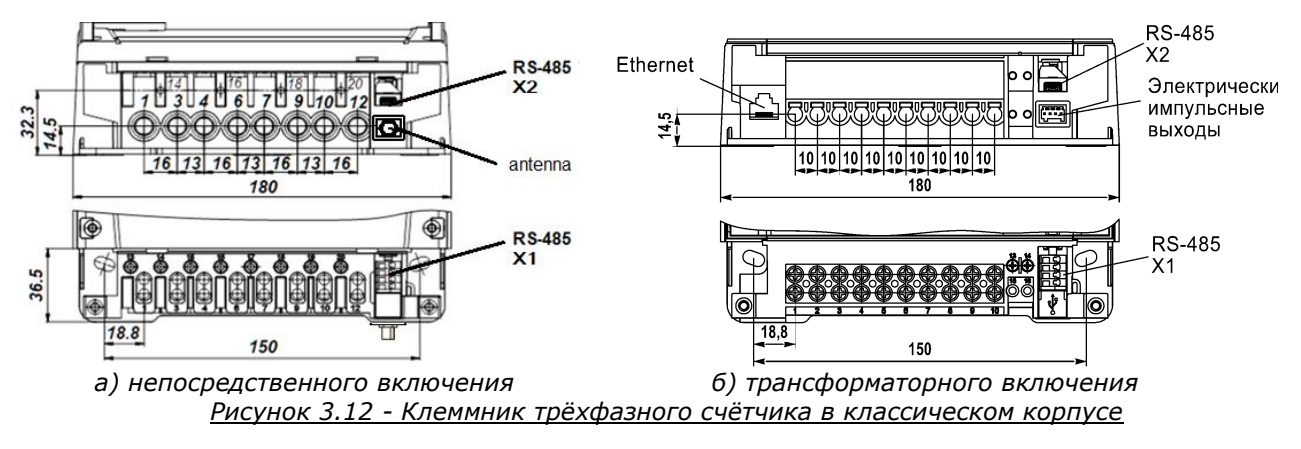

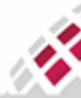

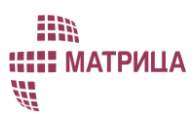

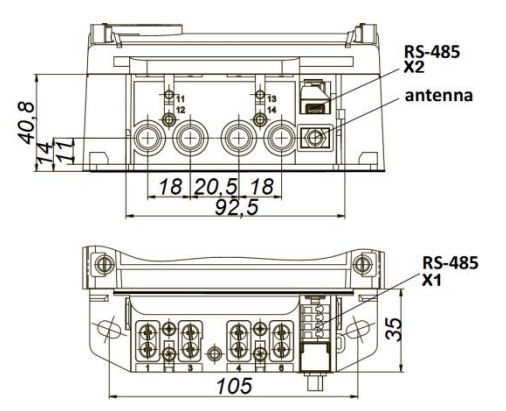

*Рисунок 3.13 - Клеммник однофазного счётчика в классическом корпусе*

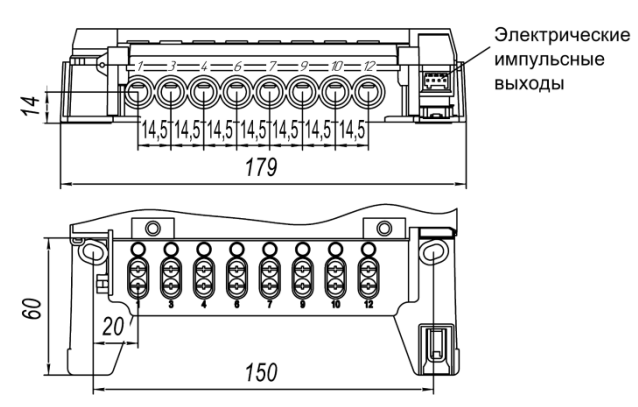

*Рисунок 3.14 - Клеммник трёхфазного счётчика в классическом тонком корпусе*

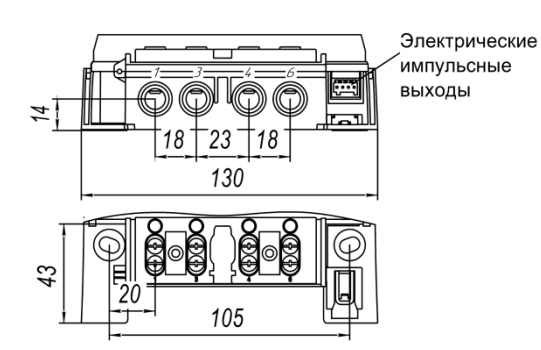

*Рисунок 3.15 - Клеммник однофазного счётчика в классическом тонком корпусе*

Конструкция клеммника счётчиков модификаций AD11A, AD11B, AD13A, AD13B предусматривает возможность дополнительного размещения и монтажа в нем:

- разъемов RS-485;
- разъема USB;
- двух гальванически развязанных, импульсных телеметрических выходов;
- разъема Ethernet;
- разъем для подключения внешней RF-антенны

в различных сочетаниях, в зависимости от модели счётчика.

Диаметр отверстий 1-12 для счётчиков непосредственного подключения составляет 8,5 мм, для счётчиков трансформаторного подключения составляет 5,5 мм.

В зависимости от модели счётчика под крышку клеммника счётчиков в классическом корпусе может быть установлен дополнительный коммуникационный модуль (GSM-модем).

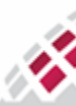

Шины счётчиков в корпусе типа split, к которым выполняется подключение силовых проводов, выполнены из латуни толщиной 2,5 мм. На рисунках [3.16,](#page-39-0) [3.17](#page-39-1) показаны основные размеры между шинами и диаметр их отверстий.

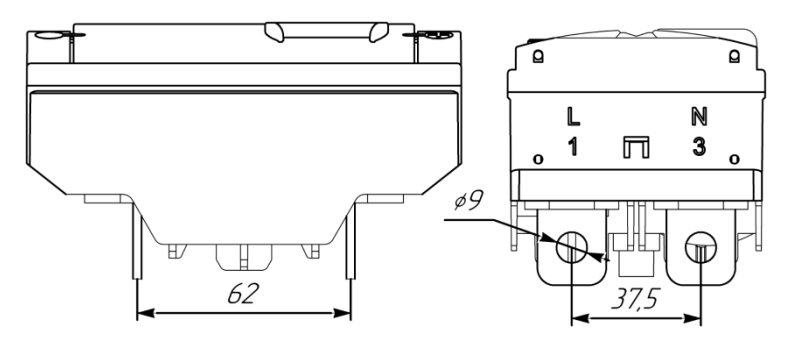

<span id="page-39-0"></span>*Рисунок 3.16 - Шины подключения однофазного счётчика в корпусе типа split*

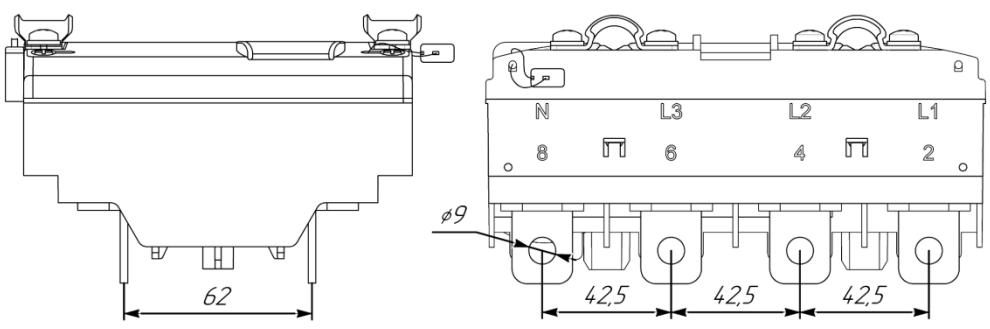

*Рисунок 3.17 - Шины подключения трехфазного счётчика в корпусе типа split*

# <span id="page-39-1"></span>3.4 Монтаж счётчика

Этот раздел содержит инструкции, необходимые для соблюдения при установке счётчиков АИИС "Матрица".

Возможные случаи, при которых необходима установка новых счётчиков:

- Для обновления существующих систем;
- При появлении новых абонентов или новой точки учета в системе;
- При несоответствии счётчика нормативным стандартам или требованиям системы;
- При неисправности счётчика;
- Конец срока эксплуатации счётчика.

### <span id="page-39-2"></span>3.4.1 Требования для обслуживающего персонала

- Монтаж, демонтаж, ремонт, поверка и пломбирование должны осуществляться только организациями и лицами, имеющими на это полномочия;
- К работе со счётчиком должны допускаться лица с квалификационной группой по технике безопасности не ниже третьей;
- К работе со счётчиком должны допускаться только квалифицированные лица для обеспечения всех требований безопасности;
- После завершения монтажа счётчик должен быть опечатан (опломбирован) представителями уполномоченной организации.

### 3.4.2 Рекомендуемые монтажные инструменты

Монтажные инструменты не входят в комплект вместе со счётчиком. Монтажный крепеж включен в комплект поставки.

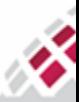

### HR **::::: МАТРИЦА** ₩

Для монтажа и подключения счётчика рекомендуется использовать инструменты согласно [таблице 3.6](#page-40-0).

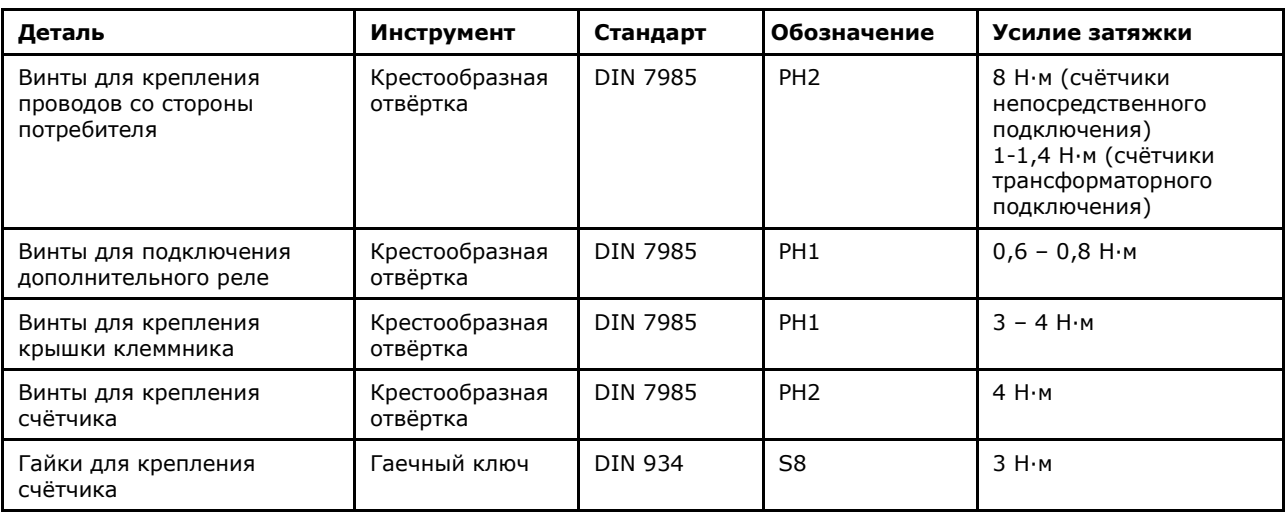

<span id="page-40-0"></span>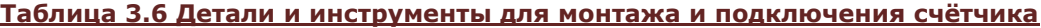

#### 3.4.3 Выбор места для монтажа

Счётчик выдерживает температуры окружающего воздуха от -40 °С до +70 °С; в условиях эксплуатации - при температуре +25 °C и относительной влажности 95% (для классического корпуса) или 98% (для корпуса типа split).

Счётчики модификаций AD11A, AD11B, AD13A, AD13B предназначены для круглосуточной работы в закрытом помещении. Они могут быть установлены как в отапливаемых, так и в не отапливаемых помещениях. В случае наружной установки счётчики в классическом и классическом тонком корпусах с целью их защиты от атмосферных воздействий обязательно должны быть установлены в защитном шкафу.

Счётчики модификаций AD11A, AD11B, AD13A, AD13B могут крепиться на вертикальную поверхность-щиток монтажного шкафа, на винтах в трёх точках, также возможно крепление счётчиков модификаций AD11A, AD13A на DIN-рейку, для этого в основании счётчиков предусмотрен специальный паз.

Счётчики модификаций AD11S, AD13S не нуждаются в дополнительной защите и предназначены для наружной установки, могут устанавливаться на опоре линии электропередач при помощи специального кронштейна или подвешиваться на вводном кабеле, по которому поставляется электрическая энергия на объект абонента.

Счётчик располагается в подходящем к условиям эксплуатации месте, исходя из габаритных размеров (рисунки [3.20,](#page-42-0) [3.21,](#page-42-1) [3.22,](#page-43-0) [3.23](#page-43-1)) и удобства подключения к сетевым проводам.

Существуют четыре способа установки счётчика:

- 1. На DIN-рейке (паз под DIN-рейку: [8](#page-34-0) [рисунок 3.](#page-34-0)8);
- 2. Непосредственно на изолированном вводном кабеле, подводящем к потребителю электроэнергию [\(рисунок 3.1](#page-41-0)[8\)](#page-41-0);

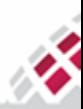

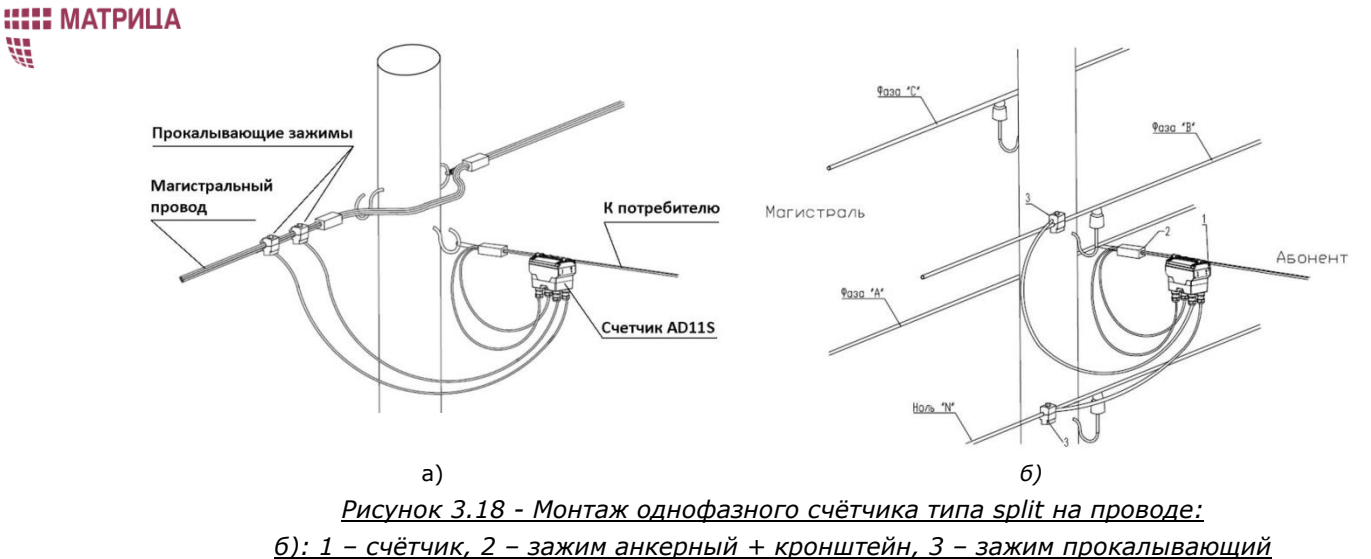

<span id="page-41-0"></span>

3. Креплением к опоре ЛЭП при помощи кронштейна [\(рисунок 3.](#page-41-1)19);

m

部

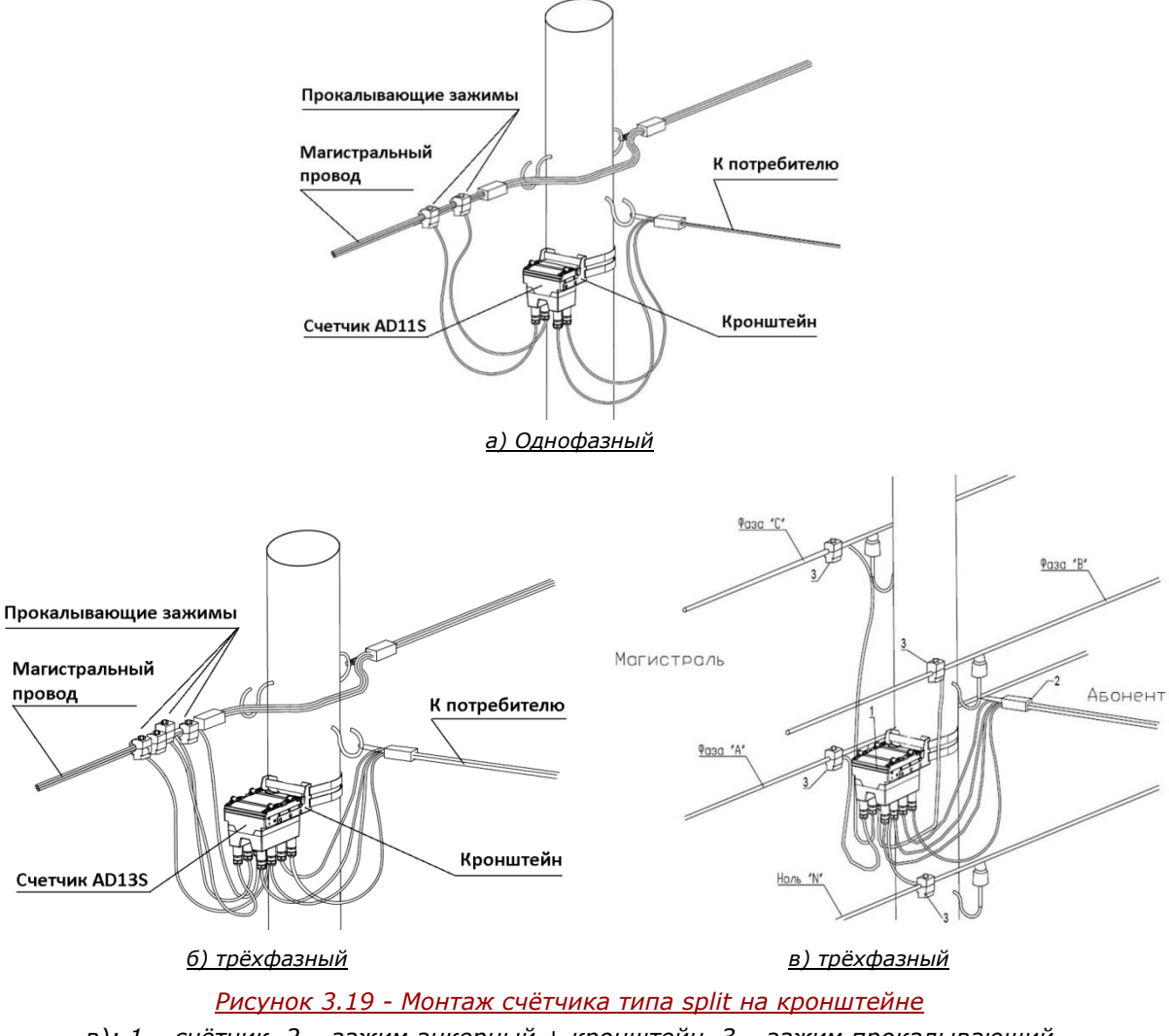

- <span id="page-41-1"></span>*в): 1 – счётчик, 2 – зажим анкерный + кронштейн, 3 – зажим прокалывающий*
- 4. Креплением на трёх точках. Крепежный кронштейн счётчика можно легко регулировать во время установки счётчика в помещении потребителя (фиксирующие части показаны на рисунках [3.20](#page-42-0) и [3.21\)](#page-42-1).

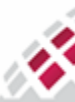

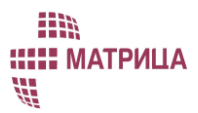

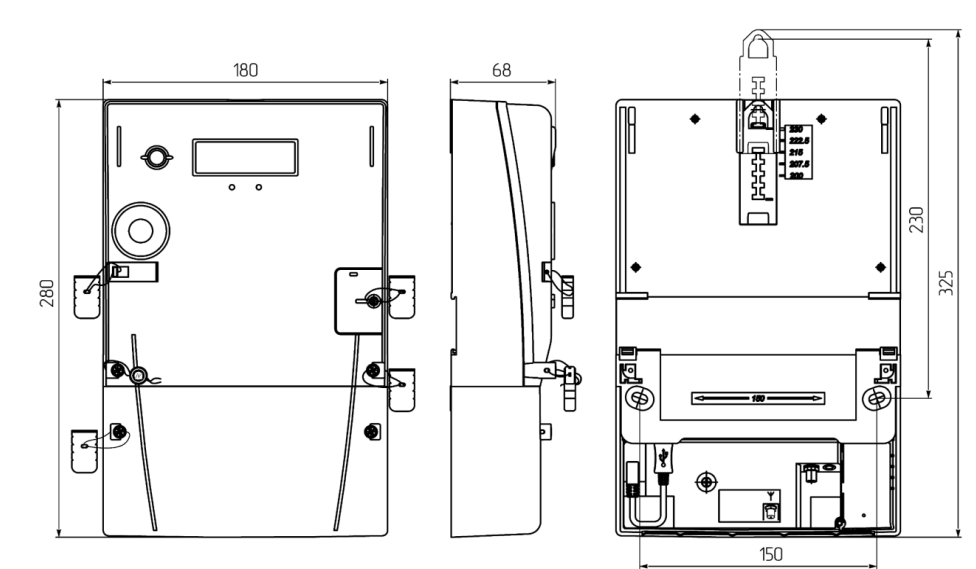

*a) Трёхфазный счётчик*

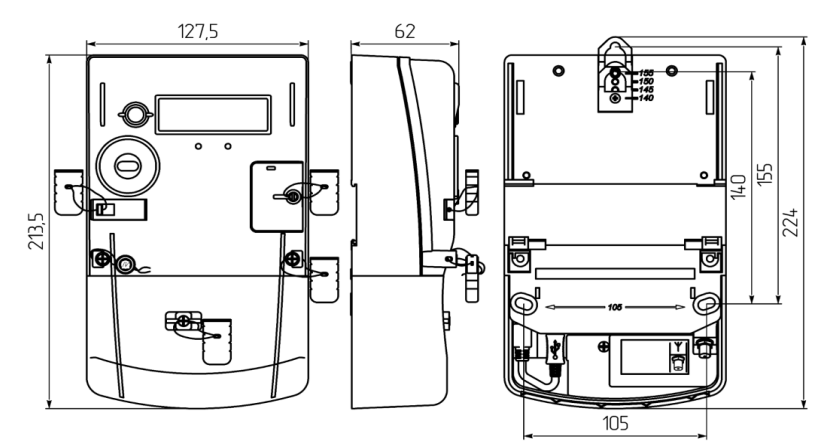

*b) Однофазный счётчик* 

<span id="page-42-0"></span>*Рисунок 3.20 - Фиксирующие части счётчика и габаритные размеры в классическом корпусе для монтажа в трёх точках*

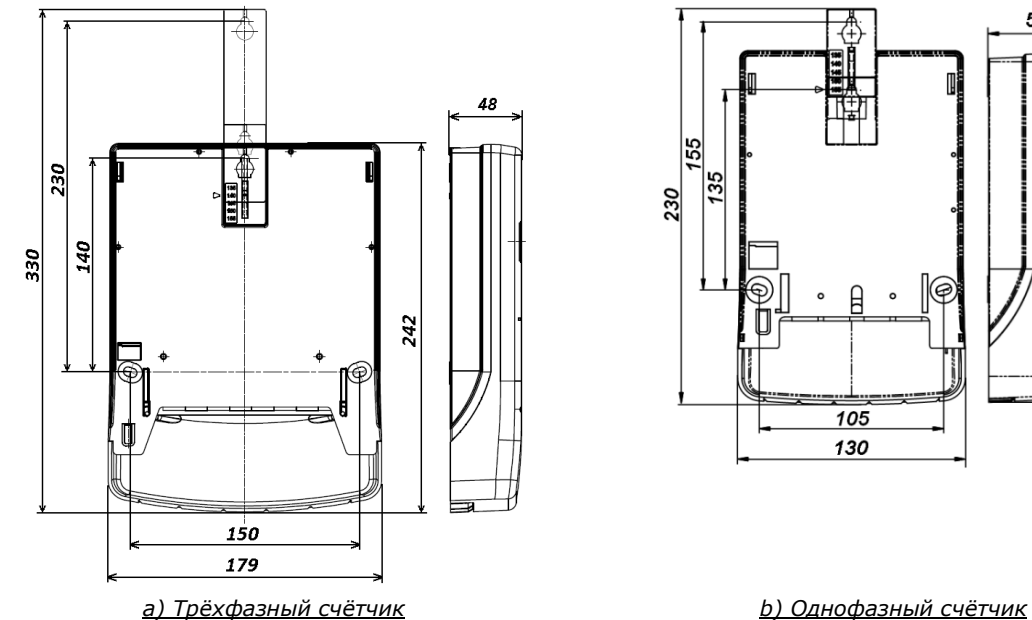

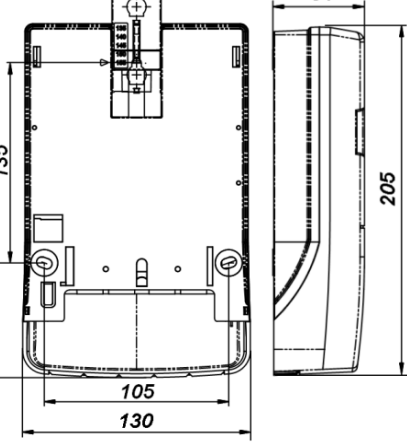

54

<span id="page-42-1"></span>*Рисунок 3.21 - Фиксирующие части счётчика и габаритные размеры в классическом тонком корпусе для монтажа в трёх точках*

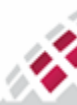

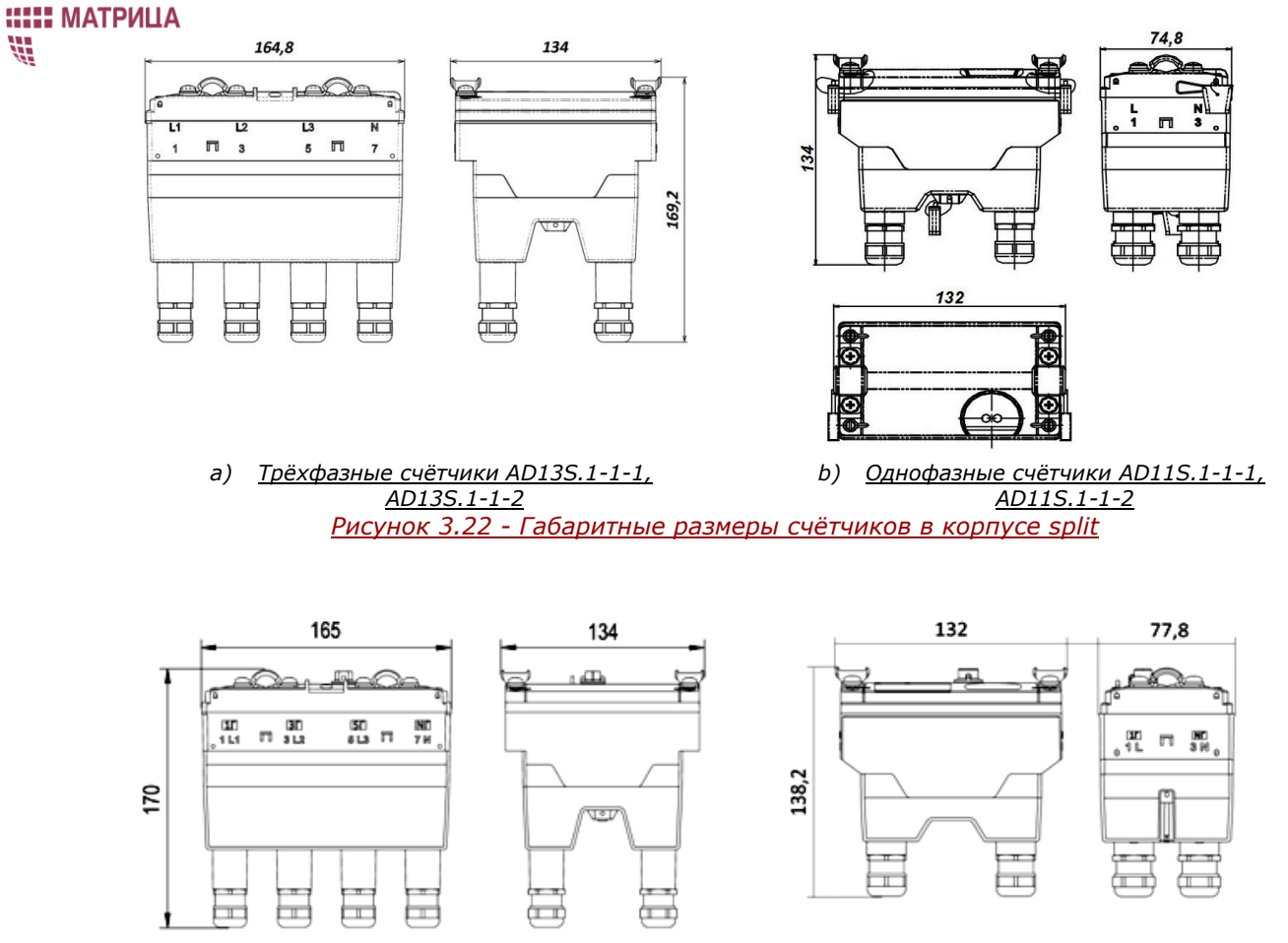

m

<span id="page-43-0"></span>*a) Трёхфазный счётчик AD13S.M1.1-3-1 b) Однофазный счётчик AD11S.M1.1-3-1*

<span id="page-43-1"></span>*Рисунок 3.23 - Габаритные размеры счётчиков с кнопкой блокировки реле в корпусе split*

### 3.4.4 Подключение счётчика к сети

Монтаж счётчиков на объекте должен выполнять квалифицированный персонал, прошедший надлежащую подготовку и соответствующий требованиям подраздела [3.4.1.](#page-39-2)

Счётчик устанавливается в выбранной точке учета и подключается по схеме, нанесенной методом лазерной гравировки на лицевую панель (крышку) каждого счётчика (рисунки [3.24,](#page-44-0) [3.25,](#page-44-1) [3.26,](#page-44-2) [3.27\)](#page-45-0). Диаметр подводящих проводов выбирается из расчёта максимального тока.

Примеры схем подключения для некоторых типов счётчиков приведены ниже.

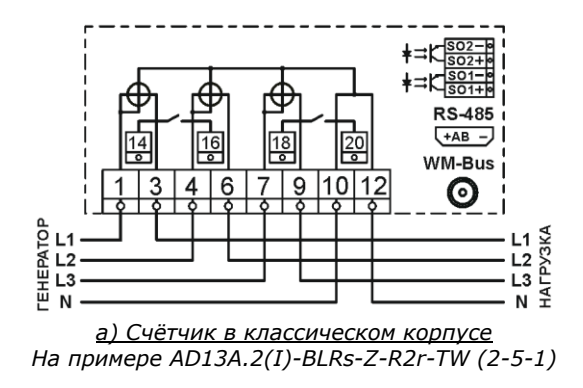

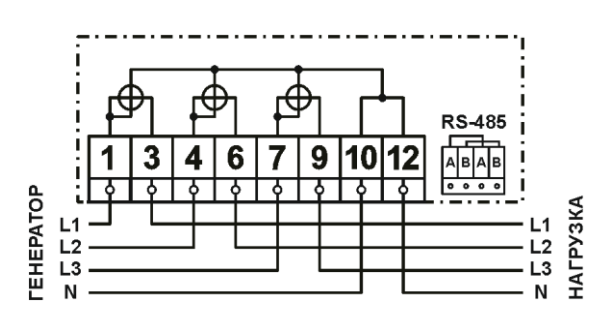

*б) Счётчик в классическом тонком корпусе На примере AD13B.1-LRs-Z-R-VW (1-5-1)*

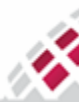

m **::::: МАТРИЦА** 部

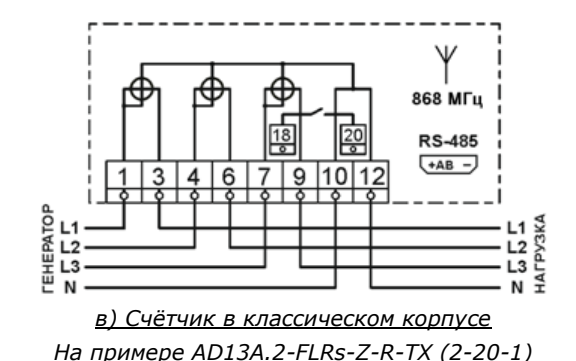

<span id="page-44-0"></span>*Рисунок 3.24 - Схемы подключения трёхфазных счётчиков непосредственного подключения в классическом корпусе.*

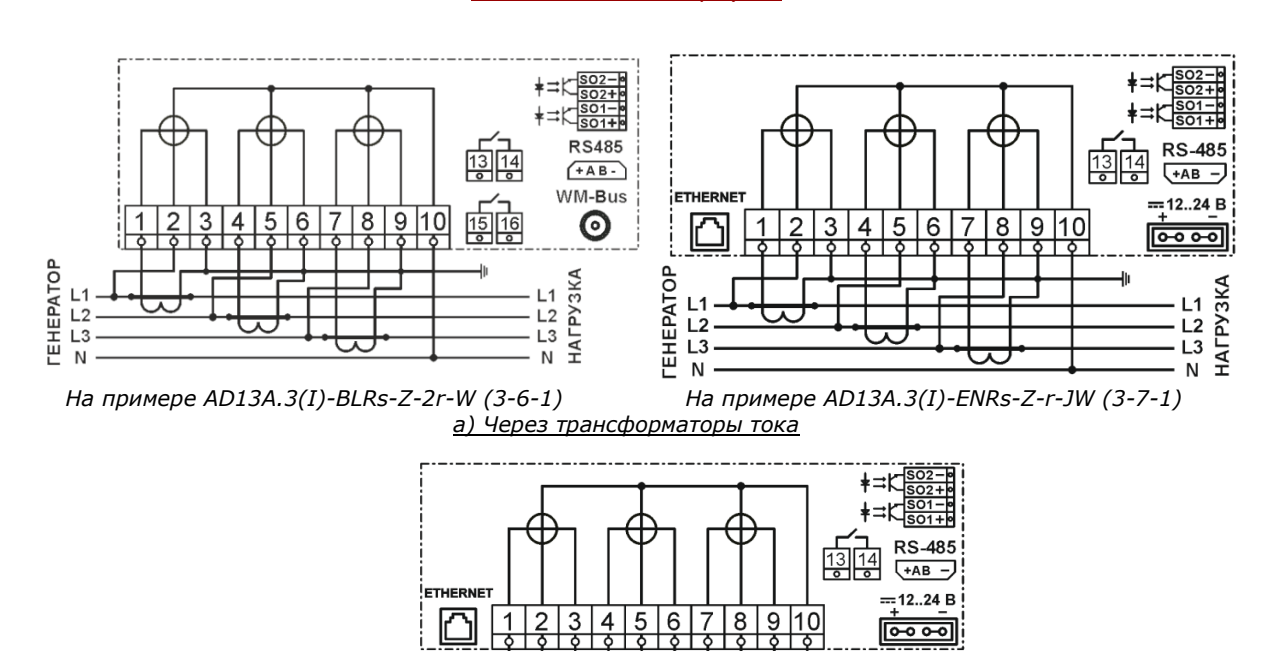

*На примере AD13A.6(I)-ENRs-Z-r-JW (6-4-1) б) Через трансформаторы тока и напряжения*

 $L_3$ <br> $L_4$   $L_5$ <br> $H_5$   $H_6$   $H_7$ 

EHEATOP<br>LL2<br>LL2

<span id="page-44-1"></span>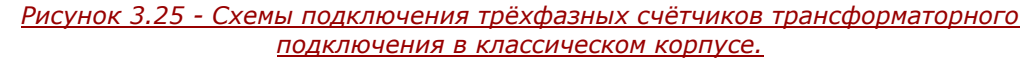

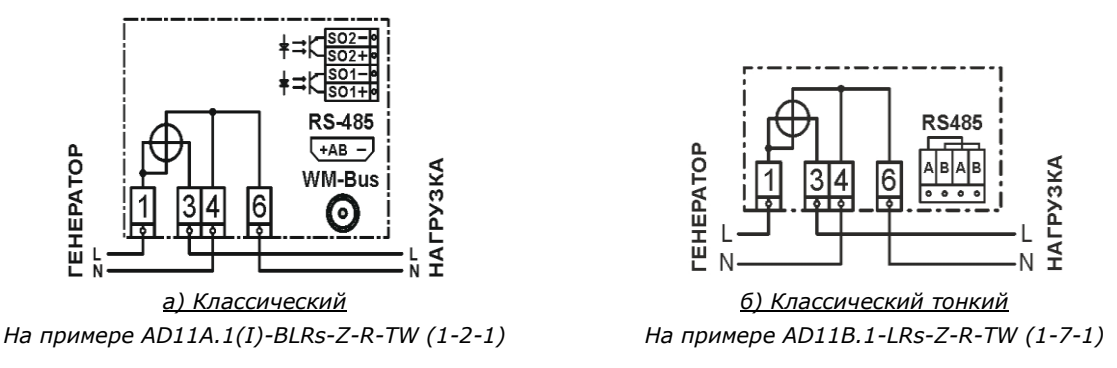

<span id="page-44-2"></span>*Рисунок 3.26 - Схемы подключения однофазных счётчиков в классическом корпусе.*

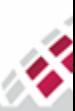

HR **::::: МАТРИЦА** ₩

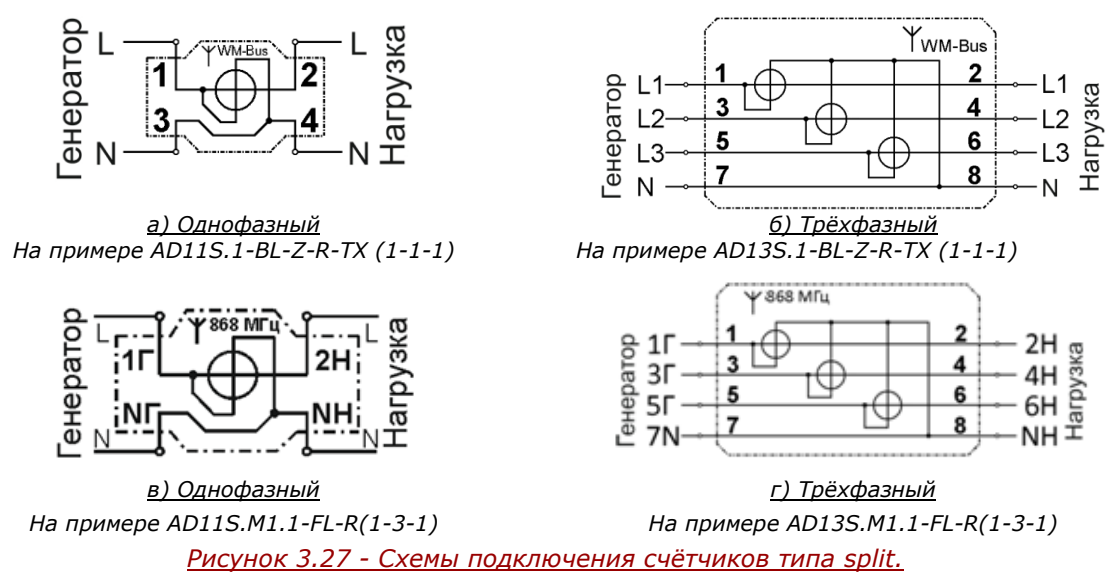

<span id="page-45-0"></span>Дополнительные реле и коммуникационные интерфейсы связи являются опциональными, их поддержка зависит от модели счётчика.

Счётчик может быть подключен непосредственно либо через трансформаторы тока и напряжения.

Счётчик в классическом корпусе оснащен стандартным клеммником, который позволяет его легко подключать к сети. Диаметр отверстий 1-12 для счётчиков непосредственного подключения составляет 8,5 мм, для счётчиков трансформаторного подключения составляет 5,5 мм.

### 3.4.5 Порядок установки счётчика

Счётчик является устройством "plug-and-play*"*, не требующим предварительных настроек перед началом работы, после его установки и успешного сеанса связи с УСПД, он автоматически регистрируется в системе.

#### 3.4.5.1 Установка счётчиков в корпусе типа standart, slim

Монтаж и подключение счётчиков производится при отключенном сетевом питании. Счётчик может крепиться с помощью комплектных крепежных изделий в трёх точках или на DIN-рейку. Установочные и габаритные размеры показаны на рисунках [3.20](#page-42-0), [3.21](#page-42-1).

Для подключения силовых проводов к счётчику используются штыревые наконечники с наибольшим диаметром 8 мм. Номера клемм счётчика обозначены на клеммнике счётчика.

Для установки счётчика проделайте следующее:

1. Выберите место для установки, подходящее к условиям эксплуатации, исходя из габаритов счётчика и удобства подключения к сетевым проводам (рисунки [3.20](#page-42-0)[, 3.21](#page-42-1)).

2. Разметьте место установки в соответствии с размерами для фиксирующих элементов счётчика (рисунки [3.20](#page-42-0)[, 3.21](#page-42-1)).

3. Высверлите три отверстия диаметром 6,2 мм в соответствующих точках панели, предназначенной для крепления счётчика.

4. Перед установкой счётчика необходимо произвести внешний осмотр счётчика, убедиться в отсутствии механических повреждений и проверить наличие пломб предприятия-изготовителя и государственной метрологической службы (6, рисунки [3.8](#page-34-0) и [3.9\)](#page-35-0).

5. Выкрутите крепежные винты крышки клеммника и снимите крышку (7, рисунки [3.8](#page-34-0) и [3.9\)](#page-35-0).

6. Подвесьте счётчик на фиксирующий держатель, расположенный на задней части корпуса счетчика, и закрепите его с помощью винта и гайки.

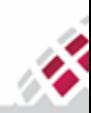

m :::: МАТРИЦА #

7. Поместите крепежные винты в монтажные отверстия под крышкой клеммника и закрепите счётчик.

- 8. Подключите питающие провода в соответствии со схемой подключения, приведенной на передней панели счётчика (рисунки [3.24,](#page-44-0) [3.25](#page-44-1) и [3.26](#page-44-2)). Провода или наконечники с проводами должны быть надежно закреплены в клеммнике счётчика с помощью винтов.
- 9. Установите крышку клеммника и зафиксируйте ее с помощью винтов.
- 10. Подайте питание на счётчик, предварительно подключив нагрузку.
- 11. Через 5 секунд счётчик начнет свое функционирование.

12. Проверьте работоспособность прибора, обратив внимание на его дисплей после подачи напряжения:

- Все сегменты дисплея должны быть активными;
- Отображается версия прошивки счётчика;
- Величины на дисплее отображаются в соответствии с конфигурацией счётчика при нажатии на пользовательскую кнопку (пролистывание экранов в служебном режиме).

Если на дисплее отсутствует индикация, то счётчик считается дефектным и подлежит замене.

13. Проверьте подключение счётчика:

• Для трёхфазных счётчиков должны высвечиваться символы  $\widetilde{7}$   $\widetilde{2}$   $\widetilde{3}$ соответствующие наличию напряжения на всех трёх фазах. Для однофазных счётчиков должен высвечиваться один символ, соответствующий фазе, к которой счётчик подключен;

• Отсутствие одного из символов свидетельствует об отсутствии соответствующего фазного напряжения;

• Мигание символов фаз свидетельствует о нарушении порядка подключения фаз.

В случае наличия каких-либо ошибок на дисплее (см. [3.4.5.3](#page-47-0)), счётчик должен быть отключен от сети и подключен надлежащим образом.

14. После успешной проверки подключения счётчика и опломбирования крышки клеммника обслуживающим лицом счётчик готов к работе в штатном режиме.

# 3.4.5.2 Установка счётчиков в корпусе типа split

Монтаж и подключение счётчиков могут быть произведены без отключения сетевого питания при помощи прокалывающих зажимов. Подключение к проводам магистрали производится отдельными отрезками проводов с использованием прокалывающих зажимов. ВНИМАНИЕ! При любом способе монтажа счётчика не допускается приложение растягивающих или изгибающих усилий к выводам счётчика от электрических проводов во избежание разрушения крышки клеммника, корпуса счётчика и потери герметичности.

Для установки счётчика необходимо проделать следующее:

1. Установить кабельные вводы в крышку клеммника, ввинтив их до упора (рисунок [3.28\)](#page-46-0). Возможна поставка крышки клеммника с уже установленными кабельными вводами.

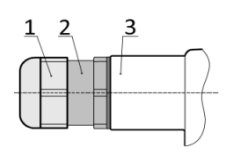

1 - внешняя зажимная гайка; 2 - кабельный ввод; 3 - крышка клеммника *Рисунок 3.28 - Установка кабельного ввода в крышку клеммника*

<span id="page-46-0"></span>2. Установить счётчик на кронштейн, либо на вводной изолированный кабель.

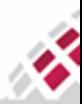

### m **:::: МАТРИЦА** #

3. Продеть провода через кабельные вводы, установленные в крышке клеммника, надеть на концы проводов очковые наконечники (6 рисунок [3.29](#page-47-1)) с диаметром отверстия под болт 8 мм. Наконечники обжать.

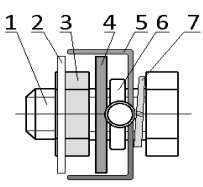

### *Рисунок 3.29 - Крепление наконечника силового провода*

<span id="page-47-1"></span>4. Прикрутить наконечники проводов к шинам выводов счётчика (4 рисунок [3.29](#page-47-1)) в соответствии со схемой подключения, приведенной на крышке счётчика (рисунок [3.27](#page-45-0)) с помощью болтов (1 рисунок [3.29](#page-47-1)), скоб (5 рисунок [3.29](#page-47-1)) и граверных шайб (7 рисунок [3.29\)](#page-47-1) из комплекта монтажных частей. Номера выводов счётчика обозначены на корпусе счётчика.

5. Установить крышку клеммника на корпус счётчика и закрепить её имеющимся винтом.

6. Установить прокалывающие зажимы от проводов, подключенных к счётчику, на

магистральный провод в соответствии со схемой подключения. Через несколько секунд счётчик начнет свое функционирование.

7. Проверить работоспособность прибора, обратив внимание на его дисплей после подачи напряжения:

- Все сегменты дисплея должны быть активными:
- Отображается версия прошивки счётчика;

● Вывод величин на дисплей (пролистывание экранов в соответствии с конфигурацией счётчика происходят автоматически).

Если на дисплее отсутствует индикация, то счётчик считается дефектным и подлежит замене.

8. Проверить наличие аварийных знаков [\(таблица 4.9\)](#page-57-0). В случае наличия каких-либо ошибок, счётчик должен быть отключен от сети и подключен надлежащим образом.

<span id="page-47-0"></span>9. После успешной проверки счётчика опломбировать крышку клеммника обслуживающим лицом. Счётчик готов к работе в штатном режиме.

### 3.4.5.3 Контроль правильности монтажа счетчика на индикации дисплея

Ошибки, отражающие правильность монтажа счётчика, появляются на дисплее в текстовом виде на экране с авариями (OBIS код экрана "F.F.0"). Цифры на этом экране означают наличие следующих ошибок:

**"1"** – ошибка по фазе A (нет напряжения);

- **"2"** ошибка по фазе B (нет напряжения);
- **"3"** ошибка по фазе C (нет напряжения);
- **"4"** ошибка чередования фаз;
- **"5"** ошибка часов или нет синхронизации;
- **"6"** ошибка батареи;
- **"7"** вскрыта крышка клеммника;
- **"8"**  вскрыта крышка счётчика.

Примеры отображения ошибок на экране можно найти в [Таблице 4.](#page-55-0)[8](#page-55-0) раздел[а 4. Дисплей](#page-48-0).

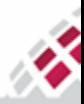

m **::::: МАТРИЦА** 

<span id="page-48-0"></span>H.

Для вывода учетной информации используется встроенный жидкокристаллический дисплей счётчика. Дисплей оборудован подсветкой для облегчения считывания информации в условиях слабой освещённости (кроме счётчиков в корпусе split).

Тип данных, их формат и последовательность вывода на экран задаются конфигурацией, которую можно загрузить в счётчик локально, через оптический порт или удаленно с уровня ИВК.

Для вывода информации может использоваться пользовательский дисплей CIU8. Зона уверенной работы дисплея (приёма данных со счётчика) обуславливается условиями передачи информации по радиоканалу. Дисплей используется в тех случаях, когда счётчик установлен в труднодоступном месте и непосредственное считывание информации с дисплея счётчика невозможно, например, если счётчик установлен на опоре линии электропередачи. Потребитель может быть проинформирован или предупрежден с помощью текстовых сообщений, которые отправляются на пользовательский дисплей с ИВК. Текстовое сообщение — это любой текст длиной до 8 символов, отображаемый статически, или строка прокрутки длиной до 32 символов, состоящая из букв и цифр без учета регистра.

Передача учётных данных на дисплей осуществляется по радиоканалу, организованному на частоте 868 МГц не требующего обязательного лицензирования. Мощность передатчика не превышает 10 мВт. Дисплей выпускается по ТУ 4217-805-73061759-2017 «ПОЛЬЗОВАТЕЛЬСКИЕ ДИСПЛЕИ CIU8». Дисплей по электромагнитной совместимости соответствует ТР ТС 020/2011 «Электромагнитная совместимость технических средств».

### 4.1 Дисплей в счётчиках классического исполнения

Для счётчиков в классическом корпусе существует 3 варианта дисплеев. Стандартный с обозначением единиц измерения в системе СИ [\(рисунок 4.](#page-52-0)[2](#page-52-0)) и русифицированный с обозначением единиц измерения по российским ГОСТам (рисунки [4.1](#page-50-0) и [4.3\)](#page-53-0).

Работа дисплея возможна в двух режимах:

- пользовательский;

- энергосберегающий.

Пользовательский режим предназначен для потребителя и активируется автоматически после подачи напряжения питания на счётчик.

Энергосберегающий режим активируется пользовательской кнопкой в случае отсутствия сетевого питания 230 В, когда счётчик питается от внутреннего источника – литиевой батареи. Характеризуется малым набором отображаемых измеряемых параметров, список которых настраивается при производстве счётчика (состав обговаривается с заказчиком) и в дальнейшем не поддается изменению.

Выводимый на дисплей список параметров для каждого типа режима свой. Пользовательский режим может настраиваться, максимальное количество параметров – 20.

Выводимые параметры, дополнительно к знакам и единицам измерений, могут идентифицироваться с помощью OBIS-кодов согласно IEC 62056-6-1:2017.

В пользовательском режиме на дисплей могут выводиться следующие параметры:

- текущие дата и время;

- активная энергия (кВт∙ч) общая, по тарифам и по направлению экспорт/импорт;

- активная мощность (кВт), экспорт/импорт;

- полная мощность (кВ∙А);

#### *Руководство по эксплуатации - Счётчики электрической энергии серии AD1* m **::::: МАТРИЦА** - реактивная емкостная и индуктивная мощность (квар); ₩

- реактивная емкостная и индуктивная энергия (квар∙ч);

- реактивная энергия экспорт/импорт (квар∙ч);

- значения потребленной электрической энергии на конец последнего программируемого расчетного периода (начало на 00 часов 00 минут 00 секунд первых суток, следующих за последним программируемым расчетным периодом) суммарно и по тарифным зонам;

- соs φ (коэффициент мощности);

- tg φ (коэффициент реактивности);

- состояние счётчика;

- действующий тариф;

- причина отключения от сети;

- частота сети (Гц);

- напряжение (В);

- фазный ток (А);

- ток в нейтрали (А);

- отклонение напряжения;

- отклонение частоты;

- индикатор режима приема и отдачи электрической энергии;

- индикатор факта нарушения индивидуальных параметров качества электроснабжения;

- индикатор вскрытия электронных пломб на корпусе (снимается вручную персоналом или удаленно оператором) и клеммной крышке прибора учета электрической энергии (снимается после снятия воздействия);

- индикатор факта события воздействия электромагнитных полей со значением модуля вектора магнитной индукции свыше 150 мТл (пиковое значение) на элементы прибора учета электрической энергии (снимается вручную персоналом или удаленно оператором);

- индикатор неработоспособности прибора учета электрической энергии вследствие аппаратного или программного сбоя (снимается после восстановления работоспособности);

- отрицательный результат самодиагностики.

В энергосберегающем режиме, когда счетчик подключен к сети, но отсутствует напряжение, при нажатии кнопки на экран выводятся следующие параметры:

- тест сегментов дисплея (горят все символы);

- 1.8.0 (A+) - активная энергия импорт;

- 1.8.1 (A+ тариф 1) активная энергия импорт, тариф 1;
- 1.8.2 (A+ тариф 2) активная энергия импорт, тариф 2;

- 0.9.1 (время ухода в энергосберегающий режим);

- 0.9.2 (дата ухода в энергосберегающий режим).

Информация на дисплее разделена на 3 строки: верхняя и нижняя строки - индикаторы параметров, OBIS коды и событий. Коды OBIS позволяют идентифицировать каждое измеренное значение. В средней строке отображаются данные измерений по заданным параметрам (8 цифр высотой 9,2 мм, до 3 знаков после запятой) и единицы измерения (кВтч, кварч, ВА), а также сообщения потребителю. Текстовое сообщение — это любой текст длиной до 8 символов, отображаемый статически, или строка прокрутки длиной до 32 символов, состоящая из букв и цифр без учета регистра.

Набор символов для отображения может отличаться для различных типов счётчиков и их версий.

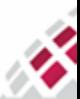

m **::::: МАТРИЦА** 雷

<span id="page-50-0"></span>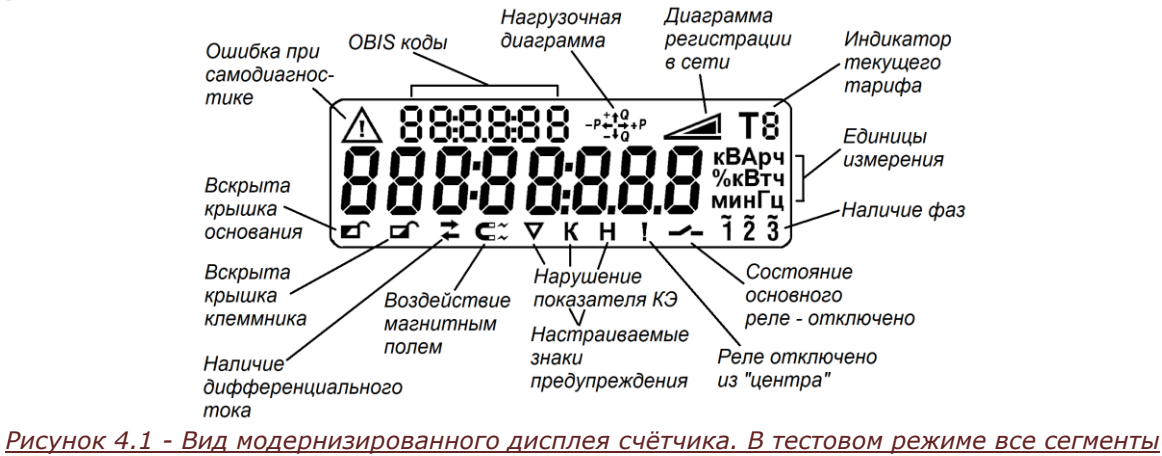

активны.

#### Таблица 4.1 Символы, выводимые на экран счётчика в классическом корпусе. Дисплей стандартный.

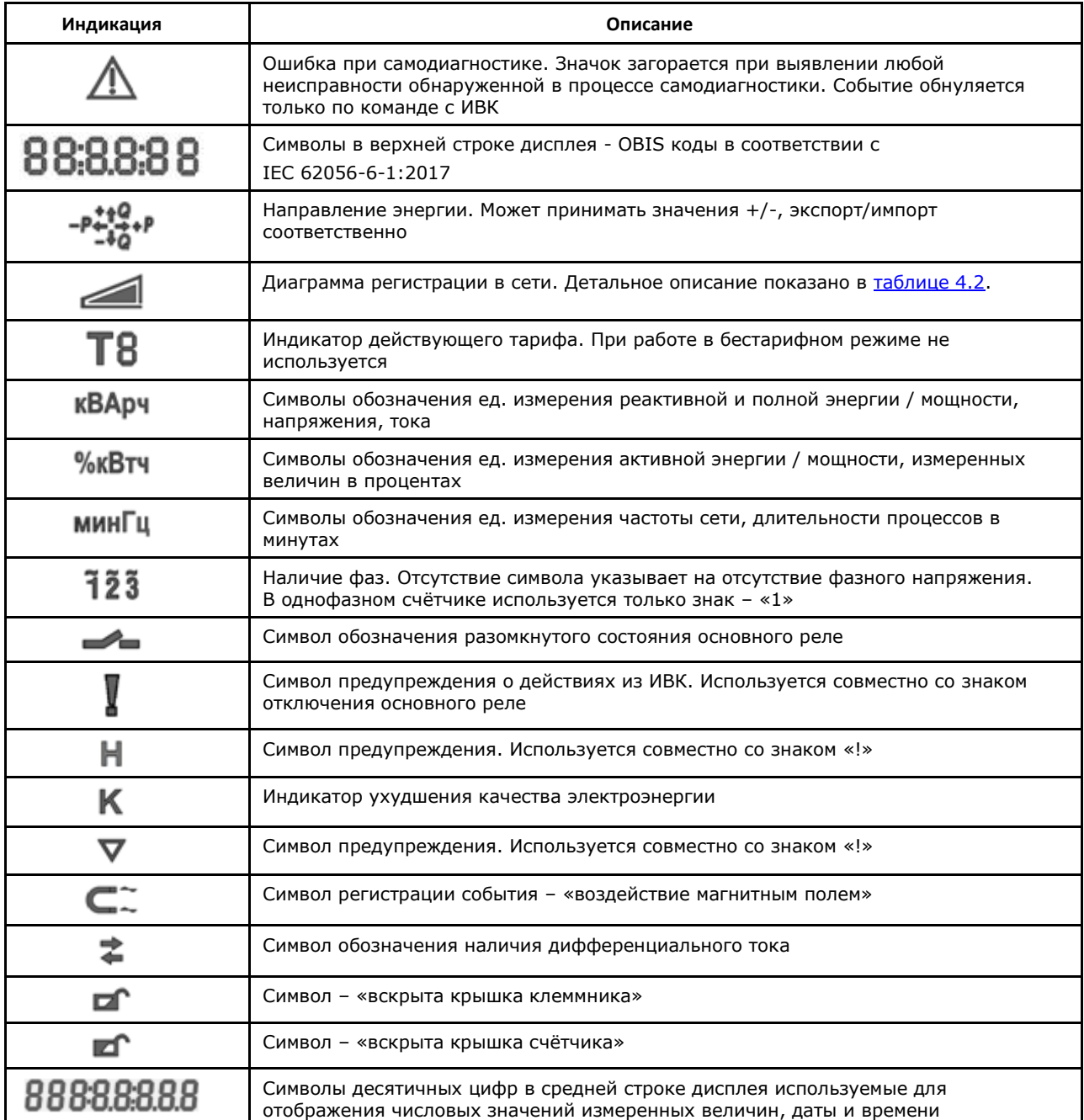

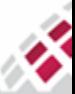

m **::::: МАТРИЦА** 

部

#### <span id="page-51-0"></span>**Таблица 4.2 Отображение на дисплее состояние интерфейсов счётчика**

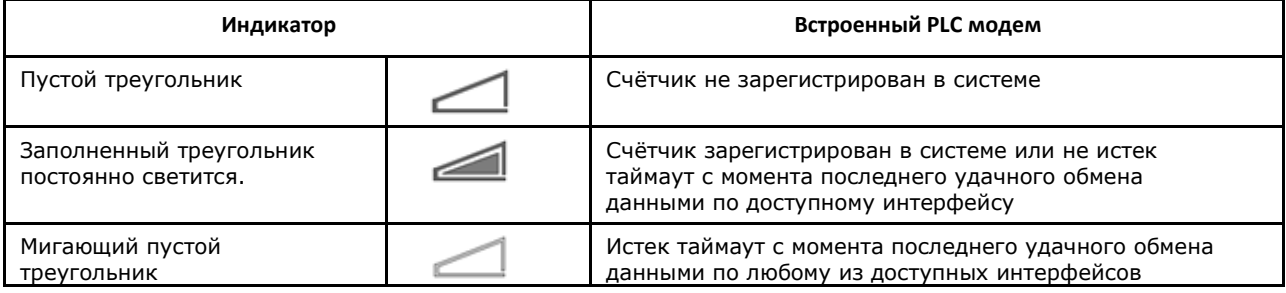

#### **Таблица 4.3 Примеры экранов с различными комбинациями показаний, OBIS кодов и верхних символов**

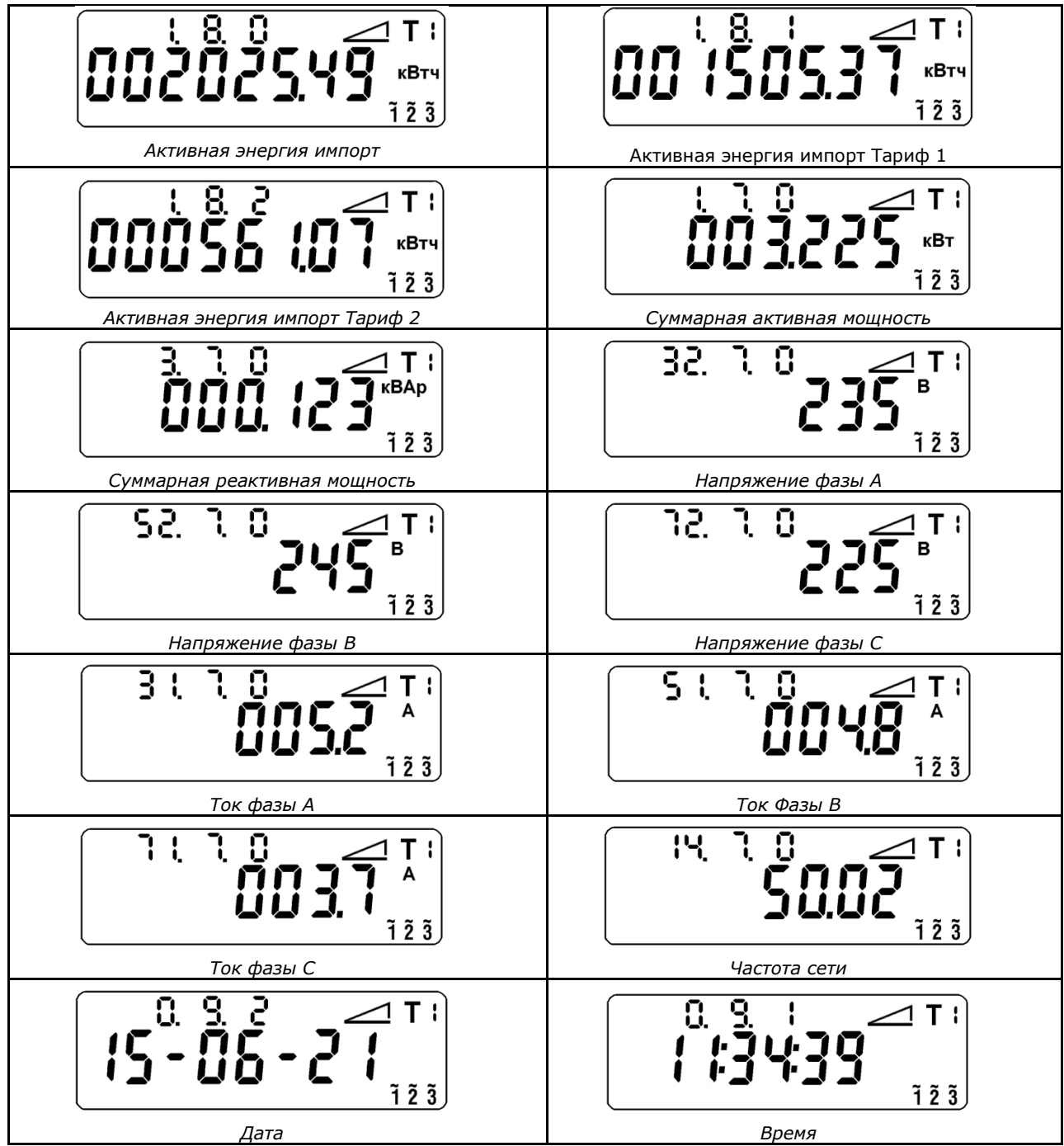

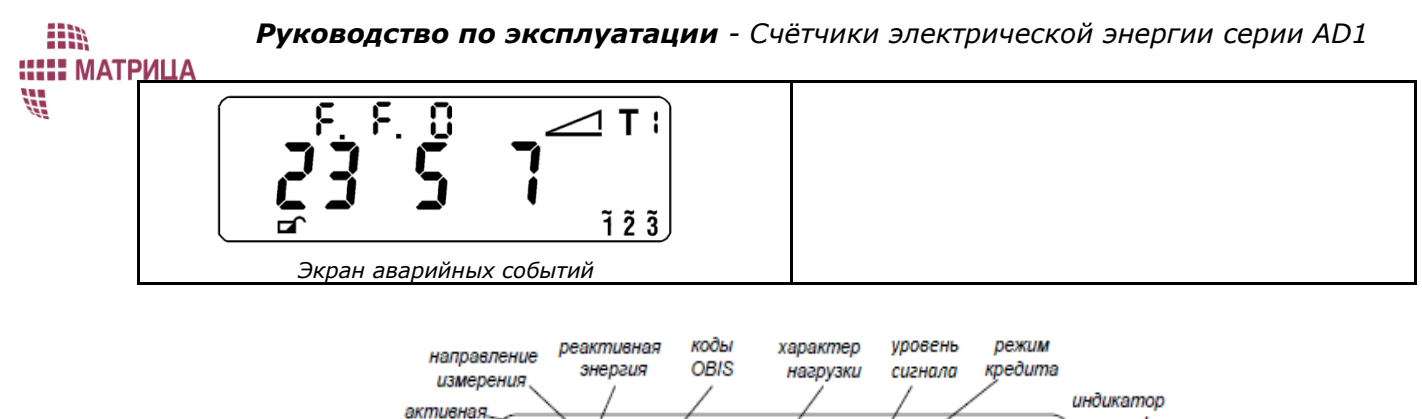

<span id="page-52-0"></span>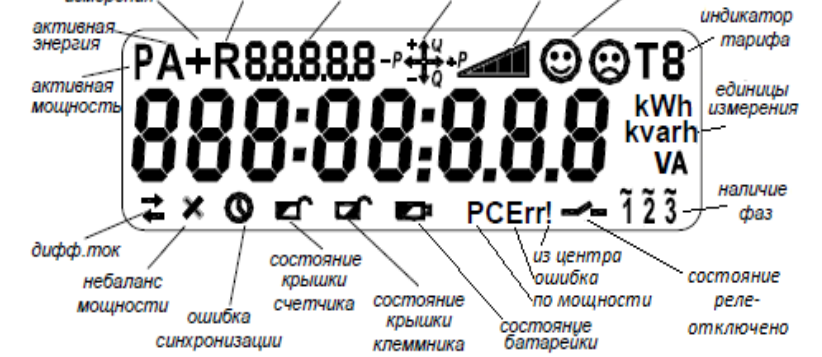

*Рисунок 4.2 - Вид стандартного дисплея счётчика. В тестовом режиме все сегменты активны.*

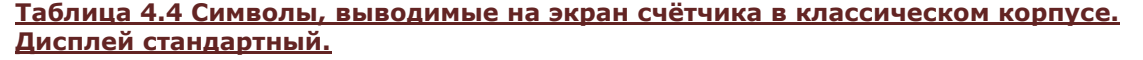

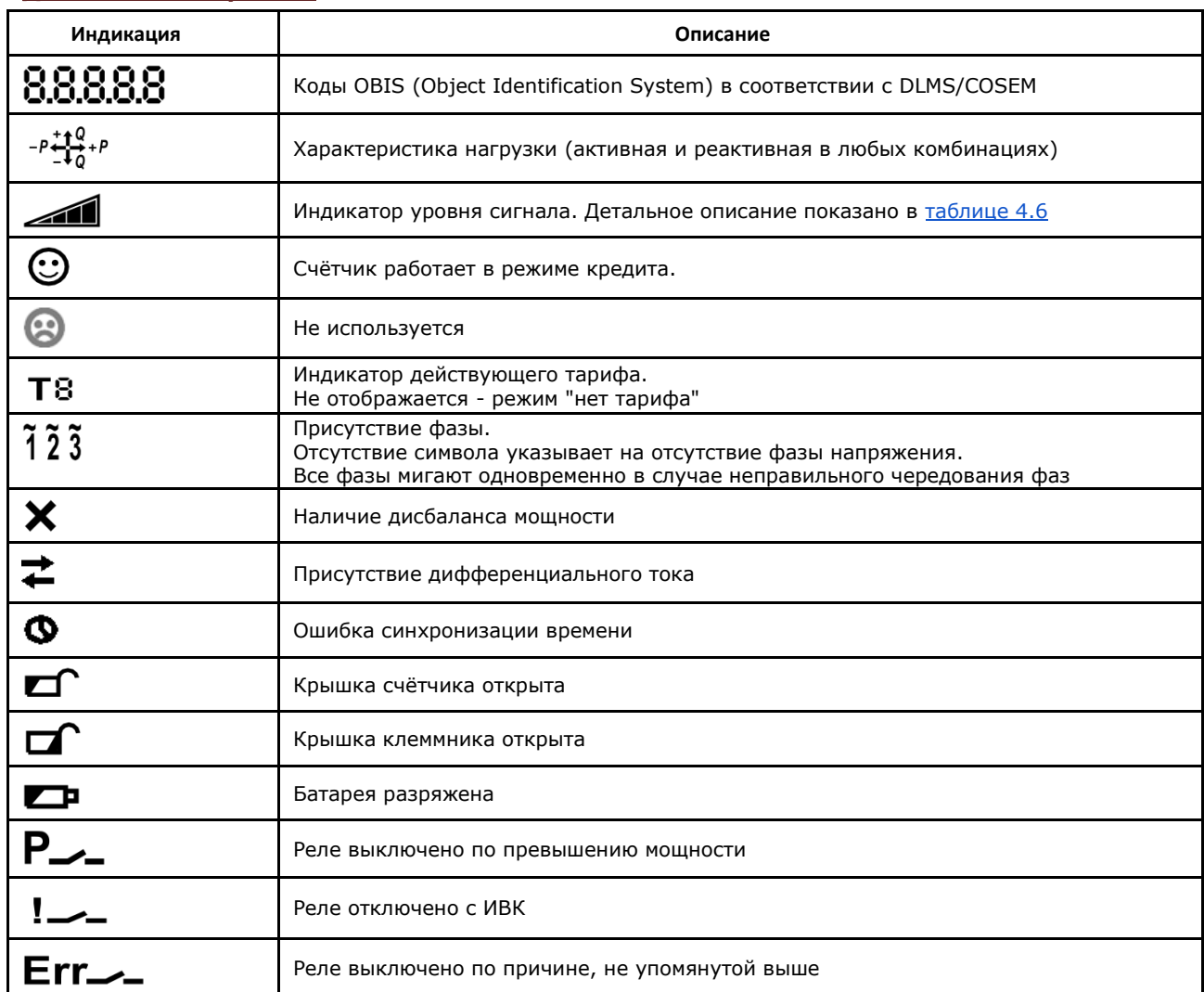

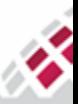

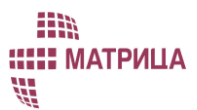

<span id="page-53-0"></span>

| направление<br>измерения<br>активная. | реактивная<br>знергия   | КООЫ<br><b>OBIS</b>                    |                                         | уровень<br>сигнала                                                         | режим<br>кредита               | обмен по<br>оптопорту<br>индикатор |
|---------------------------------------|-------------------------|----------------------------------------|-----------------------------------------|----------------------------------------------------------------------------|--------------------------------|------------------------------------|
| знергия<br>активная<br>мощность       | P88888                  |                                        |                                         |                                                                            | ® <b>⊙T8</b><br>кВАЧ<br>квар ч | mapurba<br>единицы<br>измерения    |
|                                       | ത                       |                                        | o                                       | МКОш!                                                                      | кВт ч<br>ГЦ<br>23              | наличие<br>abaa                    |
| дифф.ток<br>небаланс<br>мощности      | ошибка<br>синхронизации | состояние<br><b>КОЫШКИ</b><br>счетчика | состояние<br><b>КРЫШКИ</b><br>клеммника | из центра<br><b>ошибка</b><br>по мошности<br>состояние<br><b>батареики</b> |                                | состояние<br>реле-<br>отключено    |

*Рисунок 4.3 - Вид русифицированного дисплея счётчика. В тестовом режиме все сегменты активны.*

#### **Таблица 4.5 Символы, выводимые на экран счётчика в классическом корпусе. Русифицированный дисплей.**

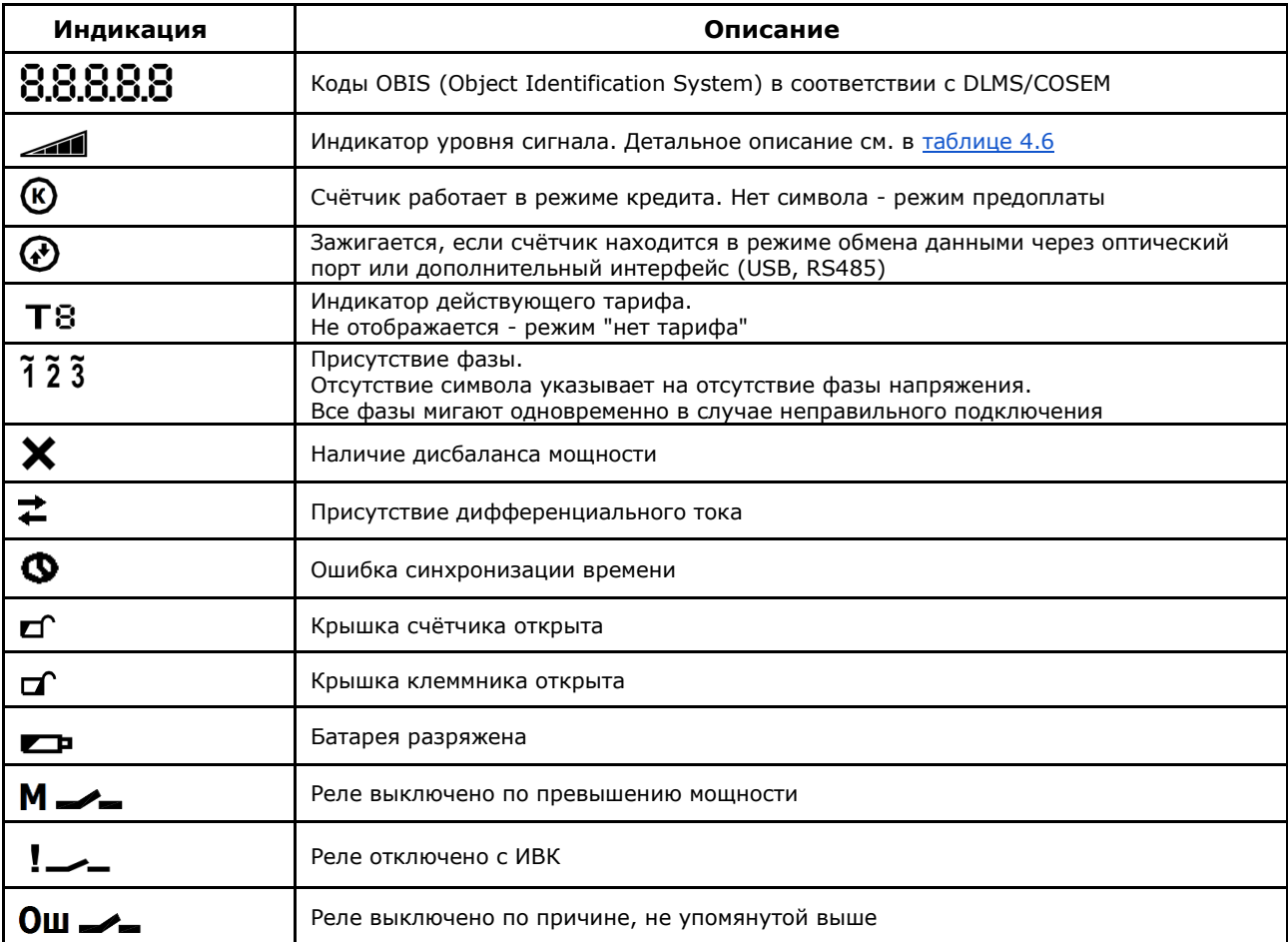

### <span id="page-53-1"></span>**Таблица 4.6 Индикатор уровня сигнала коммуникационного интерфейса**

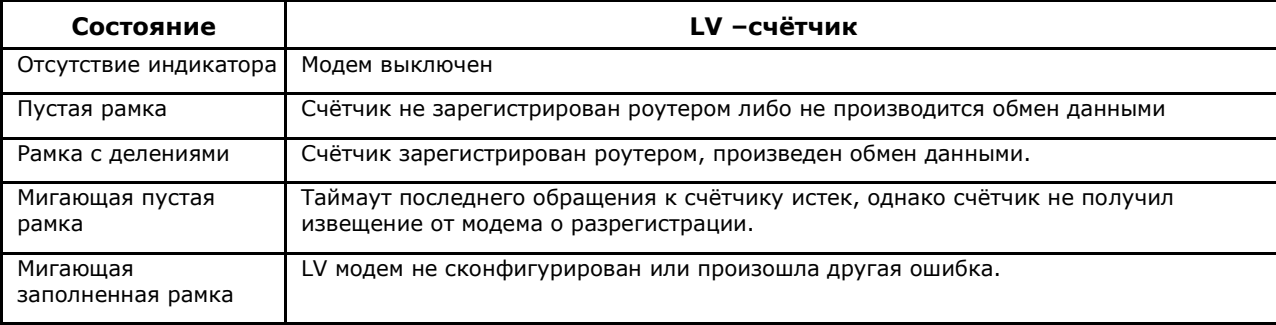

Примечание: Возможны другие варианты в зависимости от модели счётчика.

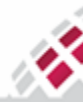

**::::: МАТРИЦА** 部

**Таблица 4.7 Примеры экранов с различными комбинациями показаний, OBIS кодов, верхних и нижних символов**

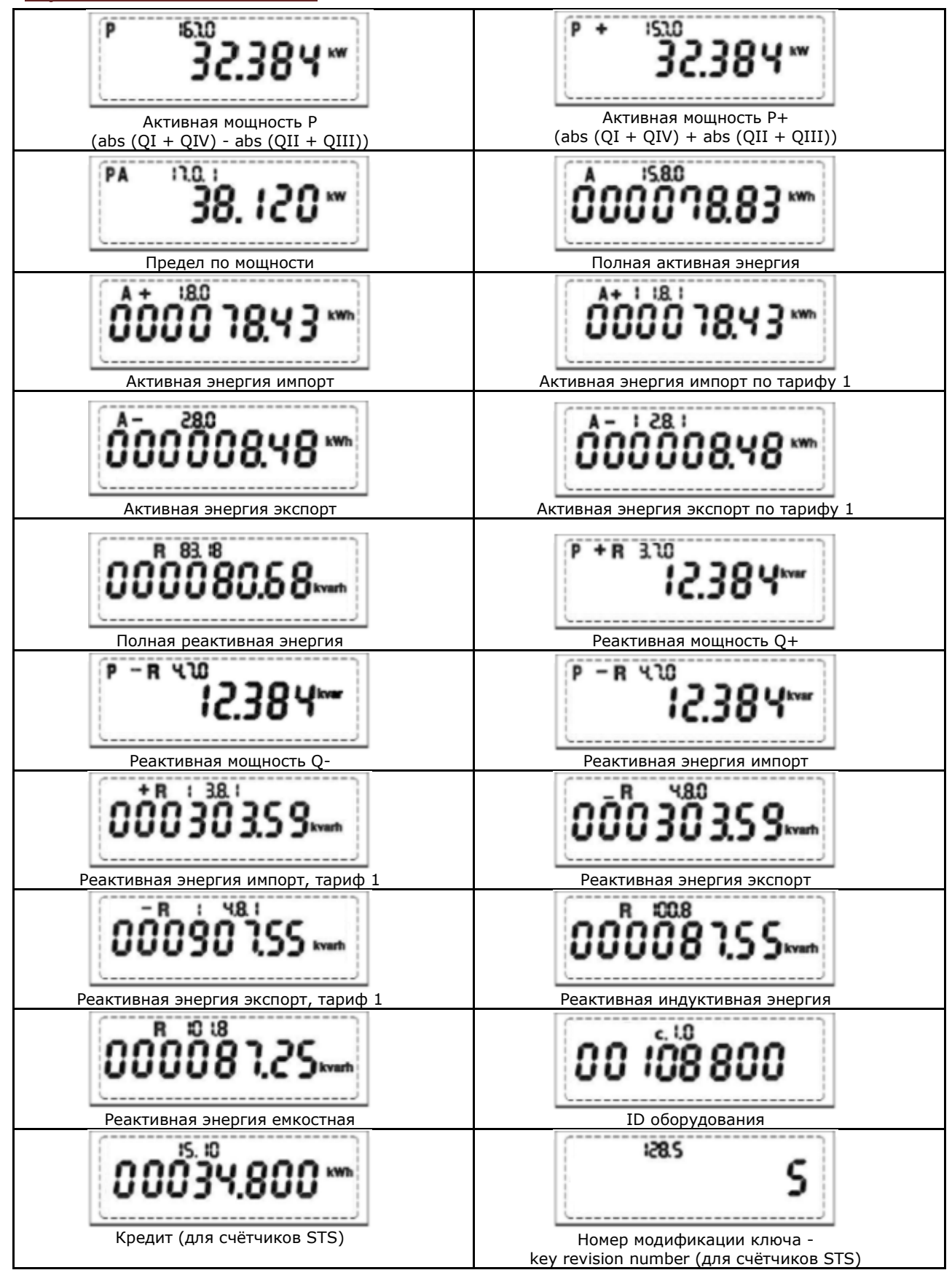

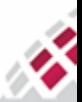

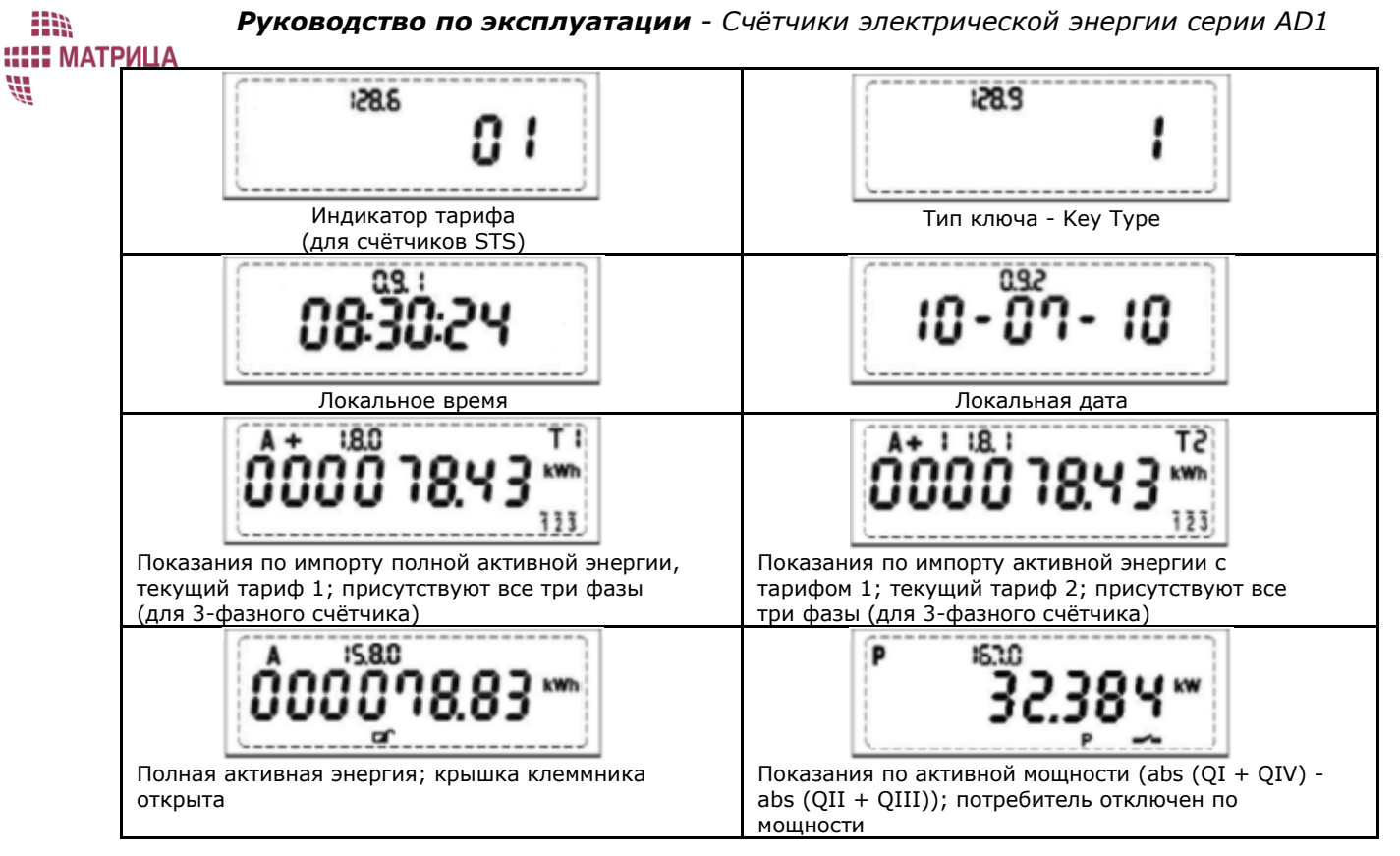

Коды ошибок отображаются по возрастанию слева направо. Для каждой ошибки существует своя, фиксированная позиция. Одновременно могут отображаться несколько кодов ошибок. Коды ошибок выводятся на дисплей вместе с соответствующими символами или символами других событий.

### <span id="page-55-0"></span>**Таблица 4.8 Примеры комбинаций кодов ошибки и символов (верхних и нижних)**

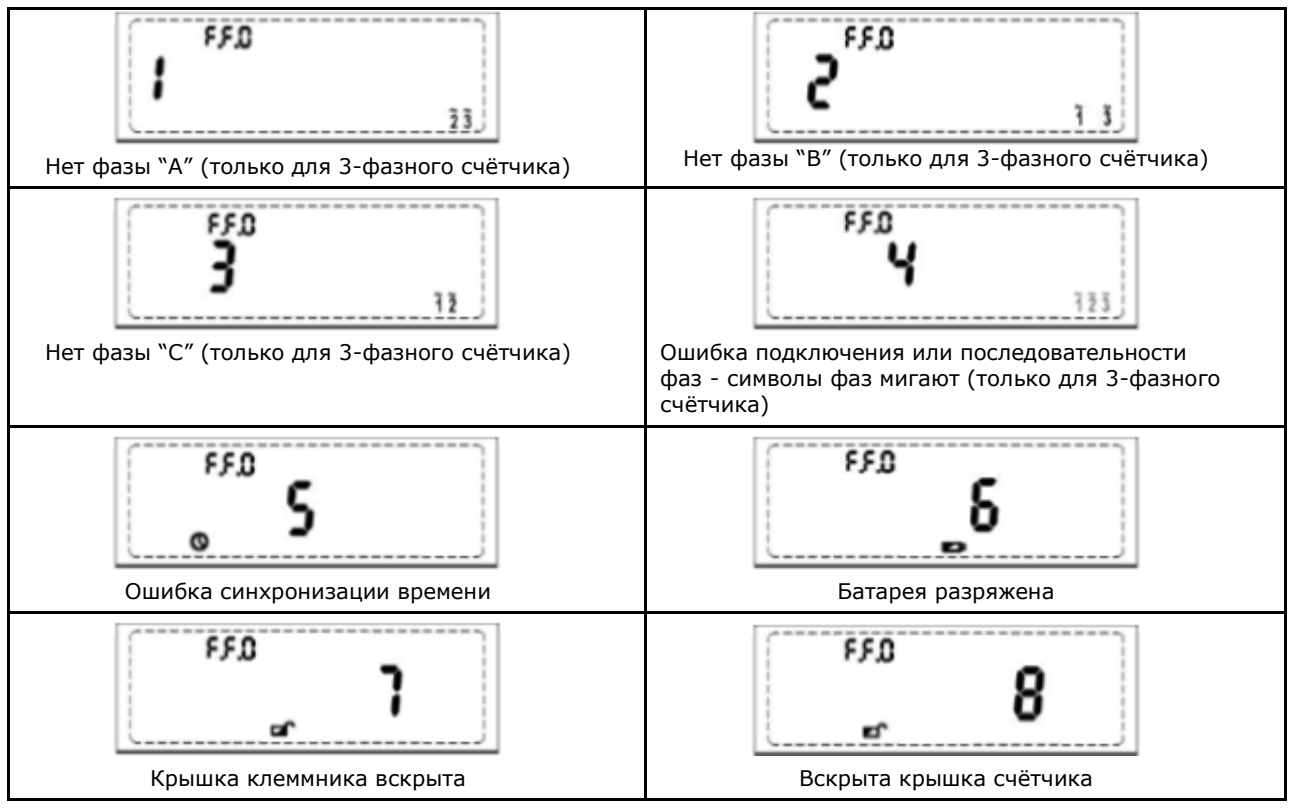

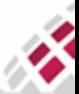

m **::::: МАТРИЦА** 部

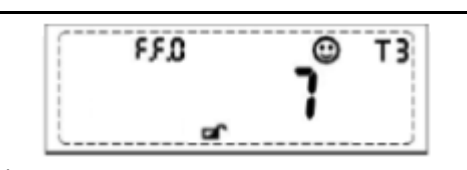

Нет фазы, крышка клеммника вскрыта, текущий тариф - 3; текущий режим - кредит (для 1 фазного счётчика)

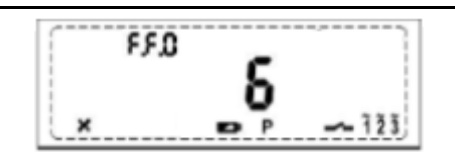

Батарея разряжена; небаланс по мощности; реле счётчика отключено по мощности; бестарифный режим; текущий режим - предоплата (для STSсчётчиков); присутствуют все три фазы (для 3 фазного счётчика)

# 4.2 Дисплей в счётчиках уличного исполнения

Для счётчиков в корпусе типа split предусмотрен дисплей с ограниченным набором отображаемых символов и также существует 2 варианта дисплеев, с обозначением единиц измерений в системе СИ и русифицированный вариант по ГОСТу. Для отображения полной информации о состоянии счётчика в корпусе типа split используется пользовательский дисплей CIU8.

Работа встроенного дисплея возможна только в одном режиме – пользовательском. Пользовательский режим активируется после подачи напряжения питания на счётчик. В выключенном состоянии - отображение информации не доступно.

Тип данных, их формат и последовательность вывода на экран задаются конфигурацией, которую можно загрузить в счётчик локально, через оптический порт или удаленно, из ИВК. Максимальное количество параметров, выводимых на встроенный дисплей – 20.

На дисплей могут выводиться следующие параметры:

- активная энергия (кВт∙ч);
- активная мощность (кВт);
- полная мощность (кВ∙А);
- реактивная емкостная и индуктивная мощность (квар);
- реактивная емкостная и индуктивная энергия (квар∙ч);
- состояние счётчика;
- действующий тариф;
- напряжение (В);
- ток (А) и другие.

Информация на дисплее разделена на 4 сегмента: первые два являются индикаторами экранов и состояния счётчика/сети, третий и четвертый сегменты представляют данные измерений (8 цифр высотой 4,8 мм, до 3 десятичных знаков, количество десятичных знаков предварительно настроено) и единицы измерения (кВтч, кварч), а также сообщения потребителю.

Текстовое сообщение — это любой текст длиной до 8 символов, отображаемый статически, или строка прокрутки длиной до 32 символов, состоящая из букв и цифр без учета регистра.

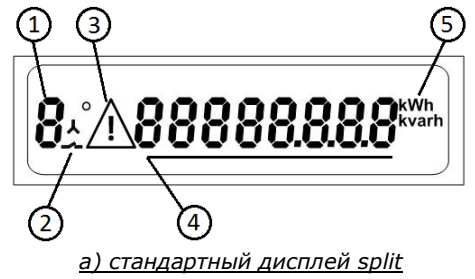

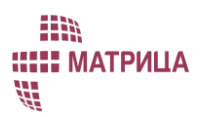

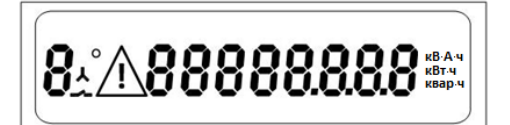

*б) русифицированный дисплей split*

*Рисунок 4.4 - Вид дисплея счётчика в корпусе типа "split". В тестовом режиме все сегменты активны.*

### <span id="page-57-0"></span>**Таблица 4.9 Символы, выводимые на экран счётчика в корпусе типа split**

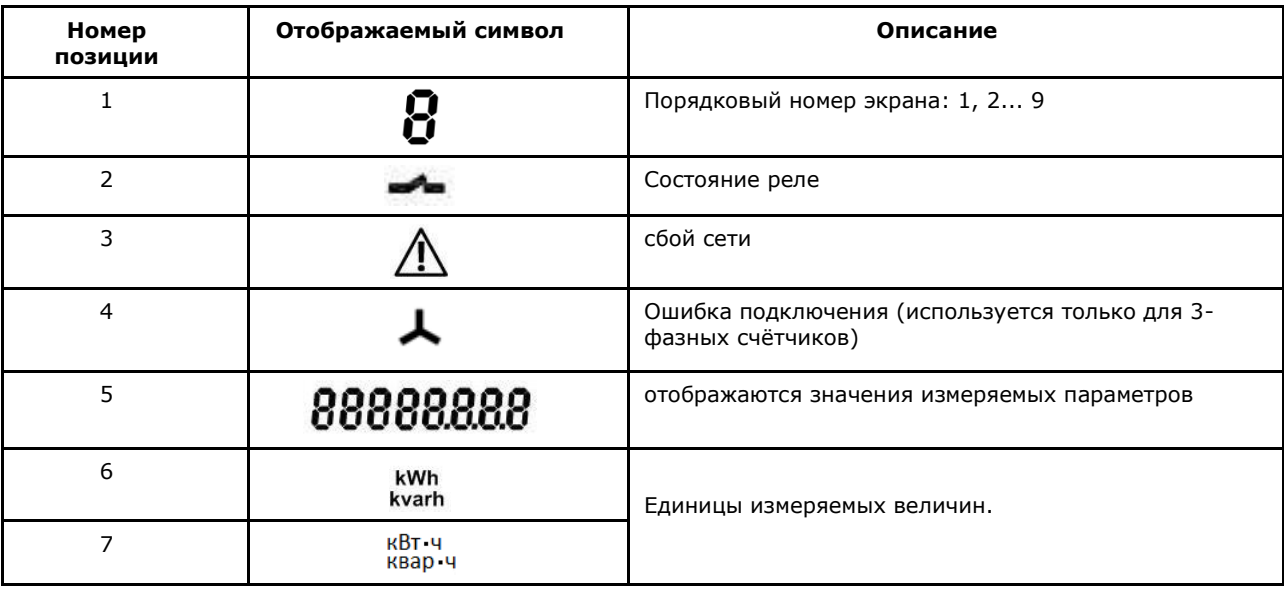

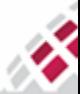

# **::::: МАТРИЦА** 5 Приложение COSEM Client

m

H.

Данный раздел предназначен для ознакомления пользователя с приложением COSEM Client.

Приложение COSEM Client предназначено для демонстрации работы устройств АИИС "Матрица", разработано как отдельный от ПО верхнего уровня АИИС КУЭ программный компонент и предусматривает возможность, как локального обмена данными со счётчиками через оптический порт, так и удалённого обмена, по сети 2G/3G/4G (в зависимости от модели счётчика).

Программа позволяет выполнять следующие функции:

- Конфигурация счётчиков, включающая в себя возможность изменения:
	- параметров фиксации индивидуальных параметров качества электроснабжения:
	- состава и последовательности вывода отображаемой информации и измеряемых параметров на встроенный и выносной цифровой дисплей;
	- даты начала расчетного периода;
	- параметров срабатывания встроенных коммутационных аппаратов (реле);
	- ПО модулей связи, входящих в состав прибора учёта.
- Установка пароля доступа к параметрам;
- Обновление программного обеспечения счётчика (кроме метрологически значимой части);
- Установка времени на счётчике;
- Считывание текущих данных:
- Считывание интервальных данных;
- Мониторинг событий;
- Экспорт отчётов для различных типов данных.

Текущая версия программы поддерживает обмен данными со счётчиками по следующим протоколам:

- IEC 62056-46 (IEC-46 optic) стандартный протокол доступа через оптический порт (может работать со счётчиками, защищенными паролем);
- IEC 62056-46 Direct протокол доступа через интерфейс RS-485 для подключения к прибору учета или коммуникационному модулю;
- IEC 62056-46 TCP протокол для удаленной связи со счётчиком или коммуникационным модулем по протоколу TCP IP (канал 2G/3G/4G);
- ADDAX WMBus протокол доступа посредством устройства сбора данных УСД-01.01 по RF-каналу (только для счётчиков PRIME СПОДЭС);
- ADDAX G3-RF протокол доступа посредством устройства сбора данных УСД-01.01 по RFканалу (только для счётчиков G3PLC+RF СПОДЭС).

# 5.1 Установка программы

Процесс установки COSEM Client включает два этапа:

- Установка программного обеспечения;
- Конфигурирование необходимых модулей.  $\bullet$

### 5.1.1 Как установить COSEM Client

Процесс установки COSEM Client включает стандартные операции по запуску программ. Следуйте рекомендациям мастера установки, который поможет Вам быстро и легко осуществить запуск COSEM Client (таблица 5.1).

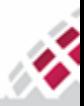

<span id="page-59-0"></span>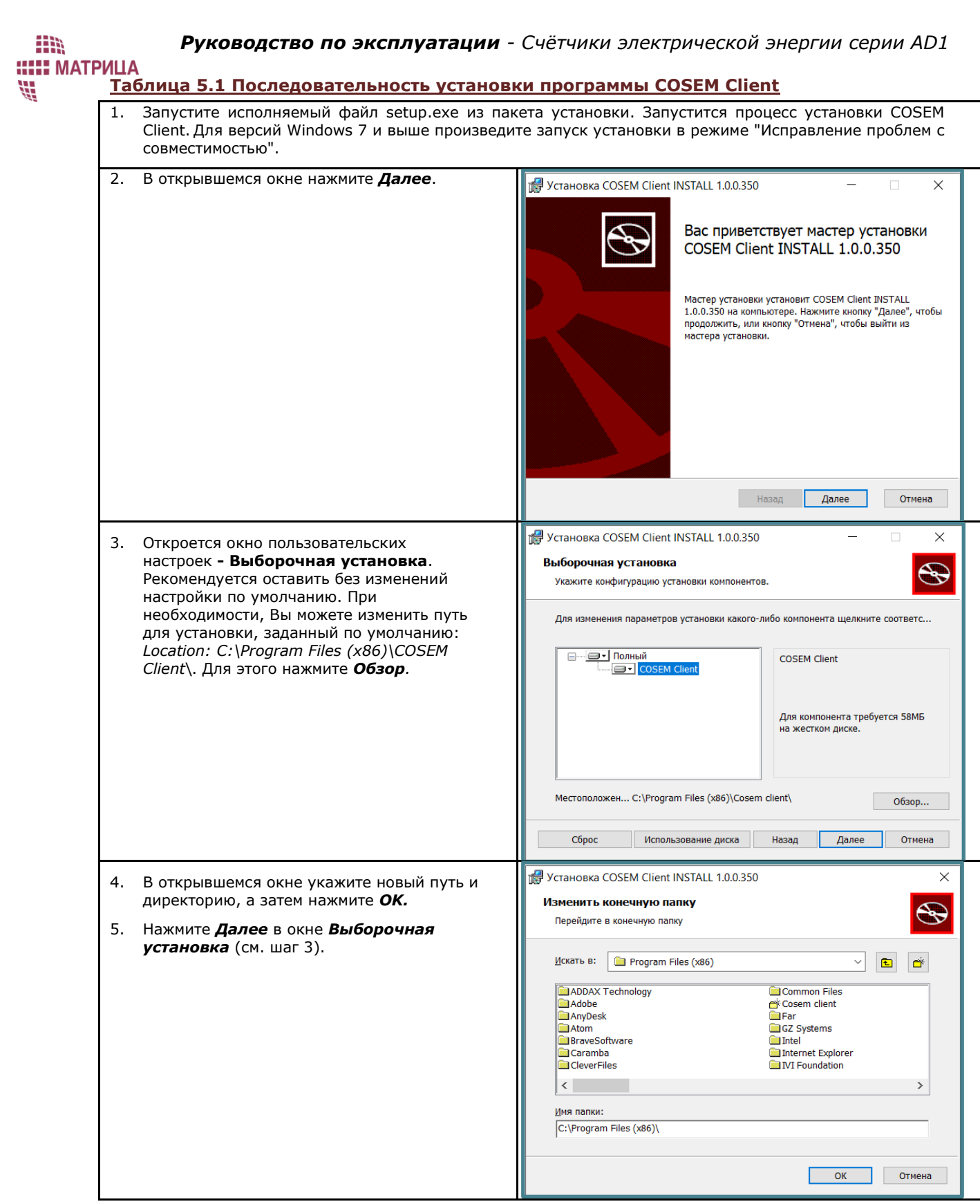

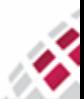

m

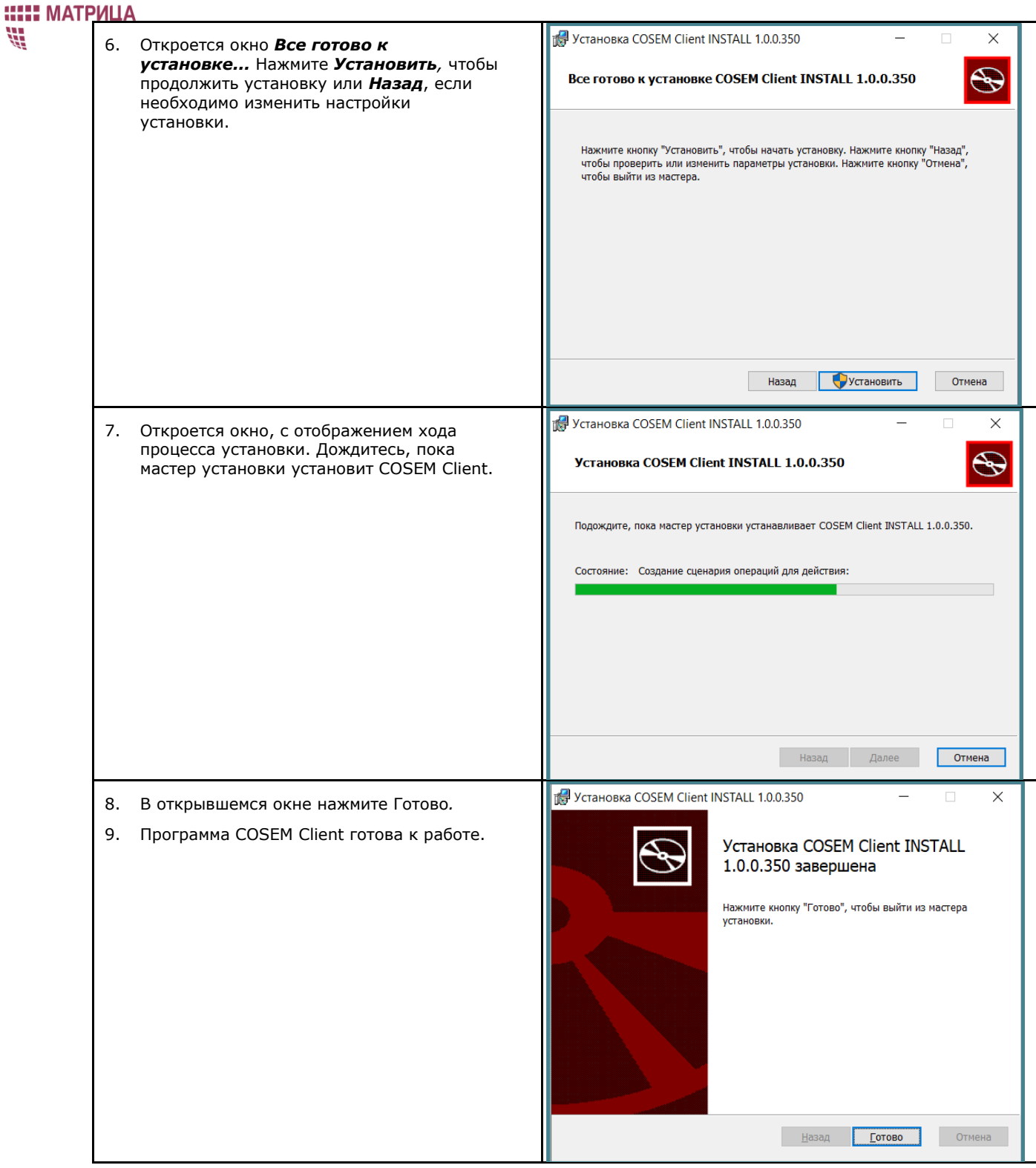

### 5.1.1.1 Как настроить стандартный протокол связи по оптическому порту

В счётчике предусмотрена защита от несанкционированного считывания и/или изменения конфигурации. Счётчик должен поддерживать три типа соединения: публичный клиент, считыватель показаний и конфигуратор. Поддерживаются следующие режимы доступа:

● Публичный (16) - обеспечивает только запрос паспорта и переход к другим режимам доступа. При попытке ввода любой другой команды генерируется ошибка;

### m **::::: МАТРИЦА** ₩

- СПОДЭС чтение (32) позволяет запросить любой параметр или конфигурацию. При попытке установить новую конфигурацию или получить прямой контроль над счётчиком генерируется ошибка;
- СПОДЭС полный (48) позволяет запросить любой параметр или конфигурацию счётчика, а также изменить конфигурацию и выполнить прямые управляющие команды;
- Домашняя сеть (4) позволяет считать показания и архивы счётчика, используется для подключения через УСД.

Для соединения Публичный (16) не применяется процедура аутентификации при установлении соединения и доступна только операция чтения. Чтобы считать всю доступную информацию с прибора учёта необходимо использовать соединение СПОДЭС чтение (32).

Конфигурирование прибора учёта разрешено только для соединения СПОДЭС полный (48). В этом случае, при установлении соединения применяется четырёхэтапная процедура аутентификации, при которой пароль в явном виде не передается, в отличие от типа соединения СПОДЭС чтение (32). В четырёхэтапной процедуре аутентификации применяется алгоритм AES-128 и режим GMAC: mechanism\_id(5).

Защита данных и проверка их подлинности осуществляет стандартным набором безопасности Security suite 0, только для соединений типа СПОДЭС чтение (32) и СПОДЭС полный (48). При шифровании и аутентификации данных применяется алгоритм AES-128 в режиме GCM, а для передачи ключей – AES-128 key wrap.

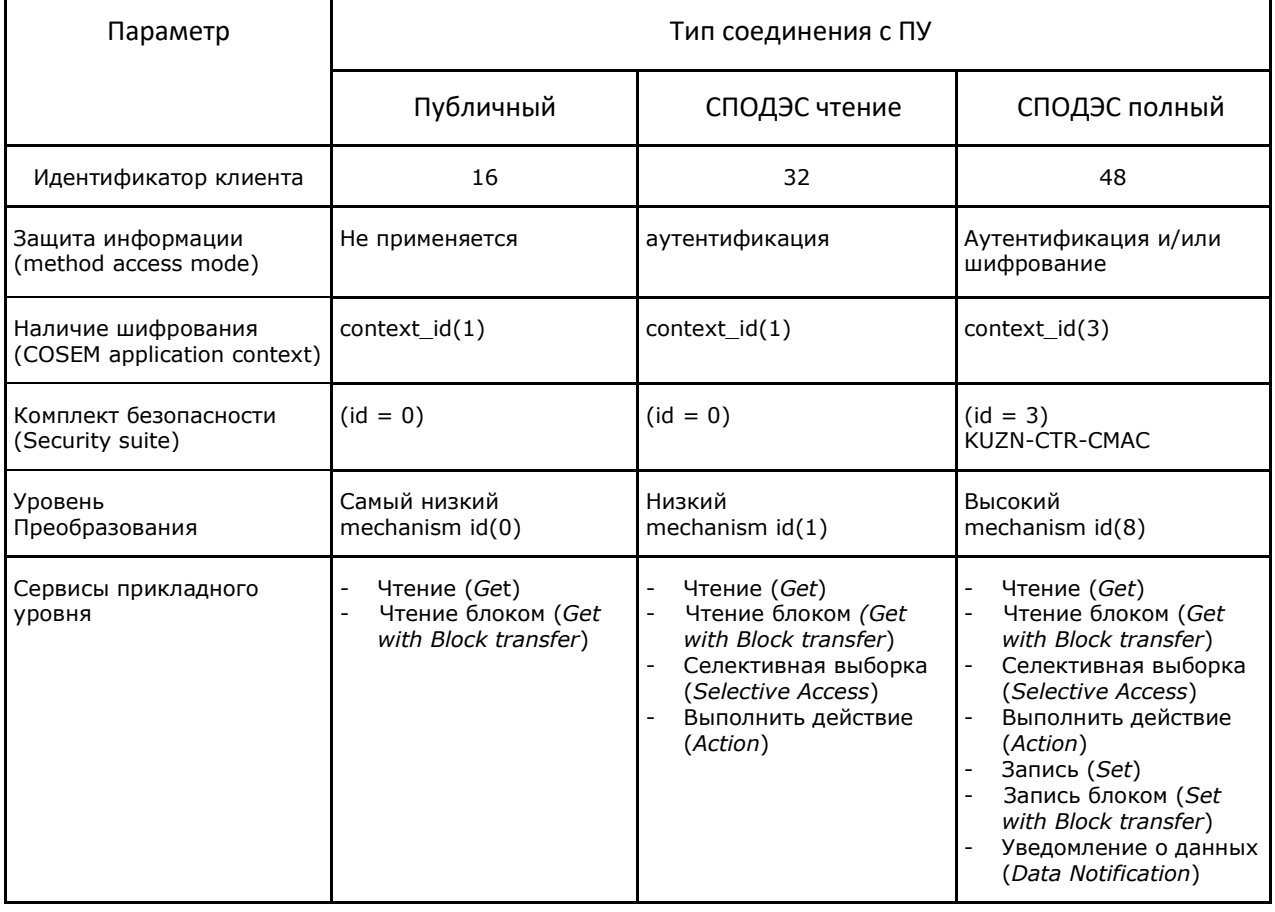

# **Таблица 5.2 Типы соединений со счётчиками**

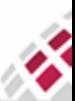

HR,

# $\begin{minipage}{.4\linewidth} \begin{tabular}{cc} \bf 0 & \bf 0 & \bf 0 & \bf 0 & \bf 0 \\ \bf 0 & \bf 0 & \bf 0 & \bf 0 \\ \bf 0 & \bf 0 & \bf 0 & \bf 0 \\ \bf 0 & \bf 0 & \bf 0 & \bf 0 \\ \bf 0 & \bf 0 & \bf 0 & \bf 0 \\ \bf 0 & \bf 0 & \bf 0 & \bf 0 \\ \bf 0 & \bf 0 & \bf 0 & \bf 0 \\ \bf 0 & \bf 0 & \bf 0 & \bf 0 \\ \bf 0 & \bf 0 & \bf 0 & \bf 0 \\ \bf 0 & \bf 0 & \bf 0 &$ Таблица 5.3 Последовательность настройки модуля IEC-46 transport (Optic)

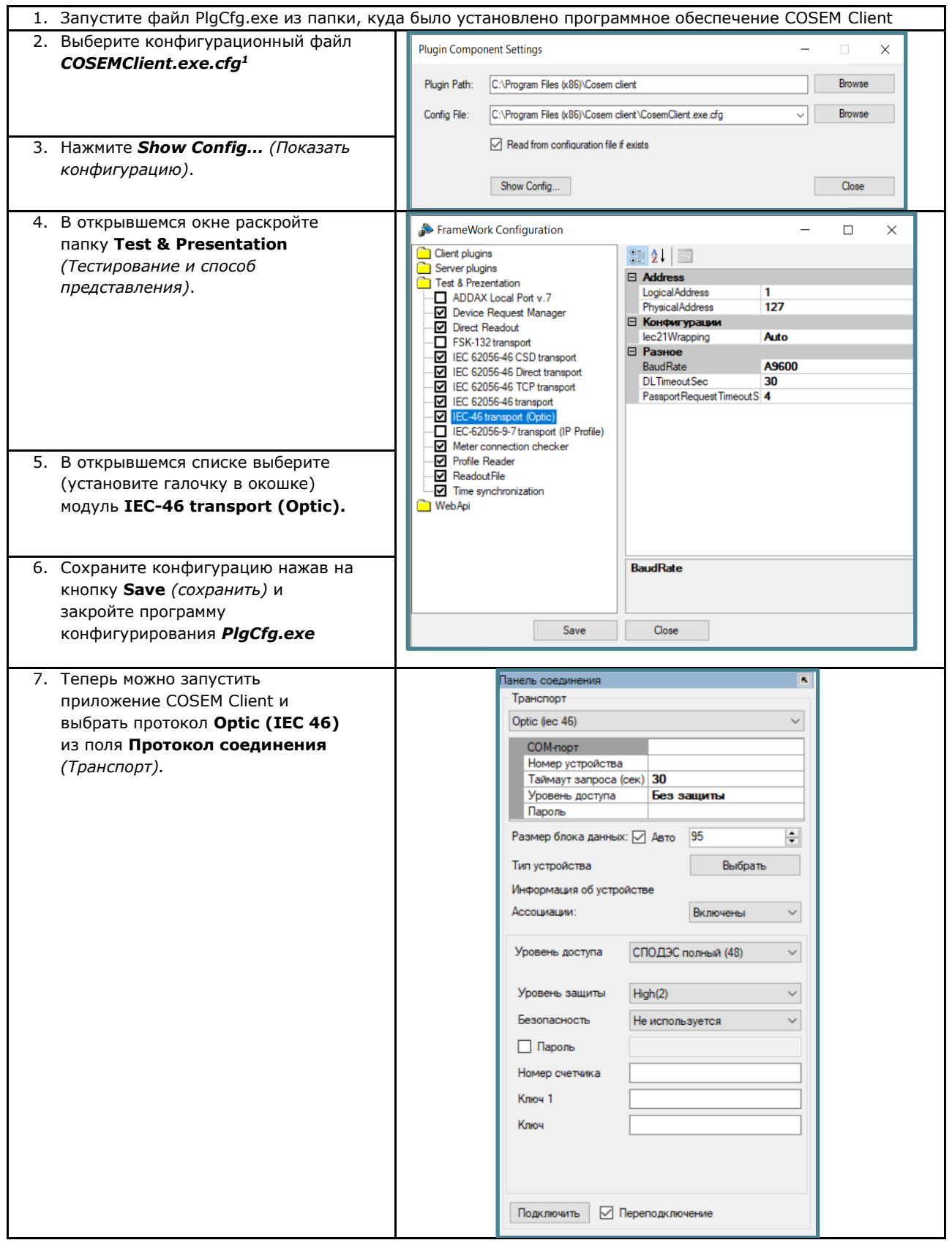

 $^{-1}$  для Windows 7 и выше необходимо выключить функцию VirtualStore, иначе ваши файлы конфигурации будут использоваться из виртуальных копий в папке: C:\Users\BawПользователь\AppData\Local\VirtualStore\Program Files (x86)\COSEM Client

**HET MATPHLIA**<br> $\frac{1}{2}$  5.1.

HR,

## 5.1.1.2 Как конфигурировать протокол связи по каналу 2G/3G/4G

# Таблица 5.4 Последовательность настройки модуля IEC 62056-46 TCP transport

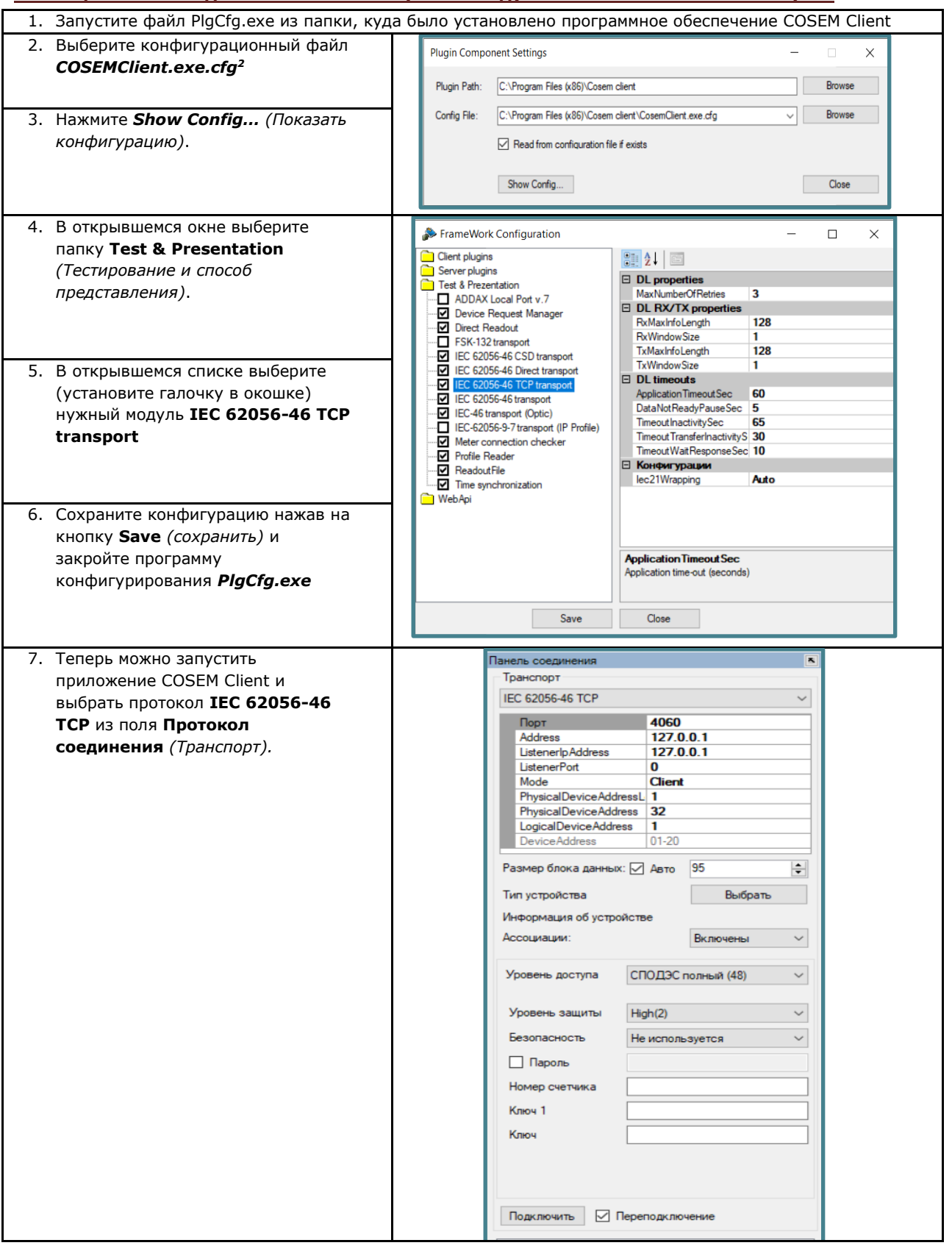

64

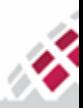

 $2$  для Windows 7 и выше необходимо выключить функцию VirtualStore, иначе ваши файлы конфигурации будут использоваться из виртуальных копий в папке: C:\Users\BaulПользователь\AppData\Local\VirtualStore\Program Files (x86)\COSEM Client

#### 部 5.2 Интерфейс программы

m

**::::: МАТРИЦА** 

Интерфейс COSEM Client организован таким образом, чтобы облегчить работу со всеми модулями. Все окна программы имеют стандартный вид окна Windows с кнопками минимизации, максимизации и закрытия окна. Программное обеспечение COSEM Client совместимо с операционной системой Windows 7/8/8.1/10 или другими более поздними версиями системы.

Данный документ описывает интерфейс на русском языке. При необходимости, по требованиям заказчика, язык интерфейса может быть заменён другим языком при помощи специального файла **COSEMClient.Lng** (файл находится в папке, куда было установлено программное обеспечение<sup>3</sup>).

#### Таблица 5.5 Структура меню программы COSEM Client

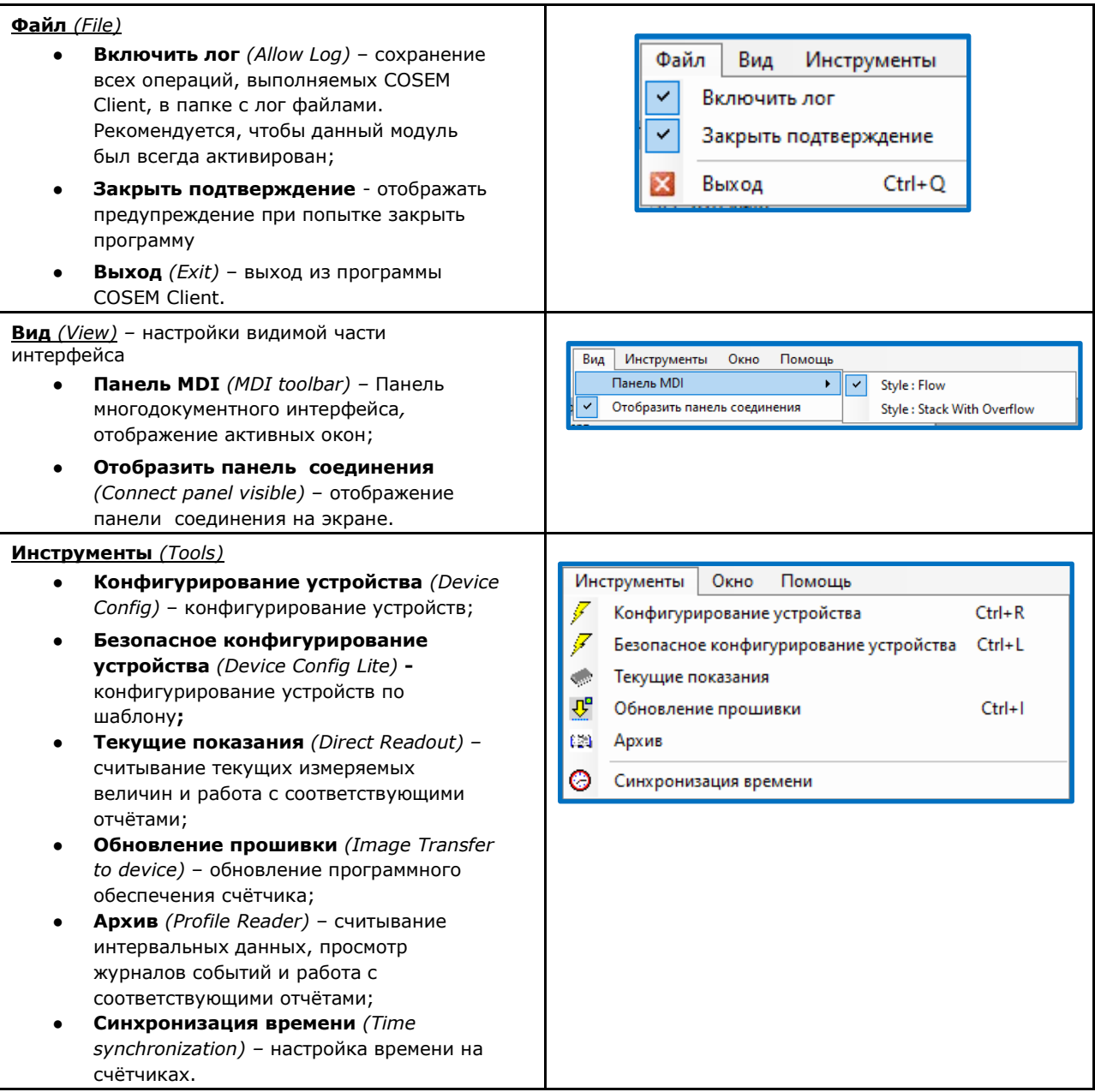

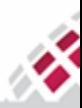

 $3$  для Windows 7 и выше необходимо выключить функцию VirtualStore, иначе ваши файлы конфигурации будут использоваться из виртуальных копий в папке: C:\Users\BaulTonb3oeamenb\AppData\Local\VirtualStore\Program Files (x86)\COSEM Client

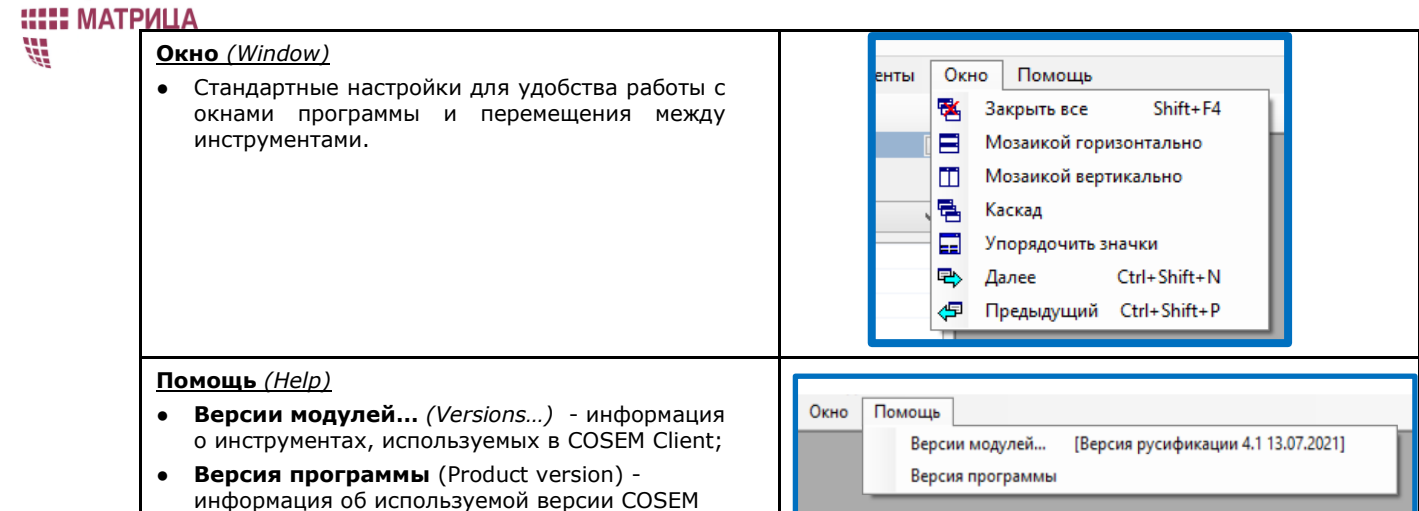

В левой части окна COSEM Client отображается панель Панель соединения (Connect panel). Она

позволяет осуществить настройки подключения:

Client

HR

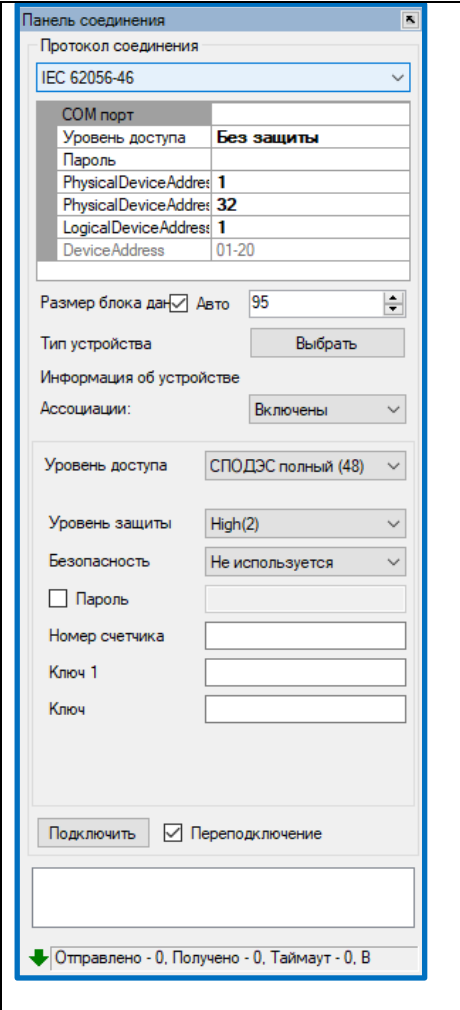

- Протокол соединения (Transport) для выбора канала связи и  $\bullet$ ввода данных для настройки подключения в таблице ниже (различны для различных протоколов связи);
- Размер блока данных (Max APDU size) максимальный размер блока, который может принять устройство (95 по умолчанию);
- Тип устройства (Device type) тип регистрируемого устройства;
- Ассоциации (Association support) активация ассоциаций и настроек безопасности, если таковые поддерживаются данным типом счётчика;
- Уровень доступа, Уровень защиты, Безопасность, Пароль, Номер счётчика, Ключ (Client ID, Level, SecurityPolicy, Password, System Title, Global Unicast Key, Authentication Key) - набор настроек безопасности (доступны только в случае, если активировано поле Ассоциации (Association support), см. шаг 2, пункт 5.4 Регистрация устройств в COSEM Client);
- Подключить (Connect) запуск соединения:
- Переподключение (Auto reconnect) автоматическое подключение устройства в случае обрыва связи;
- Окно Отчёт отображение всех выполняемых операций и их результатов. Чтобы очистить текущий отчёт, щёлкните правой клавишей мыши в окне Отчёт и нажмите Очистить (Clear). Информация также сохраняется в виде лог-файлов на жёстком диске компьютера;
- Отправлено (Sent), Получено (Received), Таймаут (Timeout), В очереди (Queue) - количество запросов отправленных на устройство, полученных от него, закончившихся таймаутом или ожидающих в очереди, соответственно.

# 5.3 Организация рабочего места

Для связи со счётчиком АИИС "Матрица" 8-мой серии с использованием COSEM Client необходимо наличие следующего оборудования:

- Комплект оптоголовки (CM.BUS) для подключения оптической головки к USB-порту компьютера;
- УСД-01.01 для обмена данными по RF;

# Драйвер для соответствующего оборудования;

ПК с OS Windows и установленной программой COSEM Client.

Опционально поддерживается подключение через интерфейс RS-485, для организации которого необходимо наличие оборудования:

- Адаптер USB-RS-485 AD;
- Кабель USB A-B.

### <span id="page-66-0"></span>5.3.1 Связь через оптический порт

Посредством оптического порта обеспечивается возможность локального обмена данными со счётчиком и его конфигурирование с использованием программы COSEM Client. Счётчик может быть защищён паролем на чтение и запись конфигурации через оптический порт.

### **Таблица 5.6 Способы подключения счётчика к ПК через оптический порт.**

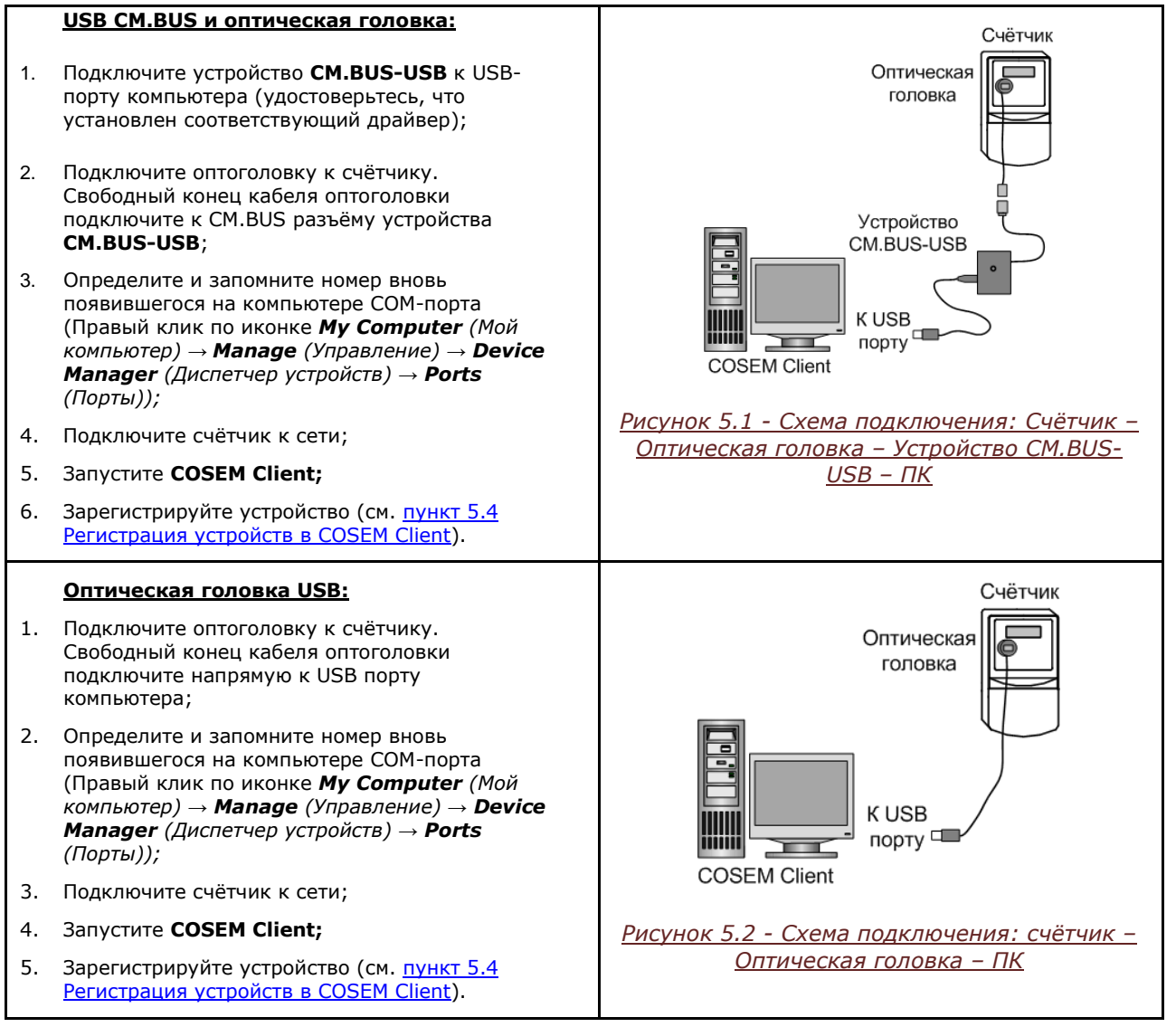

### <span id="page-66-1"></span>5.3.2 Связь по сети 2G/3G/4G

Связь по сети 2G/3G/4G обеспечивает возможность удалённого обмена данными со счётчиком, имеющим встроенный коммуникационный модуль 2G/3G/4G под крышкой клеммника, и его конфигурирования с использованием программы COSEM Client.

Счётчик со встроенным модулем 2G/3G/4G под крышкой клеммника может работать в одном из следующих режимов:

# 8B) **::: МАТРИЦА** W.

- Клиент (OnLine Client) счётчик постоянно находится в сети 2G/3G/4G и обмен данными, и обработка запросов могут быть осуществлены в любое время. В этом случае, счётчик сам является инициатором связи. Периодичность связи с центром сбора данных может быть изменена, по умолчанию, устанавливается период в 40 секунд.
- Сервер (OnLine Listener) счётчик постоянно находится в сети 2G/3G/4G, модем настроен на обмен данными по статическому IP адресу. Для сбора данных Центром, каждый счётчик необходимо добавить вручную, зная его IP-адрес и порт.

Режим работы модуля выбирается в зависимости от назначения счётчика и периодичности, с которой необходимо собирать данные.

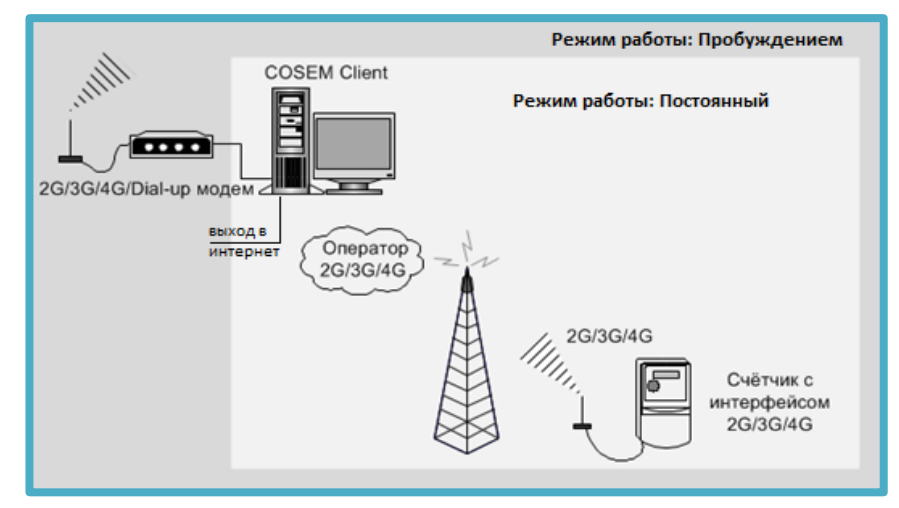

Рисунок 5.3 - Схема режимов для счётчиков с модулями 2G/3G/4G под крышкой клеммника.

Для организации связи со счётчиком в режиме клиента по каналу 2G/3G/4G необходимо получить у Интернет-провайдера статический IP-адрес компьютера, на котором установлен ИВК, и подписаться на услугу 2G/3G/4G у локального 2G/3G/4G оператора. Эти данные можно получить у администратора локальной сети.

Для связи со счетчиков в режиме сервера достаточно любого выхода в интернет или в иную сеть, к которой подключен счетчик.

# <span id="page-67-0"></span>5.4 Регистрация устройств в COSEM Client

Первым шагом в работе с программой является регистрация устройств в COSEM Client независимо от того, какой канал используется для подключения к счётчику. Предварительно убедитесь, что активированы необходимые протоколы соединения.

Выполните следующие действия:

- 1. Подготавливаем канал связи со счётчиком:
- а. Для связи со счётчиком по оптическому порту подключите устройство к компьютеру, как это описано в пункте 5.3.1 Связь через оптический порт или
- b. Для связи со счётчиком по каналу 2G/3G/4G порту подключите устройство к компьютеру, как это описано в пункте 5.3.2 Связь по сети 2G/3G/4G. При этом, убедитесь, что в счётчике установлены соответствующие 2G/3G/4G настройки GPRS модема.

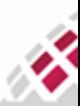

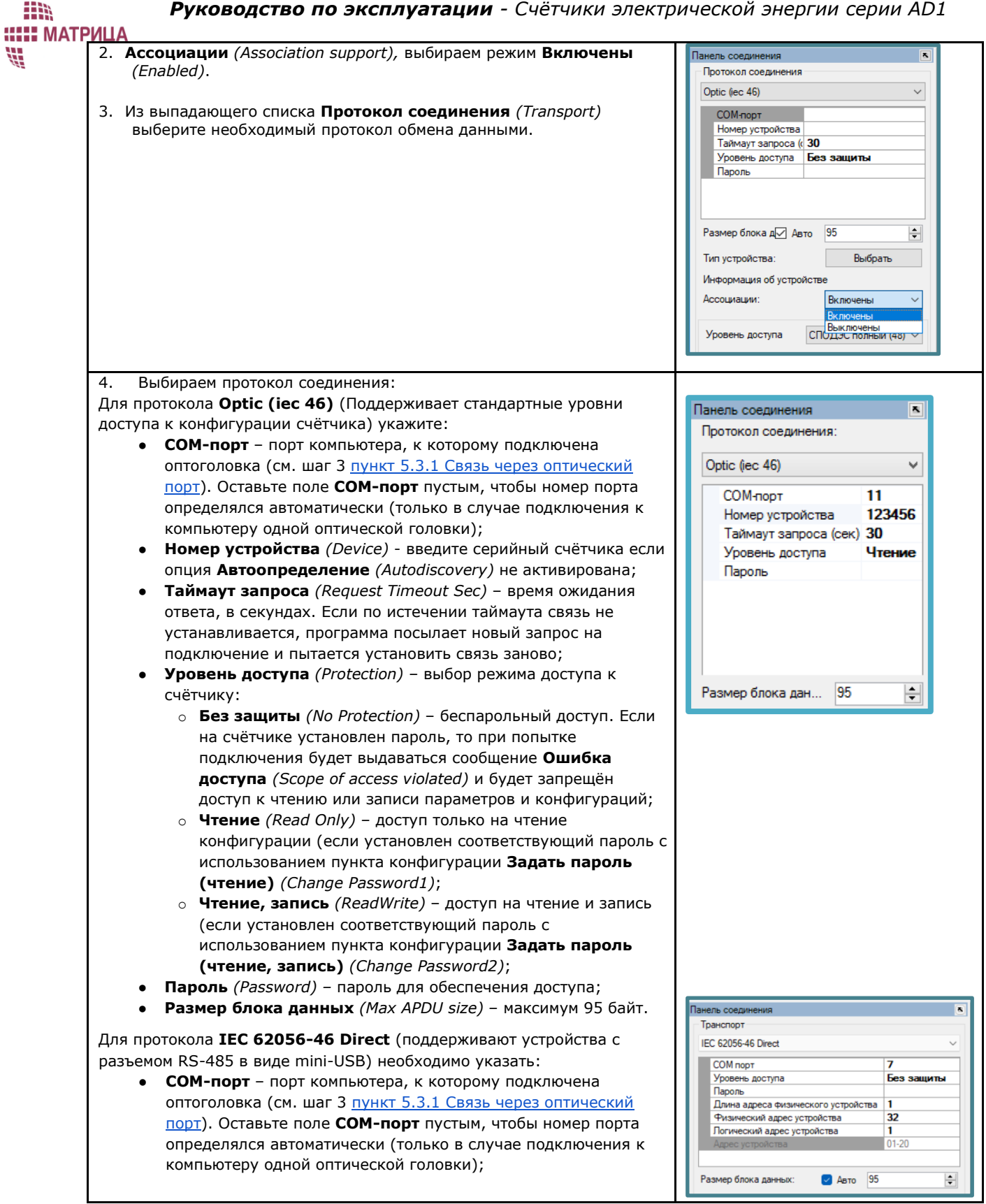

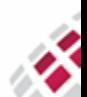

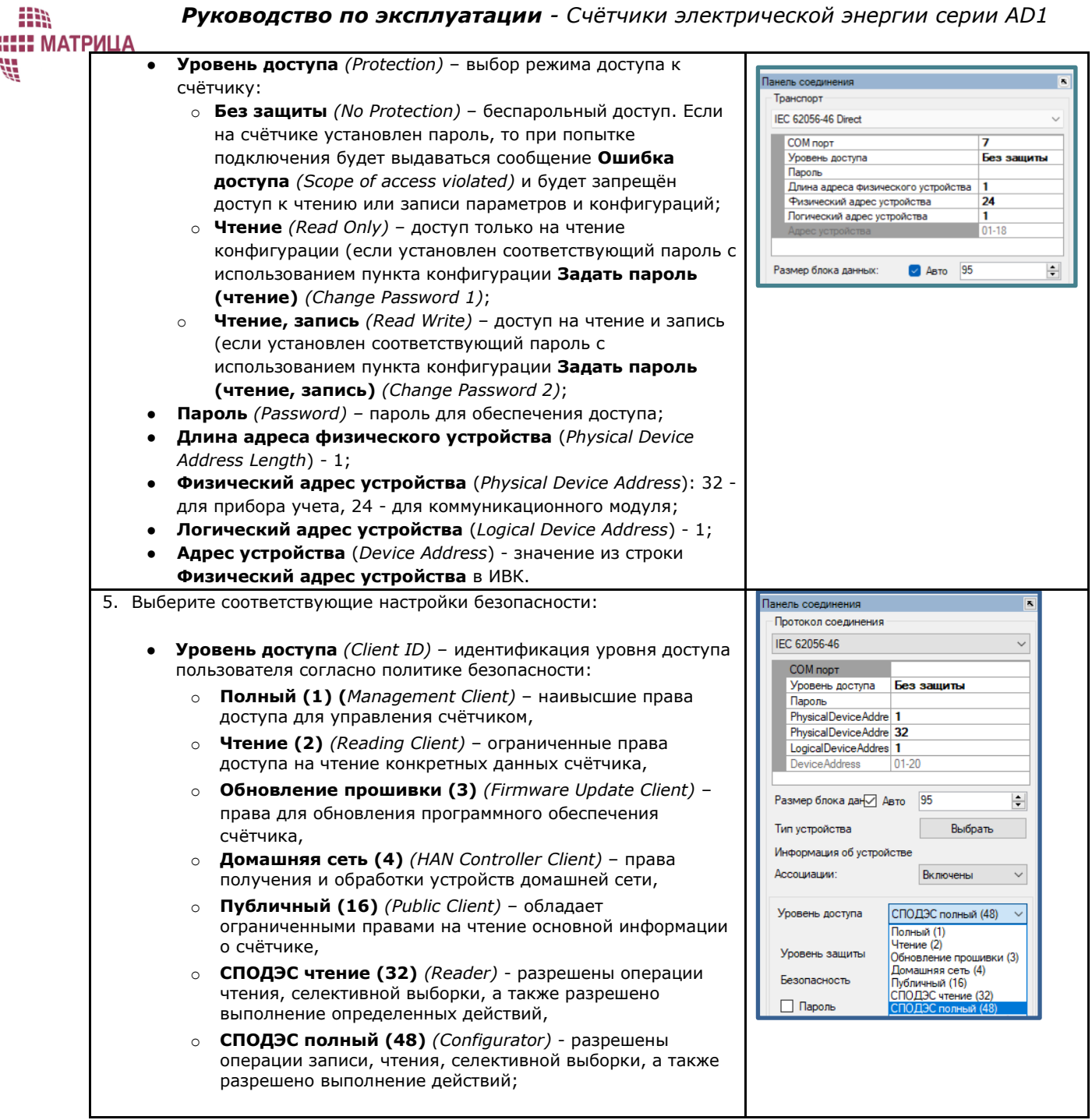

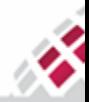

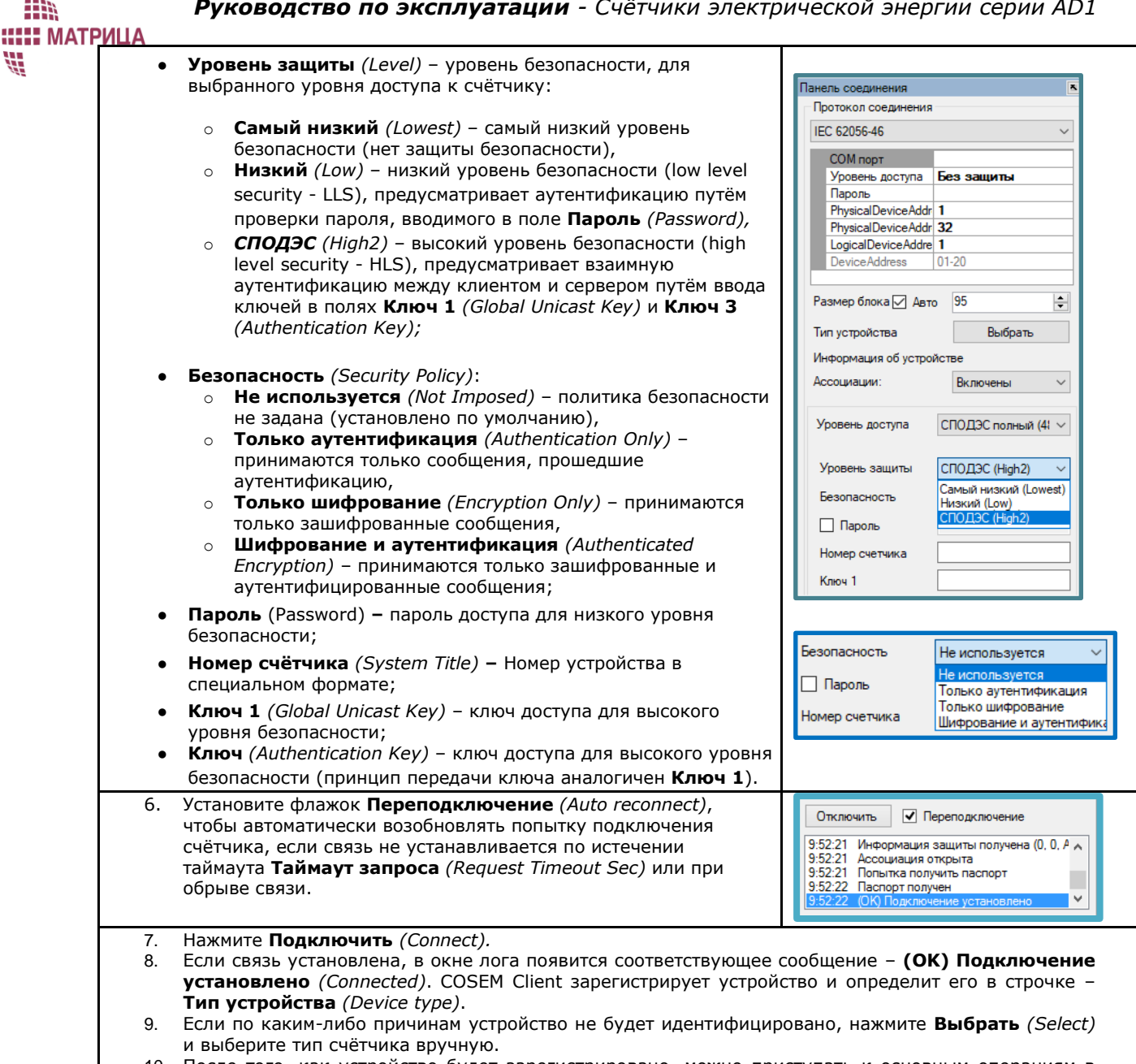

10. После того, как устройство будет зарегистрировано, можно приступать к основным операциям в рамках COSEM Client: обмен данными, конфигурирование и прочее.

# 5.5 Модуль Синхронизация времени

Для корректной работы программы COSEM Client со счётчиком после его регистрации рекомендуется синхронизировать его время со временем компьютера, с которого запускается COSEM Client, или с местным временем. Воспользуйтесь для этого командой Синхронизация времени (Time synchronization) из меню Инструменты (Tools).

COSEM Client предлагает два способа синхронизации времени:

- Автоматическая синхронизация часов счётчика с часами ПК;
- Установка вручную местного времени. В этом случае, устанавливаемые дата и время могут отличаться от текущих на ПК.
- 1. Запустите COSEM Client Инструменты Синхронизация времени:

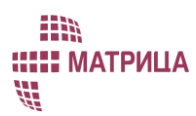

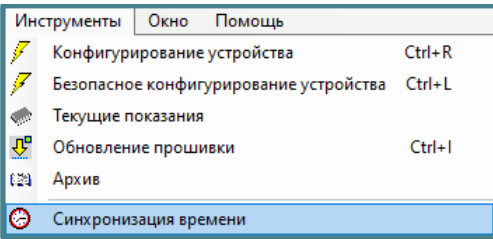

- 2. В открывшемся окне Синхронизация времени отображается текущее время на счётчике;
- 3. Синхронизируем время одним из предложенных вариантов:
	- а. Нажмите Старт (Start) чтобы автоматически синхронизировать дату и время на счётчике со временем и датой ПК:
	- b. Отметьте Вручную (Manually) и введите необходимую дату и время. Нажмите Старт (Start):

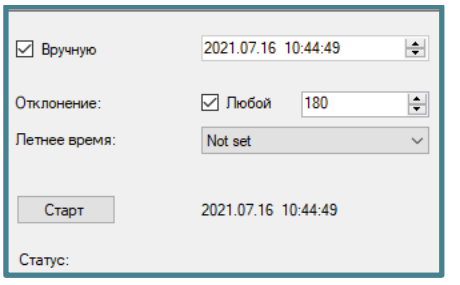

4. В результате удачной синхронизации появится соответствующее сообщение - Успешно и время в счётчике будет синхронизировано. В противном случае, появится сообщение, описывающее ошибку, выделенное красным цветом - Ошибка. Проверьте корректность вводимых данных и/или подключение и запустите процесс синхронизации ещё раз.

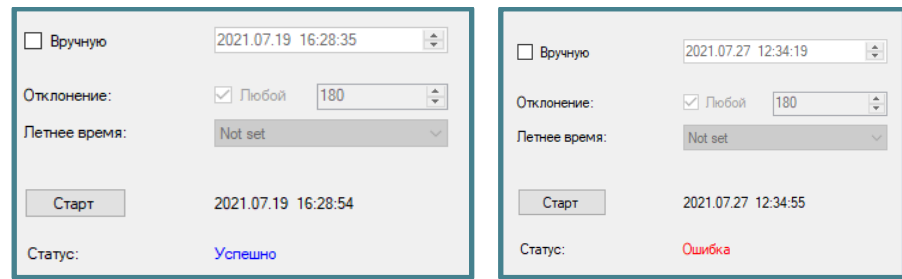

# 5.6 Модуль Конфигурирование устройства

Для конфигурирования устройств в COSEM Client предусмотрен модуль Конфигурирование устройства (Device Config). COSEM Client предоставляет возможность считать текущую конфигурацию или установить новую, как для одного пункта конфигурации, так и для группы.

Стандартный процесс конфигурирования счётчиков с помощью приложения COSEM Client включает следующие шаги:

1. Запустите COSEM Client -> Инструменты -> Конфигурирование устройства или нажмите Ctrl+R на клавиатуре компьютера:

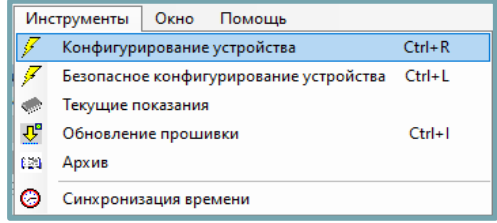

2. Появится окно Конфигурирование устройства (Device Confia) со списком пунктов конфигурации для данного типа счётчика и набором кнопок. Для работы в рамках COSEM Client предусмотрены следующие кнопки обшего назначения:

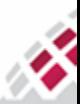
# m **::::: МАТРИЦА** 部

# *Руководство по эксплуатации - Счётчики электрической энергии серии AD1*

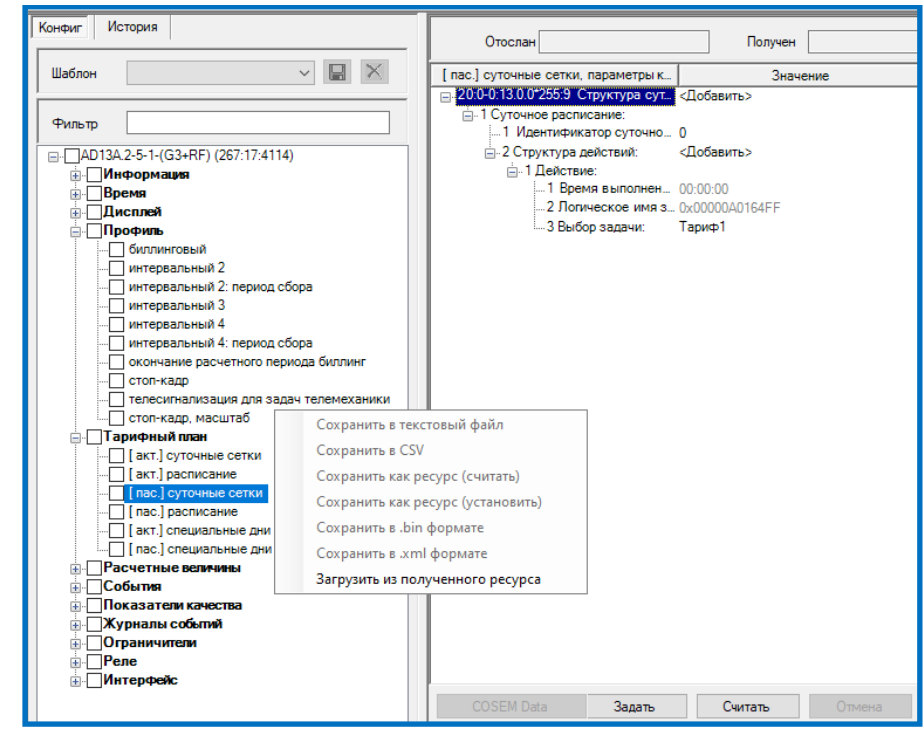

- **Считать** *(Get)*  получение значений выбранных пунктов конфигурации счётчика;
- **Задать** *(Set)–* установка новых значений выбранных пунктов конфигурации счётчика;
- **<Добавить>** добавление параметра в список конфигурируемых параметров счётчика;
- **<Удалить>** удаление параметра из списка конфигурируемых параметров счётчика;
- **<…>** выбор параметра из списка конфигурируемых параметров счётчика;
- **Шаблон** *(Template)* работа с шаблонами:
	- o Введите имя нового шаблона, выберите пункты конфигурации, которые необходимо сохранить в
		- шаблоне, и нажмите **...** Конфигурация будет сохранена в папке *CfgTemplates*. Папка находится в папке, куда было установлено ПО COSEM Client (см. [пункт 5.1.1 Как установить](#page-58-0)  [COSEM Client\)](#page-58-0);
	- o Выберите из выпадающего списка ранее созданную конфигурацию и нажмите **Задать** *(Set) –* для её активации;
- **COSEM Data**  отображение информации о данных, полученных от счётчика в формате COSEM *(Данная кнопка используется только в служебных целях)*;
- **Сохранить в текстовый файл**  экспорт выбранных пунктов конфигурации в текстовом формате;
- **Сохранить в CSV -** экспорт полученных конфигураций с ПУ в формате \*.csv;
- **Сохранить как ресурс (считать)**  сохранение выбранных пунктов конфигурации в файле, при активации которого будут запрошены текущие конфигурации всех параметров, указанных в файле, для общения далее по протоколу P3.2 (с ИВК);
- **Сохранить как ресурс (установить)**  сохранение выбранных пунктов конфигурации в файле, при активации которого будут установлены конфигурации для всех параметров, заданных в файле, для общения далее по протоколу P3.2 (с ИВК);
- **Сохранить в бинарном формате**  экспорт выбранных конфигураций в двоичном формате;
- **Сохранить в .xml формате**  экспорт выбранных конфигураций в формате *\*.xml*;
- **Загрузить из полученного ресурса** отображение информации, полученной по протоколу P3.2 (с ИВК).

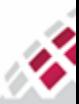

#### **::::: МАТРИЦА** ₩ 5.7 Модуль Текущие показания

m

<span id="page-73-2"></span>COSEM Client предоставляет возможность оперативного опроса текущих данных с использованием модуля Текущие показания (Direct readout). Данный модуль позволяет также осуществлять работу с соответствующими отчётами, например, экспорт файлов с текущими показаниями в формате \*.xls или \*.pdf или распечатка отчётов.

### <span id="page-73-0"></span>5.7.1 Как запросить текущие показания

Для опроса текущих показаний предусмотрен модуль Текущие показания (Direct readout). Периодичность обновления текущих данных может быть сконфигурирована в пределах от 1 секунды до 30 минут. При этом COSEM Client может осуществлять опрос как одного параметра, так и группы.

1. Запустите COSEM Client -> Инструменты -> Текущие показания

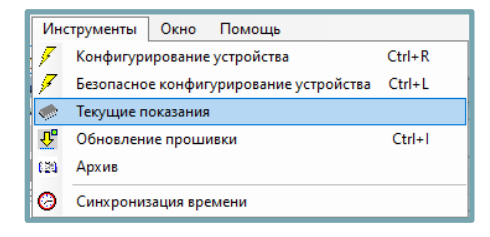

2. В открывшемся окне Текущие показания (Device Readout) в поле Периодичность опроса (Request period) задайте время обновления текущих данных (мгновенное обновление или с интервалом от 1 секунды до 30 минут);

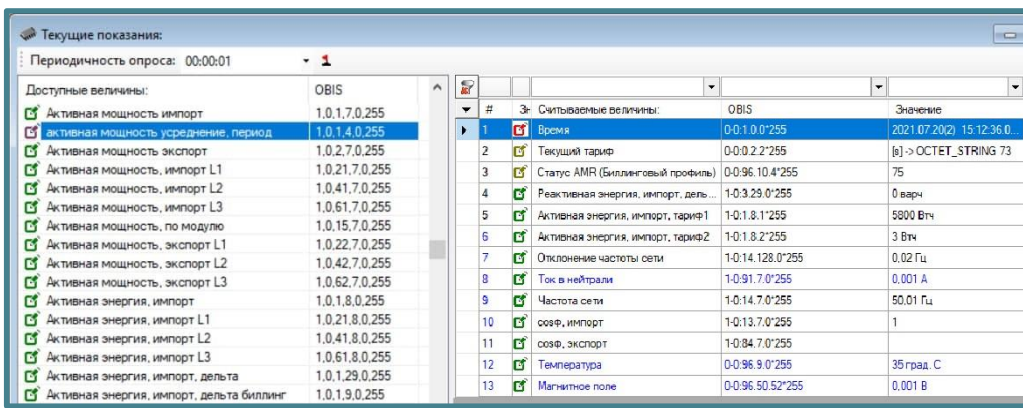

- 3. В левой части окна отображается список доступных оперативному запросу величин Доступные **величины** (Available values). Различные группы величин в рамках COSEM Client отмечены значками различных цветов:
	- синий расчётная величина, небольшие значения,  $\bullet$
	- зелёный измеряемая величина,
	- красный величина, привязанная ко времени,
	- хаки конфигурируемый параметр счётчика;
- 4. Чтобы опросить текущие показания для какой-либо величины щёлкните по ней дважды в списке Доступные величины (Available values) или перетащите её мышкой из этого списка в правую часть окна. Аналогично, чтобы удалить величину из таблицы в правой части окна, щёлкните по ней дважды или перетащите мышкой в левую часть окна;
- 5. В правой части окна появится строка с текущим значением для выбранной величины. Данные могут быть выделены различными цветами:
	- чёрный актуальные данные,
	- синий обновлённые данные,
	- красный ошибка.

### <span id="page-73-1"></span>5.7.2 Как экспортировать отчёт с текущими показаниями

1. Повторите шаги 1-4 из предыдущего пункта 5.7.1 Как запросить текущие показания;

 $74$ 

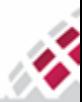

- m **::::: МАТРИЦА** W.
	- 2. В левом верхнем углу таблицы с текущими показаниями нажмите стрелочку  $\blacksquare$  и из командного меню выберите команду **Создать отчёт** *(Report):*

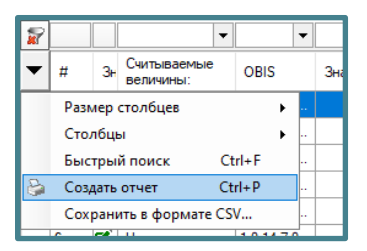

- 3. Откроется окно с отчётом. В верхней части окна расположена панель инструментов, содержащая стандартные команды для подготовки и распечатки отчётов:
	- отправить на печать;
	- предварительный просмотр;
	- разметка страницы;
	- экспорт отчёта;

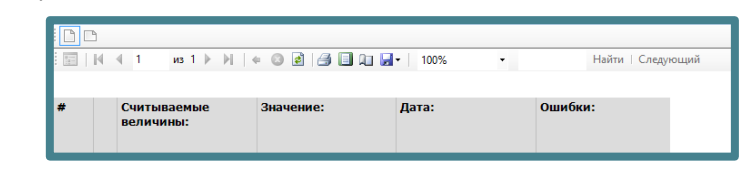

- 4. Выберите необходимый тип отчёта и укажите путь для его сохранения на локальном компьютере или любом другом компьютере в локальной сети;
- 5. В случае возникновения ошибки создания отчёта, необходимо установить редактор отчётов Report Viewer (поставляется вместе с программой Cosem Client и Sims).

# 5.8 Модуль Архив

Для просмотра архива счётчика с помощью программы COSEM Client, воспользуйтесь модулем Архив *(Profile Reader)*. Он позволяет просмотреть содержимое журналов событий и интервальных профилей. Также модуль позволяет осуществлять работу с соответствующими отчётами, например, экспорт данных в формате *\*.xls* или *\*.pdf* или распечатка отчётов.

### <span id="page-74-0"></span>5.8.1 Как просмотреть журнал событий

1. Запустите **COSEM Client → Инструменты → Архив**;

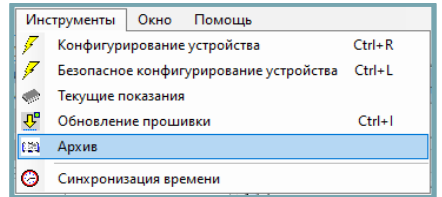

- 2. В левой части открывшегося окна отображается список всех, доступных для считывания, разделов архива счётчика;
- 3. Щёлкните мышкой необходимый журнал событий. Пока будет идти процесс запроса данных из архива, он будет иметь статус **Обработка...** *(Working);*
- 4. В правой части окна по умолчанию отобразятся 3 последних записи из запрошенного журнала с соответствующей меткой времени и описанием самого события и его кода. Дополнительно, в отчёте могут быть отображены различные величины счётчика, актуальные на момент события, если они были предварительно сконфигурированы соответствующим образом;

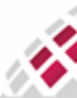

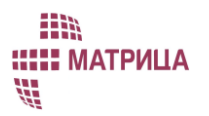

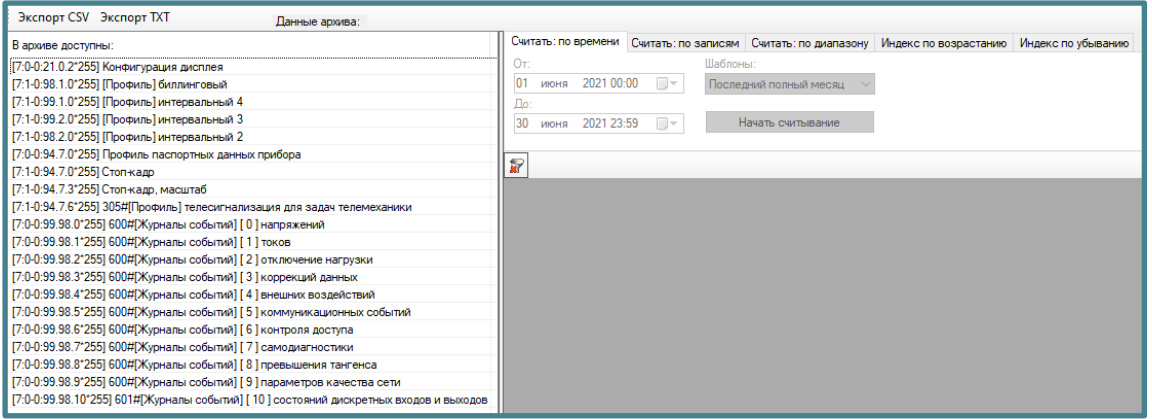

- 5. Закладка **Считать: по времени** *(Period of Time)* позволяет выводить данные за какой-либо определённый период времени – например: **Последний полный месяц** *(Last Full Month)* или **Последняя полная неделя** *(Last Full Week)*. В поле **Шаблоны** *(Presets)* выберите необходимый шаблон или введите период времени между двумя датами в полях **От** *(From)* и **До** *(To)*;
- 6. Для начала опроса архива по выбранным критериям нажмите **Считать** *(Start Loading);*

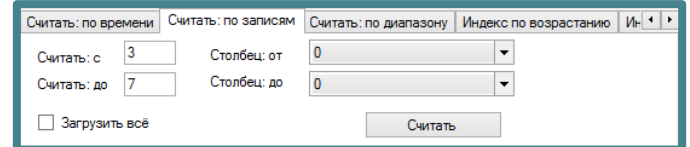

7. Закладка **Считать: по записям** *(Entry Descriptor)* позволяет изменить количество и характер отображаемых записей. В полях **Считать: с** *(From Entry)* и **Считать: до** *(To Entry)* измените порядковые номера записей и/или выберите необходимые колонки в полях **Столбец: от** *(From Column)* и **Столбец: до** *(To Column)*. Выбрав **Загрузить всё** *(Load all)* и нажав **Считать** *(Start Loading)*  можно запросить полный список всех записей архива;

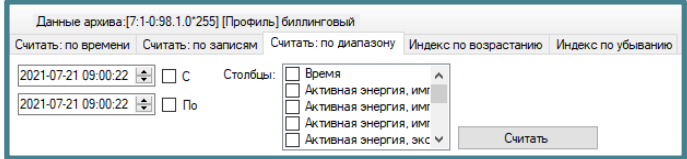

8. Закладка **Считать: по диапазону** *(Range Descriptor)* позволяет отсортировать события по времени и по характеру событий. В левой её части можно указать промежуток времени, за который необходимо отобразить события, в поле **Столбцы** *(Columns)* выбрать колонки для отображения;

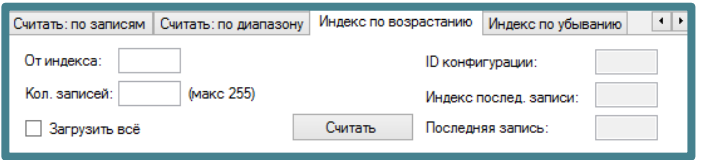

9. Закладки **Индекс по возрастанию** *(Index Ascending)* и **Индекс по убыванию** *(Index Descending)* позволяют запрашивать все данные, в порядке возрастания или убывания по индексу.

#### 5.8.1.1 Как экспортировать отчёты по событиям

Порядок экспортирования отчёта по событиям включает стандартные операции по экспорту файла.

- 1. Повторите шаги 1-4 из предыдущего [пункта 5.8.1 Как просмотреть журнал событий](#page-74-0);
- 2. Повторите стандартные операции, описанные в шагах 2-4 [пункта 5.7.2 Как экспортировать отчёт с](#page-73-1)  [текущими показаниями](#page-73-1).

### <span id="page-75-0"></span>5.8.2 Как просмотреть интервальные данные

Чтобы запросить интервальные данные из архива какого-либо профиля, воспользуйтесь модулем Архив *(Profile Reader)*.

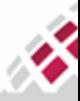

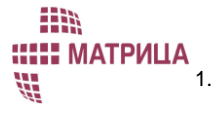

Запустите COSEM Client  $\rightarrow$  Инструменты  $\rightarrow$  Архив;

- Инструменты Окно Помошь Конфигурирование устройства  $Ctrl + R$ Безопасное конфигурирование устройства Ctrl+L Текущие показания 理 Обновление прошивки  $Ctrl + 1$ **(21)** Архив  $\circ$ Синхронизация времени
- 2. В левой части открывшегося окна отображается список всех, доступных для считывания, разделов архива счётчика;
- 3. Щёлкните мышкой необходимый профиль. Пока будет идти процесс запроса данных из архива, он будет иметь статус Обработка... (Working);
- 4. В правой части окна по умолчанию отобразятся 3 последних показания из запрошенного профиля с соответствующей меткой времени;
- 5. Для удобства просмотра интервальных данных, воспользуйтесь закладками Считать: по времени (Period of Time), Cчитать: по записям (Entry Descriptor), Считать: по диапазону (Range Descriptor), аналогично описанному выше в пункте 5.8.1 Как просмотреть журнал событий.

#### 5.8.2.1 Как экспортировать отчёты с интервальными данными

Порядок экспортирования отчёта с интервальными данными включает стандартные операции по экспорту файла.

- 1. Повторите шаги 1-4 из предыдущего пункта 5.8.2 Как просмотреть интервальные данные;
- 2. Повторите шаги 2-4 пункта 5.7.2 Как экспортировать отчёт с текущими показаниями.

### 5.9 Модуль Обновление прошивки

Программа COSEM Client позволяет обновлять встроенное программное обеспечение, как основного процессора самого счётчика, так и коммуникационных модулей. Для обновления необходимо иметь Файл с образом (Image File), имеющий расширение \*.img или \*.imgx, под конкретный тип процессора или модуля.

Данные файлы необходимо запрашивать у представителей службы технической поддержки ООО "Матрица " по e-mail: ts@matritca.ru.

#### 5.9.1 Как обновить ПО счётчика

Для обновления программного обеспечения, воспользуйтесь модулем Обновление прошивки (Image Transfer to device).

1. Проверьте текущую версию ПО:

воспользуйтесь пунктом конфигурации Текущая версия прошивки (Active Firmware Version) из модуля Конфигурирование устройства (Device Config) (см. пункт 7.11.2 Как просмотреть текущую версию программного обеспечения) или осуществите оперативный запрос величины Текущая версия прошивки (Active Firmware Version) из модуля Текущие показания (Direct readout) (см. пункт 5.7 Модуль текущие показания):

2. Запустите COSEM Client → Инструменты → Обновление прошивки или нажмите "горячие" клавиши  $Ctrl+I$  на клавиатуре;

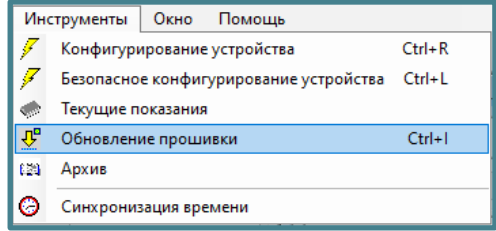

3. В открывшемся окне щёлкните по кнопке **В в пункте Путь файла образа прошивки** (Path to *image*) и выберите путь к файлу с образом (\*.*imq или* \*.*imqx* формат). Нажмите **Открыть** (Open);

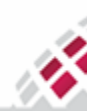

: МАТРИЦА

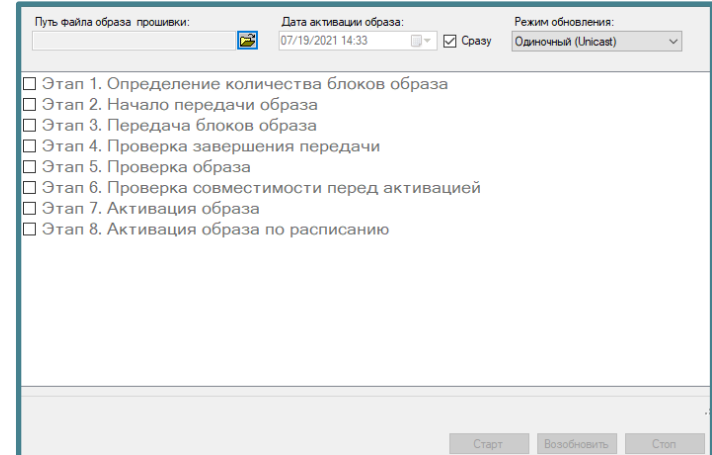

- 4. Если образ выбран правильно и поддерживает данный тип и версию программного обеспечения счётчика или модуля, в поле **Путь файла образа прошивки** *(Path to image)* появится запись о нём. В противном случае, появится сообщение об ошибке (например, **Образ не найден или не подходит для вашего устройства**). Внимательно проверьте типы и версии программного обеспечения счётчика или модуля. (обновление программного обеспечения на более раннюю версию недопустимо!);
- 5. В поле **Дата активации образа** *(Date to activate)* укажите дату активации образа или отметьте **Сразу** *(Now),* чтобы активировать образ сразу после его получения;
- 6. Оставьте поле **Режим обновления** *(Completeness and broadcast mode)* без изменений (по умолчанию установлено **Одиночный (Unicast)***);*
- 7. Нажмите **Старт** *(Start)*;
- 8. Запустится передача образа. В нижней части окна **Обновление прошивки** *(Image Transfer to device)* отображается индикатор хода процесса, количество переданных блоков, общее количество блоков для передачи образа и время, оставшееся до окончания передачи образа. В главном окне модуля отображается порядок выполнения команд по передаче образов. Выполняемый в данный момент шаг выделяется серым цветом. Каждый выполненный шаг отмечается флажком:
	- **Этап 1. Определение количества блоков образа** *(Get Image Block Size)*;
	- **Этап 2. Начало передачи образа** *(Initiate Image Transfer)* Запрашивается идентификационный номер и размер передаваемого образа. При этом на счётчике или коммуникационном модуле должен быть обеспечен объем памяти, достаточный, чтобы принять и сохранить этот образ**;**
	- **Этап 3. Передача блоков образа** *(Transfer Image blocks);*
	- **Этап 4. Проверка завершения передачи** *(Check completeness)*  Проверка полноты образа, полученного счётчиком или коммуникационным модулем и отправка пропущенных блоков, при наличии таковых. Данный шаг представляет собой итеративный процесс и продолжается до тех пор, пока не будут переданы все блоки образа;
	- **Этап 5. Проверка образа** *(Verify Image)* На обновляемое устройство отсылается команда проверить, соответствует ли ему данный образ. Возможны следующие варианты ответа от устройства:
		- o **Успешно** *(success),* если проверка завершилась полностью успешно,
		- o **Временный сбой** *(temporary failure),* если проверка не завершена,
		- o **Другая причина** *(other reason),* если проверка не удалась;
	- **Этап 6. Проверка совместимости перед активацией** *(Check Image before activation)* COSEM Client проверяет информацию, отосланную в образе. Если эта информация не соответствует ожидаемой, то программа снова запускает передачу образа, начиная с этапа 3, в противном случае, запускается следующий шаг – активация образа;
	- **Этап 7. Активация образа** *(Activate Image)* образ активируется, если в поле **Дата активации образа** *(Date to activate)* указана немедленная дата активации или
	- **Этап 8. Активация образа по расписанию** *(Activate Image by scheduler)* образ активируется, если в поле **Дата активации образа** *(Date to activate)* указана конкретная дата;
- 9. Если по каким-либо причинам во время передачи образа потеряется связь, в нижней части окна отобразится сообщение **Отсутствует связь с устройством!** *(Device connection failed!)* или **Ошибка: истёк таймаут ожидания связи с устройством!** *(Error: timeout!)* и появится соответствующее окно с сообщением: **Истёк таймаут ожидания связи с устройством.** Проверьте подключение и нажмите кнопку возобновления **- Возобновить** *(timeout, check the device connection and press the resume button - Resume)*. Нажмите *OK* и следуйте указаниям. Процесс обновления продолжится с последнего шага, на котором была прервана связь;

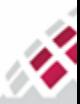

m **::::: МАТРИЦА** 語

- 10. Если по каким-либо причинам необходимо остановить процесс пересылки образа, нажмите Стоп  $(Stop);$
- 11. Успешная передача образа и его активация будут сопровождаться соответствующим сообщением: Обновление прошивки завершено (The image was transferred and activated successfully!);
- 12. Чтобы проверить корректность версии обновлённого ПО, воспользуйтесь пунктом конфигурации Текущая версия прошивки (Active Firmware Version) из модуля Конфигурирование устройства (Device Config) (см. пункт 7.11.2 Как просмотреть текущую версию программного обеспечения) или осуществите оперативный запрос величины Текущая версия прошивки (Active Firmware Version) из модуля Текущие показания (Direct readout) (см. пункт 5.7 Модуль текущие показания).

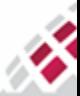

# 6 Основные функции

Программное обеспечение постоянно развивается, меняясь одновременно с требованиями современного рынка.

# 6.1 Модели DLMS/COSEM - СПОДЭС

DLMS/COSEM-СПОДЭС поддерживают Модели функциональную информационную И совместимость счётчиков с измерительным оборудованием и соответствующим программным обеспечением разных производителей.

Счётчики отвечают требованиям моделей DLMS/COSEM и СПОДЭС и используют:

- Стандартную модель данных;
- Стандартные (открытые) протоколы связи;
- Стандартный язык обмена сообщениями.

# 6.2 Обновление программного обеспечения

Счётчики позволяют изменять функциональность программного обеспечения. Прикладная, коммуникационная и метрологическая части встроенного программного обеспечения разделены. Возможны изменения только в прикладной и/или коммуникационной части программного обеспечения, при этом метрологическая часть вместе с калибровочными коэффициентами, измеренными данными и журналы событий в процессе обновления ПО остаются неизменными. Встроенное программное обеспечение может быть обновлено локально или удаленно.

Счетчик защищен от вредоносных кодов. Перед запуском обновления новая прошивка проверяется счетчиком на полноту и аутентифицируется.

Встроенное ПО может быть обновлено локально (через оптический порт) или удаленно (через PLC. GPRS и т.д.). При обновлении используется механизм блочной передачи образа (Image Block Transfer), при котором образ прошивки разделяется на последовательные блоки данных и передается счётчику. Счетчик может хранить две версии встроенного ПО: установленную версию и версию, которая будет установлена. Образ может быть передан на один счётчик либо группу счётчиков. Если проверка правильности доставки новой версии встроенного ПО завершится неудачей, эта версия встроенного ПО не будет установлена.

Техническая поддержка встроенного программного обеспечения осуществляется в течении всего срока службы счётчика при обращении по адресу электронной почты ts@matritca.ru.

# 6.3 Измеряемые величины

Измерение - это основная функция счётчика. Коммерческие расчеты, связанные с учетом электроэнергии абонента (далее - биллинговые), контроль качества электроэнергии, обнаружение несанкционированных действий и т.д. основаны на сборе и обработке данных учета.

Измеряемые величины можно подразделить на текущие показания, интервальные (1', 3', 5', 10', 15', 30', 60', 24h) и биллинговые (за день, за месяц). Каждое измеренное значение сохраняется с меткой времени. Дата и время окончания расчетного периода конфигурируется.

В таблице 6.1 перечислены основные величины, измеряемые и рассчитываемые счётчиком. Полный набор измеряемых величин зависит от модели счётчика и версии его программного обеспечения.

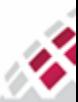

<span id="page-80-0"></span>

| NΩ             | Измеряемая величина                       | Обозначение,<br><b>OBIS</b> | Единицы<br>измерения | Формат |
|----------------|-------------------------------------------|-----------------------------|----------------------|--------|
| $\mathbf{1}$   | Активная энергия, абсолютное значение     | A                           | Вт∙ч                 | 0.000  |
|                |                                           | 15.8.0                      |                      | кВт∙ч  |
| $\overline{2}$ | Активная энергия в прямом направлении,    | +A                          |                      |        |
|                | импорт                                    | 1.8.0*255:2                 |                      |        |
| 3              | Активная энергия в прямом направлении,    | +A                          |                      |        |
|                | импорт на конец расчетного периода        | $1.8.0*1:2$                 |                      |        |
| 4              | Активная энергия импорт, тариф 1          | $+A_1$                      |                      |        |
|                |                                           | $1.8.1*255:2$               |                      |        |
| 5              | Активная энергия импорт, тариф 1 на конец | $+A_1$                      |                      |        |
|                | расчетного периода                        | $1.8.1*1:2$                 |                      |        |
| 6              | Активная энергия импорт, тариф 2          | $+A2$                       |                      |        |
|                |                                           | $1.8.2*255:2$               |                      |        |
| $\overline{7}$ | Активная энергия импорт, тариф 2 на конец | $+A2$<br>$1.8.2*1:2$        |                      |        |
|                | расчетного периода                        |                             |                      |        |
| 8              | Активная энергия импорт, тариф 3          | $+A_3$<br>$1.8.3*255:2$     |                      |        |
|                | Активная энергия импорт, тариф 3 на конец | $+A_3$                      |                      |        |
| 9              | расчетного периода                        | $1.8.3*1:2$                 |                      |        |
| 10             | Активная энергия импорт, тариф 4          | $+A_4$                      |                      |        |
|                |                                           | 1.8.4                       |                      |        |
| 11             | Активная энергия импорт, тариф 5          | $+A5$                       |                      |        |
|                |                                           | 1.8.5                       |                      |        |
| 12             | Активная энергия импорт, тариф 6          | $+A6$                       |                      |        |
|                |                                           | 1.8.6                       |                      |        |
| 13             | Активная энергия в обратном направлении,  | $-A$                        |                      |        |
|                | экспорт                                   | 2.8.0                       |                      |        |
| 14             | Активная энергия экспорт, тариф 1         | $-A_1$                      |                      |        |
|                |                                           | 2.8.1                       |                      |        |
| 15             | Активная энергия экспорт, тариф 2         | $-A2$                       |                      |        |
|                |                                           | 2.8.2                       |                      |        |
| 16             | Активная энергия экспорт, тариф 3         | $-A_3$                      |                      |        |
|                |                                           | 2.8.3                       |                      |        |
| 17             | Активная энергия экспорт, тариф 4         | $-A_4$                      |                      |        |
|                |                                           | 2.8.4                       |                      |        |
| 18             | Активная энергия экспорт, тариф 5         | $-A5$                       |                      |        |
| 19             |                                           | 2.8.5<br>$-A_6$             |                      |        |
|                | Активная энергия экспорт, тариф 6         | 2.8.6                       |                      |        |
| 20             | Мгновенная активная мощность, по фазе     | $+P$                        | Bт                   | 0.000  |
| 21             |                                           |                             |                      | кВт    |
|                | Пиковая активная мощность                 | $P_{\text{make}}$           |                      |        |
| 22             | Фазное напряжение А                       | U                           | B                    | 0 B    |
|                |                                           | 32.7.0                      |                      |        |
| 23             | Фазное напряжение В                       | U<br>52.7.0                 |                      |        |
|                | Фазное напряжение С                       | U                           |                      |        |
| 24             |                                           | 72.7.0                      |                      |        |
|                | Линейное напряжение между ф. А и ф. В     | U                           |                      |        |
| 25             |                                           | 12.7.1                      |                      |        |

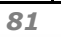

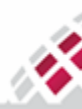

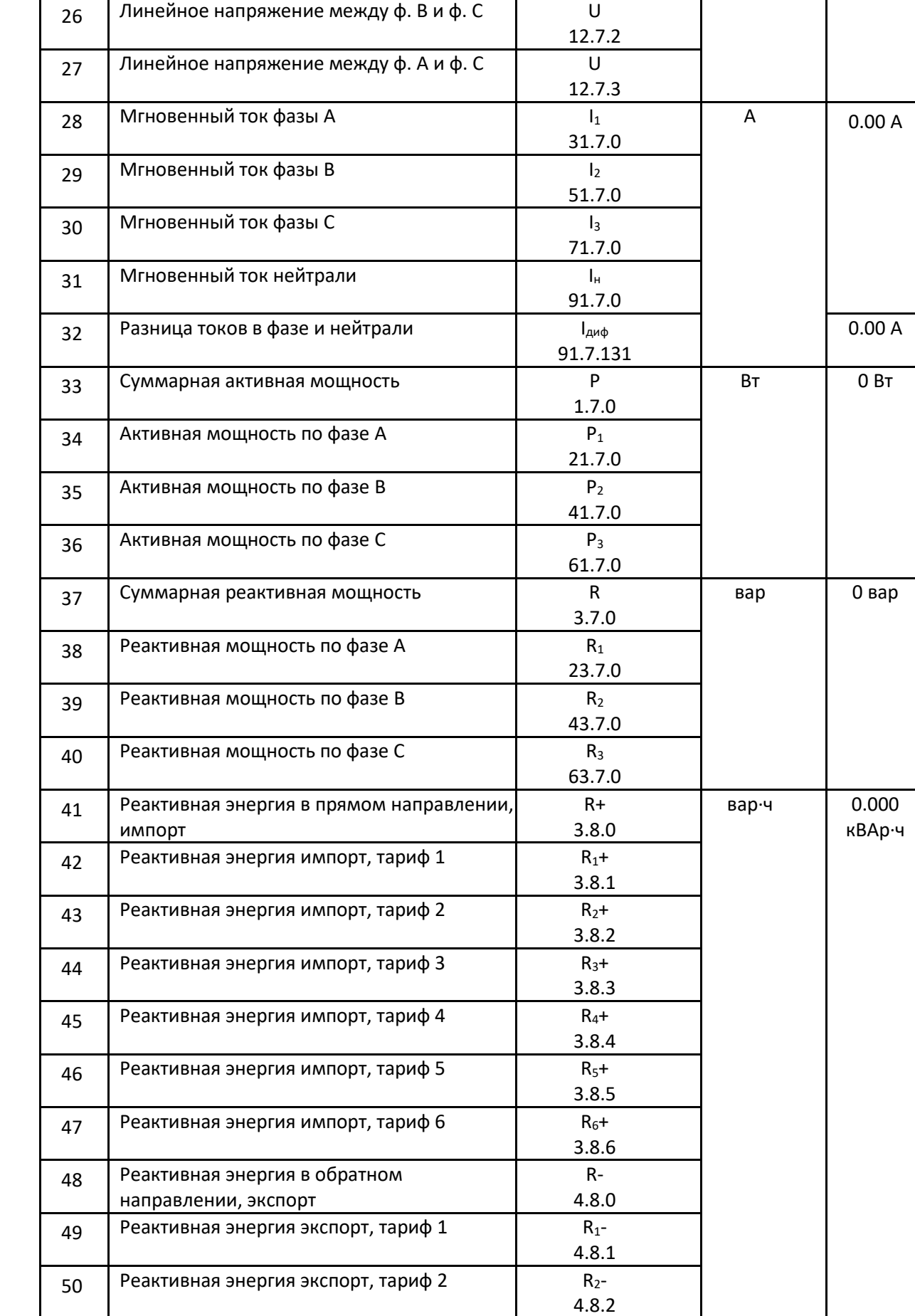

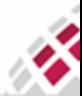

語

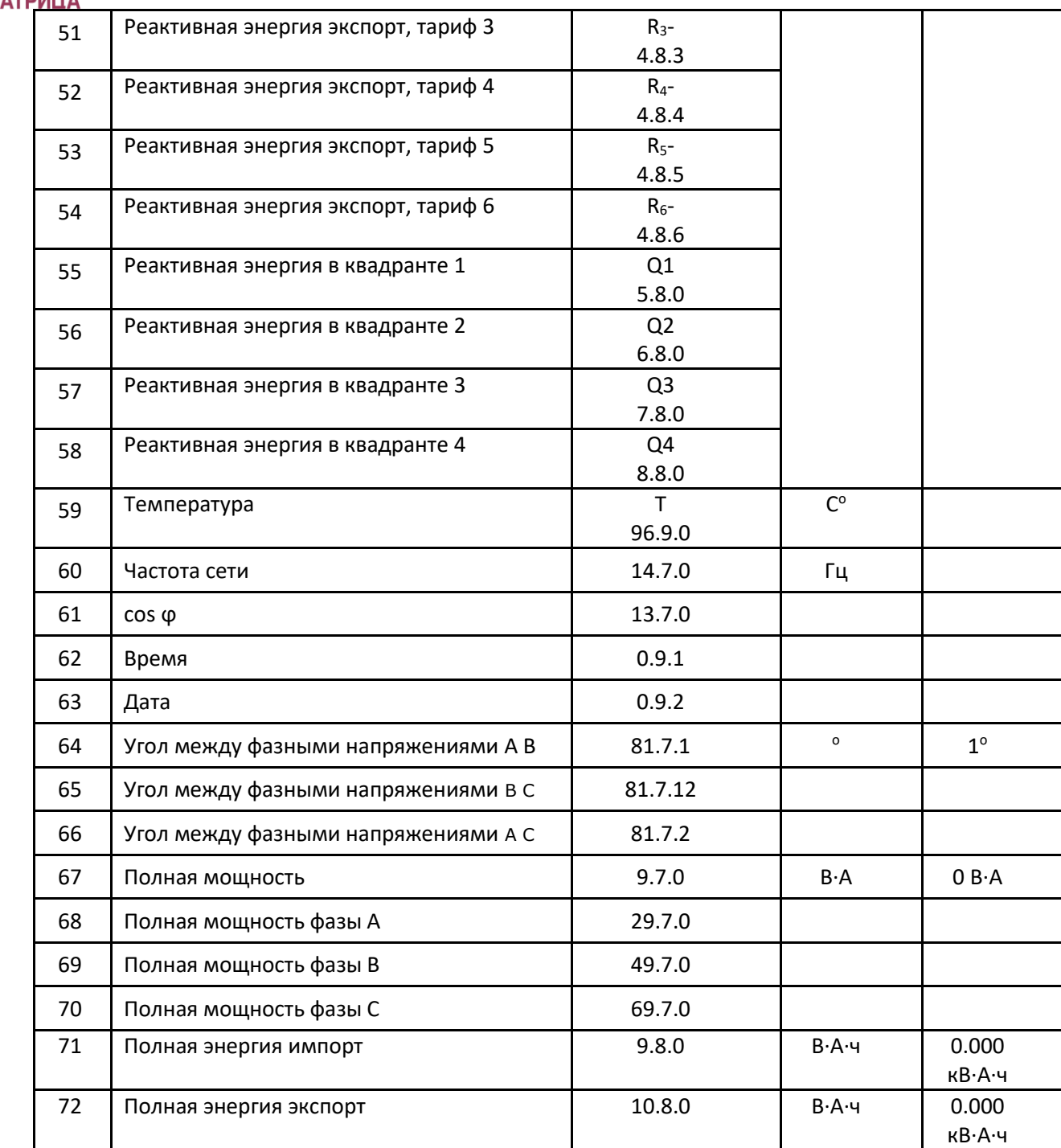

# 6.4 Мониторинг

Счётчик позволяет контролировать следующие параметры путем оценки его пороговых значений:

- активная мощность;
- реактивная мощность;
- ток (для каждой фазы);
- напряжение (для каждой фазы);
- температура;
- дифференциальный ток;
- дисбаланс напряжения (только для трехфазных счётчиков);
- дисбаланс мощности (только для трехфазных счётчиков).

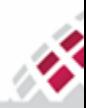

m **::::: МАТРИЦА** 

₩,

Когда контролируемый параметр выходит за установленные пороговые значения ([7.8](#page-133-0)  [Ограничители\)](#page-133-0) в течение заданного интервала времени, ограничитель может определять специальные действия. Эти пороговые значения настраиваются. Например, если пороговое значение ограничителя превышено, потребитель может быть отключен от сети, и соответствующее событие регистрируется в соответствующем журнале событий (см. раздел [7.6 Журналы событий и](#page-123-0)  [события](#page-123-0)).

Счётчик также оснащен специальными объектами управления, предназначенными для отслеживания ряда параметров и расчета набора значений для различных периодов, таких как 15', 30', час и день.

Для контролируемых параметров могут быть рассчитаны следующие значения:

- Изменение значения за интервал;
- Среднее значение;
- Мгновенное среднее значение;
- Максимальное значение;
- Минимальное значение.

# 6.5 Тарифный план и Расписание

Тарифный план позволяет устанавливать расписание действия разных тарифов учета электроэнергии и график работы дополнительных реле. При многотарифном учете расписание позволяет учитывать сезоны, выходные и специальные дни.

Расписание может быть настроено удаленно, оно определяет время действия того или иного тарифа, а также включение и отключение дополнительных реле. При выпуске в счётчике устанавливается тарифное расписание в соответствии с заданной конфигурацией.

Основные характеристики тарифного плана:

- Настраиваемая структура тарифов, до шести регистров тарифов, гибкая настройка тарифного расписания как для активного, так и для реактивного потребления;
- Активное и пассивное расписание, каждое из которых определяется сезонами, неделями и

днями. Пассивное расписание заменяет активное в установленное время;

• До 12 сезонов;

• До 7 суточных расписаний в неделю, можно указать другое суточное расписание для каждого дня недели;

• До 30 специальных дней;

• До 12 тарифных зон в течение суток.

# 6.6 Измерения в четырех квадрантах

Счётчик измеряет как прямые, так и обратные потоки энергии: активную энергию в обоих направлениях и реактивную энергию в четырех квадрантах. Нагрузка классифицируется как запаздывающая (индуктивная) или опережающая (емкостная). Геометрическое представление активной и реактивной энергии представлено на рисунке ниже.

Счётчик измеряет абсолютные и инкрементные значения для:

- Активная энергия, импорт (+A) и экспорт (-A)
- Реактивная энергия QI (+Ri)
- Реактивная энергия QII (+Re)
- Реактивная энергия QIII (-Ri)
- Реактивная энергия QIV (-Re)

Энергия, переданная счётчиком в нагрузку, может быть выражена формулой:

$$
E = \int\limits_{0}^{t} V(t)I(t)dt
$$

Измерения энергий производятся по следующим формулам:

• Активная энергия (Wh)

$$
A_e(A_i) = V \cdot A \cdot \cos \varphi \cdot t
$$

где Ае – отпущенная активная энергия;

(Аi) – потребленная активная энергия;

V – фазное напряжение;

А – фазный ток;

m

₩,

**::: МАТРИЦА** 

φ – угол между током и напряжением фазы;

t – время измерения энергии.

• Реактивная энергия (VARh)

$$
R_{e}(R_{i}) = V \cdot A \cdot \sin \varphi \cdot t
$$

где Re – отпущенная реактивная энергия;

(Ri) – потребленная реактивная энергия.

На [рисунке 6.1](#page-84-0) приведена диаграмма распределения активной и реактивной энергии (мощности) по квадрантам.

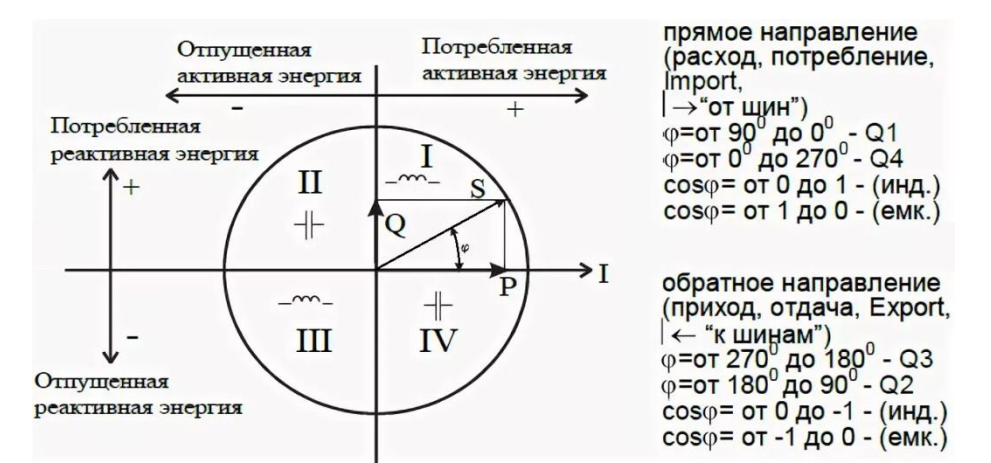

<span id="page-84-0"></span>*Рисунок 6.1 - Диаграмма распределения активной и реактивной энергии (мощности) по квадрантам*

Для каждого из четырех типов энергий рассчитываются пофазные значения:

- потребленной активной энергии, Ai, если вектор полной мощности фазы находится в I или IV квадрантах;

- отпущенной активной энергии, Ae, если вектор полной мощности фазы находится во II или в III квадрантах;

- потребленной реактивной энергии, Ri, если вектор полной мощности фазы находится в квадрантах I или II;

- отпущенной реактивной энергии, Re, если вектор полной мощности фазы находится в квадрантах III или IV.

На основе вычисленных энергий, микроконтроллер счётчика накапливает значения Ai, Ae, Ri, Re и выдает сигналы об энергопотреблении на импульсные выходы, которые могут быть подключены к системе АИИС КУЭ.

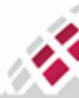

#### ₩ 6.7 Управление нагрузкой

m **::::: МАТРИЦА** 

> Благодаря возможностям управления нагрузкой поставщик может гибко и оперативно контролировать потребление электроэнергии.

> Счётчики оснащены основным реле на каждой фазе (80/100А) для подключения/отключения потребителя к/от питающей линии. Существует возможность дистанционного или локального (с помощью функции счётчика, например, ограничителя) управления. Дистанционное управление может осуществляться адресной командой для счётчика и групповой командой для группы счётчиков.

Счётчик отслеживает два состояния реле:

- Физическое состояние показывает состояние реле подключения/отключения потребителей, определяет наличие напряжения на выходе реле. Возможны два физических состояния:
	- o реле включено нормальное состояние реле, при котором есть напряжение на выходе реле;
	- o реле отключено отсутствие напряжения на выходе реле по одной из причин, описанных в таблице 7.15 [Причины отключения реле.](#page-120-0)
- Логическое состояние виртуальное внутреннее состояние реле, которым управляет ПО. Используется до трёх логических состояний:
	- o реле включено соответствует физическому состоянию "включено";
	- o реле отключено соответствует физическому состоянию "отключено";
	- o готово к включению реле отключено физически, но на данный момент все причины отключения устранены, и реле снова может быть включено определённым способом в зависимости от режима работы реле.

Физическое состояние реле автоматически приводится в соответствие с логическим состоянием реле импульсом переключения реле в нужное положение. Период обновления состояния реле задаётся программно, начиная с 1 минуты. В текущей версии счётчиков АИИС "Матрица" по умолчанию используется период обновления в 5 минут. Отсчёт этого периода начинается с момента смены состояния реле, после первого импульса поданного в соответствии с командой. Опционально, в зависимости от типа счётчика, есть возможность блокировки реле через специальную кнопку. Кнопка закрыта крышкой и опломбирована.

Все события по включению/отключению реле регистрируются в соответствующем журнале событий "Отключение нагрузки" с соответствующим кодом и меткой времени. Подробное описание принципа обработки событий описано в подразделе 7.6 [Журналы событий и события](#page-123-0). Конфигурирование нагрузки описано в подраздел[е 7.5 Контроль нагрузки](#page-110-0).

# 6.8 События

Счётчик регистрирует и обрабатывает события, влияющие на работу определенных функций, вызванные различными внешними или внутренними причинами, в режиме реального времени. События могут быть вызваны как действиями из ИВК, так и самими счётчиками, в частности, сигналами с их датчиков. Каждое событие обрабатывается счётчиком соответствующим образом. Типичные примеры внешних причин: подключение/отключение питания счётчика, подключение к счётчику через оптический порт, обнаружение перебоев в питании. К внутренним причинам относится, например, разрядка батареи, смена программного обеспечения и т. д.

Благодаря обработке событий счётчик может гибко и быстро адаптироваться к изменяющимся условиям, а также обнаруживать возможные угрозы и нарушения.

*86*

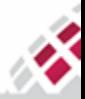

### m **::::: МАТРИЦА** H.

Все события записываются в специальные журналы [\(таблица 7.16\)](#page-124-0) и регистры, обеспечивающие следующие ключевые функции:

- Каждое событие включает отметку времени и уникальный код для идентификации действия, которое его вызвало. Метка времени указывает время и дату, когда произошло событие.
- Обработка событий основана на объектах DLMS.
- Каждое событие назначается одному журналу событий и хранится только там. Действие в ответ на событие зависит от типа этого события.
- Во всех журналах событий вместе с информацией о событии можно сохранить до 20 измеряемых величин счётчика, включая метку времени и код события.
- В каждом журнале событий есть фильтр, определяющий сохраняемые в этом журнале события.
- Запись в журнал событий основана на механизме FIFO при заполнении журнала по количеству записей, каждая новая запись перезаписывает самую старую запись.

Каждый журнал может содержать до 300 записей.

При возникновении события могут быть выполнены следующие действия:

- 1. Регистрация в соответствующем журнале событий с указанием метки времени;
- 2. Установка флага в регистре ошибок/аварий.
- 3. Отправка отчета о произошедшем событии в ИВК;
- 4. Отображение символа на дисплее;
- 5. Отключение потребителя.

Информацию о событиях и авариях можно получить одним из способов:

1. В режиме автоматического сбора журналов событий в соответствии с конфигурацией счетчика. Во всех журналах каждому типу события задается определенный код состояния.

2. С помощью механизма асинхронной передачи событий и аварий. При этом события и аварии будут переданы при первой возможности при наличии связи с ИВК;

3. С помощью онлайн-запроса выбранного журнала событий.

# 6.9 Режимы работы счётчика

В случае отключения питания счётчик переходит из штатного режима работы в энергосберегающий режим. Переключение между этими двумя режимами происходит автоматически при отключении и включении питания.

В режиме энергосбережения батарея обеспечивает поддержку следующих функций:

- работу часов реального времени;
- функционирование датчиков вскрытия крышки счётчика и крышки клеммника;
- регистрация времени срабатывания датчиков вскрытия;
- вывод данных на дисплей счётчика. Эти данные зависят от версии программного обеспечения счётчика.

После восстановления нормального электроснабжения счётчик автоматически переходит в штатный режим работы в течении 5 секунд.

Счётчик поддерживает два энергосберегающих режима:

- Спящий режим в этом режиме счётчик не имеет подключение к питающей сети, но поддерживает часы реального времени, датчики вскрытия крышки счётчика и клеммника и ручное управление кнопкой;
- Режим питания от батарейки данный режим вызывается нажатием кнопки (корпус счётчика и крышка клеммника должны быть закрыты) для снятия показаний счётчика в

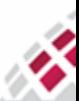

случае отсутствия питания при подключении к сети. В этом режиме поддерживается большинство функций счётчика, не связанных с измерениями: часы реального времени, датчики вскрытия крышки счётчика и клеммника, ручное управление кнопкой, а также отображение данных на дисплее счётчика. При отображении данных на дисплее выводятся величины измерений согласно установленной конфигурации. По завершению отображения данных дисплей выключается.

# 6.10 Конфигурация функций счётчика

Счётчик поддерживает возможность гибкой и эффективной конфигурации, согласно требованиям заказчика. Конфигурирование счётчика осуществляется локально (через оптический интерфейс) или удаленно. Конфигурация включает:

- Расписание сбора данных;
- Профили нагрузки (5', 10', 15', 30', 1 час, 1 день и т.д.), в том числе изменение перечня измеряемых величин, получаемых со счётчика;
- Настройки расписания;
- Тарифное расписание:
	- o Тарифный план (активный и пассивный (вступающий в действие в указанное время));
	- o Недельные и сезонные профили;
	- o Специальные дни;
	- o Прямое управление тарифным расписанием;
- Ограничители:
	- o Активная/реактивная мощность;
	- o Ток/напряжение (по каждой фазе), дифференциальный ток;
	- o Небаланс мощности/напряжения;
	- o Температура, частота;
	- o Коэффициент мощности cosφ, угол фазового сдвига;
	- o магнитное поле.
- Информация о скачках и провалах напряжения;
- Журналы событий;
- Параметры вывода на дисплей счётчика и пользовательский дисплей, формат и количество выводимых величин;
- Режимы работы основного и дополнительного реле;
- Расписание отключения дополнительного реле;
- Период усреднения для пикового потребления;
- Другой функционал в зависимости от модели / версии программного обеспечения счётчика.

Доступ к настройкам конфигурации определяется правами пользователя.

Для работы со счётчиками АИИС "Матрица", по оптическому порту, можно использовать приложение [COSEM Client.](#page-58-1)

# 6.11 Защита от несанкционированного доступа

Позволяет эффективно выявить мошенничество и снизить общий уровень потерь энергии.

В счётчиках предусмотрена регистрация событий по борьбе с мошенничеством:

- недопустимый дифференциальный ток;
- обратное подключение счётчика к сети;

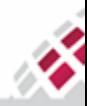

# МАТРИЦА ₩

# *Руководство по эксплуатации - Счётчики электрической энергии серии AD1*

- обнаружение внешнего магнитного поля (150 мТл и выше);

- постоянный контроль датчиков вскрытия крышки корпуса счётчика и крышки клеммника. Наличие защиты от несанкционированного доступа к изменению:

- данных;
- параметров настройки;
- журнала событий;
- загруженных программ.
- На программном уровне предусмотрено:
- ˗ идентификации и аутентификации (в т.ч. установка паролей);
- ˗ контроль доступа;
- ˗ контроль целостности;
- ˗ регистрации событий безопасности (в т.ч. при отключенном питании сети) в

энергонезависимой памяти (с меткой времени).

События несанкционированного доступа регистрируются в журнале событий внешних воздействий ([таблица](#page-124-0) 7.16). В некоторых случаях (например, при обнаружении дифференциального тока, при срабатывании датчиков вскрытия, магнитного поля) потребитель может быть отключен.

# 6.12 Контроль качества электроэнергии

Для определения параметров качества электроэнергии счётчик может оценивать следующие параметры:

- Среднее Напряжение;
- Средний ток;

• Медленные отклонения напряжения, при которых отклонение напряжения составляет ±10% от Uном;

• Скачки напряжения, при которых отклонение напряжения более ±20% от Uном;

• Отключения питания - контроль отключений предоставляет подробную информацию об отсутствии электроэнергии, количестве и общей продолжительности отключений как при медленных изменений напряжения, так и при скачках напряжения.

- cos ф;
- Частота сети;
- Угол между фазными напряжениями;
- Коэффициент нелинейных искажений THD для гармоник напряжения и тока.

Расчет THD основан на приведенных ниже формулах:

 $\overline{2}$ 

$$
THD_{U} = \frac{\sqrt{\sum_{i=0}^{n} u_{i}}}{u_{i}}
$$

для гармоник напряжения,

$$
THD_{I} = \frac{\sqrt{\sum_{i=0}^{n} I_{i}}}{I_{i}}
$$

для гармоник тока

где: TDH<sub>U</sub>/TDH<sub>I</sub> (%) - полное гармоническое искажение,

U/I - среднеквадратичное напряжение/ток каждой гармоники,

 $U_1/I_1$  - общее среднеквадратичное выходное напряжение/ток.

Счетчик регистрирует различные параметры с учетом THD.

Ограничения и пороговые значения параметров настраиваются как удаленно, так и локально. Регистрируются все события, связанные с превышением заданных пределов (например,

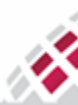

m **::::: МАТРИЦА** ₩

превышение максимального тока, напряжения и т.д.), кроме того, потребитель может быть автоматически отключен для обеспечения его безопасности.

# 6.13 Самодиагностика

Самодиагностика позволяет определять текущее техническое состояние счётчика и оперативно выявлять неисправные счётчики.

Счётчик непрерывно проводит самодиагностику и регистрирует результаты контроля в течение всего периода эксплуатации в регистре ошибок и соответствующих журналах (Журнал событий самодиагностики (таблица 7.16)). Если в процессе самодиагностики возникли ошибки, запись об этом событии производится в соответствующий журнал, в случае тестирования без ошибок запись в журнал не производится.

# 6.14 Информационная безопасность

В счетчике обеспечивается защита от попыток стороннего вмешательства в работу программного обеспечения.

Счётчик поддерживает следующие средства защиты информации:

1. Защита счётчика от вредоносных кодов. Перед установкой новая прошивка проверяется счётчиком на полноту и аутентифицируется. Источник прошивки также аутентифицируется;

2. Безопасное хранение данных. Счётчик хранит информацию в своей энергонезависимой памяти (см. пункт 3.2.3 Энергонезависимая память);

3. Регулируемый доступ к счётчику через оптический порт. Разные категории пользователей могут иметь разные права доступа через оптический порт: только для чтения, для чтения и записи и полный доступ;

4. Защита информации при передаче данных:

Пакет безопасности AES-GCM-128 используется в качестве функции безопасности PLC для шифрования и аутентификации данных и методов передачи ключей. Протокол приложения имеет несколько уровней безопасности в зависимости от модели счётчика:

- Безопасность не вводится (по умолчанию);
- Все сообщения аутентифицируются;
- Все сообщения зашифрованы;
- Все сообщения зашифрованы и аутентифицированы.

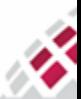

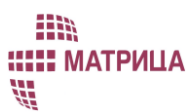

# 7 Конфигурируемые функции счётчика

Все устройства АИИС "Матрица" поставляются заказчику с предустановленной конфигурацией. Конфигурация подразумевает определенный перечень настроек счётчика, набор которых зависит от типа устройства и его функциональных возможностей. Некоторые пункты и параметры конфигурации могут быть изменены пользователем в процессе эксплуатации. Список пунктов конфигурации может изменяться и расширяться по мере развития и усовершенствования программного обеспечения счётчика.

# 7.1 Структура конфигурации счётчика

Конфигурация счётчиков АИИС "Матрица" содержит следующую структуру:

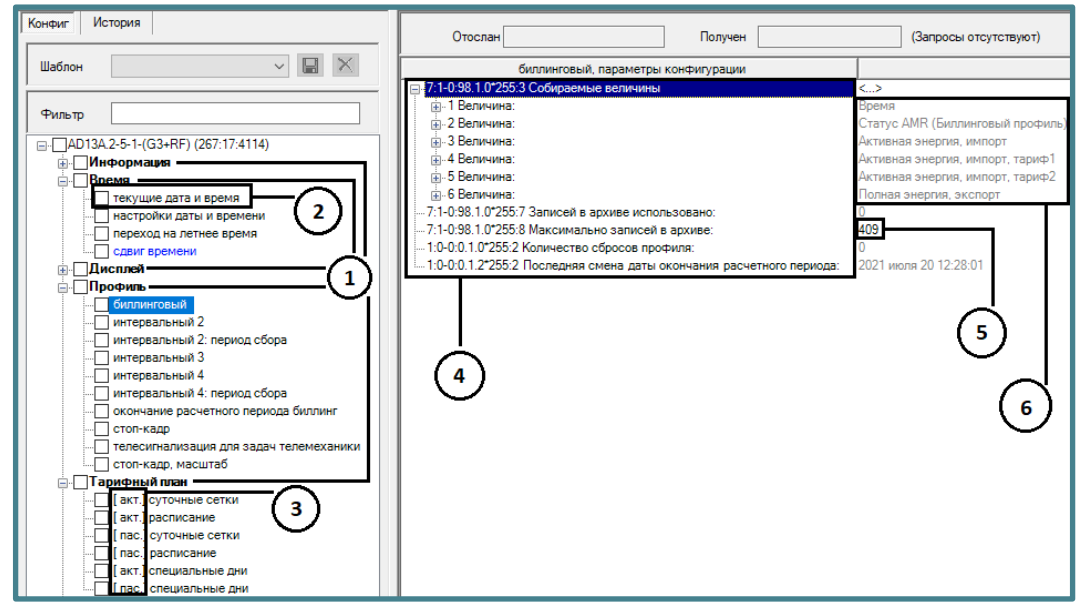

*Рисунок 7.1 - Структура конфигурации счётчика*

- *(1) Раздел конфигурации*  объединяет в себе несколько пунктов конфигурации схожих по назначению:
	- o Информация;
	- o Время;
	- o Дисплей;
	- o Профиль;
	- o Тарифный план;
	- o Расчетные величины;
	- o События;
	- o Показатели качества;
	- o Журналы событий;
	- o Ограничители;
	- o Реле;
	- o Безопасность;
	- o Интерфейс;

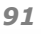

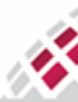

# m **:::: МАТРИЦА** ₩

- *(2) Пункт конфигурации* объединяет в себе один или несколько параметров конфигурации, управляющих определенной функцией счётчика;
- *(3) Режим пункта конфигурации -* некоторые пункты конфигурации зеркально дублируются в виде двух режимов:
	- o *активный* настройки, используемые счётчиком в данный момент, их можно только запросить;
	- o *пассивный* настройки, которые заменят активные, при активации пассивного режима. **Активация пассивного режима** может быть сделана по команде или по заранее заданному расписанию. **Активация пассивного режима** может быть полной или частичной, активируя только определенные пункты конфигурации.
- *(4) Параметр конфигурации* управляет настройкой функции счётчика. Например, **Часовой пояс** *(timezone)* пункта конфигурации **Настройка даты и времени** (*clock time);*
- *(5) Значение параметра конфигурации - может быть только читаемым или конфигурируемым;*
- *(6) Измеряемая величина*, *Величина* данные, сохраняемые в профилях, выводимые на дисплей счётчика или доступные для считывания модулем **Текущие показания**. Например, **Местное время** *(Local Time)*; **Местная дата** *(Local Date)*; **Активная энергия, импорт**; **Напряжение, мгновенное L1**.

# 7.2 Работа часов счётчика

Счётчики имеют встроенные часы реального времени. Для конфигурирования часов существует раздел конфигурации **Время** *(Clock).* Пункты и параметры конфигурации позволяют управлять всей информацией о дате и времени, включая отклонение местного времени от Всемирного Координированного Времени (UTC), согласно часовым поясам и схемам перехода на летнее время. Информация о дате (**Местная дата**) содержит следующие элементы:

- год;
- месяц;
- день месяца;
- день недели.

Информация о времени (**Местное время**) содержит следующие элементы:

- час;
- минута;
- секунда;
- сотая доля секунды;
- отклонение местного времени от UTC.

Функция перехода на летнее/зимнее время переводит часы на заданный интервал по отношению к UTC. Дата и время перехода на летнее/зимнее время настраивается один раз и действует ежегодно. Внутренний алгоритм вычисляет момент перехода на летнее/зимнее время в зависимости от заданных параметров. Существует также возможность задавать момент перехода на летнее/зимнее время, например, в последнее воскресение какого-либо месяца. Переходы на летнее/зимнее время могут быть отключены. В DLMS/COSEM модели зимнее время считается нормальным временем.

Существует запрещённый интервал для синхронизации часов счётчика, который составляет ±3 сек при переходе часов через любую минуту. Т. е., в течение интервала N мин.:57 сек. – N+1 мин.:03 сек. (например, 12:30:57 – 12:31:03) синхронизация времени счётчика невозможна. Данный

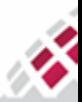

m **::::: МАТРИЦА** 

部

интервал был введен для сохранения целостности интервальных профилей, которые фиксируют интервальные данные именно в данной окрестности времени. Если в течение данного запрещённого интервала УСПД подаст команду счётчику о синхронизации часов, то она не выполнится. Однако внешней командой можно изменить текущее время часов и в течение запрещённого интервала.

Примечания:

- ✔ Отсчет всех процессов счётчика ведется по его местному времени;
- ✔ Для поддержания точности хода часы поверяются на стадии производства;
- ✔ Записи в архиве интервальных данных не удаляются при переходах зима/лето, но помечаются меткой зимнего/летнего времени. Поэтому, даже если время дублируется, интервальные данные можно отличить.

### 7.2.1 Раздел конфигурации [Время]

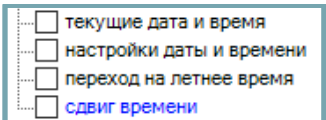

### **Таблица 7.1 Пункты и параметры конфигурации раздела [Время]**

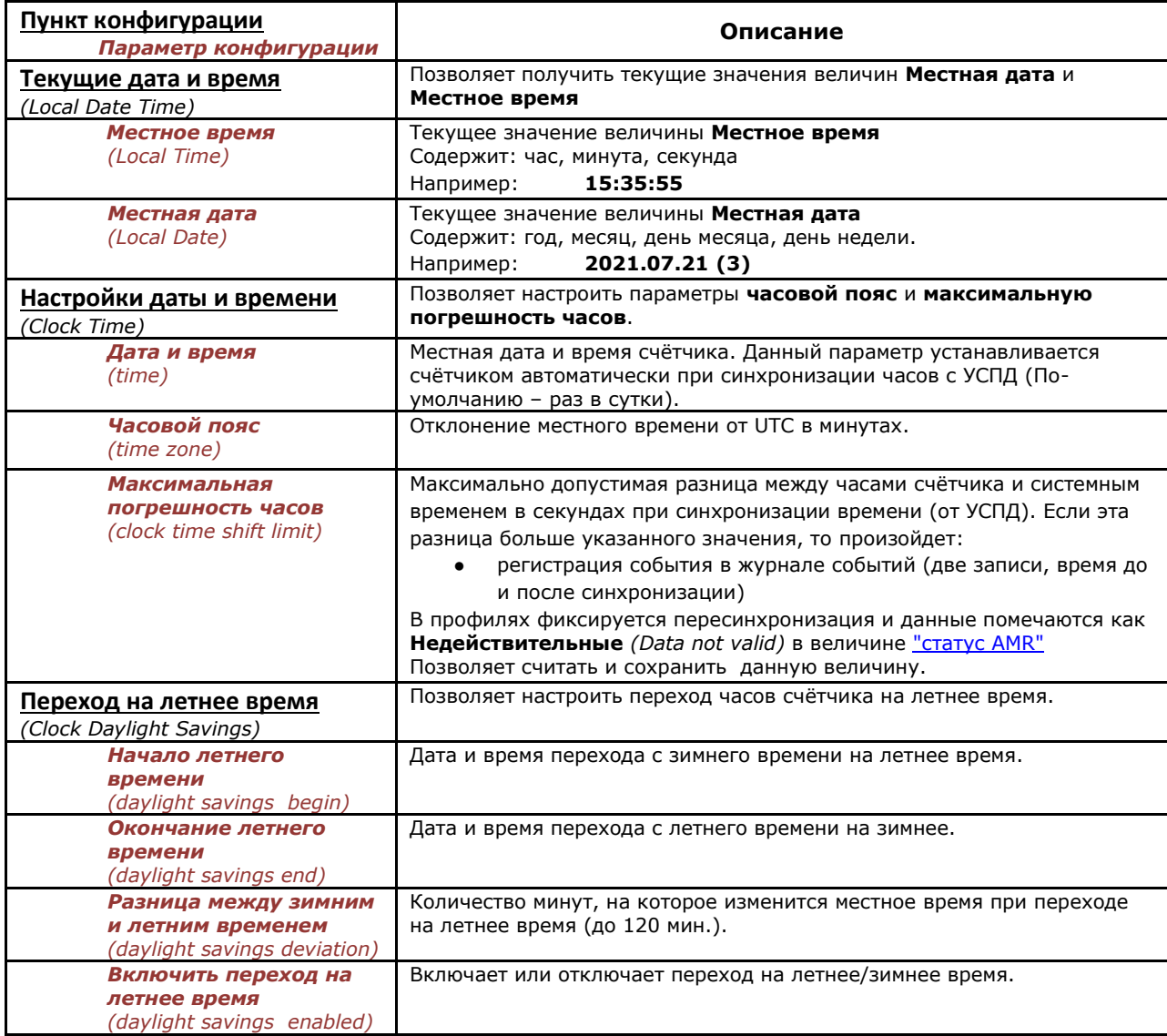

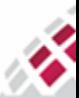

m :::: МАТР<u>ИЦА</u>

#

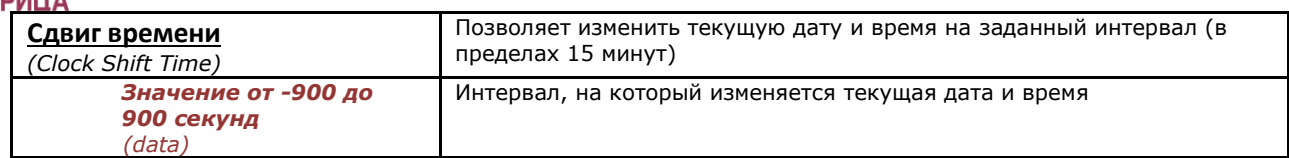

# 7.2.2 Как конфигурировать настройки времени

Для корректной работы счётчика в составе системы необходимо установить в счётчике соответствующий часовой пояс.

### 7.2.2.1 Как установить часовой пояс и максимальную погрешность часов

<span id="page-93-0"></span>Для установки часового пояса в счётчике, воспользуйтесь пунктом конфигурации **Настройки даты и времени** *(Clock Time).* Данный пункт конфигурации позволяет также установить максимальную погрешность часов относительно сетевого времени.

1. Выберите **Инструменты** → **Конфигурирование устройства → Время → Настройки даты и времени**

![](_page_93_Picture_221.jpeg)

- 2. В поле **Часовой пояс** *(Clock Time zone)* введите местный часовой пояс в минутах. Например, для Московского часового пояса (UTC+03:00) введите 180;
- 3. В поле **Максимальная погрешность часов** *(Clock Time Shift Limit)* введите максимально допустимую величину сдвига во времени, который не будет учитываться как событие. По умолчанию в счётчике устанавливаются 10 секунд (рекомендуемая величина);
- 4. Нажмите **Задать** *(Set)*.

### 7.2.2.2 Как настроить переход на летнее время

Чтобы просмотреть текущие настройки перехода на летнее время, выберите **Инструменты → Конфигурирование устройства → Время → Переход на летнее время,** нажмите **Считать** *(Get).*

Для правильной настройки перехода на летнее время убедитесь, что выбран часовой пояс, соответствующий данной местности (см. [пункт 7.2.2.1 Как установить часовой пояс и максимальную](#page-93-0)  [погрешность часов\)](#page-93-0), и воспользуйтесь пунктом конфигурации **Переход на летнее время** *(Clock Daylight savings)*.

### 1. Выберите **Инструменты** → **Конфигурирование устройства → Время → Переход на летнее время**

![](_page_93_Picture_222.jpeg)

2. Откройте значение параметра конфигурации **Начало летнего времени** (Clock Daylights savings begin), чтобы указать дату и время перехода на летнее время:

![](_page_93_Picture_18.jpeg)

![](_page_94_Picture_0.jpeg)

![](_page_94_Picture_297.jpeg)

- 3. В открывшемся окне **Редактор даты и времени** в поле **Ограничение** отображается диапазон конфигурирования даты и времени. Возможны 2 способа:
	- **Простой** *(Simple)* выбор конкретной даты вручную в календаре программы;
	- **Расширенный** *(Extended)* задание "плавающей" даты, например, последнее воскресенье конкретного месяца каждого года;
		- **a.** Выберите **Простой** и укажите дату вручную;
		- **b.** Выберите **Расширенный** и укажите необходимые настройки:
			- **o Год** укажите конкретный год или выберите **любой** (здесь, *каждый*) для задания даты перехода на летнее время на годы вперёд;
			- **o Месяц** укажите конкретный месяц;
			- **o День** укажите конкретное число месяца или выберите **День, последний**, чтобы указать, например, последнее воскресенье месяца;
			- **o День недели** выберите **День недели, любой**, если в поле **День** указано конкретное число, или **Воскресенье**, если в поле **День** выбрано **День, последний**, чтобы указать последнее воскресенье месяца;
			- **o** укажите конкретное время перехода в полях **Час, Минуты, Секунды**;
- 4. Нажмите **Принять** *(Ok)*;
- 5. Выберите в окне пункта конфигурации **Переход на летнее время** параметр конфигурации **Окончание летнего времени** *(Clock Daylights savings end)*, чтобы указать дату и время перехода на зимнее время;
- 6. В открывшемся окне **Редактор даты и времени** повторите действия, аналогичные описанным выше для настройки перехода на летнее время;
- 7. **Разница между зимним и летним временем** *(Clock daylights savings deviation)* определяет на сколько должны быть переведены часы при переходе на летнее время в минутах;
- 8. Проставьте галочку в поле **Включить переход на летнее время** *(Clock daylights savings enabled)*, чтобы учитывать переход на зимнее/летнее время;
- 9. Нажмите **Задать** *(Set)*.

#### 7.2.2.3 Как запросить текущую дату и время счётчика

Во время работы счётчика в составе системы АИИС КУЭ "Матрица", обеспечивается постоянная внешняя синхронизация часов счётчика с системными часами ИВК через сеть передачи данных.

Чтобы посмотреть текущую дату и время счётчика, воспользуйтесь пунктом конфигурации **Текущее дата и время** *(LocalDateTime).* Чтобы установить дату и время на счётчике, воспользуйтесь модулем **Синхронизация времени** (см. пункт [5.5 Модуль Синхронизация времени](#page-70-0)).

1. Выберите **Инструменты → Конфигурирование устройства → Время → Текущее дата и время**

![](_page_94_Picture_298.jpeg)

2. Нажмите **Считать** *(Get).*

![](_page_94_Picture_26.jpeg)

#### **::::: МАТРИЦА** ₩ 7.3 Профили

m

Профиль – раздел конфигурации, позволяющий выполнять определённые действия с отдельными измеряемыми величинами или их группами:

- сбор данных;
- хранение данных;
- сортировка данных;
- экспорт во внешние системы.

Данные, с которыми работает профиль, называются **собираемыми величинами** *(capture objects)*. Собираемые величины могут включать:

- значения параметров конфигурации;
- показания счётчика;
- расчетные величины;
- показатели качества электроэнергии;
- величины даты и времени: местная дата, местное время, часовые пояса, переходы зима/лето;
- журналы событий и проч.

Сбор данных — это способ получения собираемых величин с заданной периодичностью (интервальный профиль) или по некоторому событию (асинхронный профиль). Каждому профилю отводится область памяти, где сохраняются собираемые величины. По мере поступления данные сортируются естественным образом по времени. Экспорт данных, сохранённых в памяти счётчика, во внешние системы осуществляется по запросу соответствующего профиля.

Примечания:

- ✔ При сборе данных (Capture) профиль сохраняет в архиве собираемые параметры. Данные сохраняются в режиме "очереди", каждый раз заполняется следующая по порядку ячейка памяти;
- ✔ Общий сброс профиля (Reset) переводит профиль в исходное состояние, очищает архив и обнуляет счётчик использованных записей архива. Все конфигурационные настройки при этом не изменяются. Архив очищается автоматически при каких-либо изменениях списка собираемых величин или периода сбора данных.

### 7.3.1 Интервальные профили

Интервальный профиль – профиль, для которого данные собираются периодически с заданным **периодом сбора данных**. Период сбора указывается в секундах и может составлять 1, 5, 10, 15, 30 минут, час, сутки, месяц. Отсчёт суточного профиля запускается ежедневно в 00:00:00.

Основные данные о потреблении регистрируются в профилях счётчиков с заданным интервалом и могут использоваться в различном программном обеспечении, установленном на уровне ИВК, а также в различных билинговых системах.

Частным случаем интервального профиля является биллинговый профиль, для которого не задается период сбора данных. Для него указывается **окончание расчётного периода** в определённое число и время каждого месяца независимо от количества дней в месяце. Например, 25-го числа каждого месяца в 02:30.

Для каждого интервального профиля конфигурируется список собираемых величин. Список может включать до 64 величин, при этом:

● Измеряемая величина **Дата и время** *(Clock)* обязательна для регистрации данных с меткой времени;

![](_page_95_Picture_24.jpeg)

m **::::: МАТРИЦА** ₩

Руководство по эксплуатации - Счётчики электрической энергии серии AD1

- Величина статус AMR (Профиль X) (AMR Profile Status) служит для проверки достоверности данных, содержит информацию о корректности данных в указанном интервале времени. Например, описывает было ли отключение питания за период сбора данных, была ли рассинхронизация часов или переход на зимнее/летнее время;
- Остальные 62 измеряемые величины определяются пользователем.  $\bullet$

### 7.3.2 Профиль Стоп-кадр

Профиль позволяет одним запросом получить со счётчика параметры согласно СПОДЭС в один момент времени для построения векторной диаграммы на верхнем уровне (ИВК). Период сбора данных и набор величин задаются конфигурацией через COSEM Client. Максимально возможное количество записей 8, одна запись содержит все заданные параметры.

Параметры из таблицы 7.2, таблицы 7.3 могут быть включены в список захватываемых объектов профиля.

![](_page_96_Picture_50.jpeg)

#### <span id="page-96-0"></span>Таблица 7.2 Захватываемые параметры для трехфазных счётчиков

![](_page_96_Picture_9.jpeg)

*Руководство по эксплуатации - Счётчики электрической энергии серии AD1*

![](_page_97_Picture_277.jpeg)

![](_page_97_Picture_278.jpeg)

# <span id="page-97-0"></span>**Таблица 7.3 Захватываемые параметры для однофазных счётчиков**

![](_page_97_Picture_279.jpeg)

![](_page_97_Picture_6.jpeg)

**::::: МАТРИL** 

#

*Руководство по эксплуатации - Счётчики электрической энергии серии AD1*

![](_page_98_Picture_281.jpeg)

### 7.3.3 Профиль Стоп-кадр, масштаб

Позволяет получить единицы измерения всех заданных параметров для профиля Стоп-кадр одним запросом. При отсутствии такого профиля требуется отдельный запрос на каждый объект. Список захватываемых объектов соответствует таблицам [7.2](#page-96-0) и [7.3.](#page-97-0)

### <span id="page-98-0"></span>7.3.4 Величина Статус AMR

Для каждого профиля рекомендуется отслеживать информацию о корректности собранных данных. Данная информация содержится в величине **Статус AMR (Профиль Х)** *(AMR Profile Status).* AMR представляет собой флаги определенных событий, которые могут повлиять на корректность измерений, например, отключалось ли питание в течение интервального профиля, корректировалось ли время на величину, превышающую установленный лимит (clock time shift limit), был ли переход на зимнее/летнее время. Кроме того, счётчик устанавливает флажок, когда он работает в течение 7 дней без какой-либо синхронизации. **Статус AMR** содержит информацию для валидации данных профиля**.**

### **Таблица 7.4 События Статус AMR**

![](_page_98_Picture_282.jpeg)

### 7.3.5 Глубина хранения данных профилей

Все сохранённые данные хранятся в памяти счётчика в архиве. Он размещается в энергонезависимой памяти счётчика. Энергонезависимая память разбита на сектора, каждый из которых имеет объем 4080 байт. Для каждого интервального профиля по умолчанию выделяется некоторый объем архива с определённым набором секторов и количеством записей. В счётчиках предусмотрено до 4-х интервальных профилей.

![](_page_98_Picture_12.jpeg)

# m **::::: МАТРИЦА** 疆

Глубина хранения данных в каждом профиле зависят от типа, количества измеряемых величин и объёма памяти самого профиля.

Ниже представлена таблица, отражающая, в качестве примера, глубину хранения данных для наиболее часто используемых интервальных профилей (при расчетах использовались только измеряемые величины энергии).

![](_page_99_Picture_549.jpeg)

### **Таблица 7.5 Глубина хранения данных для интервальных профилей (пример)**

# 7.3.6 Раздел конфигурации [Профиль]

![](_page_99_Picture_550.jpeg)

# **Таблица 7.6 Пункты и параметры конфигурации раздела [Профиль]**

![](_page_99_Picture_551.jpeg)

![](_page_100_Picture_285.jpeg)

雷

![](_page_100_Picture_286.jpeg)

# 7.3.7 Как настроить интервальные профили

# 7.3.7.1 Как задать интервальные профили

Чтобы подписать счётчик на сбор интервальных данных воспользуйтесь одним из пунктов конфигурации раздела конфигурации Профиль:

1. Выберите **Инструменты → Конфигурирование устройства → Профиль → Х**

![](_page_100_Picture_287.jpeg)

- 2. В поле **Собираемые величины** *(capture objects)* щёлкните **<…>**, для выбора измеряемых величин, которые будут собираться данным профилем;
- 3. В открывшемся окне выберите необходимые параметры (максимум 64) и нажмите *OK*:

![](_page_101_Picture_238.jpeg)

![](_page_101_Picture_2.jpeg)

m

#

Величина **Время** *(Clock)* должна быть выбрана в обязательном порядке для всех профилей, чтобы обеспечить регистрацию данных с меткой времени. Для обеспечения получения информации о достоверности данных настоятельно рекомендуется выбрать параметр **Статус AMR (Профиль Х)** *(AMR Profile Status).* Также рекомендуется выбрать параметр **Состояния: аварии** *(Alarm Object),* с целью обеспечить возможность своевременно получать сообщения о событиях.

4. В разделе **Интервальный х: период сбора** (для профилей 2 и 4) или поле **Период сбора данных** *(capture period)* (для профиля 3) выберите соответствующий интервал времени, за который будут собираться и сохраняться в архиве данные, в секундах:

![](_page_101_Picture_239.jpeg)

- **1800** 30 минут;
- **3600** час;
- **86400** сутки.

Исключение составляет **Биллинговый профиль**, для которого период строго определён – месяц;

- 5. Остальные параметры оставьте без изменения (значения по умолчанию);
- 6. Нажмите **Задать** *(Set)*;
- 7. Чтобы посмотреть полученные интервальные данные, воспользуйтесь модулем **Архив** *(Profile Reader)* из основного меню COSEM Client (см. [пункт 5.8.2 Как посмотреть интервальные данные](#page-75-0)).

#### 7.3.7.2 Как задать дату окончания расчётного периода

Для задания расчётной даты воспользуйтесь командой **Окончание расчётного периода** (*End Of Billing Period 1).* 

1. Выберите **Инструменты → Конфигурирование устройства → Профиль → Окончание расчетного периода биллинг**

![](_page_101_Picture_240.jpeg)

2. В открывшемся окне щёлкните **Дата** *(date),* чтобы указать дату окончания расчётного периода;

![](_page_101_Picture_19.jpeg)

m НИ МАТРИЦА

3. В открывшемся окне **Редактор даты и времени** в поле **Ограничение** отображается диапазон конфигурирования даты и времени. Возможны 2 способа:

![](_page_102_Picture_290.jpeg)

- **Простой** *(Simple)* выбор конкретной даты вручную в календаре программы;
- **Расширенный** *(Extended)* задание "плавающей" даты, например, последнее воскресенье конкретного месяца каждого года;
- a. Выберите **Простой** и укажите дату вручную или
- b. Выберите **Расширенный** и укажите необходимые настройки:
	- **o Год** укажите конкретный год или выберите **любой**;
	- **o Месяц** укажите конкретный месяц;
	- **o День** укажите конкретное число месяца или выберите **День, последний**, чтобы указать, например, последнее воскресенье месяца;
	- **o День недели** выберите **День недели, любой**, если в поле **День** указано конкретное число, или **Воскресенье**, если в поле **День** выбрано **День, последний**, чтобы указать последнее воскресенье месяца;
	- **o** укажите конкретное время перехода в полях **Час, Минуты, Секунды;**
- 4. Нажмите **Принять** *(Ok)*;
- 5. В главном окне пункта конфигурации **Окончание расчётного периода** щёлкните **Время** *(time);*
- 6. В открывшемся окне **Редактор даты и времени** настройте необходимое время задачи;
- 7. Нажмите **Принять** *(Ok)*;
- 8. Установленная дата и время будет отображена в главном окне пункта конфигурации **Окончание расчётного периода**. В скобках после даты будет указан день недели в цифровом значении. Например, **(3)** для среды;
- 9. Нажмите **Задать** *(Set)*;
- 10. Чтобы посмотреть полученные интервальные данные, воспользуйтесь модулем **Архив** *(Profile Reader)* из основного меню COSEM Client (см. [пункт 5.8.2 Как посмотреть интервальные данные](#page-75-0)).

# 7.4 Тарифный план

#### 7.4.1 Тарифное расписание

Для каждого тарифного расписания задается имя, описание сезонов, недель и дней.

В счётчиках АИИС "Матрица" поддерживается до 12 сезонов. Каждый сезон имеет название, и момент времени, когда сезон вступает в силу *(season start).* Сезон – это промежуток времени, на протяжении которого действует одно, определенное недельное расписание (*week profile).* Каждому недельному расписанию задаются индивидуальные, на каждый день недели, суточные расписания.

Параметр конфигурации **структура недельных расписаний** *(week profile table)*, является перечнем, включающим идентификатор недели, и список дней недели (понедельник, вторник и

![](_page_102_Picture_25.jpeg)

использоваться в данный день недели.

Параметр конфигурации **структура суточных расписаний** *(day profile table)* состоит из массива, каждый элемент которого, включает идентификатор суточного расписания, информацию о действиях в течении суток (от 00:00 до 23:59), и список действий, которые необходимо выполнить. Всего поддерживается до 48 суточных расписаний, до 12 действий в каждом.

### 7.4.2 График работы дополнительного реле

**Тарифный план** позволяет гибко управлять графиком работы дополнительных реле аналогично тарифному расписанию. Подробнее о работе дополнительных реле читайте в [пункте 7.5.2](#page-115-0)  Управление [дополнительным реле](#page-115-0).

### 7.4.3 Специальные дни

В счётчиках АИИС "Матрица" реализован пункт конфигурации **Специальные дни** *(Special days),* который позволяет задать суточное расписание, с определенной тарифной сеткой (или графиком работы дополнительного реле), для специальных дней. Например, для календарной даты "1 января", "8 марта" "Первая суббота февраля" или любой другой можно задать особенное суточное расписание, которое будет выполняться вместо заданного в недельном расписании. Всего поддерживается до 30 специальных дней.

# 7.4.4 Раздел конфигурации [Тарифный план]

В этом разделе описывается конфигурирование тарифного плана счётчика, конфигурирование тарифного расписания дополнительных реле производится в разделе конфигурации **Реле**.

![](_page_103_Figure_9.jpeg)

![](_page_103_Picture_261.jpeg)

### **Таблица 7.7 Пункты и параметры конфигурации раздела [Тарифный план]**

![](_page_103_Picture_12.jpeg)

m

![](_page_104_Picture_376.jpeg)

# 7.4.5 Как конфигурировать тарифный план счётчика

Для конфигурирования в счётчике доступны **только пассивные** пункты конфигурации. Порядок задания тарифного плана в счётчике:

- 1. Задание тарифной сетки или графика работы дополнительного реле [\(см. 7.4.5.2 Как](#page-106-0)  [задать график работы дополнительного реле](#page-106-0));
- 2. Задание специальных дней;
- 3. Задание недельного расписания;
- 4. Задание сезонного расписания;
- 5. Указать дату активации пассивной конфигурации, если необходимо активировать конфигурацию немедленно, указать дату из прошлого.

部

### 7.4.5.1 Как задать тарифную сетку

Для установки тарифной сетки воспользуйтесь пунктом конфигурации **[пас.] суточные сетки** *(Tariff Plan Passive Day Profile).*

- 1. Выберите пассивную часть конфигурации **[пассивный]**
	- **Инструменты → Конфигурирование устройства → Тарифный план → [пас.] суточные сетки**

![](_page_105_Figure_6.jpeg)

- 2. По умолчанию в счётчике установлены два тарифа: **Тариф 2** (**П2** н[а рисунке 7.2](#page-105-0)) и **Тариф 1** (**П1** на [рисунке 7.2](#page-105-0)). **Тариф 2** вступает в силу в 00:00:00 и активен до 6:59:59. В данном случае тариф можно поменять, а время вступления в силу – нет. **Тариф 1** вступает в силу в 7:00:00 и активен до 22:59:59, в 23:00:00 вступает в силу **Тариф 2**;
- 3. Чтобы добавить тариф для данного дня, в поле **Структура действий** *(day schedule)* щёлкните **<Добавить>**;
- 4. В поле **Время выполнения** *(start time)* укажите время вступления тарифа в силу (кратное 15-ти минутам). Время окончания действия тарифа совпадает со временем вступления в силу следующего тарифа.

На [рисунке 7.2](#page-105-0) приведён пример тарифной сетки: в момент времени **t<sup>1</sup>** вступает в силу **Тариф2,** а **Тариф1** заканчивает своё действие. Аналогично, в момент времени **t<sup>2</sup>** вступает в силу **Тариф3,** а **Тариф2** заканчивает своё действие:

![](_page_105_Figure_11.jpeg)

*Рисунок 7.2 - Тарифная сетка (пример)*

<span id="page-105-0"></span>5. В поле **Выбор задачи** *(script selector)* выберите тип тарифа:

![](_page_105_Picture_14.jpeg)

![](_page_106_Picture_0.jpeg)

m **::::: МАТРИЦА** 部

![](_page_106_Picture_107.jpeg)

6. В поле **Суточное расписание** *(day profile)* введите **Идентификатор суточного расписания** *(day ID)* **-** уникальный номер, который будет идентифицировать выбранное расписание дня:

![](_page_106_Figure_4.jpeg)

- 7. Чтобы добавить другое **Суточное расписание** в поле **Структура суточных расписаний** щёлкните *<Добавить>*;
- 8. Нажмите **Задать** *(Set)*.

#### 7.4.5.2 Как задать график работы дополнительного реле

<span id="page-106-0"></span>Чтобы задать график работы для дополнительного реле, воспользуйтесь пунктом конфигурации **Суточные сетки, доп. реле** *(Extra Switch Schedule Passive Day Profile).*

![](_page_106_Picture_108.jpeg)

![](_page_106_Picture_10.jpeg)

1. Запустите пассивную часть конфигурации **[пассивный]**

**Инструменты → Конфигурирование устройства → Реле → [пас.] суточные сетки, доп. реле**  или

**Инструменты → Конфигурирование устройства → Реле → [пас.] суточные сетки, доп. реле 2**

![](_page_107_Figure_5.jpeg)

- 2. Щёлкните **<Добавить>** в поле **Структура действий** *(day schedule),* чтобы добавить команду переключения дополнительного реле;
- 3. В поле **Время выполнения** *(start time)* укажите период времени, в который реле должно изменить своё состояние (замкнуться или разомкнуться). По умолчанию, первый период в **суточном расписании** начинается в 00:00:00. Время начала последующего периода определяет время окончания предыдущего периода;
- На [рисунке 7.3](#page-107-0) представлен пример расписания работы дополнительного реле. Время **t<sup>1</sup> –** время начала **периода II** и время завершения действия **периода I:**

![](_page_107_Figure_9.jpeg)

*Рисунок 7.3 - Расписание работы дополнительного реле (пример)*

- <span id="page-107-0"></span>4. В поле **Выбор задачи** *(script selector)* выберите команду переключения реле:
	- **Отключить: доп. реле** *(Disconnect Extra Switch)* или
	- **Включить: доп. реле** *(Connect Extra Switch)*

![](_page_107_Picture_14.jpeg)

![](_page_107_Picture_15.jpeg)
m **:::: МАТРИЦА** #

5. Чтобы добавить другие периоды работы реле в течение суток, повторите шаги 2-3;

- 6. В поле **Идентификатор суточного расписания** *(day ID)* введите номер, который будет идентифицировать день в **суточном расписании**;
- 7. Чтобы добавить другое **Суточное расписание** в поле **Структура суточных расписаний** щёлкните *<Добавить>* (максимум 14);
- 8. Нажмите **Задать** *(Set)*;
- 9. При наличии второго дополнительного реле, повторите шаги 1-8.

#### 7.4.5.3 Как задать специальные дни

<span id="page-108-0"></span>Чтобы задать специальные дни в тарифной сетке, воспользуйтесь пунктом конфигурации Специальные **дни** *(Spec Days)*.

Чтобы задать специальные дни в графике работы дополнительного реле, воспользуйтесь пунктом конфигурации Специальные **дни, доп. реле** *(Extra Relay Spec Days)*.

1. Запустите пассивную часть конфигурации **[пассивный]**

```
Инструменты → Конфигурирование устройства → Тарифный план → [пас.] специальные дни
или Инструменты → Конфигурирование устройства → Реле → [пас.] специальные дни, 
доп. реле
или Инструменты → Конфигурирование устройства → Реле → [пас.] специальные дни, 
доп. реле 2
```
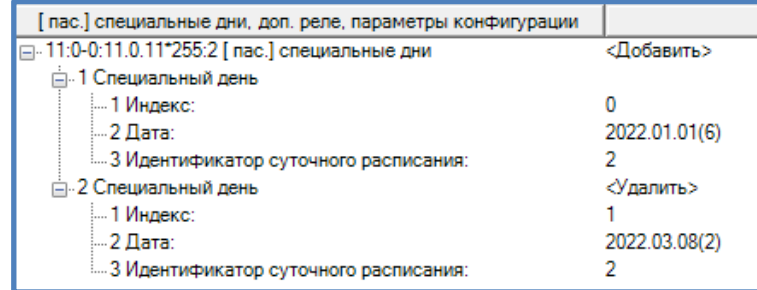

- 2. Щёлкните *<Добавить>,* чтобы добавить дни в список (максимум 30);
- 3. В поле **Индекс** *(index)* введите номер, который будет идентифицировать специальный день;
- 4. Щёлкните по полю **Дата** *(date)* укажите день, который будет считаться специальным;
- 5. В открывшемся окне **Редактор даты и времени** в поле **Ограничение** отображается диапазон конфигурирования даты и времени. Возможны 2 способа:

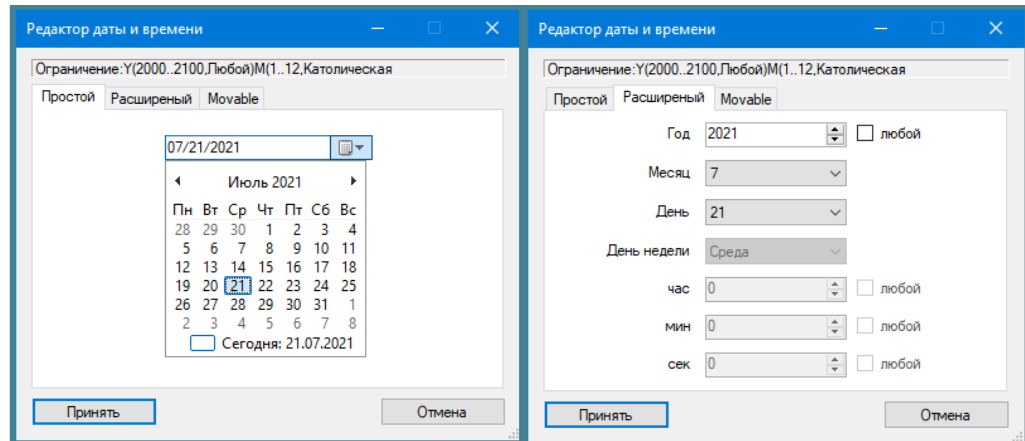

- **Простой** *(Simple)* выбор конкретной даты вручную в календаре программы;
- **Расширенный** *(Extended)* задание "плавающей" даты, например, последнее воскресенье конкретного месяца каждого года:
- c. Выберите **Простой** и укажите дату вручную или
- d. Выберите **Расширенный** и укажите необходимые настройки:
	- **o Год** укажите конкретный год или выберите **любой**;

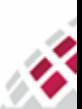

## m **::::: МАТРИЦА** ₩,

## *Руководство по эксплуатации - Счётчики электрической энергии серии AD1*

- **o Месяц** укажите конкретный месяц;
- **o День** укажите конкретное число месяца или выберите **День, последний**, чтобы указать, например, последнее воскресенье месяца;
- **o День недели** выберите **День недели, любой**, если в поле **День** указано конкретное число, или **Воскресенье**, если в поле **День выбрано День, последний**, чтобы указать последнее воскресенье месяца;
- **o** укажите конкретное время перехода в полях **Час, Минуты, Секунды**;
- 6. В поле **Идентификатор суточного расписания** *(day ID)* введите уникальный номер суточного расписания, по которому будет работать счётчик в специальный день;
- 7. Повторите шаги 3-6 для всех планируемых специальных дней;
- 8. Нажмите **Задать** *(Set)*.

#### 7.4.5.4 Как задать недельные и сезонные расписания

<span id="page-109-0"></span>1. Запустите пассивную часть конфигурации **[пассивный]**

**Инструменты → Конфигурирование устройства → Тарифный план → [пас.] расписание** или **Инструменты → Конфигурирование устройства → Реле → [пас.] расписание, доп. реле** 

или **Инструменты → Конфигурирование устройства → Реле → [пас.] расписание, доп. реле 2**

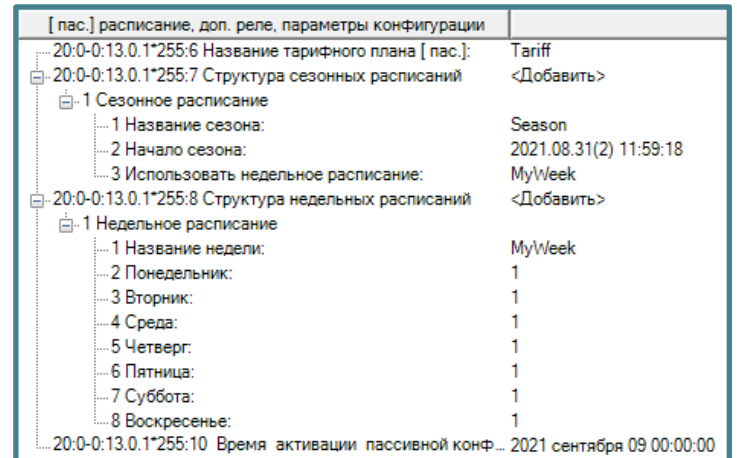

- 2. Задайте название тарифного плана, щёлкнув в поле **Название тарифного плана (***Calendar name passive)* (до 8-ми символов);
- 3. В поле **Название недели** *(week profile name)* задайте название **недельного расписания** (до 8-ми символов);
- 4. Для каждого дня недели используйте **Идентификатор суточного расписания** *(day ID)*, по которому будет работать счётчик в этот день;
- 5. Воспользуйтесь командами **<Добавить>** и **<Удалить>** в поле **Структура недельных расписаний**  *(Week profile table passive)*, чтобы добавить или удалить ещё одно недельное расписание (максимум 15);
- 6. Разверните **Структура сезонных расписаний** *(Season profile passive),* чтобы задать сезонный профиль;
- 7. Настройте параметры, описанные ниже:
	- **Название сезона** *(season profile name)* название сезона;
	- **Начало сезона** *(season start)* дата начала сезона. Воспользуйтесь описанием принципа установки даты с использованием метода **Шаблон подстановки** *(Wildcard),* изложенным в [пункте 7.4.5.3 Как задать специальные дни](#page-108-0). Обратите внимание, что сезон должен начинаться строго в **00:00:00**;
	- **использовать недельное расписание** *(week name)* **-** название **недельного расписания**, указанное в поле **Название недели** *(week profile name)***;**
- 8. Воспользуйтесь командами **<Добавить;**
- 9. В поле **Время активации пассивной конфигурации** *(Activate passive calendar time)* укажите дату (день не ранее послезавтра) для вызова процедуры активации всей конфигурации пассивного режима для счётчиков; время активации должно быть 00.00.00;

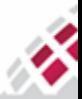

#### 7.4.5.5 Как запросить текущий тарифный план

Чтобы запросить действующие конфигурации в интерфейсе COSEM Client предусмотрена кнопка **Считать** *(Get)*.

1. Выберите активную часть конфигурации **[активный]**: **Инструменты → Конфигурирование устройства → Тарифный план → [акт.] суточные сетки**  или **Инструменты → Конфигурирование устройства → Тарифный план → [акт.] расписание** или **Инструменты → Конфигурирование устройства → Реле → [акт.] суточные сетки, доп. реле** или **Инструменты → Конфигурирование устройства → Реле → [акт.] расписание, доп. реле** или **Инструменты → Конфигурирование устройства → Реле → [акт.] суточные сетки, доп. реле 2** или **Инструменты → Конфигурирование устройства → Реле → [акт.] расписание, доп. реле 2** 2. Нажмите **Считать** *(Get)*, чтобы запросить текущую конфигурацию.

## 7.5 Контроль нагрузки

## 7.5.1 Управление основным реле

Основное реле поддерживает три режима управления логическим состоянием:

- Удалённый (Remote) отключение/включение реле по команде, передаваемой по каналу связи (например, по LV PLC, RF, каналу GPRS, оптическому порту). Команды могут передаваться, например, с ИВК.
- Локальный (Local) внутреннее отключение/включение осуществляется по команде самого счётчика. Например, реле отключается, если превышен установленный предел мощности и включается, когда исчезают все причины отключения, и, если это позволяет рабочий режим реле.
- Ручной (Manual) отключение/включение по кнопке. Включение вручную возможно только в том случае, если устранены все причины, по которым реле было отключено.

Текущее логическое состояние основного реле отображается соответствующим образом на дисплее счётчика [\(пункт 7.5.3 Отображение состояния реле на дисплее](#page-118-0)).

#### 7.5.1.1 Режимы работы основного реле

<span id="page-110-0"></span>Стандарт DLMS/COSEM определяет несколько режимов работы отключающего устройства. Возможные переходы отключающего реле из одного логического состояния в другое зависят от режима работы реле. На [рисунке 7.4](#page-111-0) представлены возможные варианты переключений реле для различных режимов работы основного реле. Все эти переключения описаны ниже для каждого режима работы в отдельности.

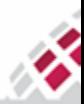

m **::::: МАТРИЦА** 部

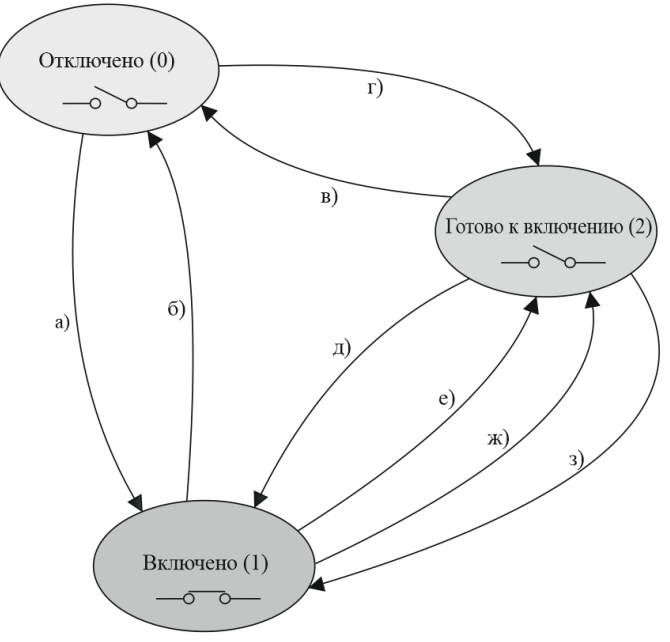

*Рисунок 7.4 - Смена состояний основного реле*

<span id="page-111-0"></span>Можно запросить отключение и повторное подключение:

- Возможно, через канал связи: «готов к включению»;
- Вручную, с помощью кнопки: ручное отключение, ручное включение;

- Локально, с помощью функции счетчика, например, ограничителя: локальное отключение, локальное включение.

Состояния и переходы состояний ИС управления отключением показаны в [таблице 7.](#page-111-1)8. Возможные переходы состояний зависят от режима управления. Объект управления отключением не имеет памяти, т.е. любые команды выполняются немедленно.

Чтобы определить поведение объекта управления отключением для каждого триггера, необходимо установить режим управления.

## <span id="page-111-1"></span>**Таблица 7.8 Состояния и переходы между логическими состояниями основного реле.**

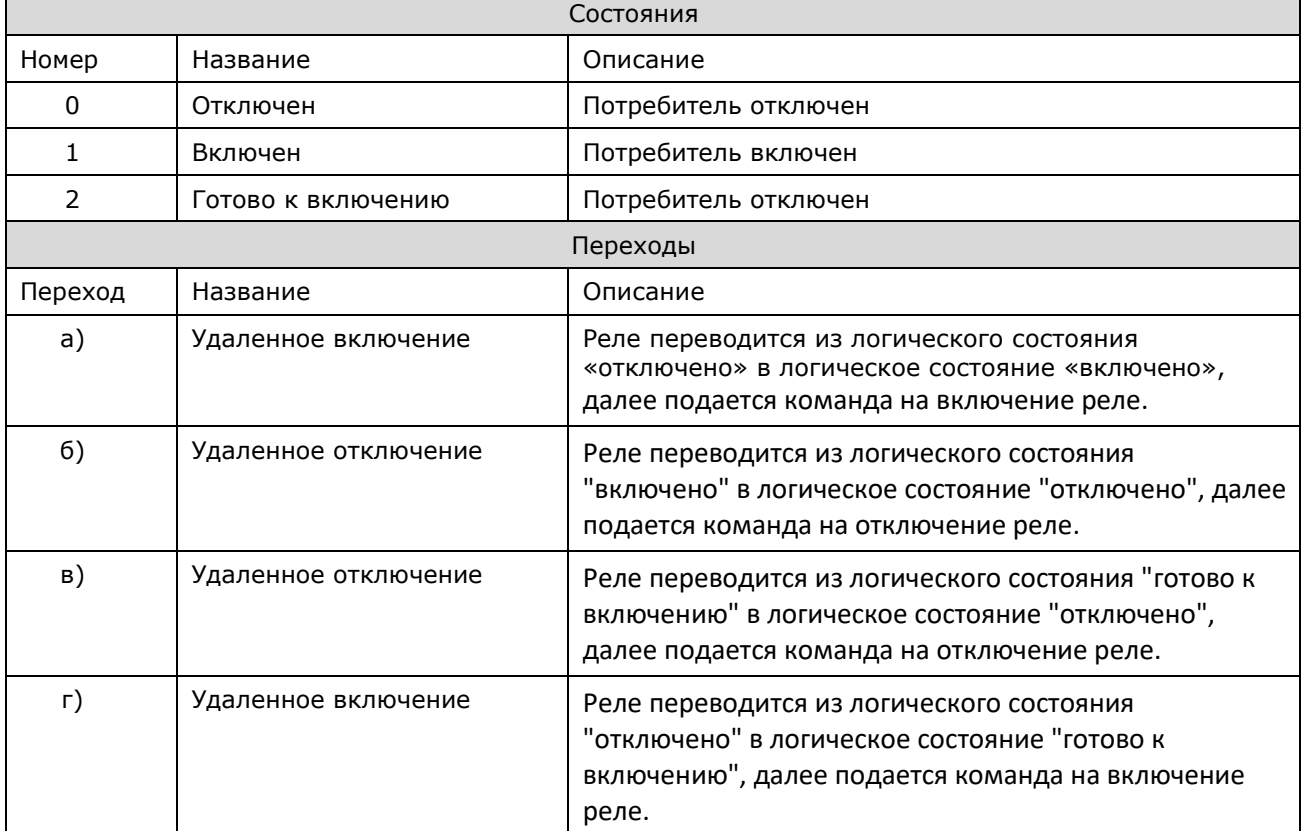

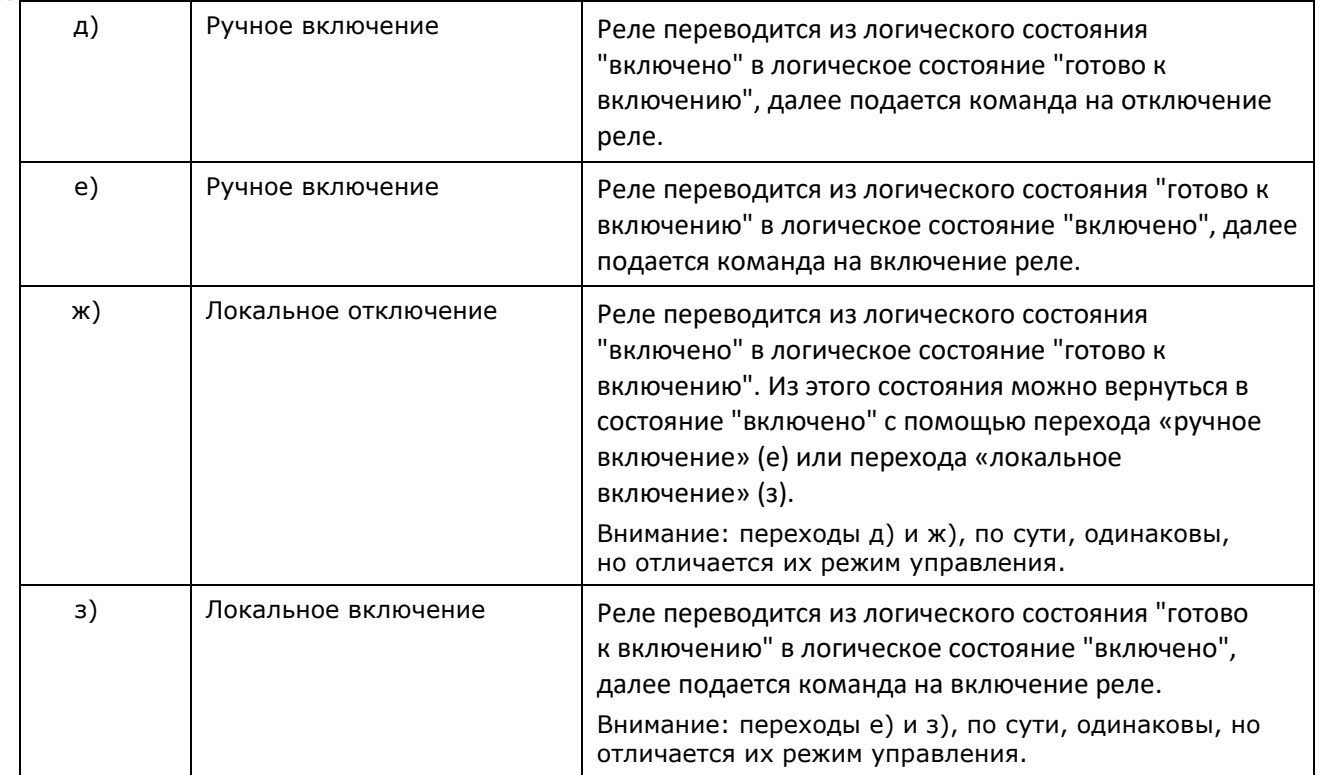

## **Таблица 7.9 Режимы работы основного реле**

<span id="page-112-0"></span>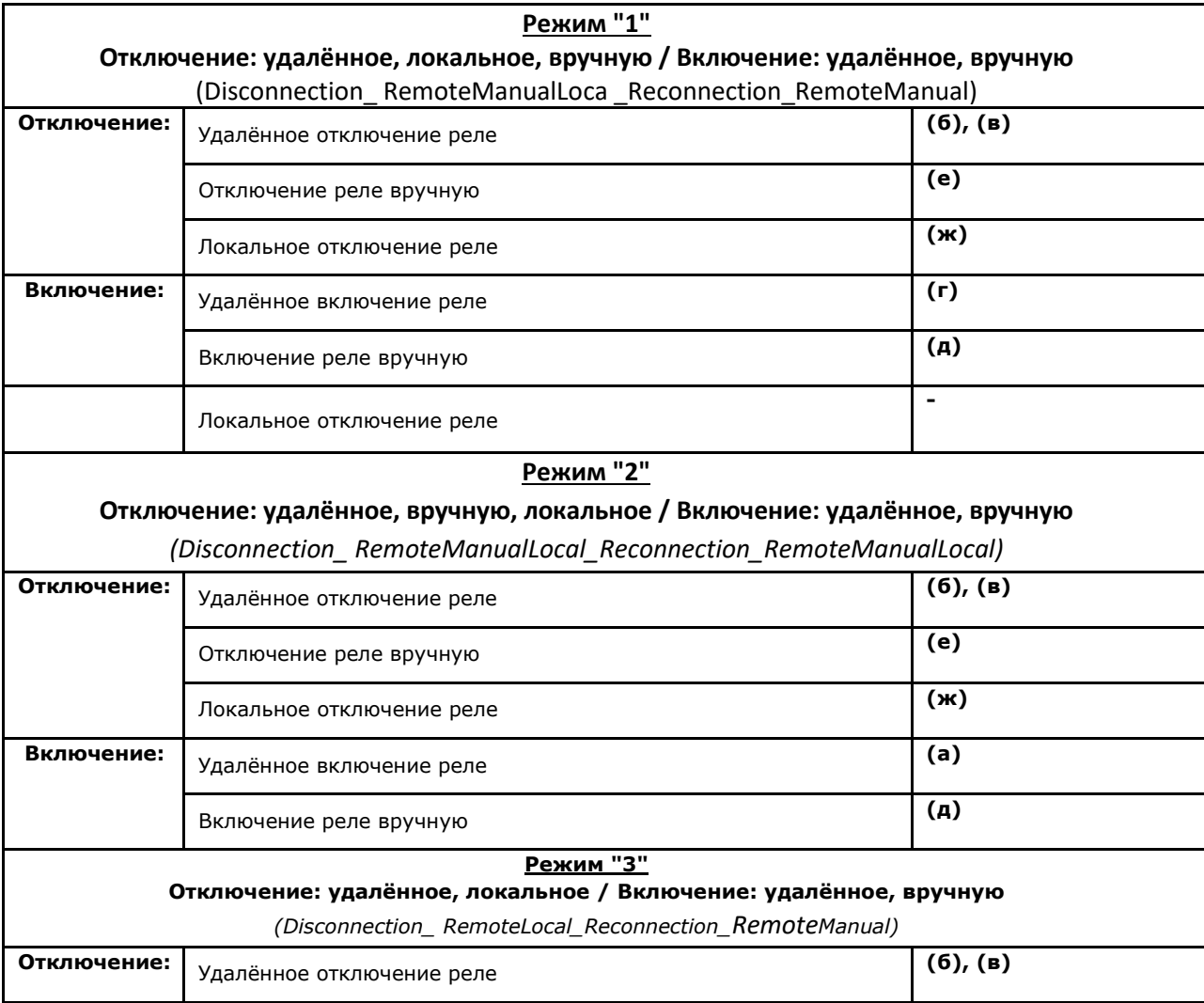

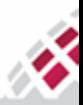

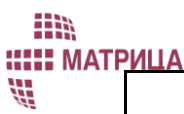

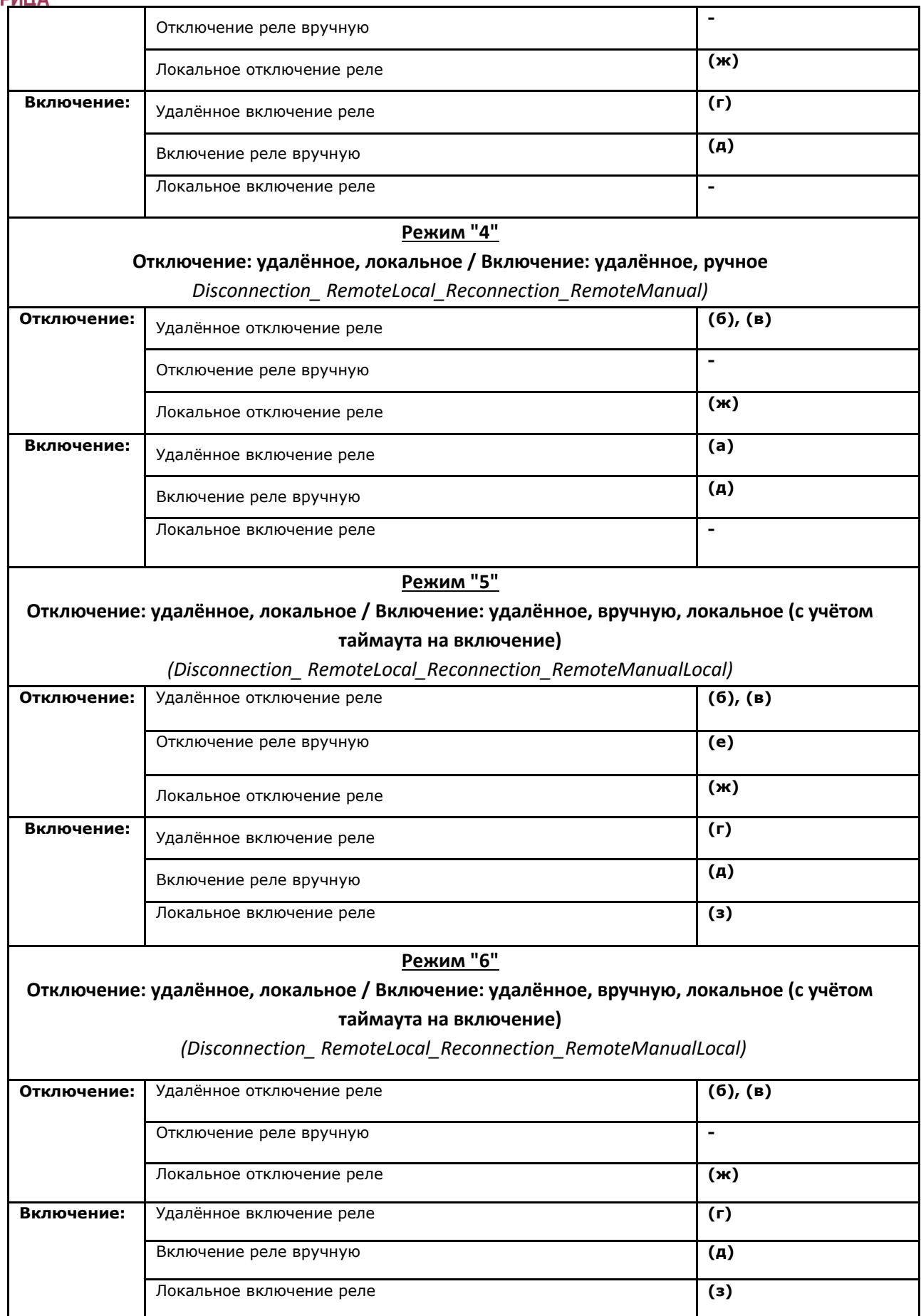

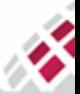

m **::::: МАТРИЦА** 部

В счётчиках АИИС "Матрица" дополнительно поддерживается режим автоматического отключения реле при отсутствии напряжения по всем фазам и включения по восстановлению (в зависимости от режима команда **(б)** или **(в)** или **(ж)**). По умолчанию функция выключена.

#### 7.5.1.2 Таймаут на включение основного реле

Таймаут на включение устанавливается только для режима локального управления основным реле и исключает возможность некорректной работы реле при частом выходе определённых величин за установленные пороговые значения. Контроль над пороговыми значениями величин в рамках системы АИИС "Матрица" выполняют [Ограничители.](#page-133-0)

Таймаут на локальное включение основного реле задаётся в минутах. Отсчёт таймаута начинается с того момента, когда устраняются все причины отключения, включая удалённое отключение. По истечении таймаута реле автоматически включается. Если в процессе отсчёта таймаута возникает новая причина отключения, то отсчёт сбрасывается и начинается сначала только тогда, когда устранена и эта причина. Если задаётся таймаут, равный "0", реле включается автоматически после устранения причины отключения.

На рисунках [7.5](#page-114-0) и [7.6](#page-115-0) представлены примеры работы основного реле с учётом таймаута на включение для рабочего режима **["5".](#page-112-0)** Для рисунков приняты следующие обозначения:

- удалённое включение/отключение по команде;
- включение/отключение вручную кнопкой;
- **<>** локальное, внутреннее включение/отключение одной из функций счётчика (например, ограничителем);
- локальное включение с учётом таймаута;

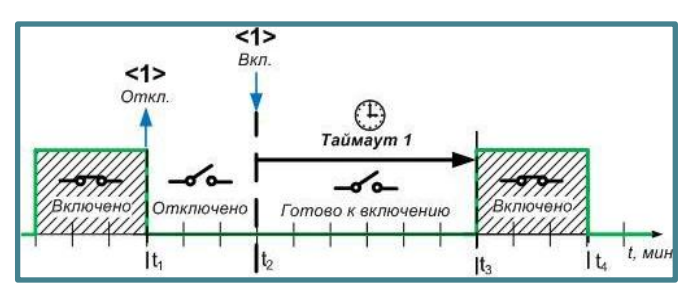

<span id="page-114-0"></span>*Рисунок 7.5 - Локальное управление основным реле с учётом таймаута на включение в режиме работы "5" (пример №1)*

Реле отключилось локально в момент времени **t<sup>1</sup>** по внутренней причине, например, по превышению установленного предела – "ограничитель **<1>**". В момент времени **t<sup>2</sup>** причина отключения устранилась, и реле может быть включено. Запускается отсчёт таймаута – "**Таймаут 1**". Если в течение таймаута не появится новая причина отключения, то по истечении таймаута, момент времени t<sub>3</sub>, реле включится автоматически.

Пример 2:

Пример 1:

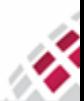

m **::::: МАТРИЦА** ₩

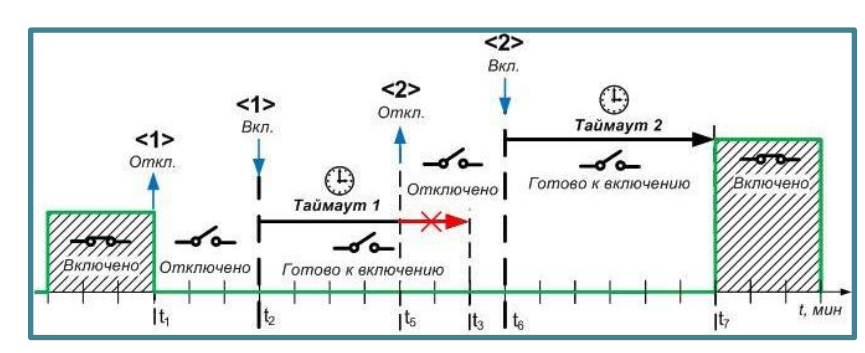

<span id="page-115-0"></span>*Рисунок 7.6 - Локальное управление основным реле с учётом таймаута на включение в режиме работы "5" (пример №2)*

Если в течение "**таймаута 1**" возникает новая причина для отключения, например, в момент времени **t<sup>5</sup>** превышен другой "ограничитель **<2>**", то "**таймаут 1**" сбрасывается, и реле не включается. В момент времени  $t_6$  причина отключения устраняется, и реле может быть снова включено. Снова запускается отсчёт таймаута с такой же длительностью, как и предыдущий таймаут – "**Таймаут 2**". По истечении этого таймаута, момент времени **t7**, реле включается автоматически. Пример 3:

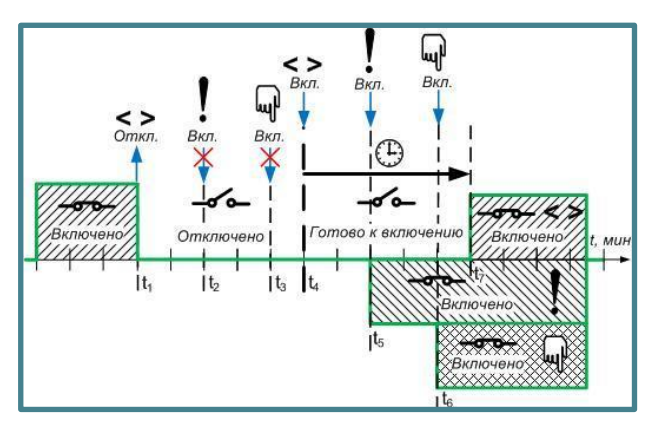

<span id="page-115-1"></span>*Рисунок 7.7 - Локальное управление основным реле с учётом таймаута на включение и режимов удалённого и ручного управления в режиме работы "5" (пример №3)*

Реле не может быть включено ни одним из способов (удалённо, локально, вручную), если сохраняется хотя бы одна причина отключения. На [рисунке](#page-115-1) 7.7 реле отключено локально, внутренним ограничителем в момент времени **t1**. Реле готово к включению только после момента времени **t4**, когда "ограничитель **<>**" вернется в нормальное состояние и устранится причина отключения. Таким образом, реле нельзя включить удалённо по команде или вручную кнопкой в период времени **t<sup>1</sup> - t4**.

В момент времени **t4**, начинается отсчёт "**таймаута на включение**", если таковой был установлен для локального режима работы, и по истечении таймаута, момент времени **t7**, реле включается автоматически. Если в течение таймаута, период времени **t<sup>4</sup> – t7**, на реле поступает удалённая команда на включение или нажата кнопка, реле включается независимо от таймаута (моменты времени **t<sup>5</sup>** или **t6**, соответственно).

## 7.5.2 Управление дополнительным реле

Для дополнительного реле предусмотрены два режима управления логическим состоянием:

● Удалённый (Remote) – отключение/включение реле по команде, передаваемой по каналу связи (например, по LV PLC, RF, каналу GPRS, оптическому порту). Команды могут передаваться, например, из ИВК;

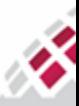

- m **::::: МАТРИЦА** ₩
- По расписанию (By schedule) управление по предварительно установленному расписанию.

При превышении заданных параметров дополнительное реле может срабатывать как основное реле.

Работа дополнительного реле по графику предусматривает до 14-ти типов дней и до 24-х переключений в сутки для каждого дополнительного реле. Таким образом, можно задать до 14-ти дневных графиков работы реле различного типа. Графики работы дополнительных реле могут совпадать между собой и/или с тарифной сеткой или быть отличными, но должны быть сконфигурированы отдельно для каждого реле.

График работы дополнительного реле представляет собой расписания, аналогичные расписания[м тарифного плана](#page-102-0).

На [рисунке](#page-116-0) 7.8 представлен пример графика работы дополнительного реле. По умолчанию, первый период в суточном расписании начинается в 00:00:00. Время начала последующего периода определяет время окончания предыдущего периода. Например, время **t<sup>1</sup>** – время начала "**периода II**" и время завершения действия "**периода I**".

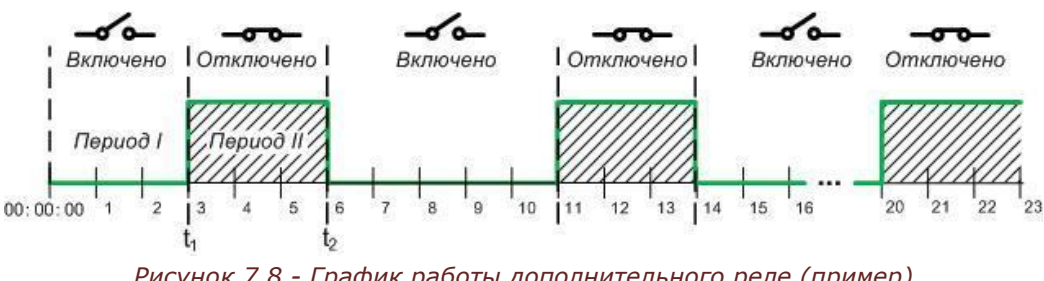

*Рисунок 7.8 - График работы дополнительного реле (пример)*

<span id="page-116-0"></span>Режим работы дополнительного реле по графику позволяет также осуществлять одновременно удалённое управление реле.

## 7.5.2.1 Режимы работы дополнительного реле

<span id="page-116-1"></span>Для дополнительного реле были разработаны собственные режимы работы реле, не описанные в DLMS/COSEM, в соответствии с требованиями заказчиков.

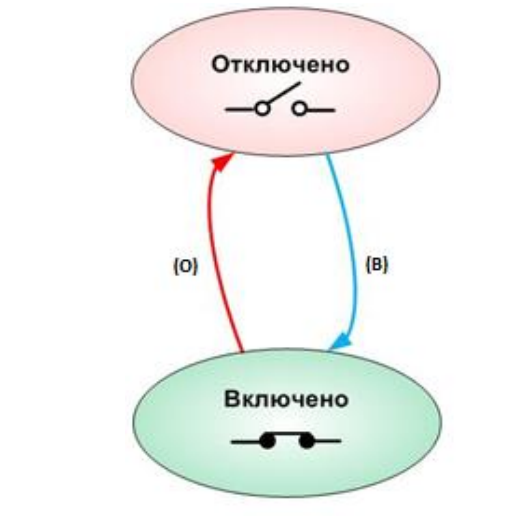

*Рисунок 7.9 - Режим работы дополнительного реле*

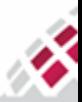

曲線

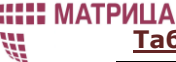

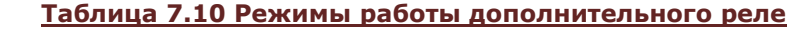

<span id="page-117-1"></span><span id="page-117-0"></span>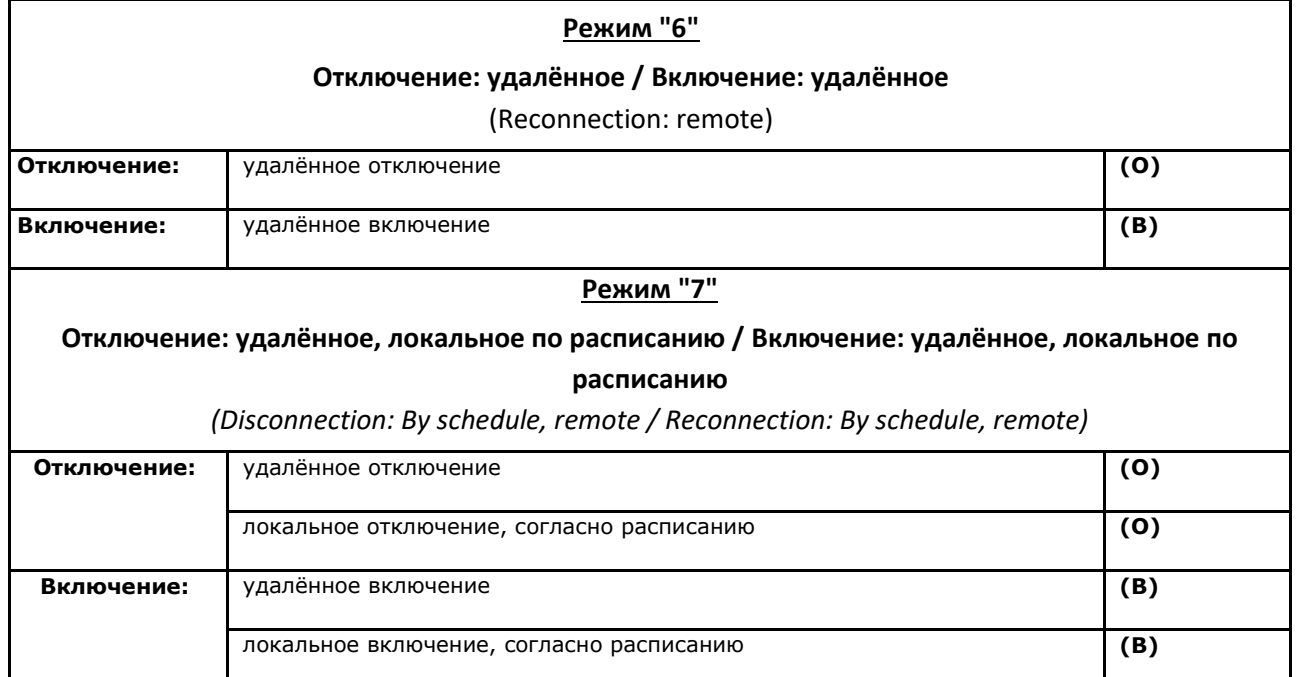

## 7.5.2.2 Удаленное управление дополнительным реле

Удалённое управление дополнительным реле в режиме работы ["6"](#page-117-0) осуществляется напрямую, независимо от графика работы реле. В режиме работы ["7"](#page-117-1) зависит от текущего расписания. Если реле работает по расписанию, то с помощью внешней команды его можно только выключить или вернуть в состояние работы по графику. Отключенное по графику реле нельзя включить внешней командой. На рисунке 7.10 представлен пример удалённого управления дополнительным реле для этого режима работы.

Удалённое включение дополнительного реле возможно только в периоды, когда реле должно быть включено согласно расписанию "**период II**" и "**период IV**". В случае удаленного отключения реле, приоритет имеет управление по расписанию, и реле не будет включено.

Если удалённая команда на отключение реле отправляется в период времени, когда по расписанию реле должно быть включено - "**период II**" (**tОТКЛ**.), реле отключается.

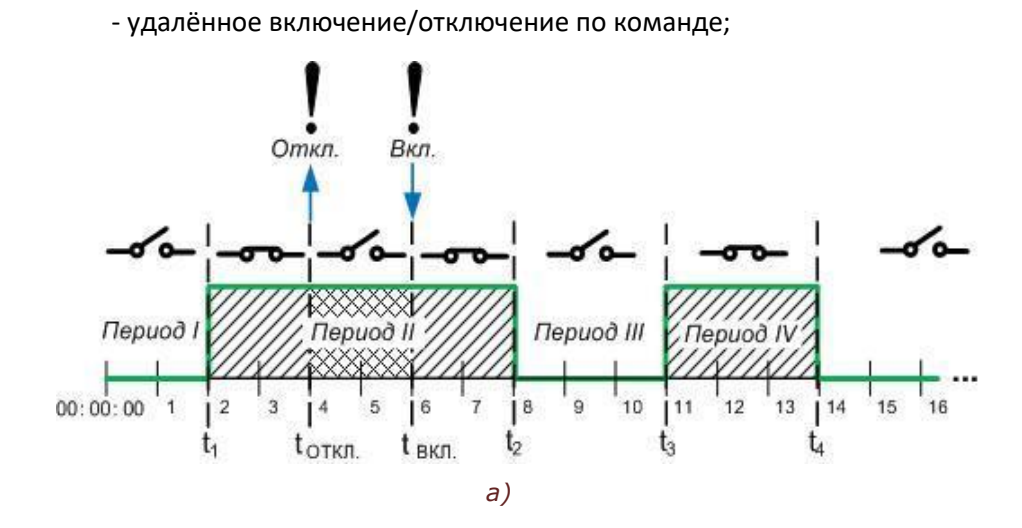

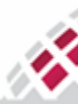

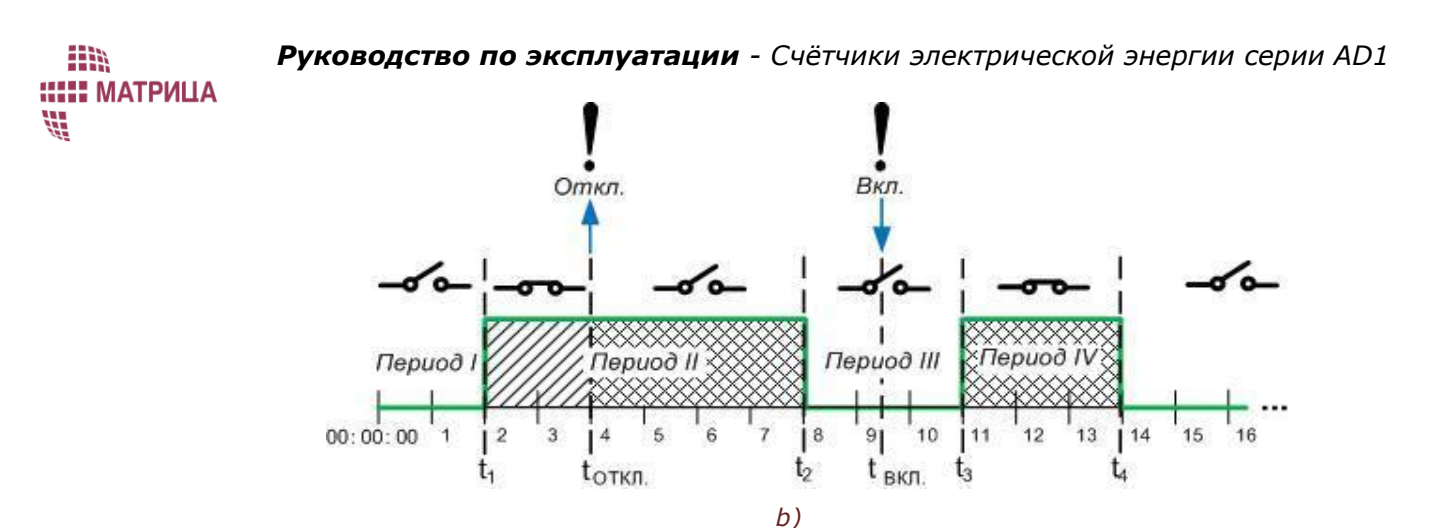

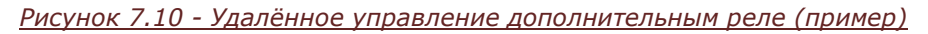

<span id="page-118-1"></span>Если в тот же "**период II**" (когда реле отключено внешней командой, но, согласно расписанию, должно быть включено) отправляется удалённая команда на включение реле (момент времени **tВКЛ**. на рисунке 7.10 а)), реле включается и дальше переключается по графику.

Если удалённая команда на включение реле отправляется в другой период времени, когда реле должно быть отключено по расписанию - "период III" (момент времени  $t_{BKT}$  на [рисунке](#page-118-1) 7.10 b)), реле не включается. Оно включится лишь в "**период IV**" (**t3**) согласно расписанию [\(рисунок](#page-118-1) 7.10 b)).

## <span id="page-118-0"></span>7.5.3 Отображение состояния реле на дисплее

Текущее состояние основного реле отображается на дисплее счётчика специальным символом и, в отдельных случаях, буквами. Способ отображения состояния основного реле зависит от его логического состояния, от режима работы реле и от причины отключения (для случая, если реле отключено).

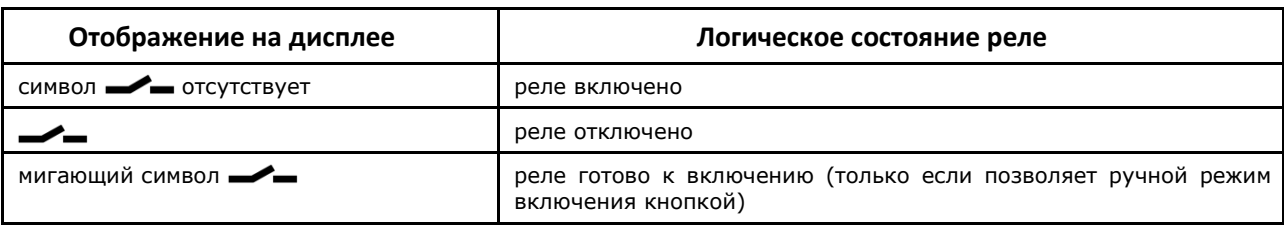

## **Таблица 7.11 Отображение состояния основного реле на дисплее**

## **Таблица 7.12 Отображение состояния основного реле в зависимости от причины отключения**

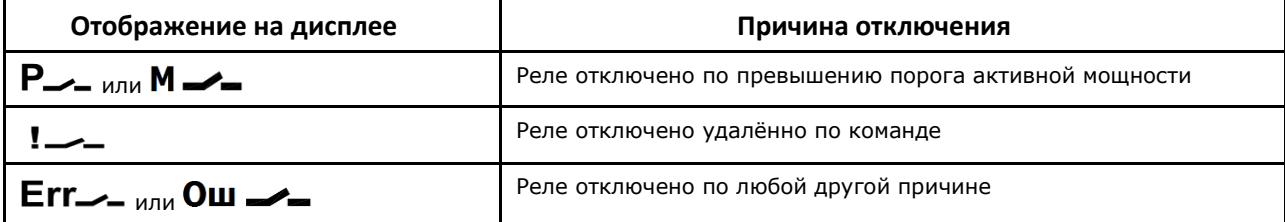

Если причин для отключения несколько, то одновременно отображается ряд соответствующих букв и символ реле. Каждая буква сохраняется до тех пор, пока не исчезнет соответствующая причина.

Текущее состояние дополнительного реле на дисплее не отображается.

m **::::: МАТРИЦА** 部

7.5.4 Раздел конфигурации [Реле]

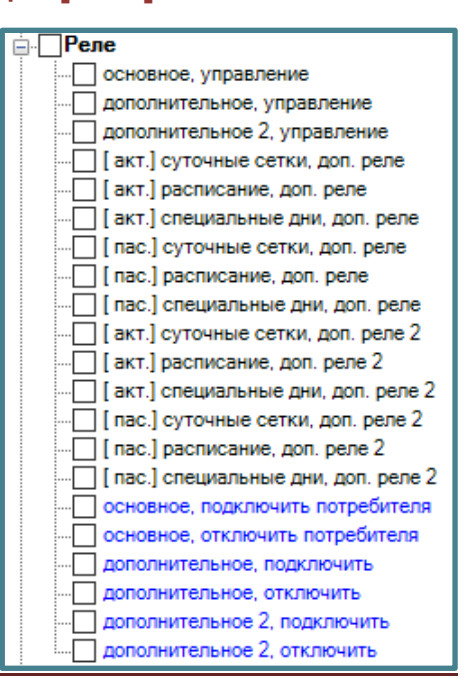

## **Таблица 7.13 Пункты и параметры конфигурации раздела [Реле]**

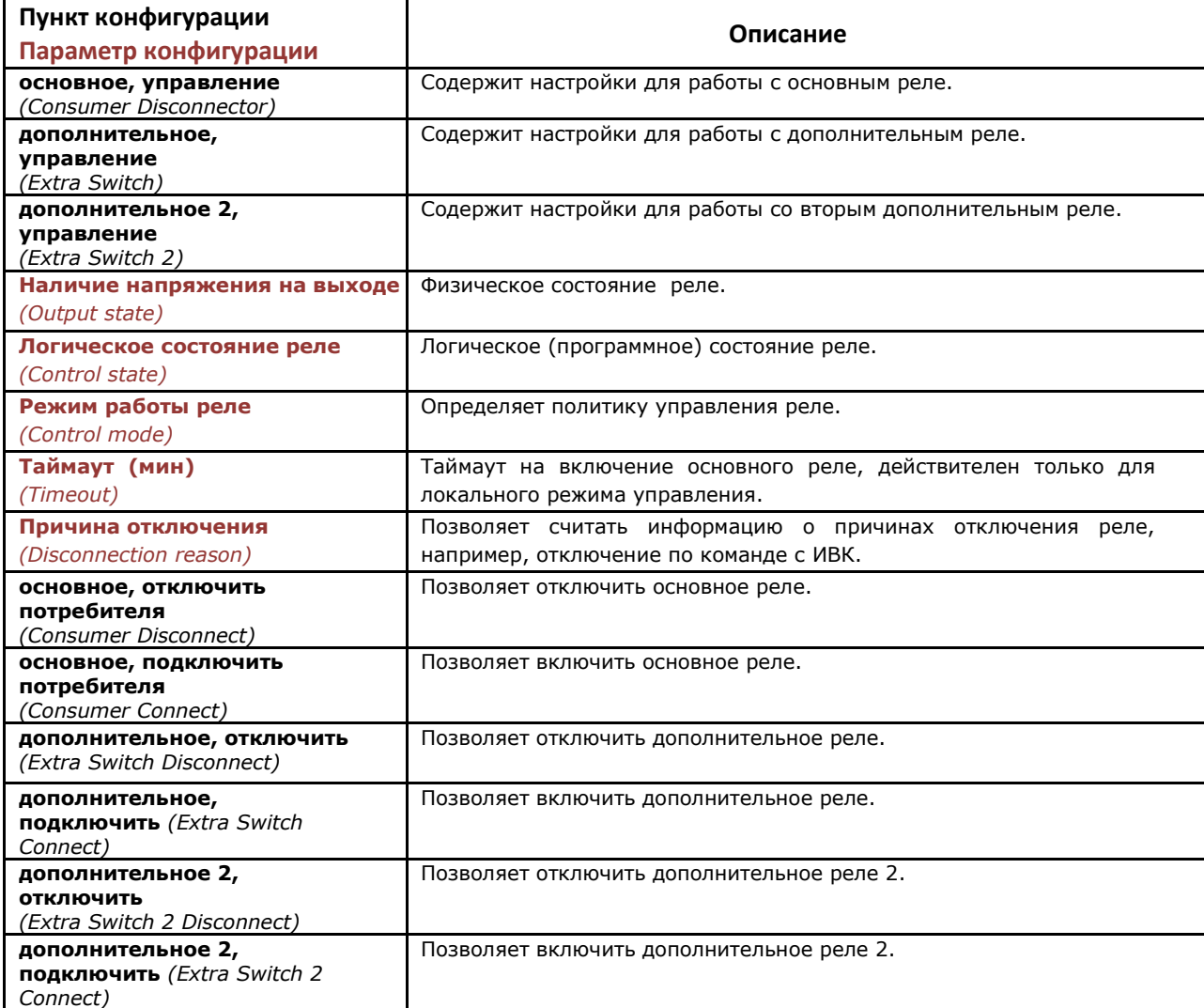

m

# **Таблица 7.14 Величины раздела конфигурации [Реле]**

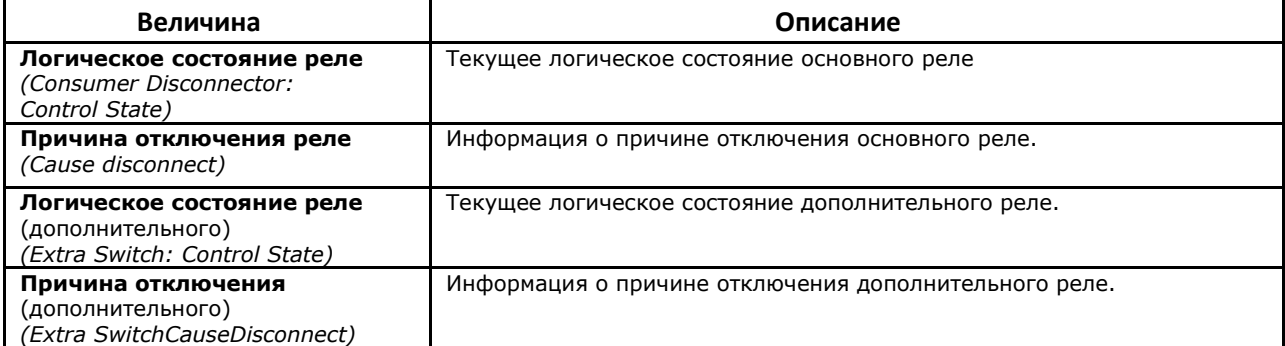

## **Таблица 7.15 Причины отключения реле счётчиков**

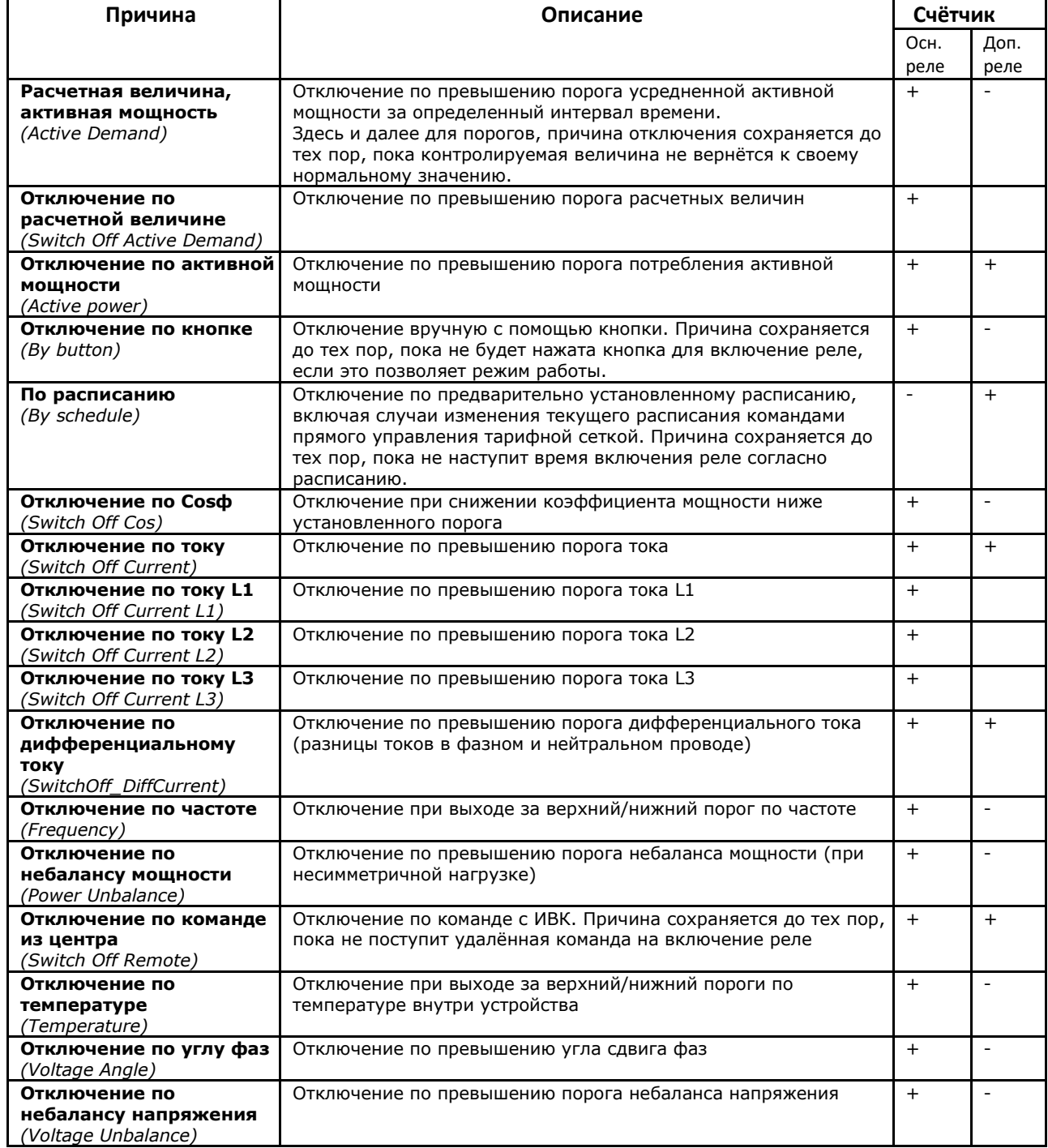

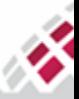

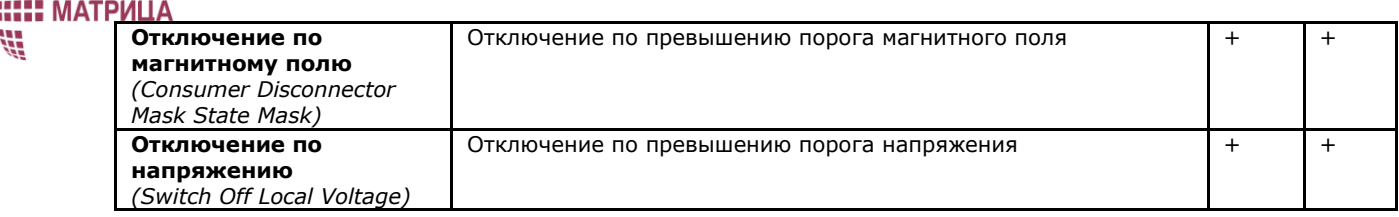

## 7.5.5 Как управлять основным и дополнительным реле

Управление работой и контроль основного реле включает следующие этапы:

- 1. Задание рабочего режима основного реле (см. пункт 7.5.5.1 Как задать рабочий режим основного реле):
	- *Выбор режима работы основного реле;*
	- *Задание таймаута на включение, если установлены соответствующие рабочие режимы.*
- 2. Удалённое отключение/включение основного реле по команде, при необходимости, если установлены соответствующие рабочие режимы (см. [пункт 7.5.5.3 Как отключить реле](#page-122-0) и пункт [7.5.5.4 Как включить реле](#page-122-1)).
- 3. Анализ текущего состояния реле (см. [пункт 7.5.5.5 Как просмотреть текущее состояние реле](#page-123-0)):
	- *Просмотр наличия напряжения на выходе;*
	- *Просмотр текущего логического состояния реле;*
	- *Просмотр текущих причин отключения реле.*

Управление работой и контроль дополнительного реле включает следующие этапы:

- 1. Задание рабочего режима дополнительного реле:
	- *Выбор режима работы дополнительного реле (*см. [пункт 7.5.5.2 Как задать рабочий режим](#page-122-2)  [дополнительного реле](#page-122-2));
	- *Задание дневного графика работы дополнительного реле* (см. [пункт 7.4.5.2 Как задать график](#page-106-0)  [работы дополнительного реле](#page-106-0));
	- *Задание специальных дней для графика работы дополнительного реле* (см. [пункт 7.4.5.3 Как](#page-108-0)  [задать специальные дни](#page-108-0));
	- *Задание недельного и сезонного расписания* (см. [пункт 7.4.5.4 Как задать недельные и](#page-109-0)  [сезонные расписания](#page-109-0)).
- 2. Переключение дополнительного реле:
	- *Удалённое отключение/включение дополнительного реле по команде, при необходимости, если установлен соответствующий рабочий режим* (см. [пункт 7.5.5.3 Как отключить реле](#page-122-0) и пункт [7.5.5.4 Как включить реле](#page-122-1)).
- 3. Анализ текущего состояния реле (см. [пункт 7.5.5.5 Как просмотреть текущее состояние реле](#page-123-0)):
	- *Просмотр наличия напряжения на выходе;*
	- *Просмотр текущего логического состояния реле;*
	- *Просмотр текущих причин отключения реле.*

## 7.5.5.1 Как задать рабочий режим основного реле

Чтобы задать рабочий режим основного реле, воспользуйтесь пунктом конфигурации **Основное, управление** *(Consumer Disconnector).*

1. Выберите **Инструменты → Конфигурирование устройства → Реле → основное, управление**

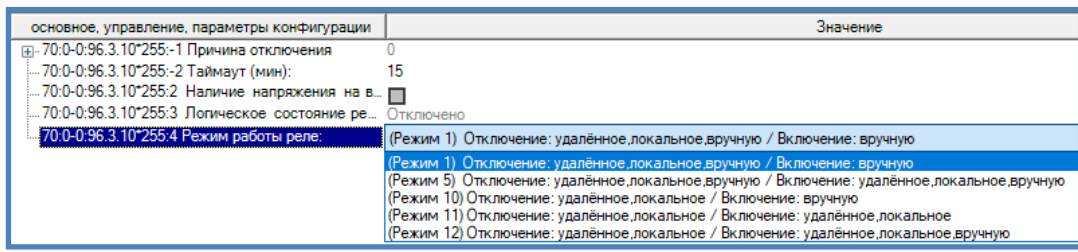

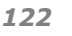

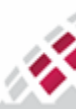

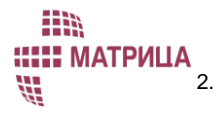

2. В поле **Режим работы реле** *(Control mode)* выберите необходимый режим работы. Подробное описание режимов работы основного реле представлено в [пункте 7.5.1.1 Режимы работы основного](#page-110-0)  [реле.](#page-110-0)

3. Нажмите **Задать** *(Set)*.

#### 7.5.5.2 Как задать рабочий режим дополнительного реле

<span id="page-122-2"></span>Чтобы задать рабочий режим основного реле, воспользуйтесь пунктом конфигурации **Управление дополнительным реле** *(Extra Switch).*

1. Запустите **Инструменты → Конфигурирование устройства → Реле → дополнительное, управление**

**или Инструменты → Конфигурирование устройства → Реле → дополнительное 2, управление**

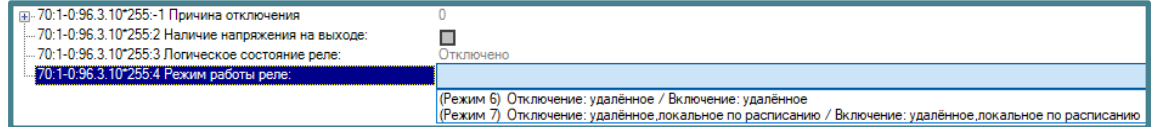

- 2. В поле **Режим работы реле** *(Control mode)* выберите необходимый режим работы. Подробное описание режимов работы дополнительного реле представлено в [пункте 7.5.2.1 Режимы работы](#page-116-1)  [дополнительного реле](#page-116-1).
- <span id="page-122-0"></span>3. Нажмите **Задать** *(Set)*.

#### 7.5.5.3 Как отключить реле

Чтобы отключить потребителя, воспользуйтесь командой **Основное, отключить потребителя** *(Consumer Disconnect).*

Чтобы отключить нагрузку с помощью дополнительного реле, воспользуйтесь одной из следующих команд:

- **дополнительное, отключить** *(Extra Switch Disconnect)*
- **дополнительное 2, отключить** *(Extra Switch 2 Disconnect)*
- 1. Выберите **Инструменты → Конфигурирование устройства → Реле → Основное, отключить потребителя** или **Инструменты → Конфигурирование устройства → Реле → дополнительное, отключить** или **Инструменты → Конфигурирование устройства → Реле → дополнительное 2, отключить**;
- 2. В открывшемся окне нажмите **Задать** *(Set)*;
- 3. После того, как реле получит команду, оно отключится. В этом можно убедиться по характерному щелчку размыкания контактов реле, наличию соответствующего символа на дисплее счётчика (только для основного реле) или путём запроса текущего состояния реле с помощью специальной команды (см. [пункт 7.5.5.5 Как просмотреть текущее состояние реле](#page-123-0)).

#### 7.5.5.4 Как включить реле

<span id="page-122-1"></span>Чтобы подключить потребителя, воспользуйтесь командой **Основное, подключить потребителя** *(Consumer Connect).*

Чтобы подключить нагрузку с помощью дополнительного реле, воспользуйтесь одной из следующих команд:

- **дополнительное, подключить** *(Extra Switch Connect);*
- **дополнительное 2, подключить** *(Extra Switch 2 Connect)*
- 1. Выберите **Инструменты → Конфигурирование устройства → Реле → основное, подключить потребителя** или **Инструменты → Конфигурирование устройства → Реле → дополнительное, подключить** или **Инструменты → Конфигурирование устройства → Реле → дополнительное 2, подключить**;
- 2. В открывшемся окне нажмите **Задать** *(Set)*;
- 3. После того, как реле получит команду, оно подключится. В этом можно убедиться по характерному щелчку замыкания контактов реле, отсутствию соответствующего символа на дисплее счётчика

m **::: МАТРИЦА** ₩,

(только для основного реле) или путём запроса текущего состояния реле с помощью специальной команды (см. [пункт 7.5.5.5 Как просмотреть текущее состояние реле](#page-123-0)).

#### 7.5.5.5 Как просмотреть текущее состояние реле

<span id="page-123-0"></span>Чтобы получить текущее состояние основного реле, воспользуйтесь командой **Основное, управление** *(Consumer Disconnector).*

Чтобы получить текущее состояние дополнительного реле, воспользуйтесь командой **дополнительное, управление** *(Extra Switch).*

Чтобы получить текущее состояние второго дополнительного реле, воспользуйтесь командой **дополнительное 2, управление** *(Extra Switch 2).*

Чтобы получить текущую причину отключения реле, необходимо включить величину **Причина отключения** *(Consumer Disconnector Cause Disconnect)* может быть получена вместе с данными для интервального профиля (см. [пункт 5.8.2 Как посмотреть интервальные данные](#page-75-0)).

Если реле отключено, причину его отключения можно запросить следующим образом:

- 1. Выберите **Инструменты → Конфигурирование устройства → Реле → основное, управление** или **Инструменты → Конфигурирование устройства → Реле → дополнительное, управление** или **Инструменты → Конфигурирование устройства → Реле → дополнительное 2, управление**;
- 2. В открывшемся окне нажмите **Считать** *(Get);*
- 3. Если реле отключено, причина его отключения отмечена словом *Да (Yes)* в списке причин отключения - **Причина отключения** *(Cause disconnect).* Если реле включено, все причины имеют состояние *Нет (No)*;
- 4. Для основного реле в поле Таймаут *(Timeout, min)* отображается задержка времени на автоматическое включение реле, если ранее для него был выбран соответствующий режим работы (см. пункт 7.5.5.1 Как задать рабочий режим основного реле);
- 5. В поле **Наличие напряжения на выходе** *(Output state)* отображается актуальное физическое состояние реле: отмечено галочкой – **реле включено**, пустое поле – **реле отключено**;
- 6. В поле **Логическое состояние реле** *(Control state)* отображается внутреннее (логическое) состояние контроля реле:
	- **● Отключено** *(disconnected);*
	- **● Включено** *(connected);*
	- **● Готово к включению** *(ready for reconnection);*
- 7. В поле **Режим работы реле** *(Control mode)* отображается текущий режим работы реле.

## 7.6 Журналы событий и события.

События делятся на парные и одиночные. Парному событию всегда соответствует некоторое противоположное событие, восстанавливающее первоначальное состояние счётчика. Например, вскрытие крышки клеммника - закрытие крышки клеммника. К одиночным событиям относится, например, смена программного обеспечения.

#### 7.6.1 Описание журналов событий

В [таблице 7.16](#page-124-0) приведен список возможных журналов событий (набор журналов событий варьируется от версии и типа счётчика).

Показания счётчика по активной/реактивной энергии и другие измеряемые величины (до 20 включая "время" и "код события журнала") могут быть сохранены во всех журналах событий вместе с информацией о событии. Любое событие, относящееся к определенному журналу, инициирует сбор определенных измеряемых величин в архив журнала событий. Каждый журнал событий может иметь фильтр (зависит от типа и версии ПО счётчика), определяющий, какие события будут регистрироваться.

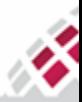

## m **::::: МАТРИЦА** W

Когда журнал событий полон (т.е. количество записей достигает максимально возможного значения), каждый новый элемент перезаписывает самую старую запись в архиве.

На [рисунке](#page-124-1) 7.11 представлена общая схема обработки событий счётчиком. Все события регистрируются в одном из журналов событий, некоторые события также изменяют значение следующих специальных величин:

- Состояния: ошибки,
- Состояния: аварии,
- Статус AMR.

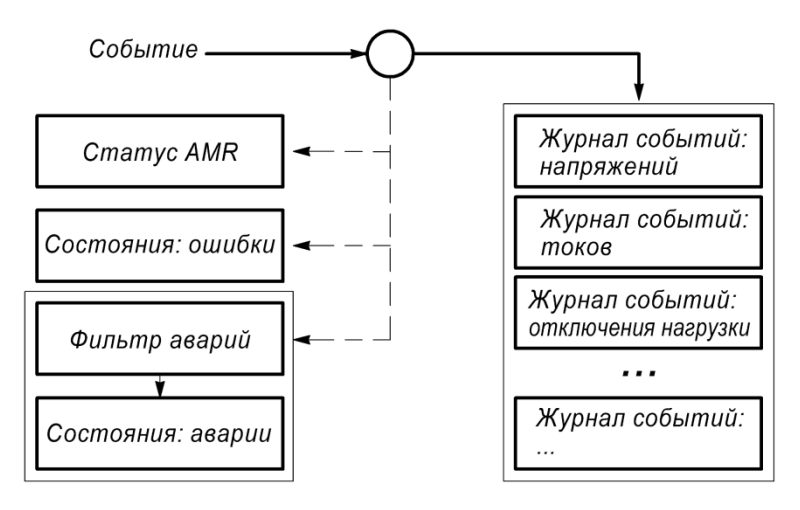

*Рисунок 7.11 - Схема обработки событий счётчиком*

## <span id="page-124-1"></span><span id="page-124-0"></span>**Таблица 7.16 Список поддерживаемых журналов событий**

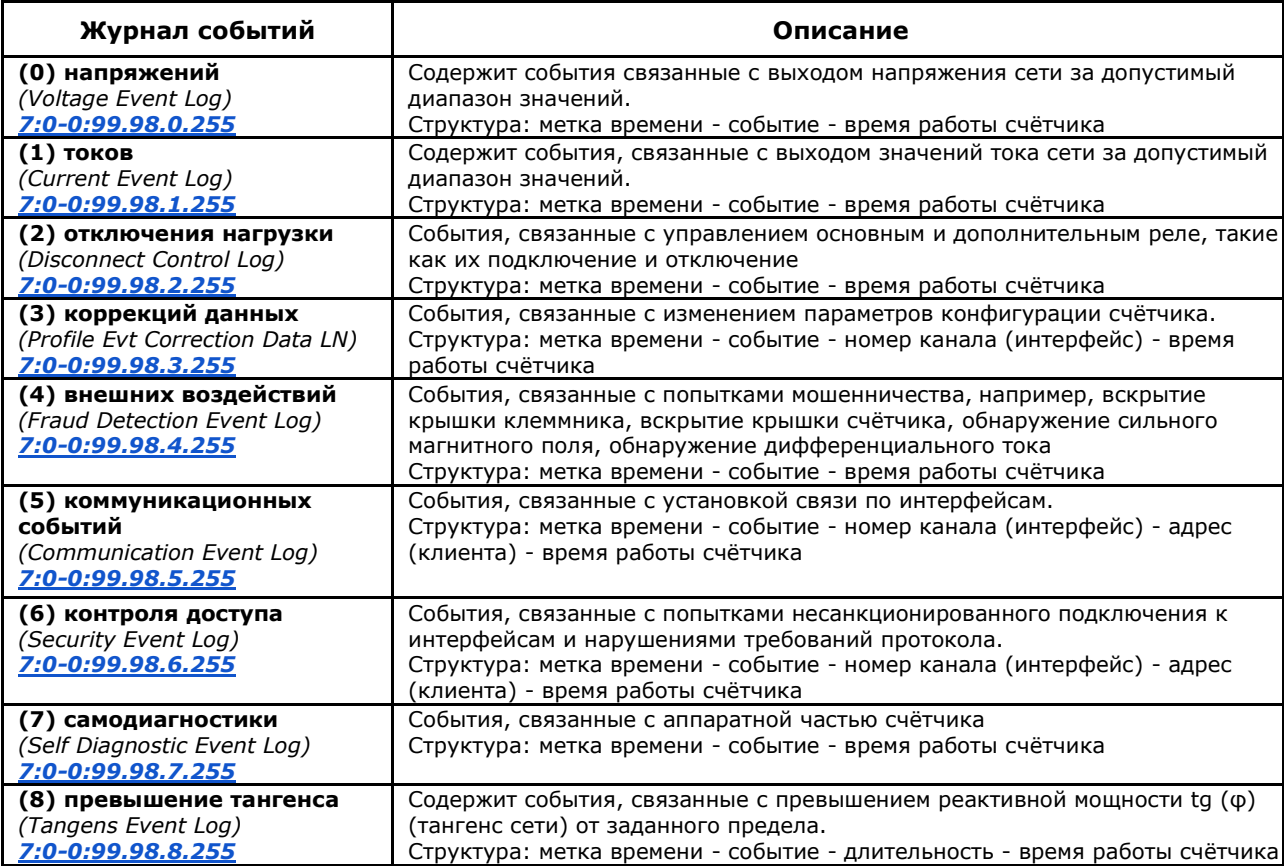

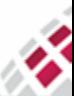

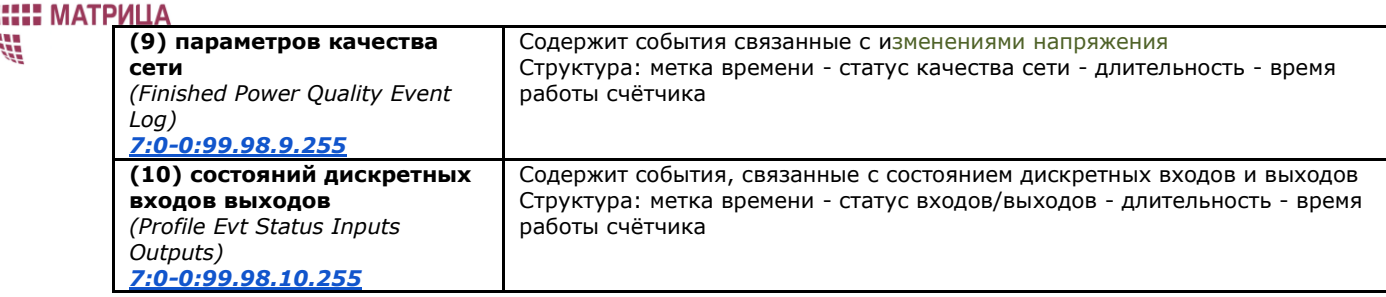

## 7.6.1.1 Величина «Состояния: ошибки»

События, вызванные ошибками (например, сбой в памяти, проблемы с метрологической частью, вскрытие крышки клеммника и т. д.) изменяют значение величины "Состояния: ошибки" *(Error Object)* ([рисунок](#page-124-1) 7.11).

Некоторые события могут быть определены как ошибки. В этом случае соответствующие флаги устанавливаются или снимаются в реестре ошибок. Событие Критической внутренней ошибки активируется, когда срабатывает одна или несколько из следующих ошибок:

- ошибка памяти программы,
- ошибка оперативной памяти,
- ошибка памяти NV,

m

- ошибка watchdog,
- ошибка измерительной системы.

Ошибки делятся на обычные и критические. Критические ошибки относятся к внутренней работе счётчика: например, ошибки памяти или метрологической части, смена программного обеспечения. Обычные ошибки сбрасываются автоматически, если вызывающая их причина была устранена. Критические ошибки должны быть сброшены с ИВК. При этом пункт конфигурации "Очистить ошибки" *(Clear Errors)* предназначен для сброса только критических ошибок.

Чтобы проверить наличие неисправности в устройстве, можно запросить измеряемую величину "Состояния: ошибки" в ИВК. Для этого необходимо включить измеряемую величину "Состояния: ошибки" в интервальный профиль или отправить оперативный запрос на счётчик.

## 7.6.1.2 Величина «Состояния: аварии»

Счётчик имеет возможность рассматривать некоторые события как аварии, например, попытки мошенничества или критические ошибки. Для определения списка таких событий используется фильтр аварий [\(рисунок](#page-124-1) 7.11). Если происходит одно из этих событий, в регистре аварий устанавливается соответствующий флаг. Величина "Состояния: аварии" *(Alarm Object)* изменяет свое состояние только в случае, если произошедшее событие указано в фильтре. Таким образом, появляется возможность не отслеживать лишние аварии. Все события величины "Состояния: аварии" являются критическими и сохраняются до очистки командой "Очистить аварии" *(Clear Alarms)* с ИВК, в случае, если аварии на счётчике устранены.

Для получения сообщений об авариях в ИВК необходимо выбрать "Состояния: аварии" *(Alarm Object)* как одну из измеряемых величин интервального профиля или используя оперативный запрос.

## 7.6.1.3 Величина «Статус AMR»

Обычно счётчики собирают учетные данные, соответствующие конфигурации профиля нагрузки. Во всех профилях нагрузки код состояния используется для каждой записи, которая показывает достоверность измеренных данных. Код величины Статус AMR (AMR Profile Status) имеет размер 1

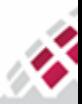

байт и отображается в шестнадцатеричной форме. Подробно о величине "Статус AMR" описано в [пункте 7.3.4 Величина "Статус AMR"](#page-98-0).

## 7.6.2 Раздел конфигурации [Журнал событий] и [События]

部

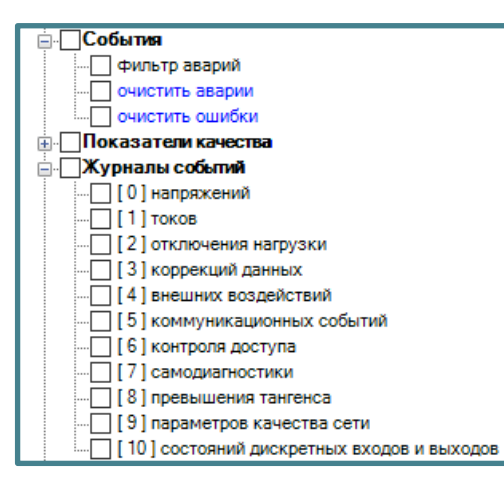

## **Таблица 7.17 Пункты и параметры конфигурации раздела [Журнал событий] и [События]**

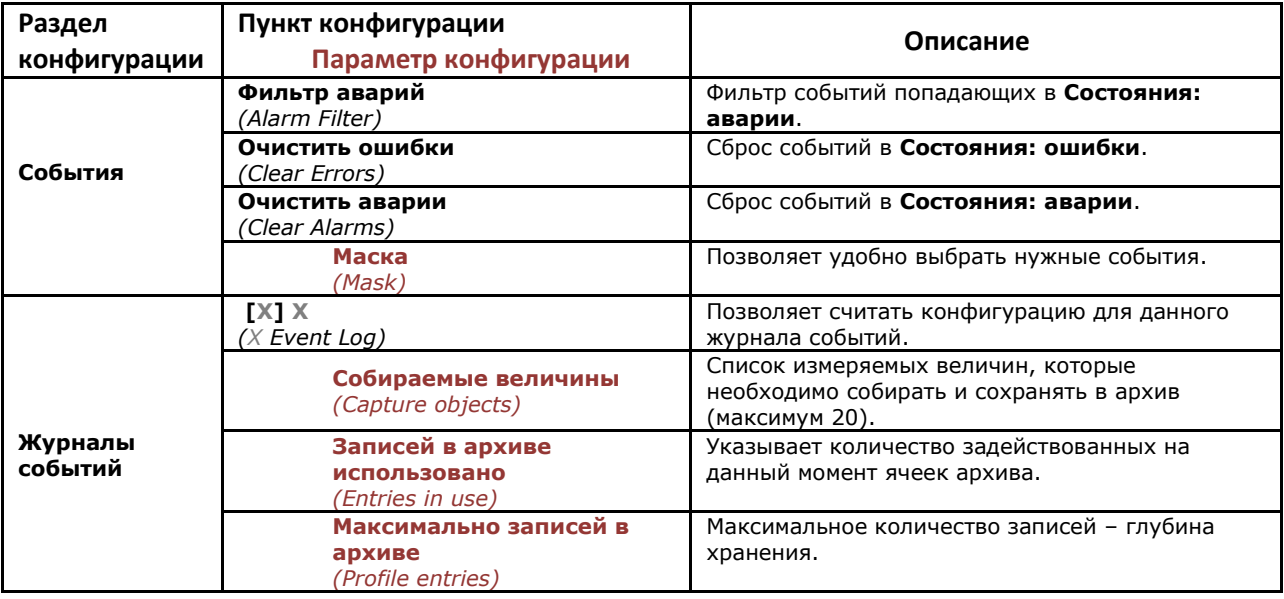

## 7.6.3 Как осуществить настройки контроля событий и аварий

Для просмотра данных по событию вместе с выбранными параметрами воспользуйтесь модулем **Архив** *(Profile Reader)* из меню **Инструменты** *(Tools)* (см. [пункт 5.8.1 Просмотр журналов](#page-74-0)  [событий](#page-74-0)).

## 7.6.3.1 Как установить фильтр аварий

Чтобы выбрать аварии, которые не будут регистрироваться в **События**: **аварии** *(Alarm object),*  воспользуйтесь командой **Фильтр аварий** *(Alarm Filter).*

1. Выберите **Инструменты → Конфигурирование устройства → События → фильтр аварий**

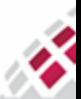

m **::::: МАТРИЦА** 語

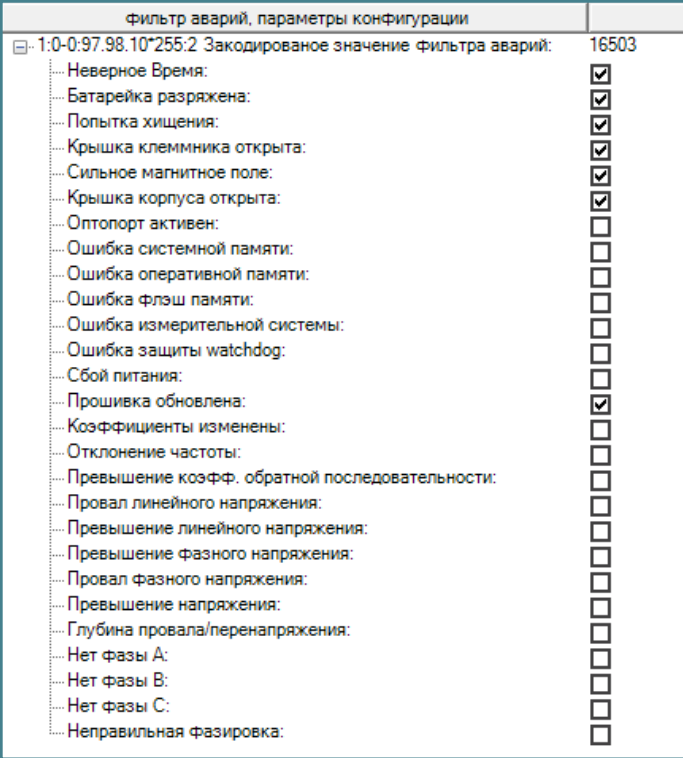

- 2. Включите или отключите необходимые события;
- 3. Нажмите **Задать** *(Set)*.

## 7.6.3.2 Как очистить События: аварии

Чтобы очистить **События**: **аварии** *(Alarm object),* воспользуйтесь командой **Очистить аварии**  *(Clear Alarms)***.**

1. Выберите **Инструменты → Конфигурирование устройства → События → очистить аварии**

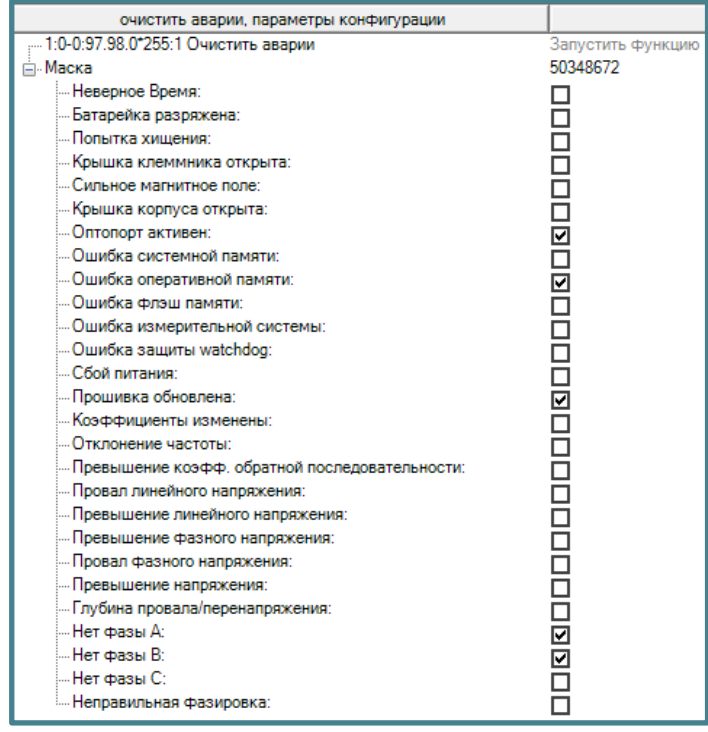

- 2. Выберите из списка аварии, которые необходимо сбросить и отслеживать заново;
- 3. Нажмите **Задать** *(Set)*.

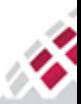

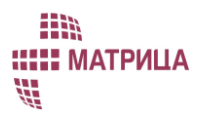

Рекомендуется очистить только те аварии, причина возникновения которых уже установлена.

#### 7.6.3.3 Как очистить События: ошибки

Чтобы очистить **События**: **ошибки** *(Error Object),* воспользуйтесь командой **Очистить ошибки**  *(Clear Errors)*

1. Выберите **Инструменты → Конфигурирование устройства → События → очистить ошибки**

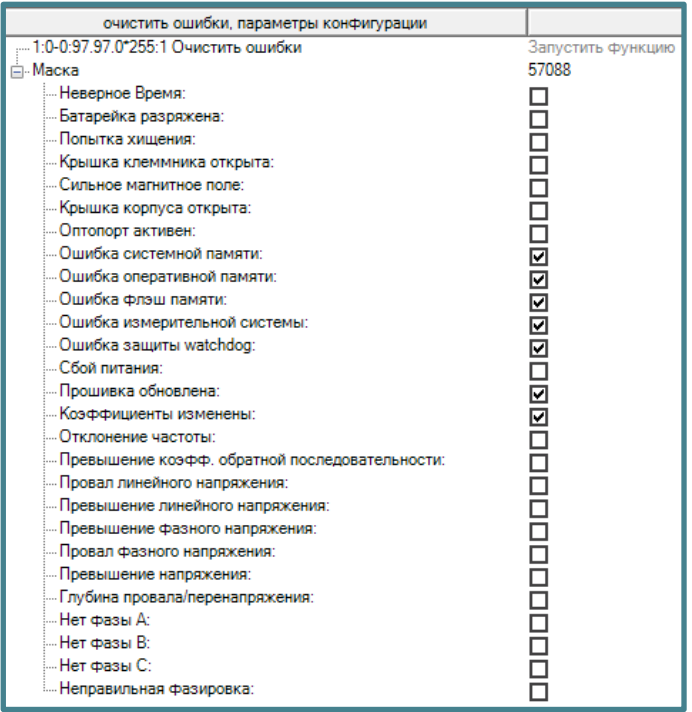

- 2. Выберите из списка ошибки, которые необходимо сбросить и отслеживать заново;
- 3. Нажмите **Задать** *(Set)*.

## 7.7 Отображение информации на дисплее

Счётчики АИИС "Матрица" поддерживают режимы отображения измеряемых величин на дисплее:

- Пользовательский режим
- Вывод информации на пользовательский дисплей

В пользовательском режиме выбранная информация циклически отображается с заданной периодичностью.

Поддержка вывода информации на пользовательский дисплей CIU8 зависит от модели счётчика.

#### 7.7.1 Сообщения, отправляемые удаленно

Счётчики АИИС "Матрица" поддерживают две величины, которые могут быть выведены на экран счётчика удаленной командой:

- Сообщение, короткое (message code) поддерживает до 8 символов
- Сообщение, бегущая строка (message text) поддерживает бегущую строку, до 32 символов.

Дисплей счётчика поддерживает символы, перечисленные в таблицах [7.18,](#page-128-0) [7.19](#page-129-0) и [7.20.](#page-129-1)

#### <span id="page-128-0"></span>**Таблица 7.18 Арабские цифры, поддерживаемые дисплеем:**

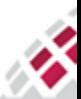

m **::::: МАТРИЦА** 

雷

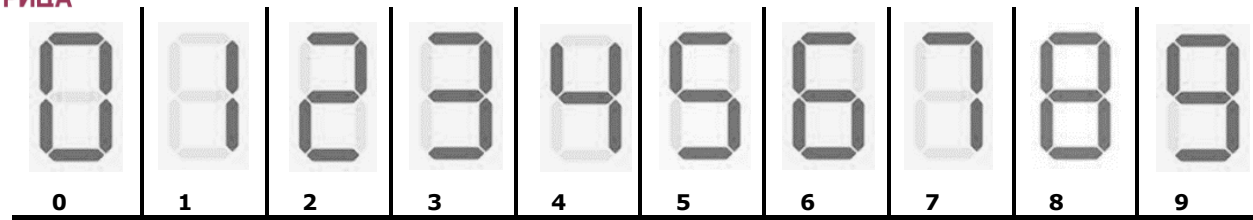

## <span id="page-129-0"></span>**Таблица 7.19 Латинский алфавит поддерживаемые дисплеем:**

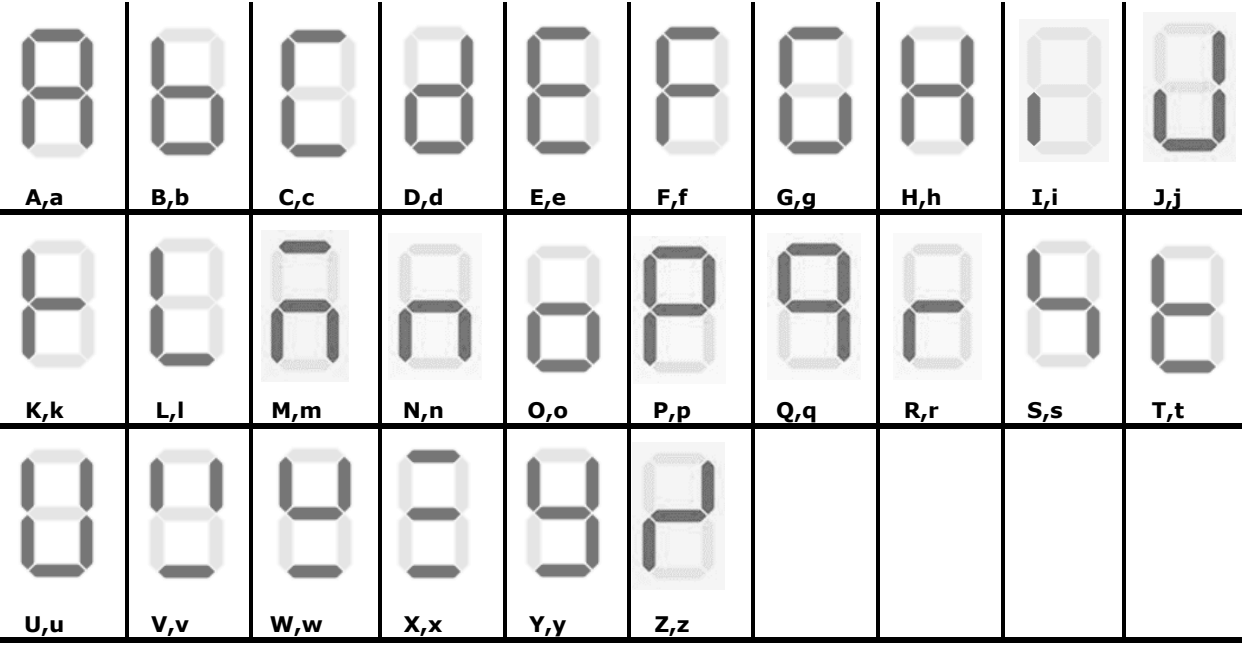

## <span id="page-129-1"></span>**Таблица 7.20 Символы, поддерживаемые дисплеем:**

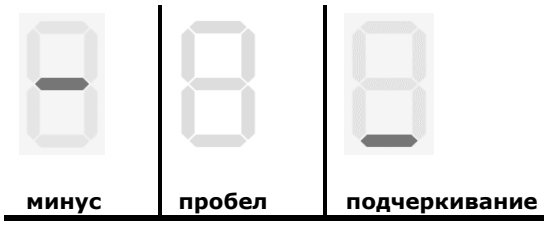

## 7.7.2 Раздел конфигурации [Дисплей]

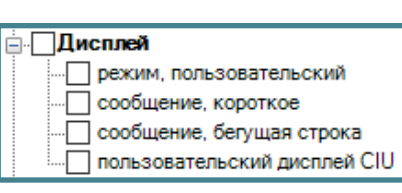

## **Таблица 7.21 Пункты и параметры конфигурации раздела [Дисплей]**

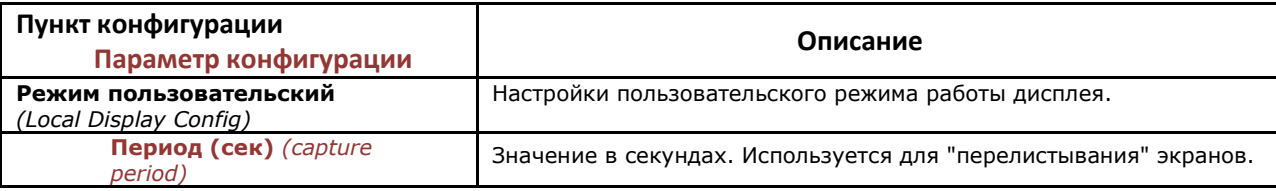

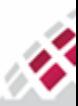

m **::::: МАТРИЦА** 語

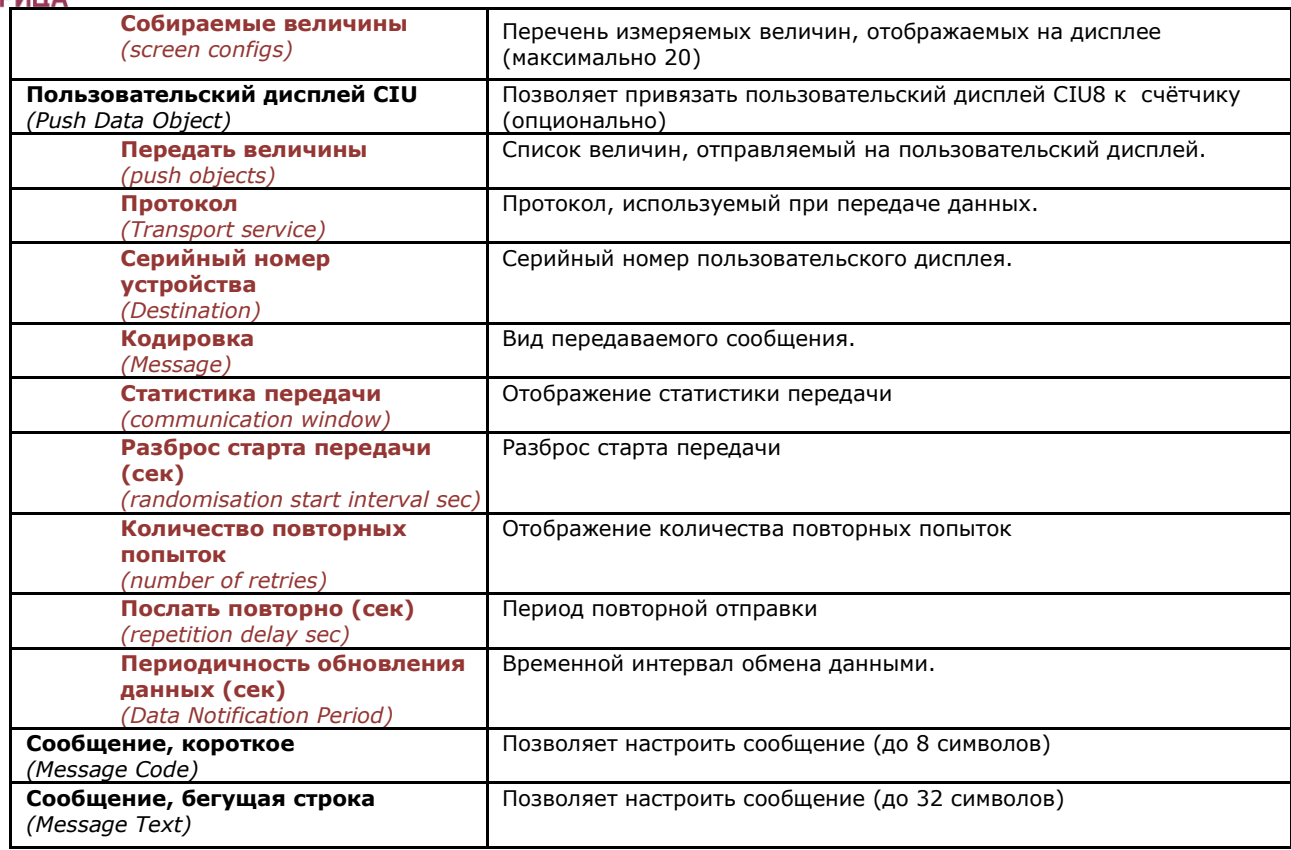

## 7.7.3 Как конфигурировать дисплей счётчика

Для настройки дисплея счётчика предусмотрены следующие пункты конфигурации:

#### 1. Выберите **Инструменты → Конфигурирование устройства → Дисплей → режим, пользовательский**

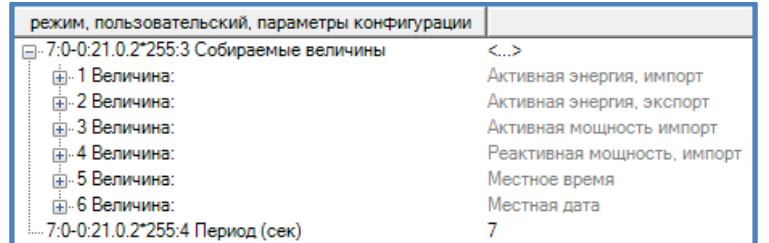

2. В открывшемся окне введите:

- **Период** *(capture period sec)*  время отображения каждого экрана на дисплее счётчика в автоматическом режиме, в секундах (минимальное время 2 секунды, рекомендуется выставлять 6-7 секунд);
- 3. В поле **Собираемые величины** *(capture objects)* нажмите **<…>,** чтобы выбрать величины, которые будут отображаться на дисплее;
- 4. В открывшемся окне выберите необходимые параметры (максимум 20) путем их перемещения из левой части окна в правую, и нажмите *OK*:

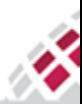

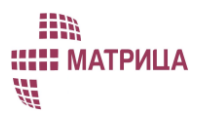

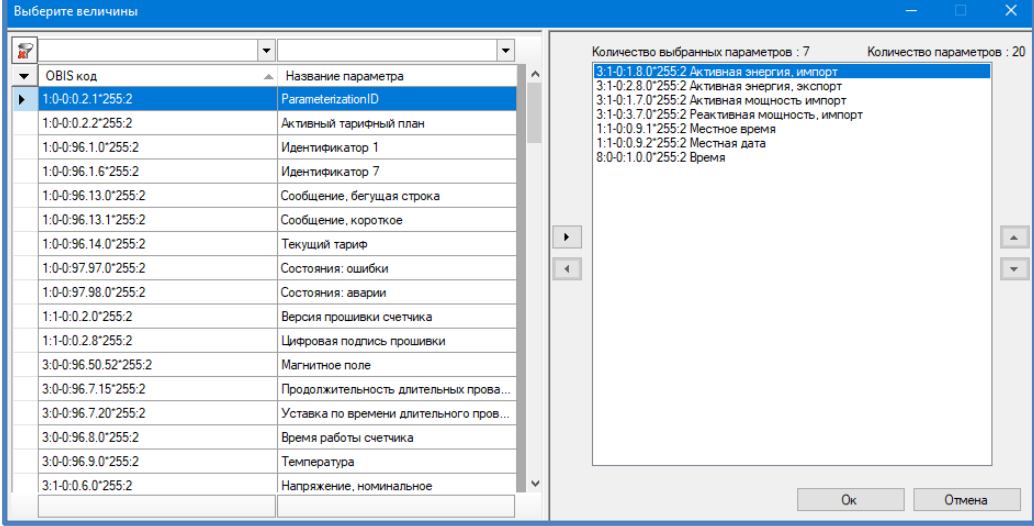

- 5. Нажмите **Задать** *(Set)*;
- 6. Убедитесь визуально в правильности отображения выбранных экранов на дисплее счётчика.

#### 7.7.3.1 Как настроить отправку данных на пользовательский дисплей CIU8

- 1. Выберите **Инструменты → Конфигурирование устройства → Дисплей → пользовательский дисплей CIU**;
- 2. В открывшемся окне разверните строку **Способ и цель передачи данных** *(Push Setup Objects: Send Destination And Method):*

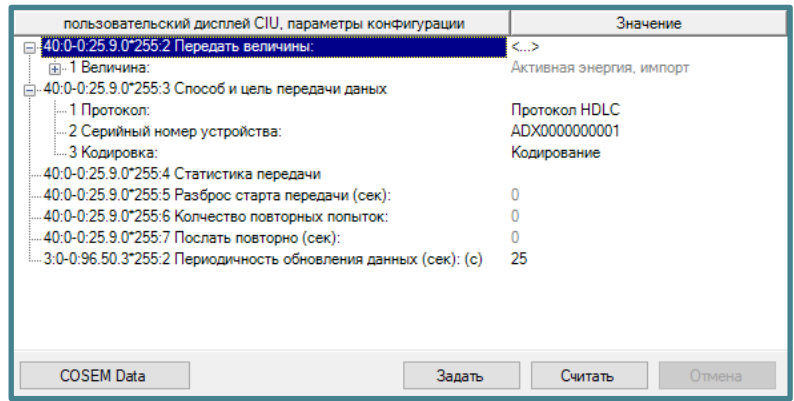

3. В поле **Серийный номер устройства** *(Destination)* проверьте серийный номер пользовательского дисплея, на который будут посылаться данные. Серийный номер можно узнать со штрих кода на задней панели пользовательского дисплея CIU8;

 3.1 Для привязки пользовательского дисплея нажать на **Значение** поля **Серийный номер устройства**, в открывшемся окне выбрать **Нормальный вид** и ввести **ADX00**, после чего без пробела ввести восьмизначный серийный номер (ХХХХХХХХ) со штрих кода на задней панели пользовательского дисплея CIU8 (после **ADX** должно быть 10 знаков числового номера, необходимое количество знаков набирается путем добавления "0" после **ADX**):

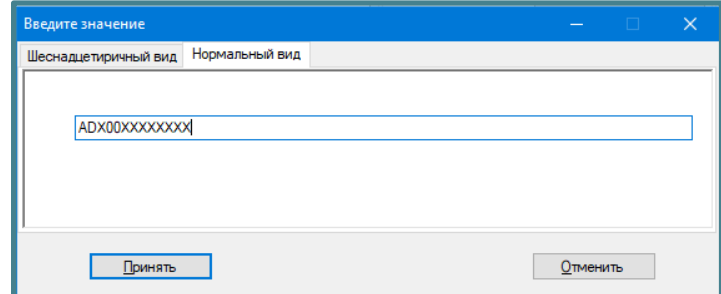

3.2 Нажмите **Принять;**

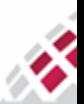

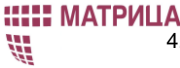

m

- 4. Нажмите **периодичность обновления данных** *(Data Notification Period time second)* и укажите периодичность обновления параметров на пользовательском дисплее, в секундах, по умолчанию задано 25 сек.
- 5. Нажмите **<…>** в поле **Передать величины** *(push objects)* и выберите величины для отправки на пользовательский дисплей (до 11).

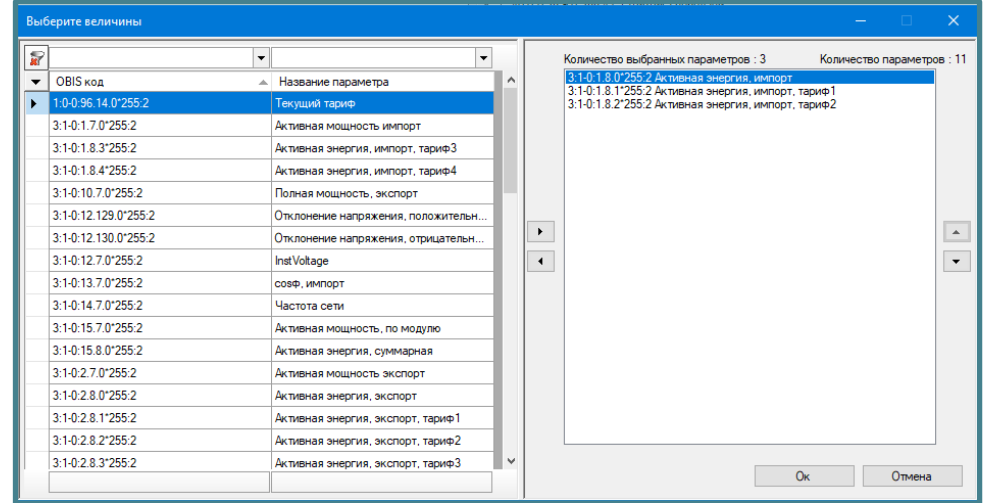

- 6. Нажмите *OK* и затем **Задать** *(Set).*
- 7. Проверьте корректность отображения и обновления параметров на дисплее CIU по истечении, как минимум, одного интервала;

7.1 Установите батарейки в пользовательский дисплей CIU8, нажмите на нем кнопку. На экране появится штриховая линия и индикатор уровня сигнала подключения;

7.2 Нажмите и удерживайте данную кнопку до появления на экране **1** и номера дисплея. Сравнить номера на экране дисплея с номером на этикетке, номера должны совпадать;

7.3 Нажимайте кнопку до появления на экране **3**. Нажмите и удерживайте кнопку до появления **0**. Сегменты **0** будут поочередно появляться на экране, пока выполняется подключение к счётчику;

7.4 Дождитесь появления номера счётчика на экране пользовательского дисплея CIU8, нажмите на кнопку, дождитесь появления на экране дисплея **OK**. Через некоторое время на экране дисплея появятся заполненный индикатор уровня сигнала и актуальная дата.

## 7.7.3.2 Как отправить сообщение на счётчик

Чтобы послать короткое или длинное сообщение на счётчик, выполните следующие действия:

1. Выберите **Инструменты → Конфигурирование устройства → дисплей → Сообщение, короткое** или **Инструменты → Конфигурирование устройства → дисплей → Сообщение, бегущая строка**

или **Инструменты → Конфигурирование устройства → дисплей → Сообщение, аварийное** 2. В открывшемся окне щёлкните в поле **Значение**;

3. Выберите закладку **Нормальный вид** *(String)* и введите текст сообщения (до 8 символов – для **Сообщение, короткое** или до 32 символов – для **Сообщение, бегущая строка**):

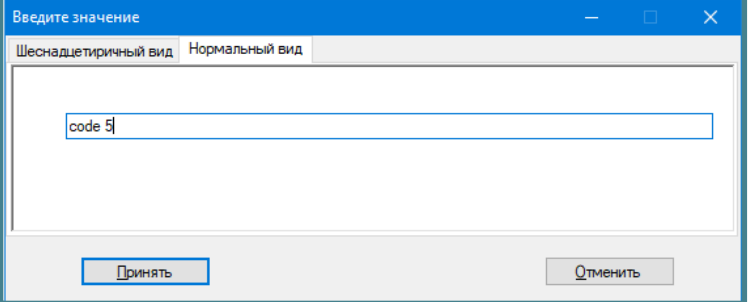

- 4. Нажмите *OK.* Программа автоматически переведёт текст в кодированный формат;
- 5. Нажмите **Задать** *(Set);*
- 6. Проверьте корректность отображения сообщения на дисплее счётчика.

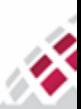

#### **::::: МАТРИЦА** 部 7.8 Ограничители

m

<span id="page-133-0"></span>В счётчиках АИИС "Матрица" реализован раздел конфигурации Ограничители *(Limiters)*, который позволяет устанавливать действия при достижении заданных значений величин.

Например, можно отключить потребителя при превышении напряжения свыше 260В длительностью более чем 15 секунд. "Ограничитель" позволяет контролировать практически любую из измеряемых величин. "Ограничитель" состоит из:

- Действия (Action) реакция счётчика на выход измеряемой величины за установленные пределы;
- Уставки (Threshold) порогового значения измеряемой величины. Размерность всех уставок соответствует размерности измеряемой величины;
- Выдержки времени (Minimum threshold duration), в течение которого измеряемая величина должна находиться за пределами уставки, чтобы было выполнено действие.

Переходы величин за установленные границы регистрируются в журнале событий.

## 7.8.1 Раздел конфигурации [Ограничитель]

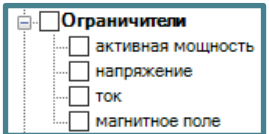

## **Таблица 7.22 Пункты и параметры конфигурации раздела [Ограничитель]**

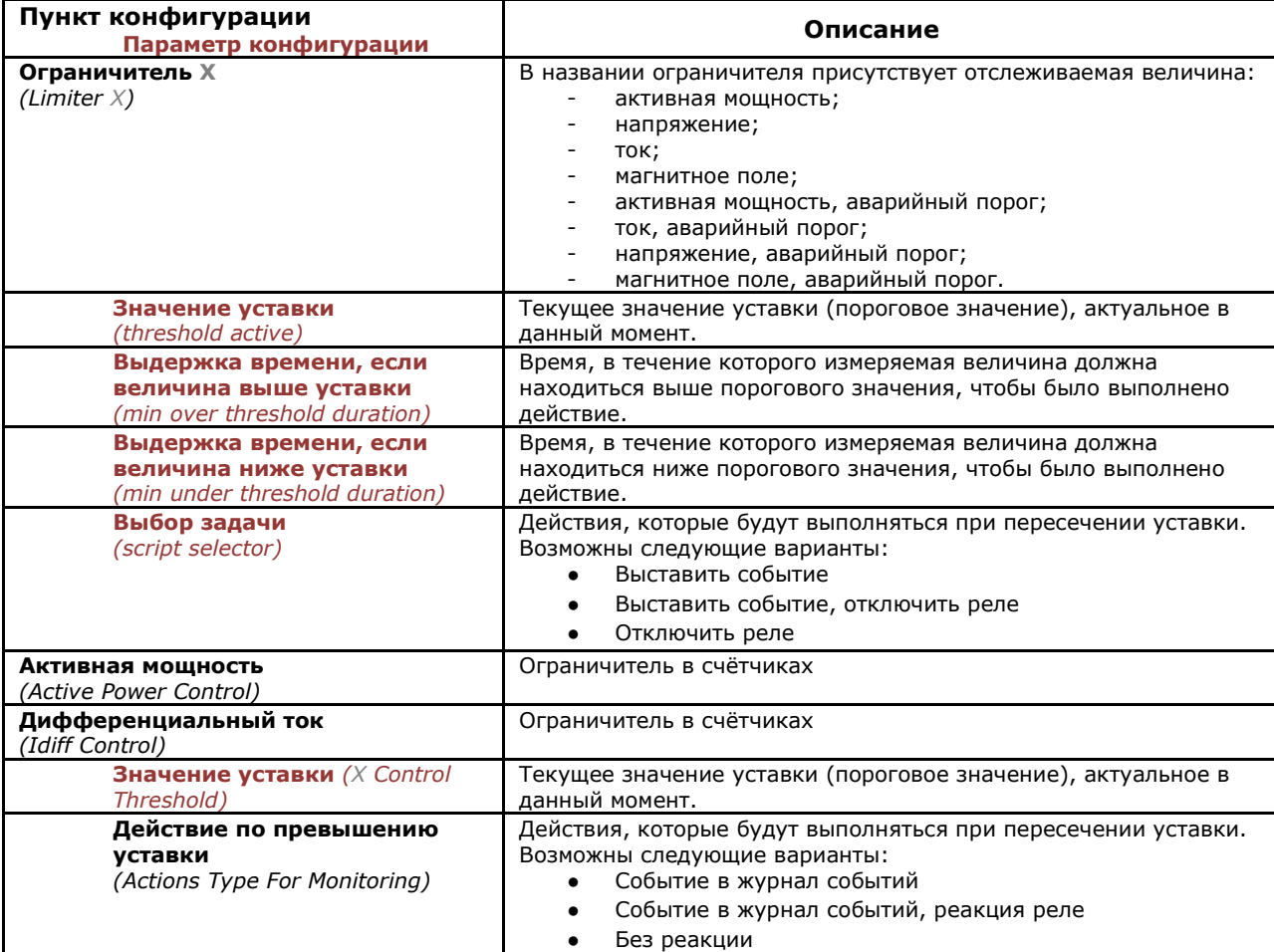

## **Таблица 7.23 Возможные величины слежения раздела [Ограничитель]**

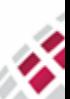

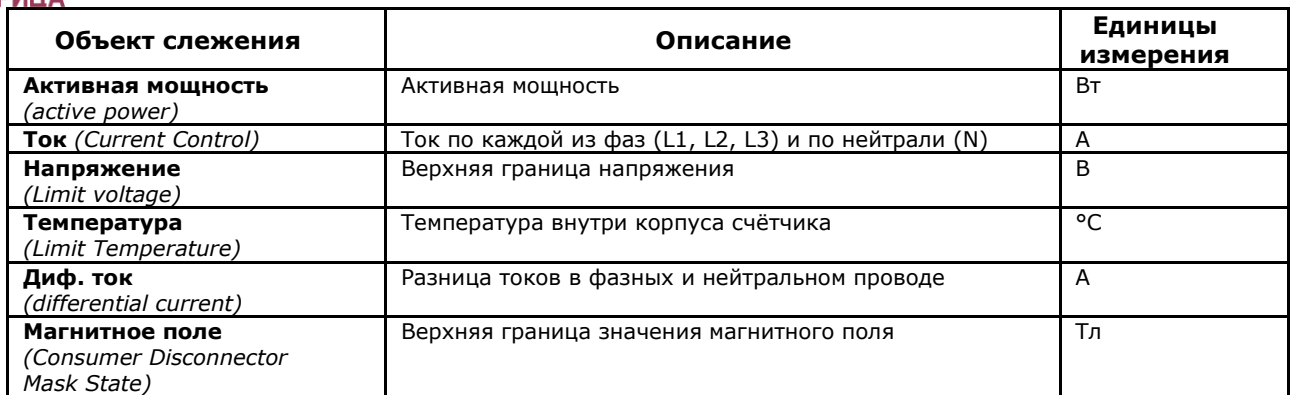

## 7.8.2 Как установить ограничители

Ограничители предназначены для формирования управляющих воздействий при превышении какой-либо величины заданного порога. Чтобы установить ограничитель в счётчике в COSEM Client предусмотрен пункт конфигурации **Ограничители: X** *(LimiterX).*

Ниже описан порядок установки пределов для контроля дифференциального тока, в качестве примера. Уставки для других ограничителей устанавливаются аналогичным образом, за исключением пределов для контроля напряжения (см. [пункт 7.8.2.2 Как установить ограничитель](#page-135-0)  [для контроля напряжения](#page-135-0)).

#### 7.8.2.1 Как установить ограничитель для контроля дифференциального тока

Чтобы установить ограничение для контроля величины дифференциального тока, воспользуйтесь пунктом конфигурации **дифференциальный ток** *(Limit IDif)* раздела **Ограничители***.*

#### 1. Выберите **Инструменты → Конфигурирование устройства → Ограничители → диф. ток**

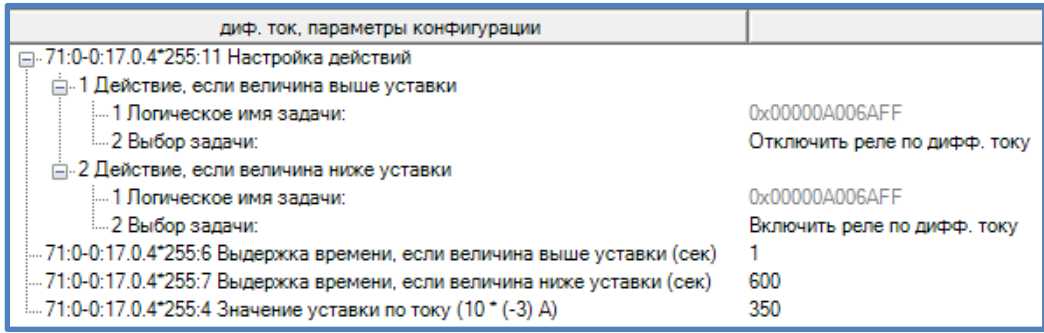

- 2. Введите следующие величины:
	- **Значение уставки** *(threshold normal)* максимально допустимое значение дифференциального тока;
	- **Выдержка времени, если величина выше уставки** *(min over threshold duration)* Если величина дифференциального тока больше, чем пороговое значение, указанное выше в параметре **Значение уставки**, в течение указанного в данном параметре времени, то ограничитель выполнит выбранную задачу для этого таймаута;
	- **Выдержка времени, если величина ниже уставки** *(min under threshold duration)* **–** Если величина дифференциального тока меньше, чем пороговое значение, указанное выше в параметре **Значение уставки**, в течение указанного в данном параметре времени, то ограничитель выполнит выбранную задачу для этого таймаута;
- 3. В параметрах **Выбор задачи** (*script selector*) выберите тип ответного действия ограничителя в случае выхода контролируемой величины за установленные пределы:
	- **Выставить событие по диф. току** *(Set Idif Error)* или **Отключить реле (***Set Idif Error Switch Off Dif)* или **Снять событие по диф. току и включить реле и выключить реле** для параметра **Действие, если величина выше уставки** и
	- Задача для **Действие, если величина ниже уставки** проставляется автоматически.

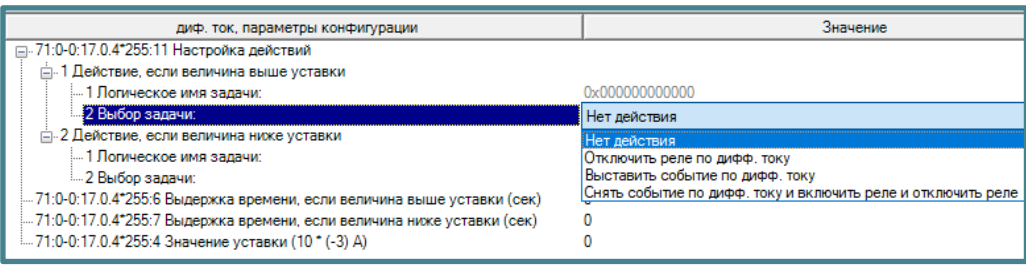

4. Нажмите **Задать** *(Set)*.

#### 7.8.2.2 Как установить ограничитель для контроля напряжения

<span id="page-135-0"></span>В счётчике может быть установлено до четырех конфигурируемых уставок для контроля напряжения по любой из фаз:

- 1 пороговая величина для контроля скачков напряжения;
- 3 пороговых величины для контроля провалов напряжения.

Для контроля пороговых значений напряжения воспользуйтесь пунктом конфигурации **напряжение** (*LimitU)*.

Выберите **Инструменты → Конфигурирование устройства → Ограничители → напряжение**.

- 1. Введите следующие величины для контроля скачка напряжения:
	- **Значение уставки** *(threshold normal)* пороговая величина напряжения, при превышении которой начнётся регистрация скачка напряжения. Например, для уставки 110%Uном, при номинальном напряжении в 230В, введите 253В;
	- **Выдержка времени, если величина выше уставки** *(min over threshold duration)* Если напряжение будет выше величины, указанной в параметре **Значение уставки**, в течение указанного в данном параметре времени, например - в течение 30 секунд, то ограничитель выполнит выбранную задачу для этого таймаута;
	- **Выдержка времени, если величина ниже уставки** *(min under threshold duration)* **–** когда напряжение вернётся к нормальной величине (ниже порога, указанного в параметре **Значение уставки**) и будет сохранять нормальное значение в течение указанного в данном параметре времени, например – в течении 30 секунд, ограничитель выполнит выбранную задачу для этого таймаута;
- 2. В параметре **Выбор задачи** (actions scripts) выберите тип ответного действия ограничителя в случае выхода контролируемой величины за установленные пределы:

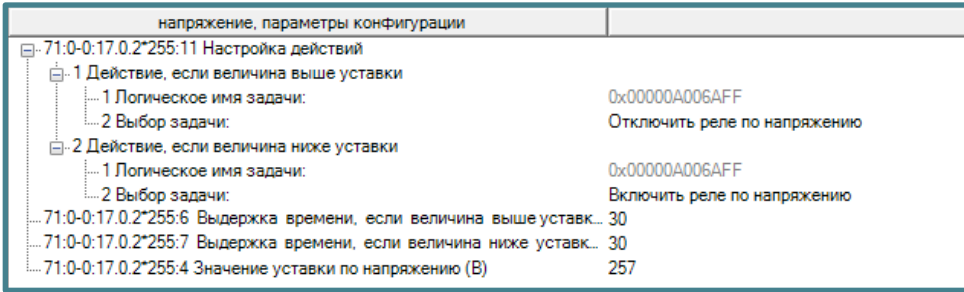

**Действие, если величина выше уставки** *(action over threshold)* – если величина напряжения выше установленного предела в течение указанного времени:

- **Выставить событие по напряжению** (Set Volt Exceed Error) выставить событие **Ошибка** *(Error)* в **Журнале событий: напряжений** *(Voltage Event Log);*
- **Отключить реле по напряжению** *(Switch Off Voltage)* **-** отключить потребителя;
- **Выставить событие по напряжению и отключить реле -** *(Set Threshold V1x Error Switch Off Threshold V1x)* - выставить событие **Ошибка** *(Error)* в **Журнале событий: напряжений** *(Voltage Event Log)* и отключить потребителя*;*

При этом автоматически выбирается **Действие, если величина ниже уставки** *(action under threshold)* – если величина напряжения вернулась к нормальному значению и сохраняет такое состояние в течение указанного времени:

● **Включить реле по напряжению -** включить потребителя*;*

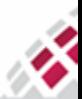

m **::::: МАТРИЦА** ₩

- **Снять событие по напряжению** (*Set Volt Exceed Ok*) выставить событие **Исправлено** *(Ok)* в **Журнале событий: напряжений** *(Voltage Event Log);*
- **Снять событие по напряжению и включить реле** *(Set Volt Exceed Ok Switch On Voltage)* выставить событие **Исправлено** *(Ok)* в **Журнале событий: напряжений** *(Voltage Event Log)* и включить потребителя*;*
- 3. Нажмите **Задать** *(Set)*.

## 7.9 Расчетные величины

Раздел конфигурации расчетные величины в счётчиках АИИС "Матрица" позволяет найти среднюю активную мощность.

Значение определяется на некотором интервале времени. По окончании интервала полученное значение присваивается измеряемой величине **Последнее расчетное значение** *(Last Average Value)* и начинается новый интервал, в течение которого доступно значение измеряемой величины **Текущее расчетное значение** *(Current Average Value)*. На [рисунке 7.12](#page-136-0) отмечены моменты времени периода расчета:

- **t<sup>0</sup>** начало текущего периода,
- **t<sup>1</sup>** один из моментов времени, в который производится усреднение,
- **t<sup>2</sup>** окончание текущего периода.

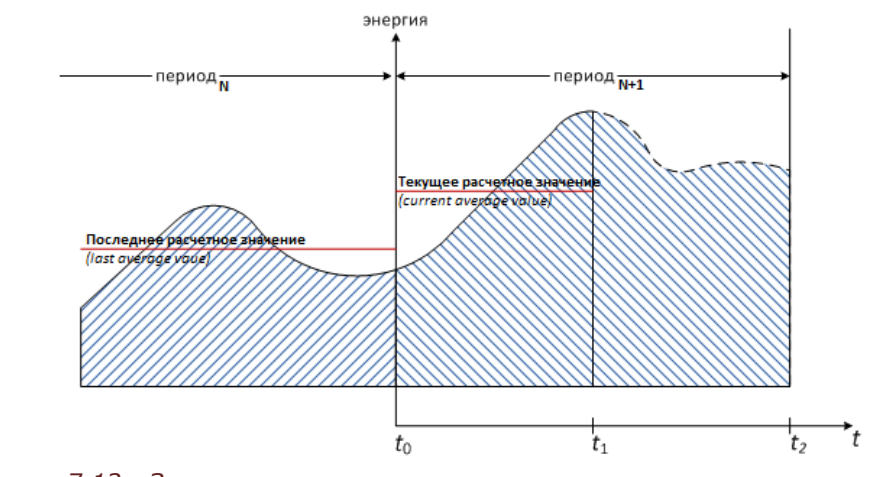

*Рисунок 7.12 - Значение расчетных величин в разные интервалы времени.* 

## <span id="page-136-0"></span>7.9.1 Способ расчета

Счётчик поддерживает для расчета режим усреднения.

Режим усреднения – позволяет получить среднюю величину мощности за определенный интервал времени [\(Рисунок](#page-137-0) 7.13).

$$
P_{cp} = \frac{E_1 - E_0}{t},
$$

где *E***<sup>0</sup>** и *E***<sup>1</sup>** - значение величины энергии в начале и конце интервала, *t* – продолжительность интервала.

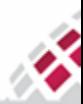

m **::::: МАТРИЦА** 部

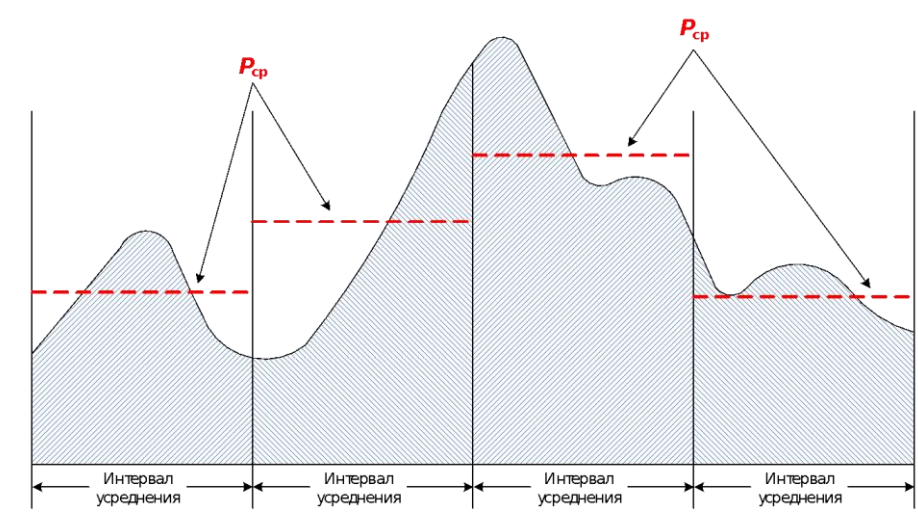

<span id="page-137-0"></span>*Рисунок 7.13 - Режим усреднения. Где Pср – среднее значение мощности на заданном интервале усреднения.*

## 7.9.2 Раздел конфигурации [Расчетная величина]

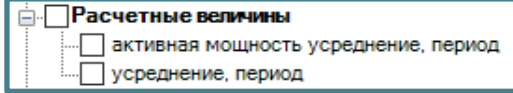

## **Таблица 7.24 Пункты и параметры конфигурации раздела [Расчетная величина]**

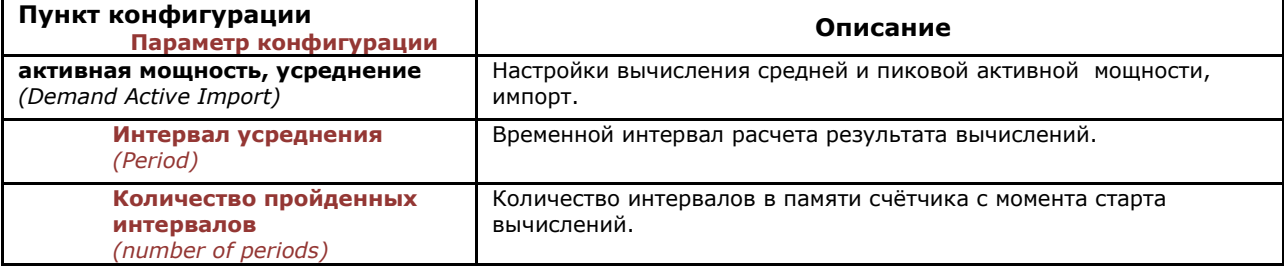

## 7.9.3 Как настроить вычисление активной мощности

Чтобы осуществить контроль активной мощности, необходимо произвести настройки:

В данном пункте документа описывается общий принцип осуществления настроек расчета активной мощности для различных интервалов времени.

- 1. Выберите **Инструменты → Конфигурирование устройства → Расчетные величины → активная мощность усреднение, период**;
- 2. В открывшемся окне в поле **Интервал усреднения** *(period)* укажите соответствующий интервал времени, за который будет производиться усреднение, в секундах (поддерживаемые интервалы):
	- **60 -** 1 минута
	- **300 -** 5 минут
	- **600 -** 10 минут
	- **900** 15 минут;
	- **1800** 30 минут;
	- **3600** час;
	- **Отключено** *(Disabled)*  для отключения;

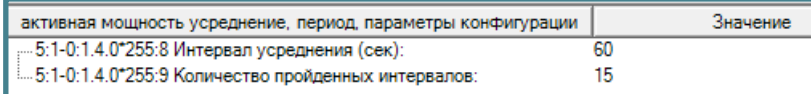

3. Нажмите **Задать** *(Set)*.

В модул[е Текущие показания](#page-73-0) можно запросить значения параметров расчетных величин:

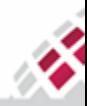

## m **::::: МАТРИЦА** ₩

*Руководство по эксплуатации - Счётчики электрической энергии серии AD1*

- Пиковая мощность, импорт Значение
- Пиковая мощность, импорт Время расчета
- активная мощность усреднение, период Текущий
- активная мощность, период Последний
- активная мощность усреднение, период Время расчета

## 7.10 Показатели качества

Счётчики АИИС "Матрица" поддерживают набор механизмов слежения и величин показателей качества:

- Определение скачков и провалов напряжения.
- Определение длительных провалов напряжения.
- Текущее отклонение напряжения от номинального.
- Текущее отклонение частоты сети от номинальной.

## 7.10.1 Определение медленного изменения напряжения и перенапряжения

Если отклонение среднеквадратичного значения напряжения в любой фазе от эталонного значения (по умолчанию Uэталонное = Uном) меньше допустимого значения, то это считается приемлемым. Если отклонение больше допустимого значения, счётчик запускает механизм определения скачков и провалов напряжения.

Параметр медленного изменения напряжения, определяемый суммарной продолжительностью времени положительного и отрицательного отклонения уровня напряжения в точке измерения электрической энергии, считается нарушенным, если отклонение произошло на более чем 10 процентов от номинального напряжения в интервале измерений, равном 10 минутам.

Параметр перенапряжения, определяемый количеством фактов положительного отклонения уровня напряжения в точке поставки электрической энергии, считается нарушенным, если отклонение произошло на 20 процентов и более от номинального напряжения.

По умолчанию значения параметров конфигурации следующее:

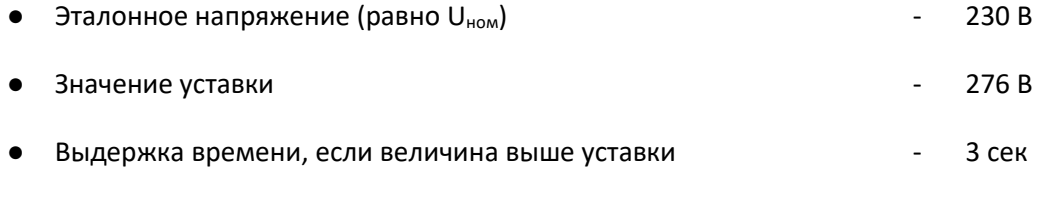

Выдержка времени, если величина ниже уставки и полнянием составительного какой составить на полняния в сек

Информация об изменениях напряжения сохраняется в журнале событий.

## 7.10.2 Раздел конфигурации [Показатели качества]

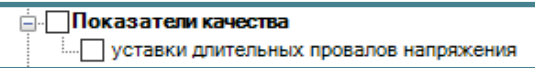

## **Таблица 7.25 Пункты, параметры конфигурации раздела [Показатели качества]**

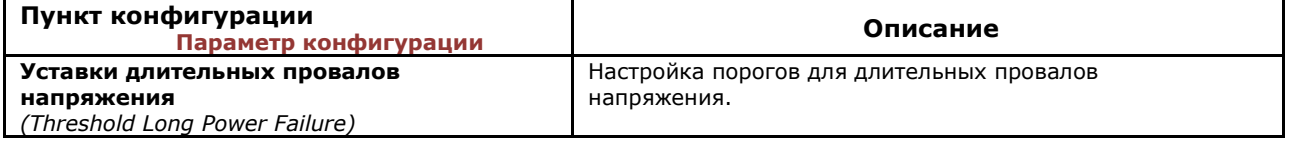

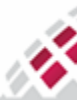

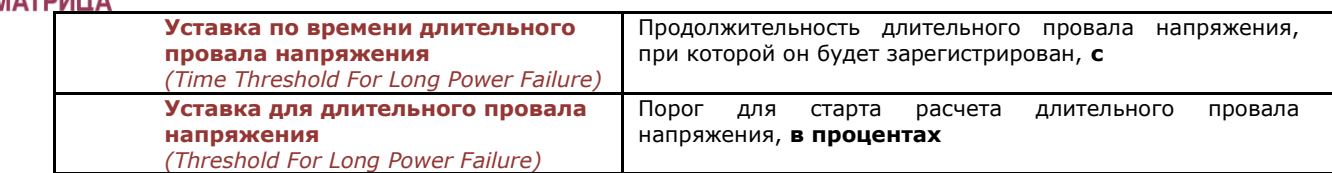

## 7.10.3 Как установить параметры для вычисления длительных провалов напряжения

Чтобы установить уставку по времени длительного провала напряжения, воспользуйтесь пунктом конфигурации **Уставки длительных провалов напряжения** (*Threshold For Long Power Failure)*.

1. Выберите **Инструменты → Конфигурирование устройства → Показатели качества → Уставки длительных провалов напряжения**;

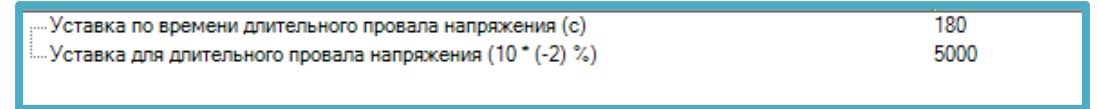

- 2. В параметре **Уставка по времени длительного провала напряжения** *(Time Threshold For Long Power Failure)* введите длительность провала напряжения (в секундах), по истечении которой будет вестись учёт длительных провалов. Рекомендуется устанавливать 180 секунд, что соответствует 3-м минутам;
- 3. В параметре **Уставка для длительного провала напряжения** *(Threshold For Long Power Failure)* введите порог расчета провала напряжения (в процентах от номинального напряжения), при пересечении которого начнется отсчет уставки по времени длительных провалов;
- 4. Нажмите **Задать** *(Set)*.

## 7.11 Раздел конфигурации [Информация]

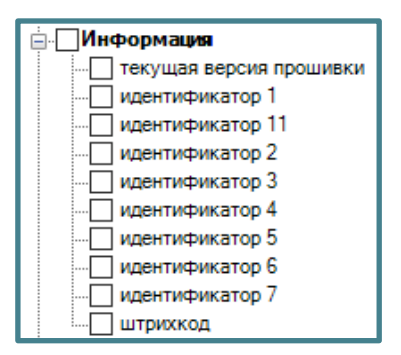

Раздел конфигурации **Информация** позволяет получить или задать системные данные счётчика. Счётчик поддерживает:

- **Идентификатор 1** *(Device ID1)* серийный номер счётчика, устанавливается и используется производителем. Данный номер не может быть изменён пользователем, может быть только считан;
- **Идентификатор 2-7, 11** *(Device ID 2-7, 11)* дополнительные идентификационные номера счётчика, которые могут быть использованы на усмотрение пользователя. Параметры идентификаторов приведены в [таблице 7.26,](#page-140-0) содержимое данной таблицы одинаково для всех счетчиков;
- **Штрихкод** *(Barcode) –* содержит информацию для восстановления штрихкода на лицевой панели счётчика;
- **Текущая версия прошивки** *(Active Firmware Version)* В процессе развития и усовершенствования системы и самих счётчиков могут возникнуть изменения в поддерживаемых функциях счётчика. Чтобы проверить текущую версию программного обеспечения счётчика воспользуйтесь данным пунктом конфигурации.

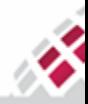

₩

::: МАТРИЦА

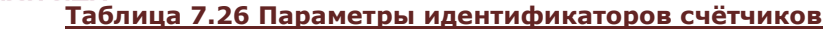

<span id="page-140-0"></span>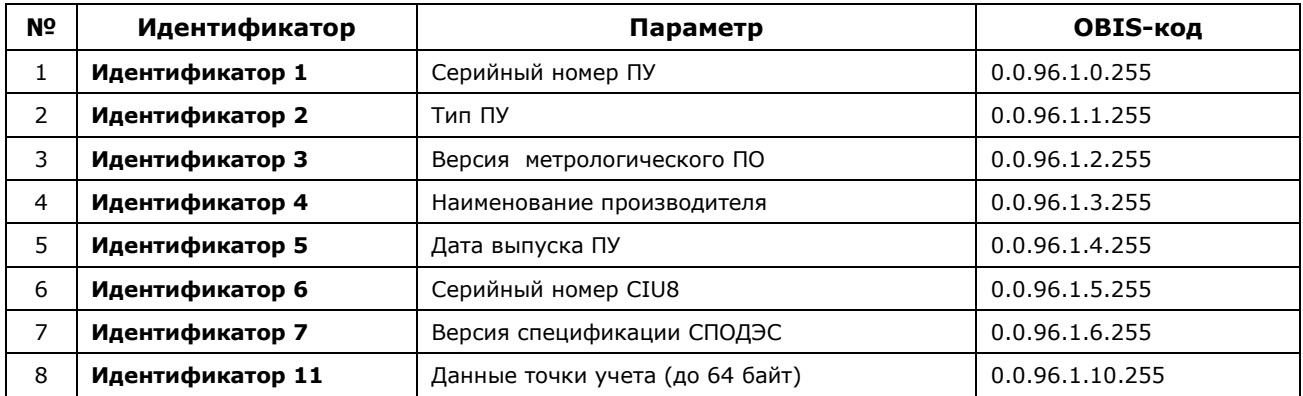

## 7.11.1 Как задать идентификационные номера счётчика

Воспользуйтесь кнопкой **Считать** *(Get)*, если необходимо получить серийный номер счётчика, установленный производителем - **Идентификатор 1,** или любой другой установленный **Идентификатор** из списка выше, проставив галочку в окошке выбора соответствующего индикатора.

Чтобы установить свой **Идентификатор**, выполните следующие действия:

- 1. Выберите **Инструменты → Конфигурирование устройства → Информация → Идентификатор Х**
- 2. Введите необходимое значение.
- 3. Нажмите **Задать** *(Set)*.

## 7.11.2 Как посмотреть текущую версию программного обеспечения

Для этого воспользуйтесь пунктом конфигурации **Текущая версия прошивки** *(Active Firmware Version).*

- 1. Выберите **Инструменты → Конфигурирование устройства → Информация → Текущая версия прошивки**, проставив галочку в окошке выбора
- 2. Нажмите **Считать** *(Get).*

## 7.11.3 Раздел конфигурации [Интерфейс]

Счётчик может быть снабжён портом расширения USB для связи с устройствами потребителя (устройствами домашней сети – HAN) (опционально, в зависимости от типа). Порт расширения позволяет подключать под крышку клеммника различные коммуникационные модули, а также различные USB адаптеры сторонних производителей. Коммуникационные модули под крышкой клеммника поддерживают различные комбинации интерфейсов следующих типов: 3GPP (2G/3G/4G), RS-485.

Раздел конфигурации **Интерфейс** объединяет пункты конфигураций, отвечающие за интерфейс счётчика RS-485 и выбор канала передачи данных.

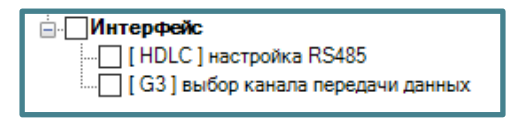

Настройки данного раздела устанавливаются на производстве и при необходимости могут изменяться.

Настройки для RS-485:

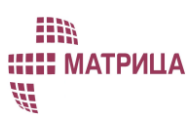

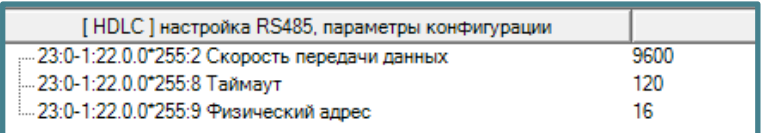

#### Выбор канала передачи данных осуществляется для счётчиков G3PLC+RF:

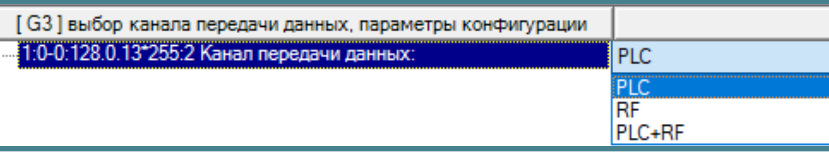

Для настроек обращаться в техническую поддержку по телефону +7 (495) 225-80-92 (доб. 119, 120, 189, 190, 191, 114) с 8.30 до 17.00 по московскому времени.

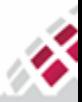

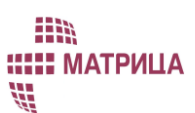

## 8 Текущий ремонт

Ремонт счётчика осуществляется только в специализированных сервисных центрах. Самостоятельное вскрытие счётчика и нарушение пломб–наклеек недопустимо. В случае нарушения пломб счётчик снимается с гарантийного обслуживания.

Адреса специализированных сервисных центров:

- ООО "Матрица", 143989, Московская обл., г. Железнодорожный, ул. Маяковского, д. 16, тел.: (495) 225-80-92 (доб. 118), моб.тел. +7-906-093-24-68
- ООО «ЭнергоРесурсАудит», 693000, г. Южно-Сахалинск, ул. Бумажная, д. 26А литер Б, (4242) 63-96-00.

В случае нарушения функционирования счётчика потребитель сообщает об этом в эксплуатирующую организацию, которая на основании анализа ситуации принимает решение об отправки устройства в ремонт.

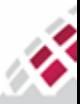

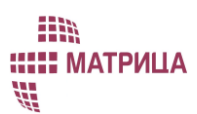

# 9 Хранение и транспортирование

Условия транспортирования счётчика должны соответствовать условиям, установленным для электронных средств измерений 4 группы по ГОСТ 22261, условия хранения 3 или 5 по ГОСТ 15150, но при температуре от -40°С до +70°С и относительной влажности окружающего воздуха: 95 % при 25 <sup>о</sup>С.

При крайних значениях диапазона температур, хранение и транспортирование счётчика следует осуществлять в течение не более 6 часов.

Счётчик в упаковке может транспортироваться всеми видами транспорта при условии защиты от прямого воздействия атмосферных осадков. При транспортировании самолетом счётчика должен быть размещён в отапливаемом герметизированном отсеке.

В помещениях для хранения содержание пыли, паров кислот и щелочей, агрессивных газов и других вредных примесей, вызывающих коррозию, не должно превышать содержание коррозионно-активных агентов для атмосферы типа 1 по ГОСТ 15150.

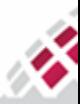
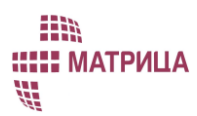

## 10 Утилизация

Счётчик не представляет опасности для жизни, здоровья людей и окружающей среды и после окончания срока службы (эксплуатации) подлежит утилизации в обслуживающей организации в соответствии с нормами, правилами и способами, действующими в месте утилизации.

❖ **Назад к содержанию**

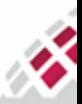

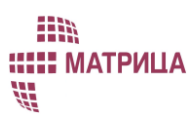

### Приложение А

Выполнение любого из условий аварии/вскрытия или мошенничества рассматривается как событие и происходит сохранение объекта кода события (OBIS-код 0.0.96.11.е.255, ИИК: 1, значение «Е» лежит в диапазоне от 0 до 9). Значение (поле 2) этого объекта хранит идентификатор, соответствующий последнему событию, произошедшему в счётчике. Уникальные идентификаторы всех возможных событий приведены в таблицах [А1](#page-145-0) и [А2.](#page-153-0) Этот объект «код события» используется только для получения информации о последнем событии, для получения информации о всех событиях и сопутствующих данных (например, время срабатывания события) используется объект «Журнал событий». Объект «Журнал событий» рассматривается как общий профиль (OBIS-код 0.0.99.98.е.255, ИИК: 7). Буфер (атрибут 2) этого объекта профиля будет хранить (асинхронно) новую запись для каждого события (возникновение и восстановление считаются отдельными событиями). Объекты для захвата объекта события из журнала будут определены ниже в таблице A2.

Пояснения:

- Для каждого события предусмотрен список захватываемых параметров;
- Список захватываемых параметров приведен в таблице А2
- Для каждого из событий [таблицы А1, п.3](#page-148-0) должно быть увеличено значение «Накопительного счётчика коррекций/программирования». Для каждого из событий [таблицы А1, п.4](#page-151-0) должно быть увеличено значение соответствующего «Накопительного счётчика вмешательств»;
- Захватываемые параметры в [таблице А2](#page-153-0) захватываются тогда, когда факт срабатывания и обработки событий уже зафиксированы;
- Для событий «Питание вкл.\выкл.» и «Крышка открыта» не требуется захвата параметров;
- Для трёхфазных четырехпроводных сетей отсчетной точкой является нейтраль;
- Для трёхфазных трёхпроводных сетей отсчетной точкой является фаза В.

#### <span id="page-145-0"></span>**Таблица А1: События**

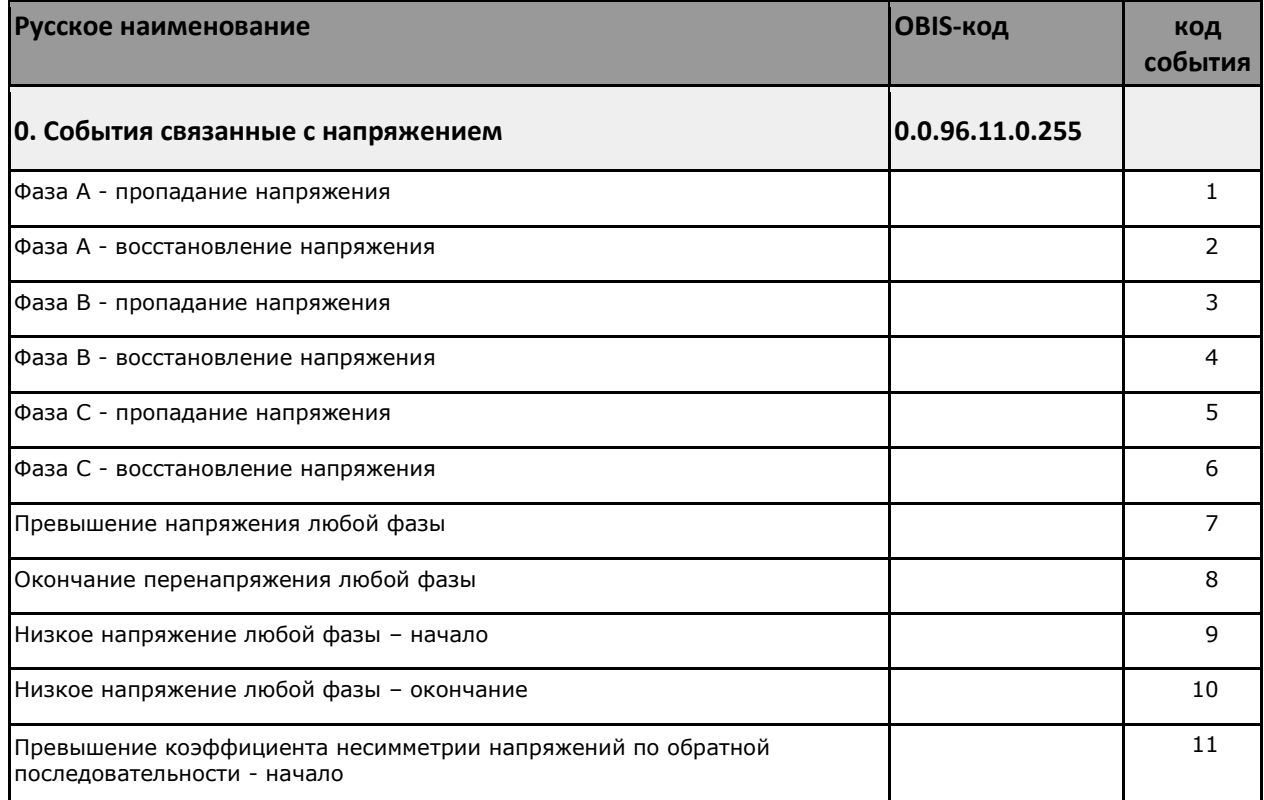

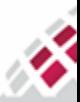

# $\begin{array}{ll}\n\textbf{H} & \textbf{H} \\
\textbf{H} & \textbf{H} \\
\textbf{H} & \textbf{H} \\
\textbf{H} & \textbf{H}\n\end{array}$

#### *Руководство по эксплуатации - Счётчики электрической энергии серии AD1*

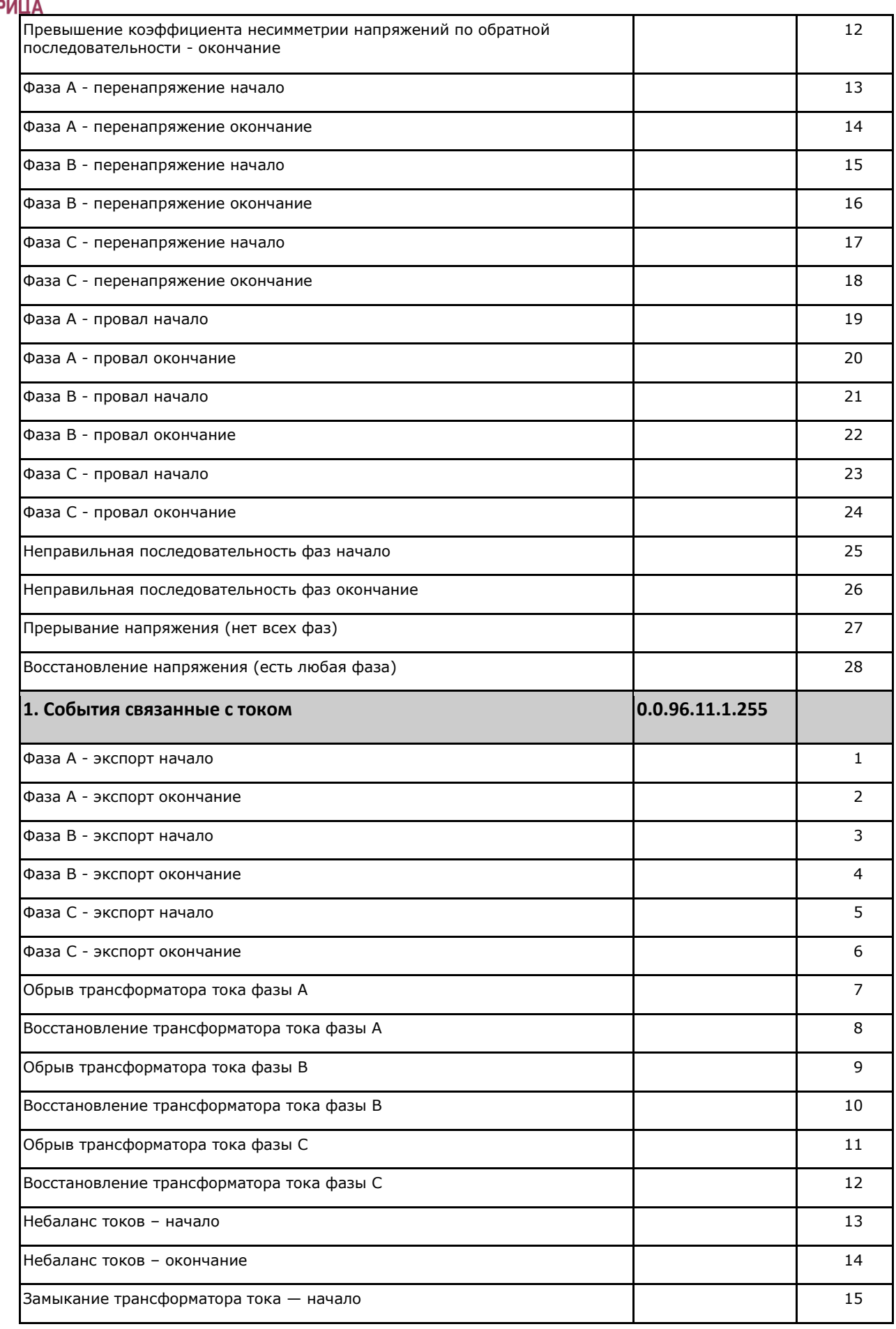

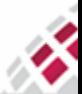

#### *Руководство по эксплуатации - Счётчики электрической энергии серии AD1*

 $\begin{array}{ll}\n\text{ii} & \text{ii} \\
\text{iii} & \text{MATP} \\
\text{iii} & \text{MATP}\n\end{array}$ 

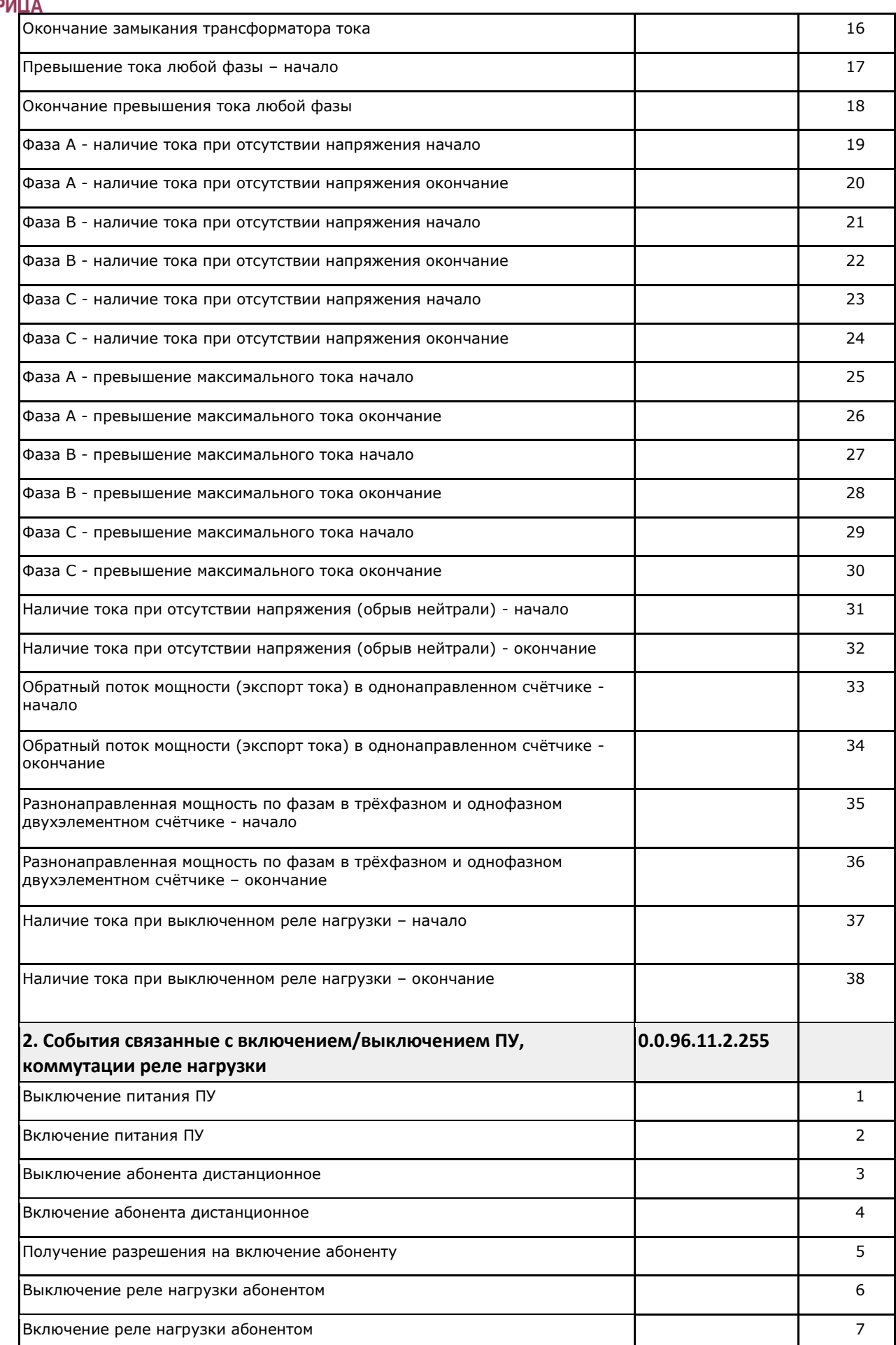

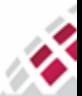

#### *Руководство по эксплуатации - Счётчики электрической энергии серии AD1*

<span id="page-148-0"></span>

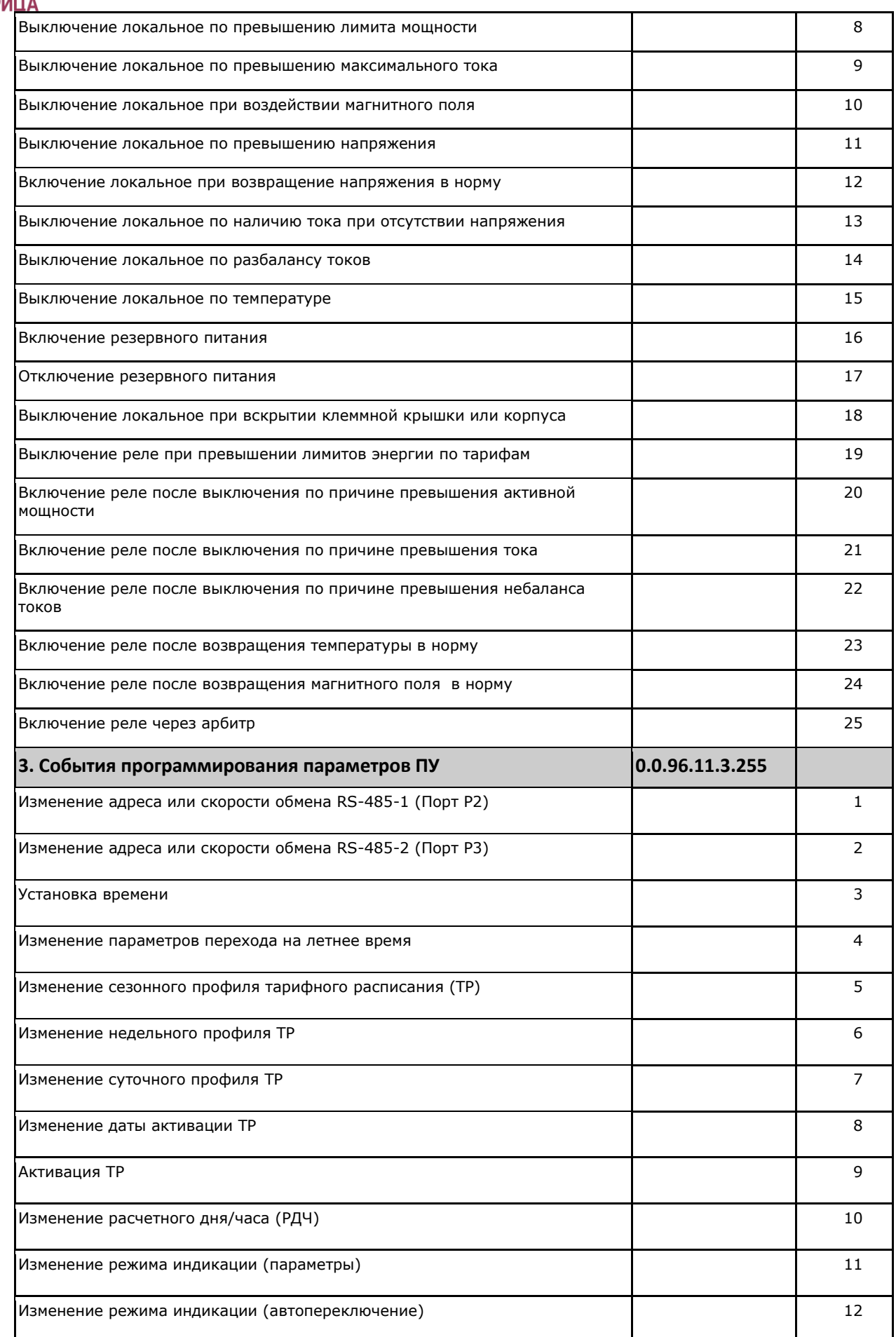

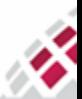

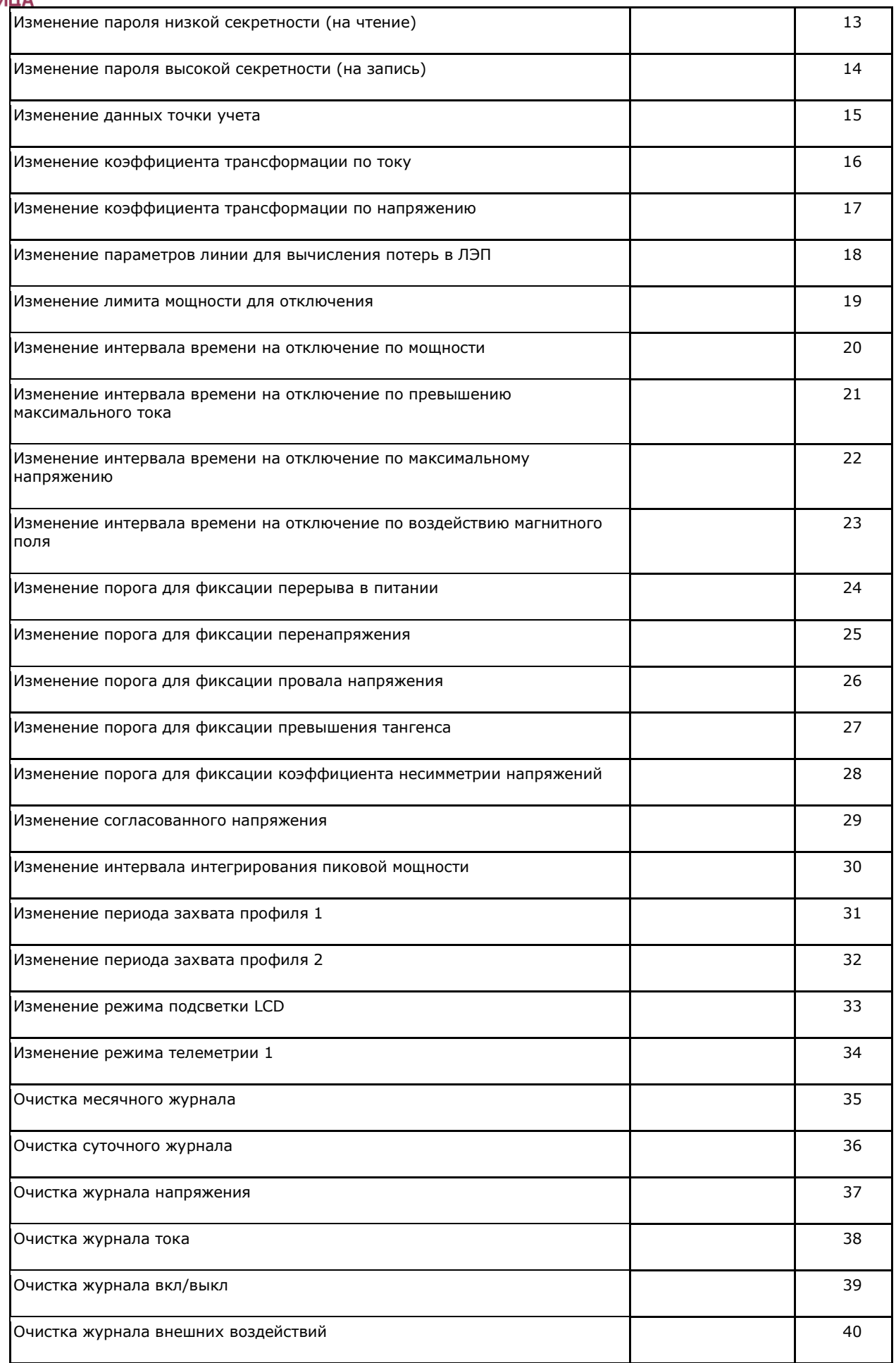

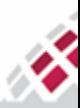

## **EEN**<br>ELET MATPULLA

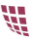

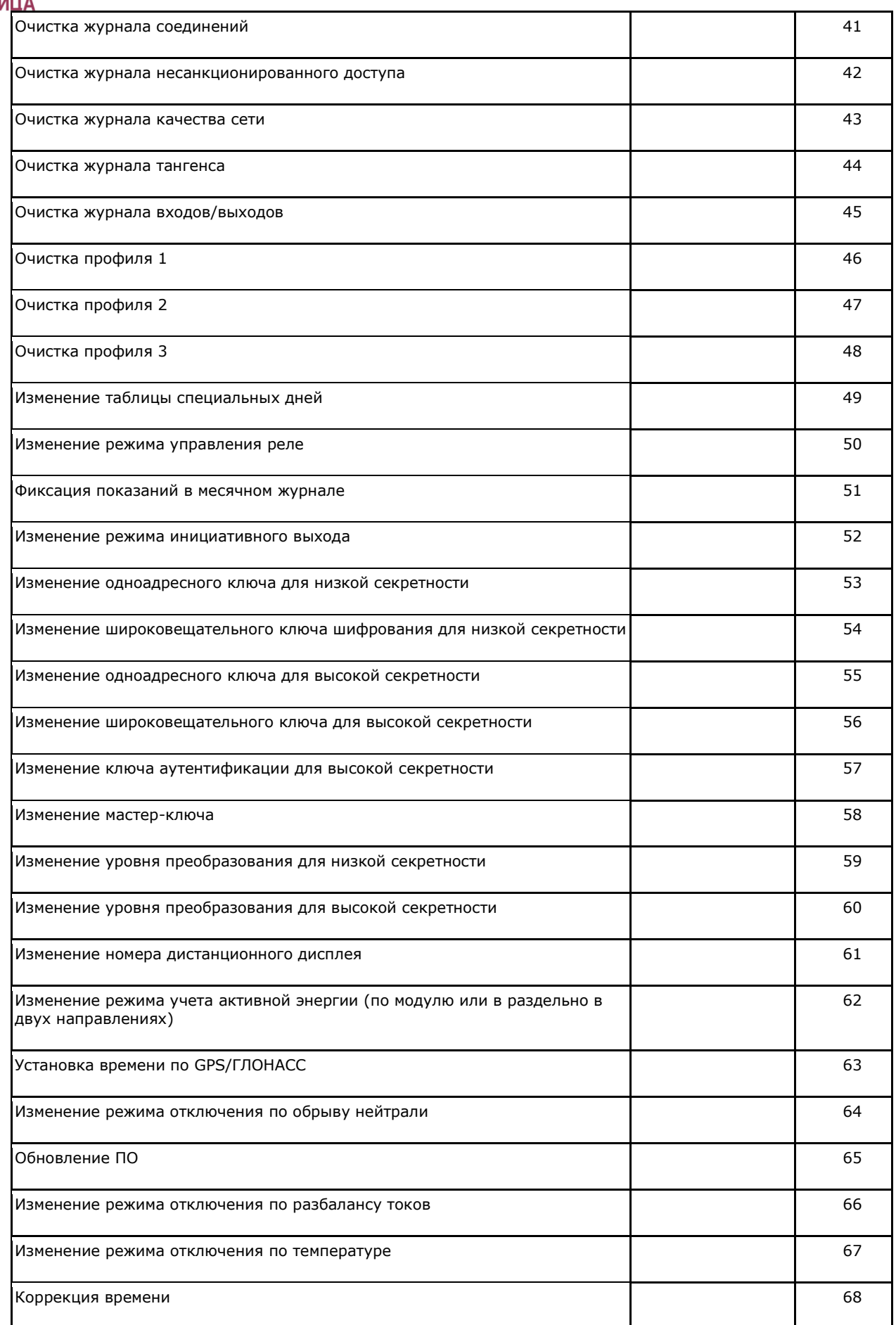

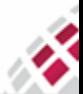

## $\begin{array}{ll}\n\textbf{ii} & \textbf{ii} \\
\textbf{iii} & \textbf{MATPMLLA}\n\end{array}$

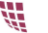

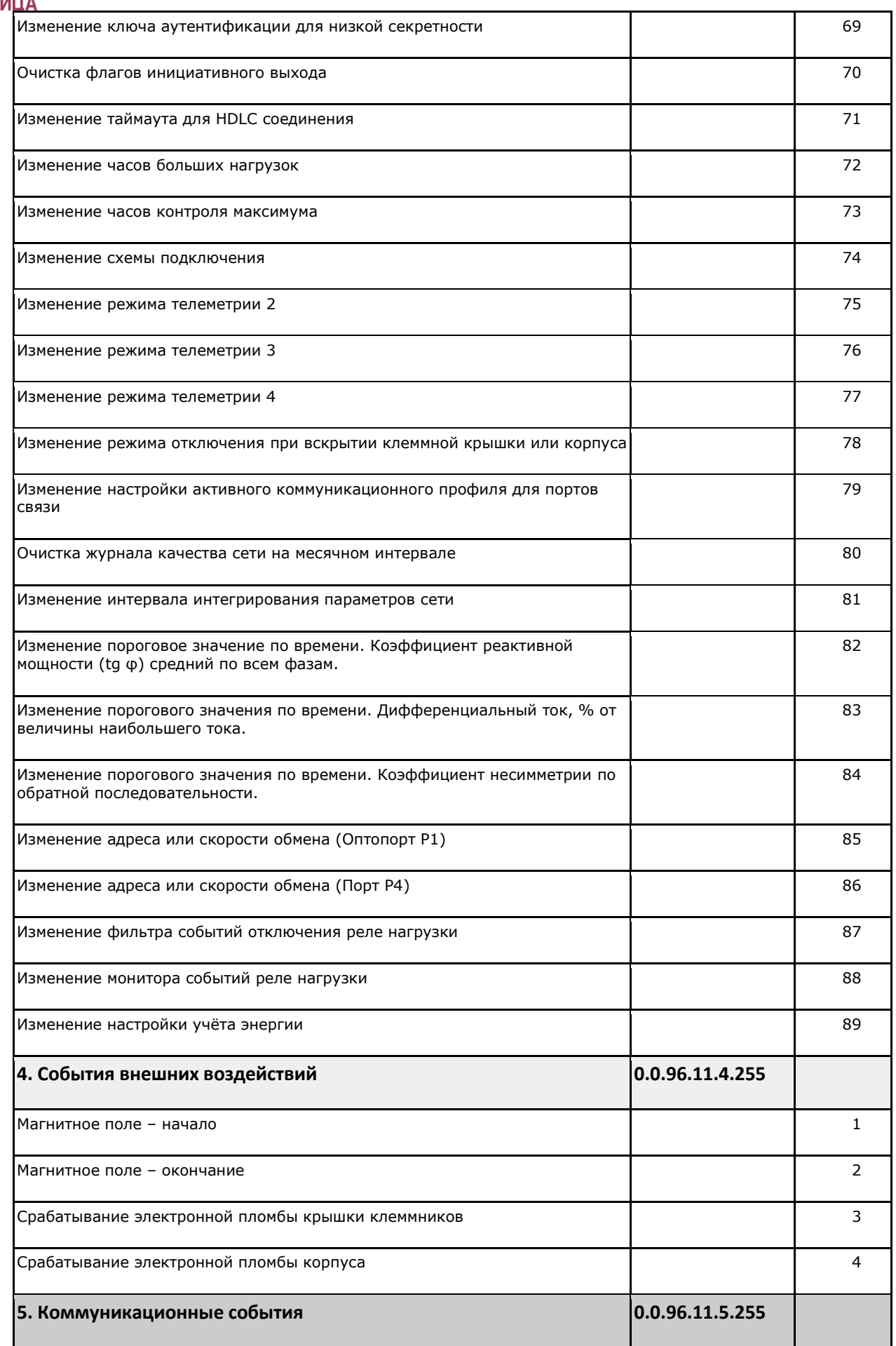

<span id="page-151-0"></span>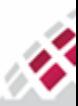

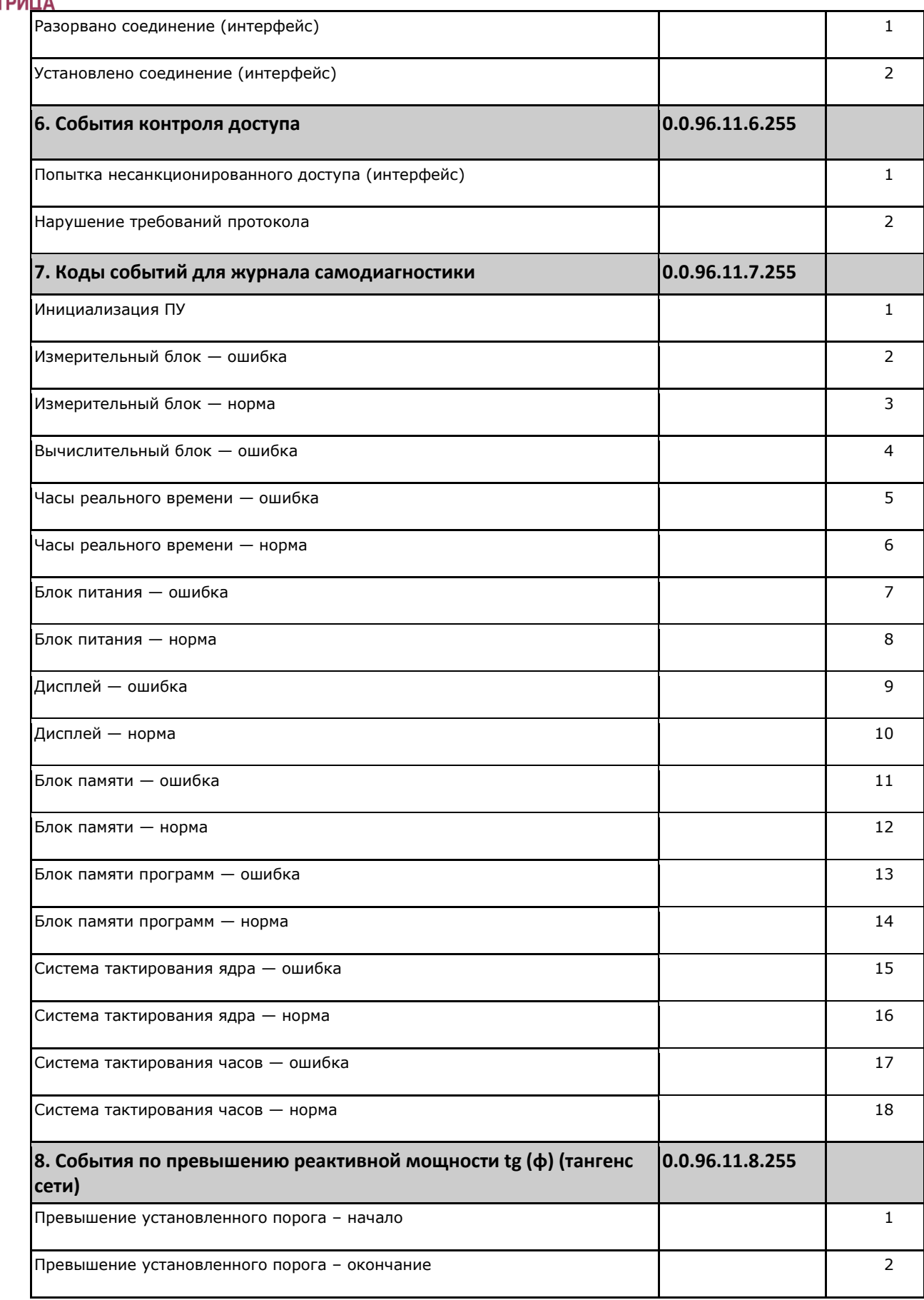

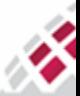

**ТЕК ИЛЕ ВИЛИСТВО ПО ЭКСПЛУАТАЦИИ** - СЧЁТЧИКИ ЭЛЕКТРИЧ<br>**Таблица А2: Журналы событий и захватываемые параметры** 

<span id="page-153-0"></span>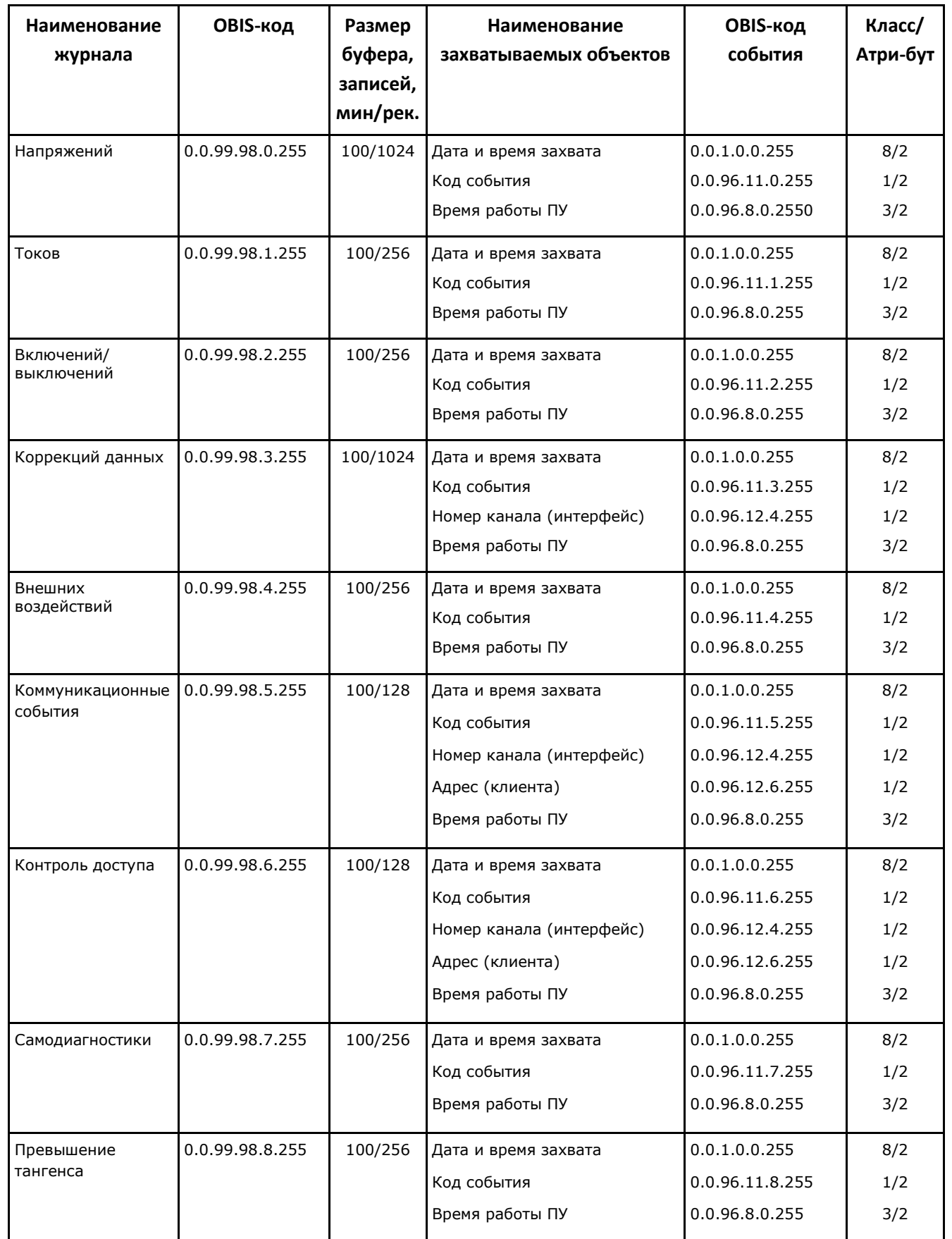

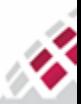

*Руководство по эксплуатации - Счётчики электрической энергии серии AD1*

### والمعد

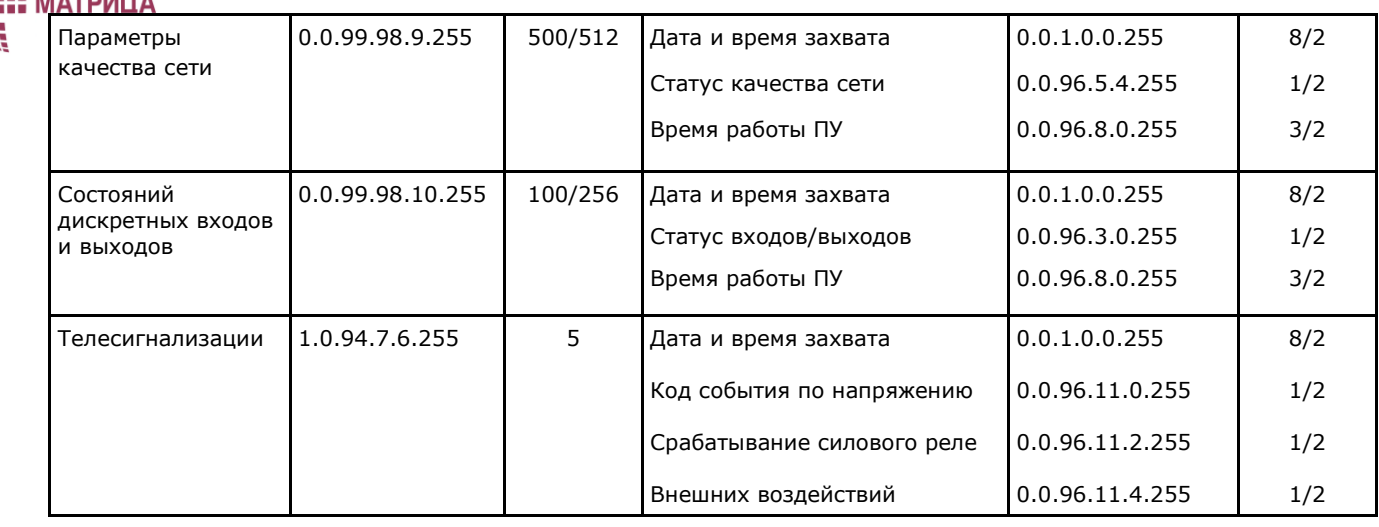

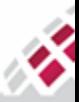